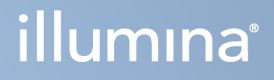

# Local Run Manager TruSight Oncology Comprehensive (EU) Analysis Module

Workflow-Anleitung

ILLUMINA – EIGENTUMSRECHTLICH GESCHÜTZT Dokument-Nr. 200008661 Version 04 Januar 2024

FÜR IN-VITRO-DIAGNOSTIK. NUR FÜR DEN EXPORT.

Dieses Dokument und sein Inhalt sind Eigentum von Illumina, Inc. sowie deren Partner-/Tochterunternehmen ("Illumina") und ausschließlich für den bestimmungsgemäßen Gebrauch durch den Kunden in Verbindung mit der Verwendung des hier beschriebenen Produkts/der hier beschriebenen Produkte und für keinen anderen Bestimmungszweck ausgelegt. Dieses Dokument und sein Inhalt dürfen ohne schriftliches Einverständnis von Illumina zu keinem anderen Zweck verwendet oder verteilt bzw. anderweitig übermittelt, offengelegt oder auf irgendeine Weise reproduziert werden. Illumina überträgt mit diesem Dokument keine Lizenzen unter seinem Patent, Markenzeichen, Urheberrecht oder bürgerlichem Recht bzw. ähnlichen Rechten an Drittparteien.

Die Anweisungen in diesem Dokument müssen von qualifiziertem und entsprechend ausgebildetem Personal genau befolgt werden, damit die in diesem Dokument beschriebene Verwendung des Produkts/der Produkte sicher und ordnungsgemäß erfolgt. Vor der Verwendung dieser Produkte muss der Inhalt dieses Dokuments vollständig gelesen und verstanden worden sein.

FALLS NICHT ALLE HIERIN AUFGEFÜHRTEN ANWEISUNGEN VOLLSTÄNDIG GELESEN UND BEFOLGT WERDEN, KÖNNEN PRODUKTSCHÄDEN, VERLETZUNGEN DER BENUTZER UND ANDERER PERSONEN SOWIE ANDERWEITIGER SACHSCHADEN EINTRETEN UND JEGLICHE FÜR DAS PRODUKT/DIE PRODUKTE GELTENDE GEWÄHRLEISTUNG ERLISCHT.

ILLUMINA ÜBERNIMMT KEINERLEI HAFTUNG FÜR SCHÄDEN, DIE AUS DER UNSACHGEMÄSSEN VERWENDUNG DER HIERIN BESCHRIEBENEN PRODUKTE (EINSCHLIESSLICH TEILEN HIERVON ODER DER SOFTWARE) ENTSTEHEN.

© 2024 Illumina, Inc. Alle Rechte vorbehalten.

Alle Marken sind Eigentum von Illumina, Inc. bzw. der jeweiligen Eigentümer. Spezifische Informationen zu Marken finden Sie unter [www.illumina.com/company/legal.html](http://www.illumina.com/company/legal.html).

## Inhaltsverzeichnis

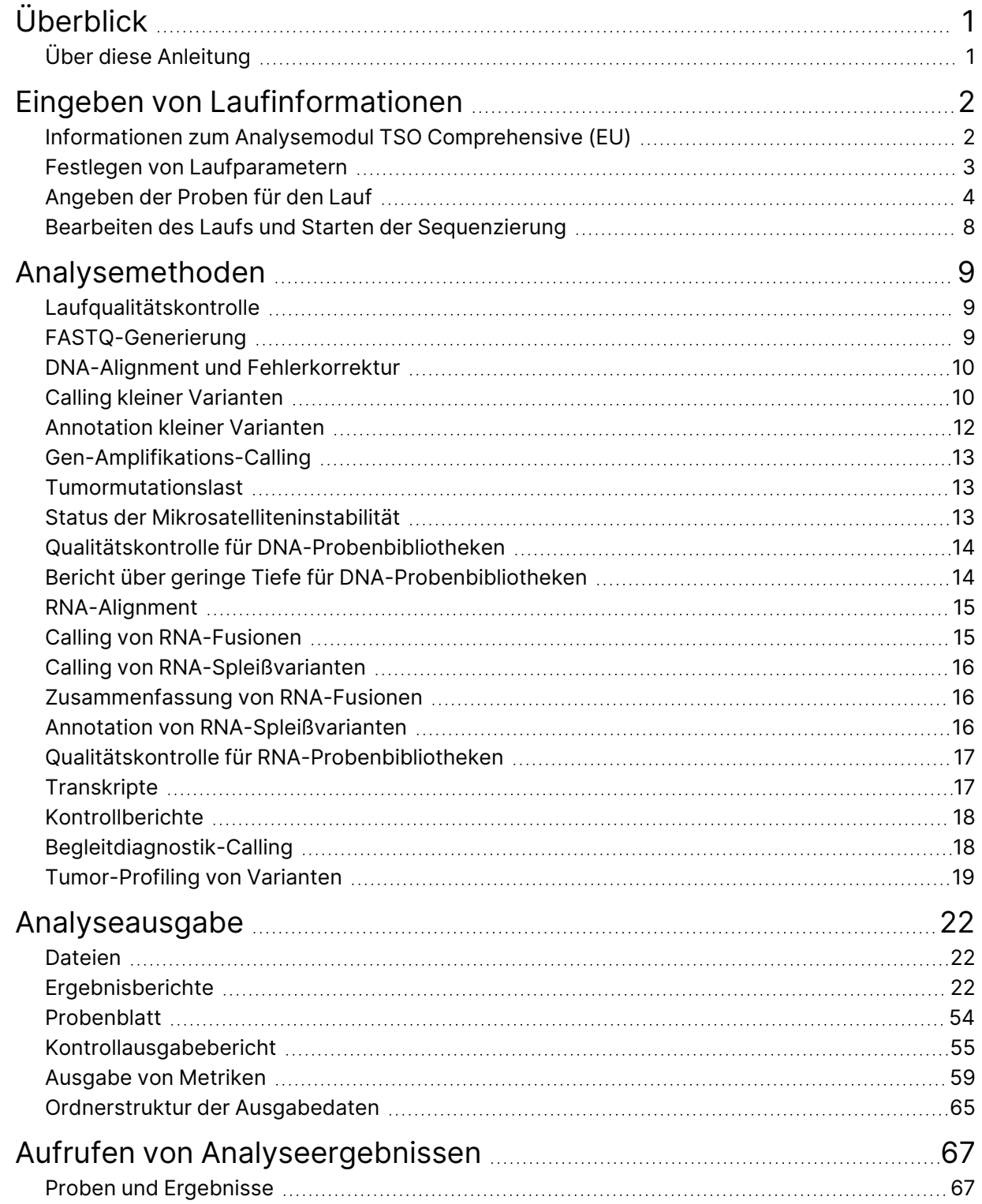

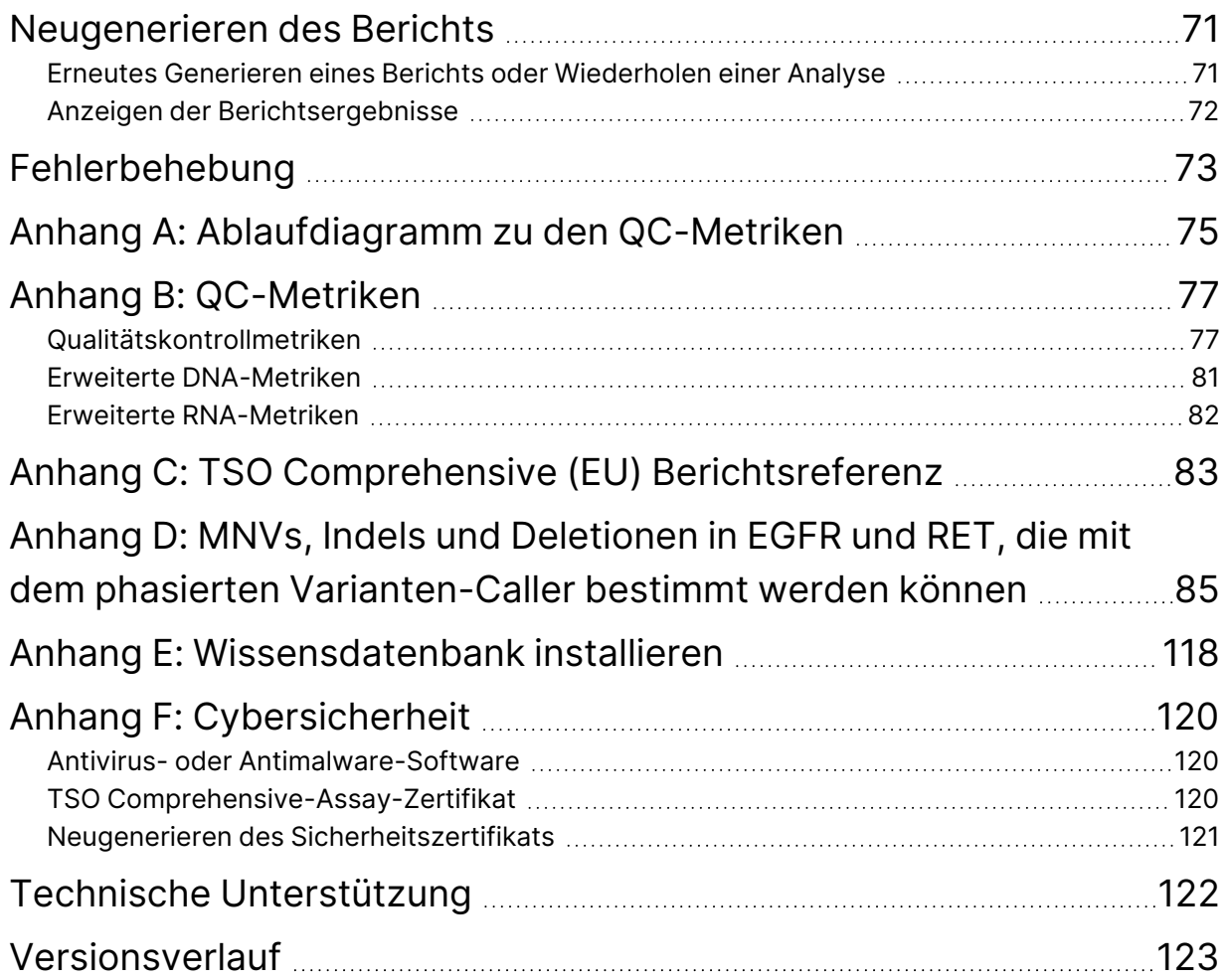

# <span id="page-4-0"></span>Überblick

Das Illumina®-Analysemodul Local Run Manager TruSight™ Oncology Comprehensive (EU) (TSO Comprehensive-Analysemodul (EU)) analysiert Sequenzierungs-Reads von DNA- und RNA-Bibliotheken, die mit dem Assay TruSight Oncology Comprehensive (EU) (TSO Comprehensive (EU)) vorbereitet wurden. Siehe TruSight Oncology Comprehensive (EU) Packungsbeilage (Dokument-Nr. 200007789) für den Anwendungszweck des TSO Comprehensive (EU)-Assays.

Das TSO Comprehensive-Analysemodul (EU) unterstützt die Laufkonfiguration, Sequenzierung, Analyse und Berichterstellung für die vorbereiteten DNA- und RNA-Bibliotheken. Für Patientenproben generiert das TSO Comprehensive-Analysemodul (EU):

- einen TSO Comprehensive (EU)-Bericht für jede Patientenprobe mit den Ergebnissen zu Begleitdiagnostik, Tumor-Profiling und Qualitätskontrolle (in den Formaten PDF und JSON).
- eine Datei mit einem Bericht über geringe Tiefe im tabulatorgetrennten Format (\*.tsv) für jede Patientenprobe; die Datei enthält eine Liste der genomischen Positionen (mit Gensymbolen annotiert), deren Sequenzierungstiefe nicht ausreicht, um die Präsenz einer kleinen Variante in einer DNA-Bibliothek auszuschließen.
- eine Datei mit Qualitätskontrollmetriken (\*.tsv) mit dem Analysestatus und den Qualitätskontrollmetriken für alle Patientenproben eines Sequenzierungslaufs.

Für Kontrollproben generiert das TSO Comprehensive-Analysemodul (EU) einen Kontrollprobenausgabebericht (\*.tsv) mit den Ergebnissen der Qualitätskontrolle für alle Kontrollproben des Sequenzierungslaufs.

Über die TSO Comprehensive (EU)-Software-Suite wird das TSO Comprehensive-Analysemodul (EU) und die unterstützenden Softwarekomponenten installiert. Das TSO Comprehensive (EU) Claims-Paket ist im TSO Comprehensive-Analysemodul (EU) installiert. Die Teile- und Versionsnummern finden Sie im TruSight Oncology Comprehensive (EU) Packungsbeilage (Dokument-Nr. 200007789).

### <span id="page-4-1"></span>**Über diese Anleitung**

Dieses Handbuch enthält Anweisungen zur Einrichtung von Laufparametern für die Sequenzierung und Analyse mit dem TSO Comprehensive-Analysemodul (EU). Voraussetzungen für die Verwendung der Software sind Grundkenntnisse des aktuellen Windows-Betriebssystems und webbrowserbasierter Benutzeroberflächen. Weitere Informationen zum Local Run Manager Analysemodul TruSight Oncology Comprehensive (EU) Dashboard und zu den Systemeinstellungen finden Sie im NextSeq 550Dx Gerät Referenzhandbuch (Dokument-Nr. 1000000009513).

## <span id="page-5-0"></span>Eingeben von Laufinformationen

Mit der Software Analysemodul TruSight Oncology Comprehensive (EU) werden TSO Comprehensive (EU)-Läufe konfiguriert.

Überprüfen Sie vor Beginn des Laufs, ob eine kompatible Wissensdatenbank (KB) installiert ist. Wenn keine kompatible KB installiert ist, siehe Anhang E: [Wissensdatenbank](#page-121-0) installieren auf Seite 118.

<span id="page-5-1"></span>Geben Sie die Informationen zur Lauf- und Probenkonfiguration direkt in das TSO Comprehensive-Analysemodul (EU) ein.

### **Informationen zum Analysemodul TSO Comprehensive (EU)**

Im TSO Comprehensive-Analysemodul (EU) werden auf dem Bildschirm "Modules & Manifests" (Module und Manifeste) Informationen zur Version von Analysemodul, Software, KB und Claims-Paket angezeigt.

- 1. Öffnen Sie auf Ihrem Gerät TSO Comprehensive-Analysemodul (EU).
- 2. Rufen Sie über das Menü "Tools" (Extras) den Bildschirm "Modules & Manifests" (Module und Manifeste) auf.
- 3. Wählen Sie **TSO Comp (EU)** aus.

Auf dem Bildschirm "Modules & Manifests" (Module und Manifeste) werden die folgenden Informationen zur Installation angezeigt:

- **Device Identifier** (Gerätekennung): Eine eindeutige Gerätekennung für das installierte TSO Comprehensive-Analysemodul (EU) und das zugehörige Claims-Paket. Die Kennung ist unabhängig von der installierten KB-Version.
- **Product Identifier** (Produktkennung): Die Version des installierten TSO Comprehensive-Analysemodul (EU)
- **Modified On** (Letzte Änderung): Das Datum und die Uhrzeit der letzten Installation oder Aktualisierung des TSO Comprehensive-Analysemodul (EU)
- **Sequencing Run Settings** (Sequenzierungslaufeinstellungen): Zeigt die Einstellungen für Read-Typ (Paired-End) und Read-Länge des TSO Comprehensive-Analysemodul (EU) an.
- **Claims Installed** (Installierte Claims): Zeigt die Version des installierten Claims-Pakets und der zugehörigen Begleitdiagnostik-Claims an. Das Claims-Paket enthält die Angaben zu Claims in Zusammenhang mit dem Begleitdiagnostik-Anwendungszweck, die mit dem TSO Comprehensive-Analysemodul (EU) ausgewertet werden.
- **TSO Comprehensive-Sicherheitszertifikat**: HTTPS-Zertifikat, das für dieses Gerät spezifisch ist. Erforderlich für den Fernzugriff über einen Webbrowser dieses Geräts von einem anderen Computer im selben Netzwerk Siehe Anhang F: [Cybersicherheit](#page-123-0) auf Seite 120 für Installationsanweisungen.
- **Knowledge Base Version** (Knowledge Base-Version): Anweisungen zum Installieren bzw. Aktualisieren der KB finden Sie in *Anhang E: [Wissensdatenbank](#page-121-0) installieren* auf Seite 118. Dieser Abschnitt enthält Angaben zu den folgenden Feldern in Zusammenhang mit der Installation der Knowledge Base:

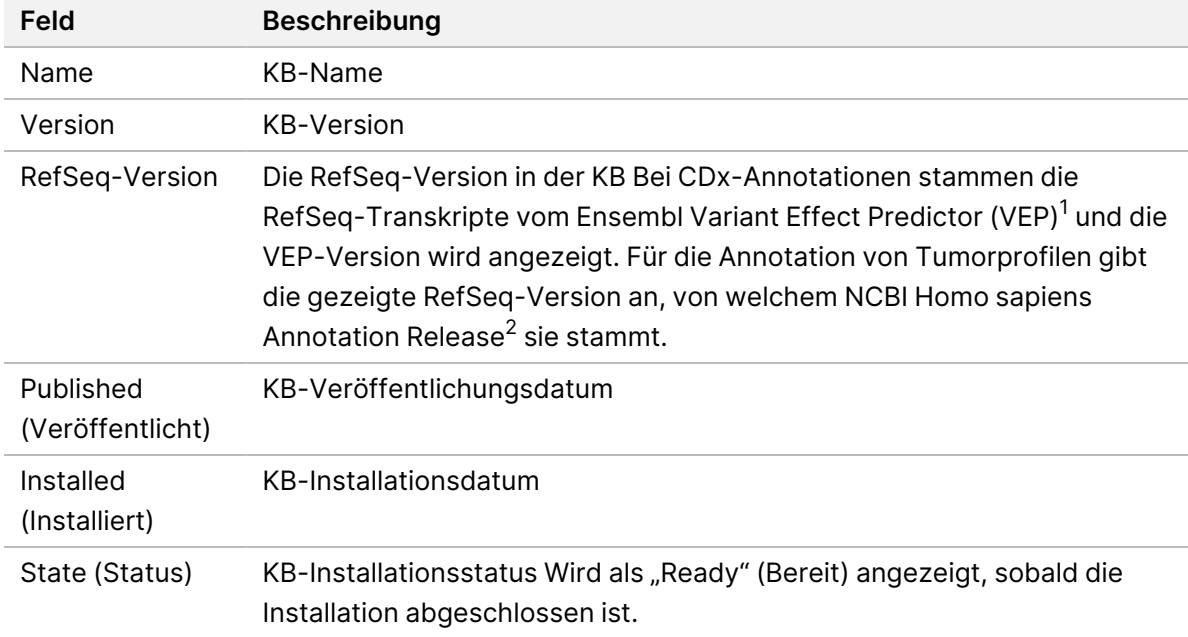

 $1$  McLaren W, Gil L, Hunt SE, et al. The ensembl variant effect predictor. Genom Biol. 6. Juni 2016, 17(1):122.g. <sup>2</sup> NCBI Homo sapiens Aktualisierte Anmerkung Version 105.20201022.

<span id="page-6-0"></span>https://www.ncbi.nlm.nih.gov/genome/annotation\_euk/Homo\_sapiens/105.20201022.

### **Festlegen von Laufparametern**

- 1. Melden Sie sich beim Local Run Manager auf dem Gerät oder über einen Computer mit Netzwerkverbindung an.
- 2. Wählen Sie **Create Run** (Lauf erstellen) aus und dann **TSO Comp (EU)**.
- 3. Geben Sie einen Laufnamen ein, mit dem der Lauf von der Sequenzierung bis zur Analyse bezeichnet wird. Der Name muss dabei die folgenden Anforderungen erfüllen:
	- 1–40 Zeichen.
	- Nur alphanumerische Zeichen, Unterstriche oder Bindestriche.
	- Vor und nach Bindestrichen und Unterstrichen muss ein alphanumerisches Zeichen stehen.
	- Eindeutig für alle Läufe auf dem Gerät.

- 4. [Optional] Geben Sie eine Laufbeschreibung ein. Der Name muss dabei die folgenden Anforderungen erfüllen:
	- 1–150 Zeichen.
	- Nur alphanumerische Zeichen und Leerzeichen.
	- Vor und nach Leerzeichen muss ein alphanumerisches Zeichen stehen.

#### <span id="page-7-0"></span>**Angeben der Proben für den Lauf**

So können Sie Proben für den Lauf angeben:

- **Enter samples manually** (Proben manuell eingeben): Verwenden Sie dazu die leere Tabelle unten auf dem Bildschirm "Create Run" (Lauf erstellen).
- **Import sample sheet** (Proben importieren): Navigieren Sie zu einer externen Datei mit durch Komma getrennten Werten (\*.csv).

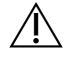

#### VORSICHT

Abweichungen zwischen den Proben und Index-Primern führen aufgrund der fehlenden eindeutigen Identifikation der Proben zu fehlerhaften Ergebnisberichten. Geben Sie die Proben-IDs ein und weisen Sie die Indizes in Local Run Manager zu, bevor Sie mit der Bibliotheksvorbereitung beginnen. Notieren Sie sich Proben-IDs, Indizes und die Ausrichtung der Platten-Wells, sodass diese Angaben während der Bibliotheksvorbereitung verfügbar sind.

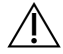

#### VORSICHT

Stellen Sie vor dem Speichern eines Laufs sicher, dass keine KB-Installation durchgeführt wird, um Datenverlust zu vermeiden.

#### **Manuelles Eingeben der Proben**

- 1. Geben Sie im Feld "Sample ID" (Proben-ID) eine eindeutige Proben-ID ein, die folgende Anforderungen erfüllt. **Fügen Sie alle Kontrollproben vor den Proben für den Anwendungszweck hinzu.** Weitere Informationen finden Sie unter [Kontrollproben](#page-9-0) auf Seite 6.
	- 1–25 Zeichen.
	- Nur alphanumerische Zeichen, Unterstriche oder Bindestriche.
	- Vor und nach Bindestrichen und Unterstrichen muss ein alphanumerisches Zeichen stehen.
- 2. [Optional] Geben Sie im Feld "Sample Description" (Probenbeschreibung) eine Probenbeschreibung ein, die folgende Anforderungen erfüllt.
	- 1–50 Zeichen.
	- Nur alphanumerische Zeichen, Bindestriche, Unterstriche oder Leerzeichen.
	- Vor und nach Bindestrichen, Leerzeichen und Unterstrichen muss ein alphanumerisches Zeichen stehen.

- 3. Wählen Sie einen Index für die aus der Probe vorbereitete DNA- und/oder RNA-Bibliothek aus.
	- Stellen Sie sicher, dass die RNA- und DNA-Proben in verschiedenen Spalten stehen.
	- Das Feld "DNA i7+i5 Sequence" (DNA-i7+i5-Sequenz) wird nach dem Auswählen einer DNA-Index-ID automatisch ausgefüllt. Das Feld "RNA i7+i5 Sequence" (RNA-i7+i5-Sequenz) wird nach dem Auswählen einer RNA-Index-ID automatisch ausgefüllt.

Zusätzlich zur hier aufgeführten Zusammenfassung finden Sie im TruSight Oncology Comprehensive (EU) Packungsbeilage (Dokument-Nr. 200007789) in Abschnitt "Number of Libraries and Selecting Indexes" (Anzahl der Bibliotheken und Auswahl der Indizes) weitere Informationen zum Auswählen einer Index-ID.

- Wählen Sie für eine DNA-Probenbibliothek eine eindeutige Index-ID (UPxx- oder CPxx-Indizes) aus der Drop-down-Liste "DNA Index ID" (DNA-Index-ID) aus.
- Wählen Sie für eine RNA-Probenbibliothek eine eindeutige Index-ID (nur UPxx) aus der Drop-down-Liste "RNA Index ID" (RNA-Index-ID) aus.
- Wenn der Lauf insgesamt drei Bibliotheken enthält, befolgen Sie die Vorgaben des TruSight Oncology Comprehensive (EU) Packungsbeilage (Dokument-Nr. 200007789) zur Indexauswahl.
- 4. Im Feld "Tumor Type" (Tumorart) können Sie jeder Probe eine Tumorart zuweisen. Wählen Sie dazu die spezifischste verfügbare Tumorart aus.
	- Durchsuchen Sie die Liste der verfügbaren Tumorarten. Wählen Sie sie entweder aus dem Drop-down-Menü aus, suchen Sie sie über ein Schlüsselwort oder verwenden Sie die Schaltfläche "Search" (Suchen). Siehe Tumorart [auswählen](#page-9-1) auf Seite 6.
- 5. Weisen Sie ein Geschlecht zu. Bei Kontrollproben ist das Geschlecht "Unknown" (Unbekannt).
- 6. [Optional] Wählen Sie **Export to CSV** (Als CSV exportieren) aus, um die Probeninformationen in eine Datei zu exportieren.
- 7. Überprüfen Sie die Informationen auf dem Bildschirm "Create Run" (Lauf erstellen). Fehlerhafte Informationen können die Ergebnisse verfälschen.
- <span id="page-8-0"></span>8. Wählen Sie **Save Run** (Lauf speichern).

#### **Importieren von Proben**

- 1. Klicken Sie auf **Import CSV** (CSV importieren) und navigieren Sie zum Speicherort der Datei mit den Probeninformationen. Sie können zwei Dateitypen importieren:
	- Wählen Sie auf dem Bildschirm "Create Run" (Lauf erstellen) **Download CSV** (CSV herunterladen) aus, um eine neue Vorlage für Probeninformationen herunterzuladen. Die CSV-Datei enthält die erforderlichen Spaltenüberschriften für den Import und weist das entsprechende Format auf. Tragen Sie in jeder Spalte Informationen zu den Proben im Lauf ein. Geben Sie in der Spalte "Tumor Type" (Tumorart) die Tumorart oder den entsprechenden Code ein (siehe Tumorarten [herunterladen](#page-11-1) auf Seite 8). Im Feld "Tumor Type" (Tumorart) können Sie Proben auch als [Kontrollproben](#page-9-0) festlegen (siehe Kontrollproben auf Seite 6).
- Verwenden Sie eine Datei mit Probeninformationen, die aus dem Local Run Manager über die Funktion "Export to CSV" (Als CSV exportieren) exportiert wurde.
- 2. Überprüfen Sie auf dem Bildschirm "Create Run" (Lauf erstellen) die importierten Informationen. Fehlerhafte Informationen können die Ergebnisse verfälschen.
- 3. [Optional] Wählen Sie **Export to CSV** (Als CSV exportieren), um die Probeninformationen in eine externe Datei zu exportieren.
- <span id="page-9-0"></span>4. Wählen Sie **Save Run** (Lauf speichern).

#### **Kontrollproben**

Für TSO Comprehensive (EU) wird TruSight Oncology Controls benötigt. Bei als Kontrollproben gekennzeichneten Proben wird das Geschlecht der Probe automatisch auf "Unknown" (Unbekannt) festgelegt. Um eine Probe als Kontrollprobe festzulegen, wählen Sie im Feld "Tumor Type" (Tumorart) einen von vier Kontrolltypen aus:

- Externe DNA-Kontrollprobe (positive DNA-Kontrollprobe)
- Externe RNA-Kontrollprobe (positive RNA-Kontrollprobe)
- DNA No-Template Control (Kontrollprobe ohne DNA-Matrize)
- RNA No-Template Control (Kontrollprobe ohne RNA-Matrize)

Informationen zum Festlegen des Tumortyps für sämtliche Probentypen während der Laufkonfiguration finden Sie unter Tumorart [auswählen](#page-9-1) auf Seite 6.

Für einen Lauf kann jeweils nur ein Kontrollprobentyp angegeben werden. Für eine externe DNA-Kontrollprobe oder eine DNA-Kontrollprobe ohne Matrize kann nur eine DNA-Bibliothek angegeben werden. Für eine externe RNA-Kontrollprobe oder eine RNA-Kontrollprobe ohne Matrize kann nur eine RNA-Bibliothek angegeben werden. DNA- oder RNA-Kontrollproben ohne Matrize werden nicht in die maximale Anzahl von Bibliotheken in einem Lauf einbezogen.

Weitere Informationen zum Einsatz von Kontrollproben finden Sie im TruSight Oncology Comprehensive (EU) Packungsbeilage (Dokument-Nr. 200007789).

#### <span id="page-9-1"></span>**Tumorart auswählen**

Für jede Probe muss eine Tumorart angegeben werden. Mit Ausnahme der Kontrolltypen werden die verfügbaren Tumortypen der installierten KB entnommen. Sie können sich ändern, wenn die KB aktualisiert wird.

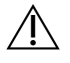

#### VORSICHT

Wenn Sie die falsche Tumorart auswählen, kann das zu falschen Ergebnissen führen. Beheben Sie alle Warnungen, die beim Angeben von Tumorarten angezeigt werden, um ein Fehlschlagen der Analyse zu verhindern.

Die Bezeichnungen der Tumorarten sind Teil einer hierarchischen Krankheitsontologie in der KB, die aus einer Folge über- und untergeordneter Elemente besteht. Zum Beispiel ist die Bezeichnung "Nicht-kleinzelliges Lungenkarzinom" ein Unterelement von "Lungenkarzinom", da es sich bei nicht-kleinzelligen Lungenkarzinomen um eine Art Lungenkarzinom handelt. [Abbildung](#page-10-0) 1 zeigt einen Ausschnitt einer Beispiel-Krankheitsontologie, bei der unter dem Begriff "Solider Tumor" die Bezeichnungen für Lungen- und Schilddrüsenkarzinome enthalten sind (andere Krebsarten werden nicht dargestellt). Ein Begriff, der über entsprechende Beziehungen mit untergeordneten Begriffen verbunden ist, wird als Überbegriff bezeichnet. Die verbundenen untergeordneten Begriffe sind Unterbegriffe des Überbegriffs. So ist beispielsweise das Lungenkarzinom ein Überbegriff für das Adenokarzinom der Lunge und das kleinzellige Lungenkarzinom und das medulläre Schilddrüsenkarzinom ein Unterbegriff für das Schilddrüsenkarzinom sowie den soliden Tumor.

<span id="page-10-0"></span>Abbildung 1 Ausschnitt einer Beispiel-Krankheitsontologie

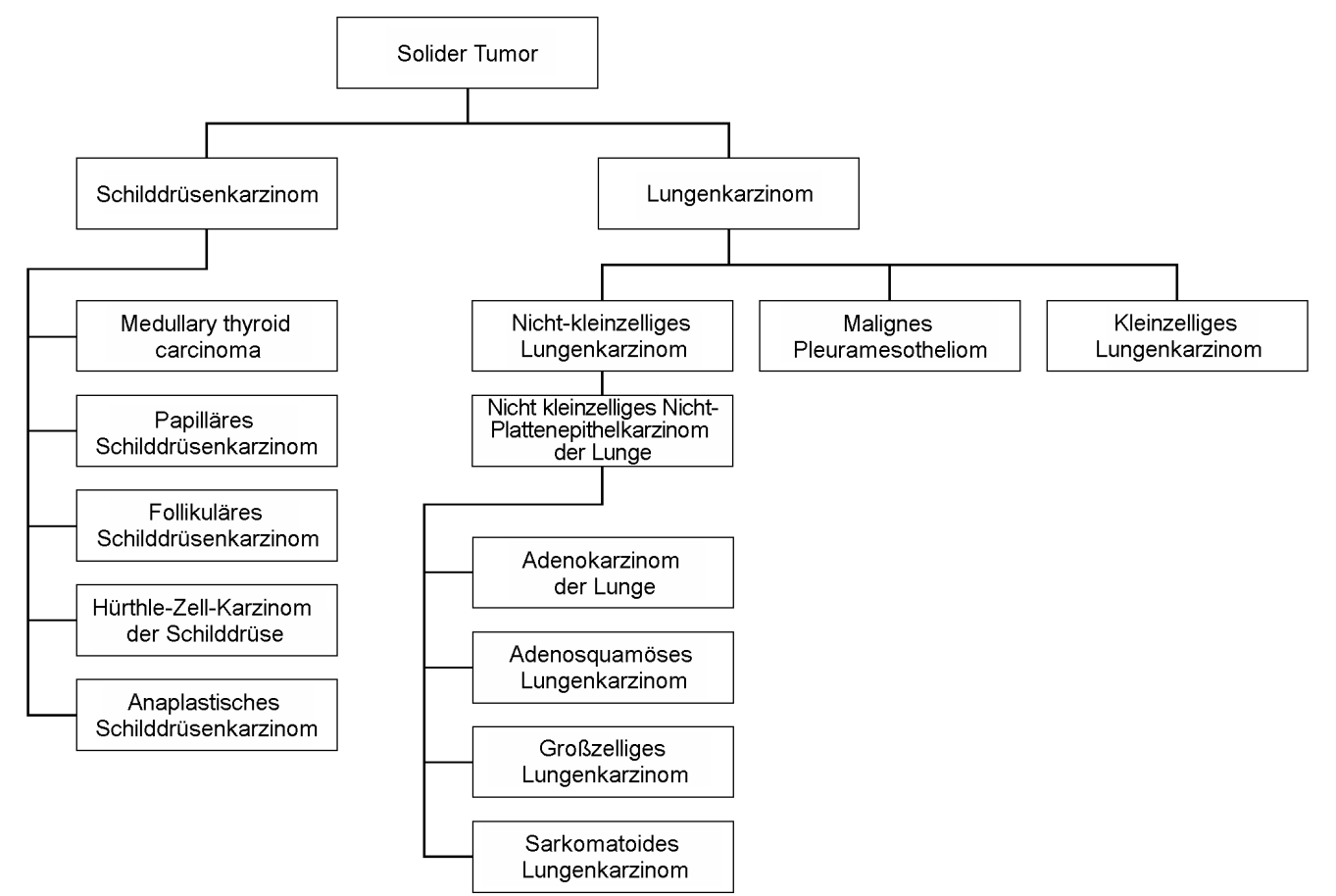

Die ausgewählte Tumorart für eine Patientenprobe wirkt sich auf Folgendes aus:

- Welche Begleitdiagnostik-Anwendungszwecke für die Probe ausgewertet werden; es werden nur Patientenproben mit einer Tumorart ausgewertet, die exakt der Krebsart für den Begleitdiagnostik-Anwendungszweck entspricht oder einen Unterbegriff zu dieser bildet.
- Welche Tumor-Profiling-Varianten im TSO Comprehensive (EU)-Bericht enthalten sind. Siehe [Tumor-Profiling](#page-22-0) von Varianten auf Seite 19.

Wählen Sie im Bildschirm "Create Run" (Lauf erstellen) eine Tumorart aus. Die Tumorart kann auch durch den Import einer CSV-Datei festgelegt werden, die eine Tumorart enthält (siehe [Importieren](#page-8-0) von Proben auf [Seite 5\)](#page-8-0).

- 1. Klicken Sie 2-mal auf die Zelle "Tumor Type" (Tumorart), um die verfügbaren Tumorarten aufzurufen. Die verfügbaren Tumorarten werden in einer hierarchischen Liste angezeigt, die alphabetisch geordnet ist. Im Feld "Tumor Type" (Tumorart) kann auch ein Kontrolltyp für Kontrollproben angegeben werden (siehe [Kontrollproben](#page-9-0) auf Seite 6).
- <span id="page-11-1"></span>2. Wählen Sie die gewünschte Tumorart über die Liste oder Suchleiste oben im Fenster "Tumor Type" (Tumorart) aus.

#### **Tumorarten herunterladen**

Eine vollständige Liste der verfügbaren Tumorarten im TSV-Format können Sie auf dem Bildschirm "Create Run" (Lauf erstellen) über die Schaltfläche **Download Tumor Types TSV** (TSV mit Tumorarten herunterladen) herunterladen. Die Liste enthält folgende Informationen:

- Auf der Benutzeroberfläche angezeigte Bezeichnung der Tumorart.
- Vollständiger Pfad der Tumorart innerhalb der Hierarchie der Tumorarten (Krankheitsontologie).
- <span id="page-11-0"></span>• Von Local Run Manager verwendeter Code zur Bezeichnung der Tumorart.

#### **Bearbeiten des Laufs und Starten der Sequenzierung**

Anweisungen zum Bearbeiten der Laufinformationen und Starten eines Sequenzierungslaufs finden Sie im NextSeq 550Dx Gerät Referenzhandbuch (Dokument-Nr. 1000000009513). Die Analyse und Berichterstellung beginnen, sobald ein Sequenzierungslauf abgeschlossen ist.

Berücksichtigen Sie bezüglich des erforderlichen Speicherplatzes, dass die Ausgabedaten eines Sequenzierungslaufs zwischen 40 und 100 GB umfassen können. Die Ausgabedaten der Sekundäranalyse eines Sequenzierungslaufs können zwischen 100 und 200 GB umfassen.

## <span id="page-12-0"></span>Analysemethoden

Nach dem Erfassen der Sequenzierungsdaten verarbeitet das TSO Comprehensive-Analysemodul (EU) diese, um:

- Qualitätskontrollen durchzuführen.
- Varianten zu erkennen.
- Tumormutationslast (TMB) und Status für die Mikrosatelliteninstabilität (MSI) zu bestimmen.
- Ergebnisse der Begleitdiagnostik zu ermitteln.
- klinische Signifikanz und potenzielle klinische Signifikanz der erkannten Varianten zu beurteilen.
- Ergebnisse in Berichten zu präsentieren.

<span id="page-12-1"></span>In den folgenden Abschnitten werden die Analysemethoden erläutert.

### **Laufqualitätskontrolle**

Die Qualitätsmetriken für den Sequenzierungslauf werden daraufhin geprüft, ob sie innerhalb eines zulässigen Bereichs liegen. Der Gesamtprozentsatz der Reads nach Filterung wird mit einem Mindestschwellenwert verglichen. Für Read 1 und Read 2 wird der durchschnittliche Prozentsatz der Basen ≥ Q30, der eine Prognose der Wahrscheinlichkeit eines fehlerhaften Base-Calls (Q-Score) liefert, ebenfalls mit einem Mindestschwellenwert verglichen. Wenn die Werte für jede dieser drei Metriken den Spezifikationen entsprechen, wird die Lauf-QC als "PASS" (BESTANDEN) in den Bericht aufgenommen und die Analyse fortgesetzt. Wenn ein Wert für eine der Metriken nicht der Spezifikation entspricht, wird die Lauf-QC als "FAIL" (NICHT BESTANDEN) in den Bericht aufgenommen und die Analyse nicht fortgesetzt. Weitere Informationen finden Sie [Qualitätskontrollmetriken](#page-80-1) auf Seite 77.

### <span id="page-12-2"></span>**FASTQ-Generierung**

Die im BCL-Format gespeicherten Sequenzierungsdaten werden durch einen Prozess demultiplexiert, bei dem der Quellbibliothek anhand der für jede Probe während der Bibliotheksvorbereitung hinzugefügten eindeutigen Indexsequenzen Cluster zugeordnet werden. Jeder Cluster enthält zwei Indizes (i5- und i7-Sequenzen, einer an jedem Ende des Bibliotheksfragments). Die gepoolten Bibliotheken werden anhand der Kombination dieser Indexsequenzen demultiplexiert.

Nach dem Demultiplexieren werden FASTQ-Dateien generiert. Diese Dateien enthalten Sequenzierungs-Reads für jede einzelne Probenbibliothek und die zugehörigen Qualitäts-Scores für jeden Base-Call. Reads aus herausgefilterten Clustern werden dabei nicht aufgenommen.

### <span id="page-13-0"></span>**DNA-Alignment und Fehlerkorrektur**

Bei DNA-Alignment und Fehlerkorrektur werden die aus DNA-Probenbibliotheken gewonnenen Sequenzierungs-Reads auf ein Referenzgenom ausgerichtet und Fehler in den Sequenzierungs-Reads vor dem Varianten-Calling korrigiert.

Beim Alignment-Schritt werden mit dem Burrows-Wheeler Aligner (BWA-MEM) und dem Dienstprogramm SAMtools in FASTQ-Dateien enthaltene DNA-Sequenzen auf das Referenzgenom hg19 aligniert sowie BAM-Dateien (\*.bam) und BAM-Indexdateien (\*.bam.bai) generiert.

Die anfänglichen BAM-Dateien werden weiterverarbeitet, um Fehler zu entfernen (einschließlich Fehlern, die während der PCR-Amplifikation oder der Sequenzierung entstanden sind). Hierbei werden Reads von demselben eindeutigen DNA-Molekül anhand des Unique Molecular Identifier (UMI), der während der Bibliotheksvorbereitung in die Bibliotheksfragmente integriert wurde, zu einer einzigen repräsentativen Sequenz zusammengefasst werden.

Anschließend folgt ein zweiter Alignment-Durchgang mit BWA-MEM und SAMtools mit den mithilfe des UMI zusammengefassten Reads, wobei ein zweiter Satz BAM-Dateien mit entsprechenden BAM-Indexdateien generiert wird. Diese BAM-Dateien werden als Eingabe für das Genamplifikations-Calling verwendet.

Abschließend werden in den zusammengefassten BAM-Alignments Insertions- und Deletions-Kandidaten ermittelt und die Read-Paare werden anhand dieser Insertions- und Deletions-Kandidaten erneut aligniert. Dadurch werden Insertions- und Deletions-Signale in die Analyse einbezogen, die aufgrund von Alignmentfehlern andernfalls unberücksichtigt bleiben würden. Zugleich werden überlappende Read-Paare zu einem einzigen Konsensus-Read zusammengefügt (mithilfe bioinformatischer Methoden kombiniert). Sämtliche Reads werden dann als ein dritter Satz von BAM-Dateien mit entsprechenden BAM-Indexdateien ausgegeben. Diese BAM-Dateien werden als Eingabe für das Calling kleiner Varianten, die Bestimmung des Status der Mikrosatelliteninstabilität (MSI) und die Qualitätskontrolle der DNA-Bibliothek verwendet.

### <span id="page-13-1"></span>**Calling kleiner Varianten**

Das Calling kleiner Varianten wird für DNA-Probenbibliotheken (ausgenommen DNA-Kontrollproben ohne Matrize) durchgeführt, um kleine Varianten zu erkennen. Hierzu zählen Einzelnukleotidvarianten (SNVs), Multinukleotidvarianten (MNVs) mit einer Länge von bis zu 3 Basenpaaren (bp) sowie Insertionen und Deletionen mit einer Länge von bis zu 25 bp. Bestimmte MNVs, Indels (mindestens ein Nukleotid, das durch mindestens ein Nukleotid ersetzt wird und keine SNV oder MNV ist) und Deletionen lassen sich u. U. nur mithilfe von Phasierung erkennen. Ein vordefinierter Satz von MNVs, Indels und Deletionen wird mithilfe von Phasierung für die EGFR- und RET-Gene erkannt (siehe Anhang D: MNVs, Indels und Deletionen in EGFR und RET, die mit dem phasierten [Varianten-Caller](#page-88-0) bestimmt werden können auf [Seite 85\)](#page-88-0). Die Phasierung eignet sich ausschließlich für das Calling kleiner Varianten. Die Algorithmen für das Varianten-Calling unterscheiden nicht zwischen somatischen und Keimbahn-Varianten.

#### **Erkennung kleiner Varianten**

Die fehlerbereinigten BAM-Dateien (zusammengefasst und neu auf Insertionen und Deletionen aligniert) werden als Eingabe für einen ersten Varianten-Calling-Algorithmus zur Erkennung kleiner Varianten verwendet. Beim ersten Varianten-Calling-Schritt werden ungefilterte gVCF-Dateien (genome Variant Call Format) generiert, die für jeden mit dem TSO Comprehensive (EU)-Assay untersuchten Locus die entsprechenden Referenz- bzw. Varianten-Calls enthalten.

#### **Filterung kleiner Varianten**

Anschließend werden Kandidatenvarianten nach wiederkehrenden (assayspezifischen) Artefakten und Artefakten aus der Probenverarbeitung (wie Desaminierung oder Oxidation) gefiltert. Zur Berücksichtigung assayspezifischer Artefakte wird ein bereinigter Qualitätsscore berechnet, indem die ermittelte Variantenhäufigkeit mit einer Grundrauschverteilung für denselben Locus verglichen wird. Diese Verteilung wird mithilfe des Profilings einer Reihe von Normalproben unterschiedlicher Qualität bestimmt, die der beabsichtigten Anwendungszweckpopulation (Solid-FFPE) entsprechen und mit dem TSO Comprehensive (EU)-Assay untersucht wurden. Um probenspezifische Artefakte zu beheben, werden die Lesevorgänge, die den Varianten-Call unterstützen, nach Fehlerrate geschichtet. Lesevorgänge, die von Duplex-/zusammengefügten Lesevorgängen stammen, haben die niedrigste Fehlerrate, und Lesevorgänge, die von Simplex-Lesevorgängen (nicht Duplex/nicht zusammengefügt) stammen, haben die höchste Fehlerrate. Diese Fehlerraten werden ermittelt, indem alle Loci mit einer ermittelten Varianten-Allelhäufigkeit unter 5 % ausgewertet werden. Nicht-Referenz-Lesevorgänge an diesen Loci sind größtenteils auf Fehler zurückzuführen. Echte somatische Ereignisse werden sich aufgrund ihrer relativen Seltenheit nicht signifikant auf diese Fehlerratenschätzungen auswirken. Da diese Read-Klassen (doppelt/zusammengefügt und einfach) unterschiedliche, probenspezifische Fehlerraten aufweisen, erfordert die sichere Erkennung einer Kandidatenvariante in Abhängigkeit von dieser Fehlerrate jeweils mehr oder weniger Reads. Bei einer Coverage-Tiefe von 200 Reads kann eine Variante beispielsweise mit drei hochwertigen bestätigenden Reads oder mit fünf weniger hochwertigen bestätigenden Reads sicher erkannt werden.

Kandidatenvarianten, die im Rahmen dieses fehlerbewussten Modells keine ausreichende Read-Bestätigung erhalten oder die niedrige bereinigte Qualitäts-Scores aufweisen, werden mit der Filtermarkierung "LowSupport" (Geringe Bestätigung) gekennzeichnet und als Referenz-Calls gewertet. Falls der Locus zusätzlich eine unzureichende Coverage für das Varianten-Calling aufweist (weniger als 100-fach), wird die Variante mit der Filtermarkierung "LowDP" (DP niedrig) gekennzeichnet und als No-Call gewertet. Varianten mit hoher Prävalenz in COSMIC3 weisen im Vergleich zu Nicht-COSMIC-Varianten für all diese Qualitätsmetriken niedrigere Schwellenwerte auf. Bei diesem Filterungsschritt werden gefilterte gVCF-Dateien generiert.

#### **Phasierung kleiner Varianten**

Einige MNVs, Indels und Deletionen in den Genen EGFR und RET werden mithilfe eines phasierten Varianten-Callers bestimmt. Der Algorithmus bestimmt Varianten in den Genen EGFR und RET, die in den gefilterten gVCF-Dateien aus dem vorangegangenen Schritt als Kandidaten für die Phasierung

gekennzeichnet wurden, und ordnet die Varianten in lokalen Nachbarschaften an. Anschließend wird die fehlerbereinigte BAM-Datei nach Hinweisen darauf durchsucht, dass diese kleinen Varianten in denselben klonalen Subpopulationen auftreten (in derselben Phase). Überlappende Reads werden in der Nachbarschaft zu einem möglichst kleinen Satz von Clustern zusammengefasst, die dieselben Varianten enthalten. Varianten werden erkannt, indem die CIGAR-Zeichenfolgen in der BAM-Datei ausgewertet und die Read-Sequenzen mit der Referenzgenomsequenz verglichen werden.

#### **Zusammenführung kleiner Varianten**

Abschließend werden die vom phasierten Variant-Caller erkannten MNVs, Indels und Deletionen in den gefilterten gVCF-Dateien zusammengeführt. Nur die MNVs, Indels und Deletionen aus einer vordefinierten Liste mit Varianten in den Genen EGFR und RET kommen für die Zusammenführung in der gVCF infrage. Siehe Seite 1 [Anhang D:](#page-88-0) MNVs, Indels und Deletionen in EGFR und RET, die mit dem phasierten [Varianten-Caller](#page-88-0) bestimmt werden können auf Seite 85. MNVs, Indels und Deletionen aus dem phasierten Varianten-Caller haben Vorrang vor denen, die im ersten Varianten-Calling-Schritt in die gVCF aufgenommen wurden. In diesem Schritt werden zusammengeführte gVCF-Dateien generiert.

### <span id="page-15-0"></span>**Annotation kleiner Varianten**

Erkannte kleine Varianten werden mithilfe der Annotations-Engine von Nirvana mit Informationen aus der RefSeq-Datenbank sowie verschiedenen Populationsdatenbanken (COSMIC, ClinVar, dbSNP, 1000 Genomes und gnomAD) annotiert. Die Annotation von kleinen Varianten wird mehrfach unabhängig voneinander durchgeführt, wie in den folgenden Abschnitten erläutert.

#### **Statische Annotationsdatenbanken für die Berechnung der TMB**

Nirvana annotiert gefilterte Calls kleiner Varianten mithilfe statischer (nicht aktualisierbarer) Annotationsdatenbanken für die nachgeschaltete Berechnung der TMB (siehe [Tumormutationslast](#page-16-1) auf [Seite 13](#page-16-1)). Die gVCF aus dem Schritt "Phasierung kleiner Varianten" (siehe Seite 1 [Calling](#page-13-1) kleiner Varianten auf [Seite 10](#page-13-1)) wird als Eingabe verwendet. Die vom phasierten Varianten-Caller ermittelten Varianten werden in die Berechnung der TMB einbezogen.

#### **Statische Annotationsdatenbanken für das Begleitdiagnostik-Calling**

Nirvana annotiert gefilterte Calls kleiner Varianten mithilfe statischer (nicht aktualisierbarer) Annotationsdatenbanken für das nachgeschaltete Begleitdiagnostik-Calling (siehe [Begleitdiagnostik-Calling](#page-21-1) auf Seite 18). Die gVCF aus dem Schritt "Phasierung kleiner Varianten" (siehe Seite 1 Calling kleiner Varianten auf [Seite 10\)](#page-13-1) wird als Eingabe verwendet.

#### **Aktualisierbare RefSeq-Datenbank für das Tumor-Profiling**

Nirvana dient der Annotation gefilterter Calls von RNA-Spleißvarianten anhand einer aktualisierbaren RefSeq-Datenbank im Rahmen eines nachgeschalteten Prozesses zum Tumor-Profiling (siehe Seite 1 [Tumor-Profiling](#page-22-0) von Varianten auf Seite 19). Die aktualisierbare RefSeq-Datenbank ist Teil der KB. Sie

<span id="page-16-0"></span>wird von Zeit zu Zeit aktualisiert, um die Kompatibilität mit anderen KB-Inhalten zu gewährleisten.

### **Gen-Amplifikations-Calling**

Das Gen-Amplifikations-Calling wird für DNA-Probenbibliotheken durchgeführt (ausgenommen DNA-Kontrollproben ohne Matrize). Ein Algorithmus bestimmt amplifizierte Gene und den Fold-Change-Wert für die Amplifikationsgene, die mit dem TSO Comprehensive (EU) untersucht werden. Der Fold-Change für Gene wird anhand des Verhältnisses der normalisierten Lesetiefe des Gens in der Probe zur normalisierten Lesetiefe diploider Regionen aus derselben Probe bestimmt. Ein Fold-Change über dem genspezifischen Grenzwert wird als Genamplifikation gewertet. In diesem Analyseschritt wird eine VCF-Datei generiert, in der der Genamplifikationsstatus und der berechnete Fold-Change-Wert für alle untersuchten Amplifikationsgene zusammengefasst sind.

### <span id="page-16-1"></span>**Tumormutationslast**

Die Tumormutationslast (TMB) wird für DNA-Probenbibliotheken berechnet (ausgenommen DNA-Kontrollproben ohne Matrize. Ein TMB-Score wird anhand der im Schritt "Filterung kleiner Varianten" erstellten gVCF-Datei (siehe Calling kleiner Varianten auf [Seite 10\)](#page-13-1) sowie der Annotationen berechnet, die während der Annotation kleiner Varianten generiert wurden. SNVs sowie Insertions- und Deletionsvarianten fließen in die Berechnung des TMB-Scores ein, der sich aus der Anzahl der nicht auslösenden somatischen Varianten pro Megabase (auswertbare Region) ergibt. Treibermutationen werden basierend auf der COSMIC-Zahl identifiziert und gefiltert. TSO Comprehensive (EU) unterscheidet nicht zwischen Varianten somatischen oder Keimbahnursprungs zur Calling kleiner Varianten. Varianten werden als wahrscheinliche Keimbahn für die Berechnung des TMB-Scores gekennzeichnet, wobei eine Kombination aus Populations- und Post-Datenbank-Filterstrategien angewendet wird. In einer Populationsdatenbank häufig vorhandene Varianten sind wahrscheinlich Keimbahn-Varianten. Nach der Datenbankfilterung kennzeichnet der Proxy-Filter Varianten als Keimbahn, wenn sie von durch die Datenbank gekennzeichneten Keimbahnvarianten umgeben sind. Varianten, die als wahrscheinliche Keimbahnvarianten identifiziert wurden, sind von der Berechnung des TMB-Scores ausgeschlossen. Die auswertbare Region wird auf Basis der Sequenzierungstiefe probenspezifisch dynamisch angepasst. Genomische Regionen mit einem hohen Hintergrundrauschen werden nicht in die Berechnung der TMB einbezogen. Die TMB wird durch die Anzahl somatischer Nicht-Hotspot-Varianten mit VAF ≥ 5 % geteilt durch die evaluierbare Regionsgröße berechnet.

### <span id="page-16-2"></span>**Status der Mikrosatelliteninstabilität**

Zur Bestimmung des MSI-Status einer Probe werden insgesamt 130 vordefinierte MSI-Loci evaluiert. Für jeden Locus wird über einen Vergleich mit einem Panel mit Normalproben geprüft, ob sich die Verteilung der Wiederholungslängen signifikant verschoben hat. Der endgültige MSI-Score wird anhand der Anzahl instabiler Loci geteilt durch die Gesamtzahl verwertbarer Loci (Loci mit ausreichender Coverage) berechnet. Eine Probe gilt als MSI-H ab einem MSI-Score ≥ 20,00 % und als MS-Stable ab einem MSI-Score < 20,00 %.

Dokument-Nr. 200008661 Version 04

FÜR IN-VITRO-DIAGNOSTIK. NUR FÜR DEN EXPORT.

### <span id="page-17-0"></span>**Qualitätskontrolle für DNA-Probenbibliotheken**

DNA-Probenbibliotheken (nur Patientenproben) werden auf Basis einer Kombination aus einem Kontaminations-Score und einem p-Wert für die Kontamination auf eine mögliche Kontamination mit DNA aus anderen Proben (Fremd-DNA) untersucht. In kontaminierten Proben liegen Keimbahnvarianten (Einzelnukleotid-Polymorphismen oder SNPs) vor, bei denen die VAF 0 %, 50 % oder 100 % von den erwarteten Werten abweicht. Der Algorithmus berechnet einen Log-Likelihood-Score für alle häufigen SNP-Positionen, für die SNV-Calls im Bericht enthalten sind. Je höher der Kontaminations-Score, desto wahrscheinlicher ist eine Kontamination mit Fremd-DNA. Der p-Wert für das Rearrangement ist ein zusammengefasster Chromosomen-Ungleichgewichts-Score, der die Gesamtwahrscheinlichkeit der erfassten Varianten-Calls für die einzelnen Chromosomen angibt. Eine Probe gilt als kontaminiert, wenn sowohl der Kontaminations-Score als auch der p-Wert für das Rearrangement über den vordefinierten Qualitätsschwellenwerten liegen. Die DNA-Bibliotheks-QC schlägt fehl, wenn eine Kontamination festgestellt wird; es werden keine Ergebnisse für kleine Varianten, Genamplifikationen, MSI oder TMB ausgegeben. Außerdem sind die Ergebnisse zu einer Begleitdiagnostik bzw. einem Tumor-Profiling nicht verfügbar, wenn die DNA-Bibliotheks-QC bestanden werden muss.

QC-Metriken dienen zur Bestimmung der Gültigkeit von Calling kleiner Varianten, TMB, MSI und Genamplifikationen für DNA-Probenbibliotheken, die die Kontaminations-QC bestehen. Wenn die Probenbibliothek eine oder mehrere Qualitätsmetriken nicht erfüllt, wird der entsprechende Variantentyp oder Biomarker nicht in den Bericht aufgenommen. Die zugehörige QC-Kategorie in der Kopfzeile des Berichts ist mit "FAIL" (NICHT BESTANDEN) gekennzeichnet. Darüber hinaus ist das Ergebnis zur Begleitdiagnostik oder zum Tumor-Profiling u. U. nicht verfügbar, wenn es vom Bestehen einer oder mehrerer der unten aufgeführten QC-Kategorien abhängt.

<span id="page-17-1"></span>Die Ergebnisse der DNA-Bibliotheks-QC sind in der Datei MetricsOutput.tsv verfügbar. Siehe [Ausgabe](#page-62-0) von Metriken auf Seite 59.

### **Bericht über geringe Tiefe für DNA-Probenbibliotheken**

Für jede Patientenprobe mit einer DNA-Bibliothek wird ein Bericht über geringe Tiefe erstellt. Dieser enthält eine Liste der genomischen Positionen mit einer Gesamtsequenzierungstiefe < 100, für die keine kleine Variante bestimmt wurde, die die Filter passiert. An diesen Positionen ist die Sequenzierungstiefe zu gering, um eine kleine Variante auszuschließen. Bei ausreichender Sequenzierungstiefe des Variantenallels können Varianten auch bei einer Gesamtsequenzierungstiefe < 100 bestimmt werden.

Zusammenhängende Positionen mit geringer Tiefe auf denselben Genen werden im Bericht über geringe Tiefe zu genomischen Bereichen zusammengefasst. Alle genomischen Bereiche im Bericht werden mit mindestens einem RefSeq-Gensymbol annotiert. Die RefSeq-Annotation erfolgt anhand der in der KB enthaltenen RefSeq-Datenbank und kann sich bei einer Aktualisierung der KB ändern.

Einzelheiten zum Inhalt finden Sie unter Bericht über geringe Tiefe auf [Seite 64.](#page-67-0)

### <span id="page-18-0"></span>**RNA-Alignment**

Das RNA-Alignment wird für RNA-Solid-FFPE-Probenbibliotheken durchgeführt. Das RNA-Alignment umfasst die Vorverarbeitung von nicht alignierten Sequenzierungs-Reads, das Alignment von Sequenzierungs-Reads auf ein Referenzgenom und die Nachverarbeitung alignierter Sequenzierungs-Reads.

- 1. Zunächst erfolgt das Downsampling der RNA-Sequenzen in den FASTQ-Dateien auf etwa 30 Millionen Reads pro RNA-Probenbibliothek. Beim Downsampling werden Reads zufällig aus den FASTQ-Eingabedateien auf Basis einer Wahrscheinlichkeitsverteilung ausgewählt. Anschließend werden die Enden der RNA-Sequenzen auf eine maximale Länge von 76 Basenpaaren gekürzt.
- 2. Die vorverarbeiteten Reads werden dann auf das hg19-Referenzgenom aligniert und mögliche Spleißverbindungen werden ermittelt. Bei diesem Schritt werden BAM-Dateien und BAM-Indexdateien für alignierte Reads sowie eine tabulatorgetrennte Textdatei für die Kandidaten-Spleißverbindungen generiert.
- 3. Abschließend werden doppelte Reads in den BAM-Dateien gekennzeichnet, sodass sie von nachgelagerten Schritten ausgeschlossen werden können. Dieser Schritt generiert BAM-Dateien und BAM-Indexdateien, die als Eingabe für das Calling von RNA-Fusionen und RNA-Spleißvarianten verwendet werden.

### <span id="page-18-1"></span>**Calling von RNA-Fusionen**

Das Fusions-Calling wird für RNA-Solid-FFPE-Probenbibliotheken durchgeführt (ausgenommen RNA-Kontrollproben ohne Matrize). Fusionskandidaten werden anhand anomaler Read-Paare (auf unterschiedliche Chromosomen ausgerichtete Reads bzw. Reads mit unerwarteter Ausrichtung) in den BAM-Dateien (die während des RNA-Alignments generiert werden) für die Fusionsgene identifiziert, auf die der TSO Comprehensive (EU) abzielt. Reads, die eine Fusion bestätigen, werden zu Fusionskandidaten-Contigs assembliert. Fusionskandidaten-Contigs werden dann zurück auf das Referenzgenom aligniert. Diese Fusionskandidaten-Contigs werden anschließend anhand einer Reihe von Filtern geprüft, bevor sie als nachgewiesen in den Bericht aufgenommen werden. Diese Filter werden in der folgenden Tabelle zusammengefasst.

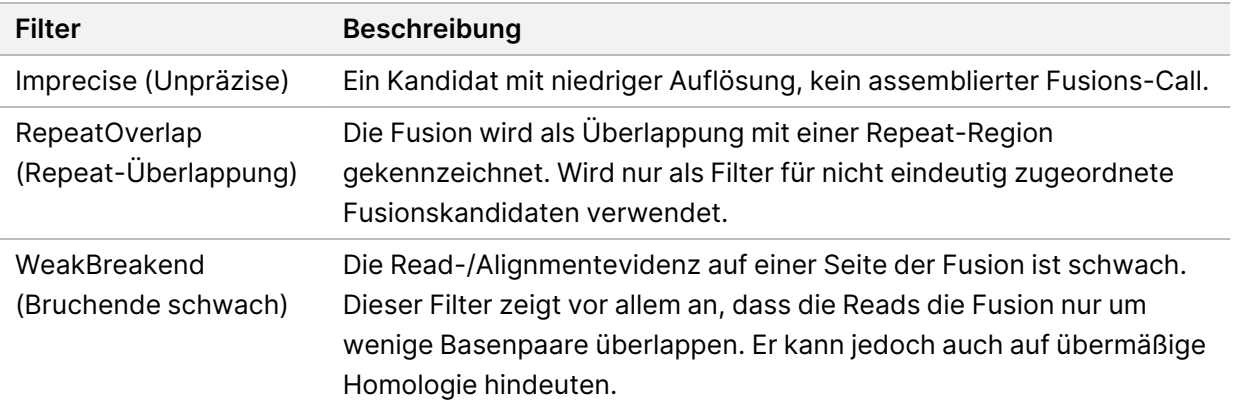

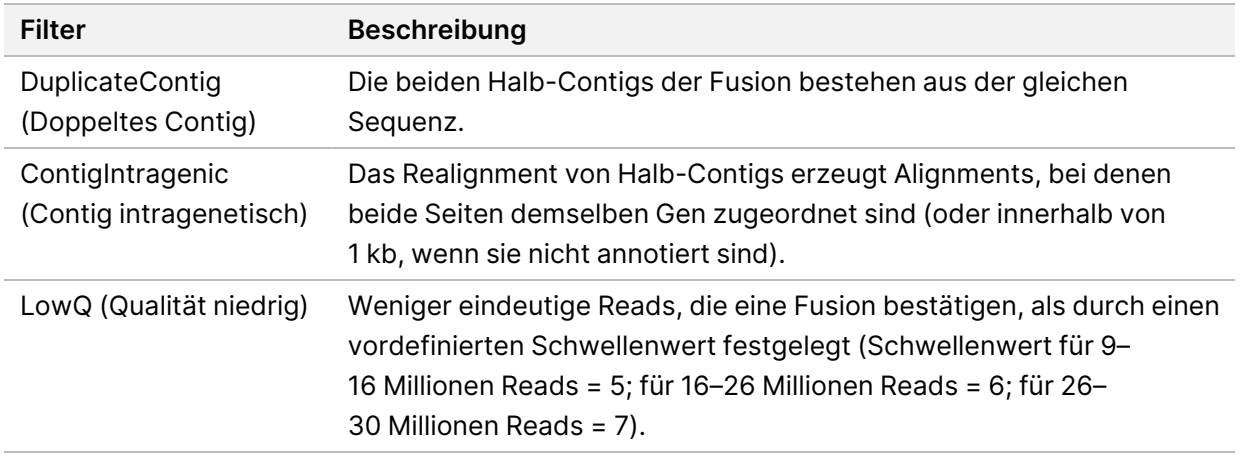

<span id="page-19-0"></span>Zusätzliche Fusionen lassen sich durch das [Calling](#page-19-0) von RNA-Spleißvarianten ermitteln (siehe Calling von [RNA-Spleißvarianten](#page-19-0) auf Seite 16 und [Zusammenfassung](#page-19-1) von RNA-Fusionen auf Seite 16).

### **Calling von RNA-Spleißvarianten**

Das Calling von RNA-Spleißvarianten wird für RNA-Solid-FFPE-Probenbibliotheken durchgeführt (ausgenommen RNA-Kontrollproben ohne Matrize). Kandidaten für Spleißvarianten (Junctions) aus dem RNA-Alignment werden mit einer Datenbank bekannter Transkripte und einem Spleißvarianten-Ausgangswert von Nicht-Tumor-Junctions, die aus einer Reihe von FFPE-Normalproben aus verschiedenen Gewebetypen generiert wurden, verglichen. Mit der Datenbank oder dem Ausgangswert übereinstimmende Spleißvarianten werden herausgefiltert, sofern sie sich nicht in einer Junction-Gruppe mit bekannter onkologischer Funktion befinden. Wenn ausreichend bestätigende Reads vorhanden sind, wird der Spleißvarianten-Kandidat beibehalten. Mit diesem Verfahren werden auch RNA-Fusionskandidaten identifiziert (siehe [Zusammenfassung](#page-19-1) von [RNA-Fusionen](#page-19-1) auf Seite 16).

### <span id="page-19-1"></span>**Zusammenfassung von RNA-Fusionen**

Während des Callings von RNA-Fusionen ermittelte Fusionen werden mit Fusionen in proximalen Genen zusammengefasst, die während des Callings von RNA-Spleißvarianten ermittelt wurden. Diese Fusionen werden dann mit Gensymbolen oder -namen aus einer statischen Transkriptdatenbank (GENCODE Release 19) annotiert. Das Ergebnis dieses Prozesses ist eine Reihe von Fusions-Calls, die in Berichte aufgenommen werden können.

### <span id="page-19-2"></span>**Annotation von RNA-Spleißvarianten**

Erkannte RNA-Spleißvarianten werden mithilfe der Annotations-Engine von Nirvana mit Informationen aus der RefSeq-Datenbank annotiert. Die Annotation von Spleißvarianten wird mehrfach unabhängig voneinander durchgeführt, wie in den folgenden Abschnitten erläutert.

#### **Statische RefSeq-Datenbank für das Begleitdiagnostik-Calling**

Nirvana annotiert ermittelte RNA-Spleißvarianten-Calls mithilfe einer statischen (nicht aktualisierbaren) RefSeq-Datenbank für das nachgeschaltete Begleitdiagnostik-Calling (siehe Seite 1 [Begleitdiagnostik-Calling](#page-21-1) auf Seite 18). Spleißvarianten werden mit Änderungen auf Transkriptebene (betroffene Exons im Gentranskript) in Bezug auf RefSeq annotiert. Diese RefSeq-Datenbank ist die gleiche wie die statische RefSeq-Datenbank, die für die Annotation kleiner Varianten verwendet wird.

#### **Aktualisierbare RefSeq-Datenbank für das Tumor-Profiling**

Nirvana dient der Annotation ermittelter Calls von RNA-Spleißvarianten anhand einer aktualisierbaren RefSeq-Datenbank im Rahmen eines nachgeschalteten Prozesses zum Tumor-Profiling (siehe Seite 1 [Tumor-Profiling](#page-22-0) von Varianten auf Seite 19). Spleißvarianten werden mit Änderungen auf Transkriptebene (betroffene Exons im Gentranskript) in Bezug auf RefSeq annotiert. Die aktualisierbare RefSeq-Datenbank ist Teil der KB. Sie wird von Zeit zu Zeit aktualisiert, um die Kompatibilität mit anderen KB-Inhalten zu gewährleisten.

### <span id="page-20-0"></span>**Qualitätskontrolle für RNA-Probenbibliotheken**

Die Gültigkeit von RNA-Solid-FFPE-Probenbibliotheken wird mit QC-Metriken ausgewertet. Wenn eine QC-Metrik außerhalb des jeweils zulässigen Bereichs liegt, wird die RNA-Bibliotheks-QC als "FAIL" (NICHT BESTANDEN) gekennzeichnet und es werden keine Ergebnisse für Fusionen oder Spleißvarianten ausgegeben. Außerdem sind die Ergebnisse zu einer Begleitdiagnostik bzw. einem Tumor-Profiling nicht verfügbar, wenn die RNA-Bibliotheks-QC bestanden werden muss.

<span id="page-20-1"></span>Die Ergebnisse der RNA-Bibliotheks-QC sind in der Datei MetricsOutput.tsv verfügbar. Siehe [Ausgabe](#page-62-0) von Metriken auf Seite 59.

### **Transkripte**

Ein Transkript ist ein aus DNA transkribierter RNA-Strang. Diese RNA kann dann zur Bildung eines Proteins übersetzt werden. Ein Gen kann über mehrere Transkripte verfügen (z. B. wenn verschiedene Promotoren verwendet werden oder unterschiedliche Exon-Spleißmuster vorliegen). Jedes Transkript verfügt über eine eindeutige Nummer. In der HGVS-Nomenklatur kann eine Nukleotidveränderung, die eine Codiersequenz beeinflusst, unter Bezugnahme auf ein Transkript aufgeführt werden. Der erste Buchstabe gibt das Wildtypallel an und der zweite Buchstabe das Variantenallel. NM\_ 004333.4:c.1799T>A bedeutet beispielsweise, dass an Position 1799 des Transkripts NM\_004333.4 die codierende RNA ein T in das Referenzgenom codiert, das für diese Variante jedoch in ein A geändert wird.

### <span id="page-21-0"></span>**Kontrollberichte**

Für jede Analyse wird ein Kontrollbericht mit einer Auswertung aller Kontrollproben im Lauf erstellt. Das TSO Comprehensive-Analysemodul (EU) erklärt Patientenproben aufgrund von Kontrollprobenergebnissen nicht automatisch für ungültig.

Weitere Informationen zur Gültigkeit des Laufs und der Patientenprobe basierend auf den Ergebnissen der Kontrollproben finden Sie im TruSight Oncology Comprehensive (EU) Packungsbeilage (Dokument-Nr. 200007789).

<span id="page-21-1"></span>Der Kontrollausgabebericht ist in der Datei ControlOutput.csv verfügbar. Siehe [Kontrollausgabebericht](#page-58-0) auf Seite 55.

### **Begleitdiagnostik-Calling**

Für jeden installierten Begleitdiagnostik (CDx)-Anwendungszweck bestimmt das TSO Comprehensive-Analysemodul (EU) auf der Grundlage der Tumorart der jeweiligen Patientenprobe, ob der CDx-Anwendungszweck geeignet ist. Wenn die Tumorart des Patienten der Tumorart für einen CDx-Anwendungszweck genau entspricht oder wenn es sich um einen entsprechenden Unterbegriff in der Ontologie handelt, gilt er für den CDx-Anwendungszweck als geeignet. Weitere Informationen zur Krankheitsontologie finden Sie unter Tumorart [auswählen](#page-9-1) auf Seite 6. Wenn die Tumorart des Patienten für einen CDx-Anwendungszweck ungeeignet ist, wird der CDx-Anwendungszweck für diese Probe nicht ausgewertet.

Wenn eine für einen CDx-Anwendungszweck erforderliche Sequenzierungsbibliothek (DNA oder RNA) nicht sequenziert wird oder die Qualitätskontrolle nicht besteht, wird die Patientenprobe nicht in Bezug auf den CDx-Anwendungszweck ausgewertet. Wenn ein Variantentyp (z. B. kleine Varianten) oder ein für einen CDx-Anwendungszweck erforderlicher Biomarker die Qualitätskontrolle nicht besteht, wird die Patientenprobe nicht in Bezug auf den CDx-Anwendungszweck ausgewertet.

Sobald festgestellt wurde, dass ein CDx-Anwendungszweck für eine Patientenprobe geeignet ist, die erforderlichen Bibliotheken sequenziert werden und die erforderlichen Qualitätskontrollen bestanden wurden, wird der Begleitdiagnostik-Anwendungszweck für die Patientenprobe ausgewertet. Das Ergebnis für den CDx-Anwendungszweck wird durch die Auswertung erkannter Varianten und/oder Biomarker in der Patientenprobe bestimmt. Die Beurteilung erfolgt anhand eines für den CDx-Anwendungszweck spezifischen Algorithmus, der feststellt, ob für den CDx-Anwendungszweck relevante Varianten/Biomarker vorhanden bzw. nicht vorhanden sind.

#### **Ergebnisse der Begleitdiagnostik**

Die Ergebnisse des CDx-Callings sind im TSO Comprehensive (EU)-Bericht verfügbar (siehe [TruSight](#page-25-3) Oncology [Comprehensive](#page-25-3) (EU)-Bericht auf Seite 22). Die geeigneten CDx-Anwendungszwecke stehen im TSO Comprehensive (EU)-Bericht im Abschnitt "Companion Diagnostics Results (Level 1)" (Begleitdiagnostik-Ergebnisse [Stufe 1])".

### <span id="page-22-0"></span>**Tumor-Profiling von Varianten**

Nachdem die Begleitdiagnostik-Ergebnisse feststehen, werden alle in einer Patientenprobe ermittelten Varianten, die die Filter passieren, mit der installierten KB abgeglichen, um die genomischen Befunde zu ermitteln, die nachweislich oder potenziell klinisch relevant sind. Dieser Prozess wird als Tumor-Profiling von Varianten bezeichnet. Bei einem genomischen Befund handelt es sich entweder um eine einzelne Variante mit nachgewiesener oder potenzieller klinischer Signifikanz oder eine Gruppe von Varianten mit nachgewiesener oder potenzieller klinischer Signifikanz bei gemeinsamem Auftreten.

Wenn mehrere Varianten zusammen als genomischer Befund aufgeführt sind, bedeutet dies, dass mindestens eine der unter "Informatics Details" (Angaben zur Informatiklösung) im Bericht aufgeführten Quellen auf eine gemeinsame nachgewiesene oder potenzielle klinische Signifikanz dieser Varianten hindeutet. Wenn mehrere genomische Befunde vorliegen und eine Variante in mehreren dieser Befunde enthalten ist, wird die Variante im Bericht mehrfach aufgeführt. Eine einzelne Variante wird nur dort auf der höchsten Stufe aufgeführt, wo sie die Kriterien für die Berichterstellung erfüllt. In jedem der folgenden Beispiele für klinische Signifikanz lagen mehrere Varianten vor:

- NTRK1 p.(Gly595Arg) kann bei Patienten mit einer geeigneten TRK-Fusion eine Resistenz gegen einen oder mehrere TRK-Hemmer hervorrufen (Verschreibungsinformationen für Larotrectinib 211710s000lbl).
- Bei einem Patienten in der klinischen Studie LIBRETTO-001 wurden sowohl RET D898\_E901del als auch RET D903\_S904delinsEP festgestellt. Der Tumor sprach auf die Behandlung mit einem RET-Inhibitor (PMID 32846061) an.
- Eine explorative Analyse der Studien BOLERO-1 und -3 weist auf klinischen Nutzen von mTOR-Hemmung für Patientinnen mit Brustkrebs mit ERBB2-Amplifikation hin, wenn die Tumoren PI3K-Signalwegaktivierung oder AKT1 E17K-Mutationen (PMID 27091708) aufweisen.
- Eine BRAF p.(Val600Glu)-Mutation, die gemeinsam mit einer TERT-Promotorenmutation auftritt, ist laut wichtigen US-Leitlinien mit einer ungünstigen Prognose für papilläre Schilddrüsenkarzinome verbunden.

#### **Genomische Befunde mit nachgewiesener klinischer Signifikanz**

Genomische Befunde mit einem Nachweis klinischer Signifikanz werden im Abschnitt "Genomic Findings with Evidence of Clinical Significance (Level 2)" (Genomische Befunde mit nachgewiesener klinischer Signifikanz [Stufe 2]) des TSO Comprehensive (EU)-Berichts aufgeführt (siehe [TruSight](#page-25-3) Oncology [Comprehensive](#page-25-3) (EU)-Bericht auf Seite 22). Wenn genomische Befunde die folgenden Kriterien erfüllen, werden sie unter Genomic Findings with Evidence of Clinical Significance (Level 2) (Genomische Befunde mit nachgewiesener klinischer Signifikanz [Stufe 2]) aufgeführt:

• Der genomische Befund steht in Zusammenhang mit dem Nutzen/fehlenden Nutzen einer Therapie gemäß dem von der EMA oder FDA zugelassenen Anwendungszweck des Wirkstoffs. Die Tumorart der Probe muss der Tumorart der KB-Assoziation in der Krankheitsontologie entsprechen oder eine entsprechende Unterart sein. Weitere Informationen zur Krankheitsontologie finden Sie unter Tumorart [auswählen](#page-9-1) auf Seite 6.

• Der genomische Befund steht laut einer veröffentlichten ESMO-, ASCO- oder anderen wichtigen US-Leitlinie für die klinische Praxis in Zusammenhang mit dem Nutzen/fehlenden Nutzen einer Therapie bzw. hat diagnostische oder prognostische Relevanz. Der Tumortyp der Probe muss dem Tumortyp der KB-Assoziation in der Krankheitsontologie entsprechen oder ein entsprechender Untertyp sein. Weitere Informationen zur Krankheitsontologie finden Sie unter Tumorart [auswählen](#page-9-1) auf [Seite 6](#page-9-1).

#### **Genomische Befunde mit potenzieller klinischer Signifikanz**

Genomische Befunde mit potenzieller klinischer Signifikanz werden im Abschnitt "Genomic Findings with Potential Clinical Significance (Level 3)" (Genomische Befunde mit potenzieller klinischer Signifikanz [Stufe 3]) des TSO Comprehensive (EU)-Berichts aufgeführt (siehe TruSight [Oncology](#page-25-3) [Comprehensive](#page-25-3) (EU)-Bericht auf Seite 22). Wenn genomische Befunde die folgenden Kriterien erfüllen, werden sie unter "Genomic Findings with Potential Clinical Significance (Level 3)" (Genomische Befunde mit nachgewiesener klinischer Signifikanz [Stufe 3]) aufgeführt:

- Der genomische Befund erfüllt die Kriterien für Genomic Findings with Evidence of Clinical Significance (Level 2) (Genomische Befunde mit nachgewiesener klinischer Signifikanz [Stufe 2]) (z. B. von der EMA zugelassener Anwendungszweck des Wirkstoffs, von der FDA zugelassener Anwendungszweck des Wirkstoffs, ESMO-Leitlinie, ASCO-Leitlinie oder andere wichtige US-Leitlinie), jedoch nur, wenn die Tumorart der Probe nicht der Tumorart der KB-Assoziation entspricht. Die Tumorart der Probe darf daher nicht der Tumorart der KB-Assoziation entsprechen und keine entsprechende Unterart sein.
- In klinischer Literatur zu einer klinischen Studie wird auf eine therapeutische, diagnostische oder prognostische Assoziation der Variante hingewiesen. Die Tumorart der Probe muss der Tumorart der KB-Assoziation entsprechen oder eine entsprechende Unterart sein.
- Die Variante wird in den Teilnahmekriterien für unter clinicaltrials.gov oder unter EU Clinical Trials Register (EUCTR) ausgeschriebene klinische Studien (Phase I/II, II, II/III, III oder IV) genannt. Die Tumorart der Probe muss der Tumorart der klinischen Prüfung entsprechen oder eine entsprechende Unterart sein.

TMB und MSI werden, unabhängig von der Tumorart der Probe, stets unter "Genomic Findings with Potential Clinical Significance (Level 3)" (Genomische Befunde mit potenzieller klinischer Signifikanz [Stufe 3]) aufgeführt.

#### **Änderungen der Stufe aufgrund einer Aktualisierung der KB**

Die KB wird im Hinblick auf den aktuellen Stand beim klinischen Nachweis von Varianten in der Präzisionsonkologie angepasst. Varianten, die ursprünglich aufgrund mangelnder klinischer Nachweise nicht in den Bericht aufgenommen wurden, können später im Rahmen der Aktualisierung von KB-Inhalten in "Genomic Findings with Evidence of Clinical Significance (Level 2)" (Genomische Befunde

FÜR IN-VITRO-DIAGNOSTIK. NUR FÜR DEN EXPORT.

mit nachgewiesener klinischer Signifikanz [Stufe 2]) bzw. "Genomic Findings with Potential Clinical Significance (Level 3)" (Genomische Befunde mit potenzieller klinischer Signifikanz [Level 3]) integriert werden. Ebenso können Varianten von Stufe 2 auf Stufe 3 oder umgekehrt verschoben werden, wenn der KB-Inhalt aktualisiert wird. Erkannte Varianten, die nicht die Kriterien für eine der Stufen erfüllen, werden nicht aufgeführt. Assoziationen zur Anfälligkeit oder zum Krebsrisiko sind in der KB nicht enthalten und haben keinen Einfluss auf die Einstufung. Nur therapeutische Assoziationen aus zielgerichteten Krebstherapien und Immuntherapien (ohne zellbasierte Immuntherapien) werden zur Einstufung herangezogen.

#### **Positive CDx-Ergebnisse**

Die unter "Companion Diagnostics Results (Level 1)" (Ergebnisse der Begleitdiagnostik [Stufe 1]) aufgeführten Begleitdiagnostik-Varianten werden unter "Genomic Findings with Evidence of Clinical Significance (Level 2)" (Genomische Befunde mit nachgewiesener klinischer Signifikanz [Stufe 2]) oder "Genomic Findings with Potential Clinical Significance (Level 3)" (Genomische Befunde mit potenzieller klinischer Signifikanz [Stufe 3]) nicht als genomische Befunde für Einzelvarianten aufgeführt. Genomische Befunde mit mehreren Varianten können jedoch weiterhin unter "Genomic Findings with Evidence of Clinical Significance (Level 2)" (Genomische Befunde mit nachgewiesener klinischer Signifikanz [Stufe 2]) oder "Genomic Findings with Potential Clinical Significance (Level 3)" (Genomische Befunde mit potenzieller klinischer Signifikanz [Stufe 3]) aufgeführt werden, selbst wenn eine dieser Varianten unter "Companion Diagnostics Results (Level 1)" (Ergebnisse der Begleitdiagnostik [Stufe 1]) aufgeführt wird.

#### **COSMIC-Annotationen**

Die in "Genomic Findings with Evidence of Clinical Significance" oder "Genomic Findings with Potential Clinical Significance (Level 2 or 3)" (Genomische Befunde mit nachgewiesener klinischer Signifikanz oder Genomische Befunde mit potenzieller klinischer Signifikanz [Stufe 2 oder 3]) ermittelten Varianten werden gegebenenfalls mit einer COSMIC-ID aus der in der KB enthaltenen COSMIC-Datenbank (Catalog of Somatic Mutations in Cancer, Katalog somatischer Mutationen bei Krebs) annotiert.

## <span id="page-25-0"></span>Analyseausgabe

Nach der Analyse erstellt das TSO Comprehensive-Analysemodul (EU) für das System einen Analyseordner im konfigurierten Ausgabeordner. Weitere Informationen zur Konfiguration des Ausgabeordners finden Sie im NextSeq 550Dx Gerät Referenzhandbuch (Dokument-Nr. 1000000009513).

So zeigen Sie die Analyseausgabe an:

- 1. Navigieren Sie zum Verzeichnis, das den Analyseordner enthält.
- 2. Öffnen Sie den Analyseordner, um die Ausgabedateien anzuzeigen. Der Name des Analyseordners hat das Format Analysis #. Der Standardwert für # ist 1. Dieser Wert wird bei jedem neuen Analyseauftrag um 1 hochgezählt. Im Analyseordner wird der Unterordner JJJJMMTT\_HHMMSS erstellt. Der Name gibt das Datum und die Uhrzeit der Analyse an (z. B. 20210101\_145958).

#### <span id="page-25-1"></span>**Dateien**

<span id="page-25-2"></span>In diesem Abschnitt werden die während der Analyse generierten zusammenfassenden Ausgabedateien beschrieben.

### **Ergebnisberichte**

TSO Comprehensive (EU)-Berichte werden für alle erfolgreich analysierten Patientenproben in den Formaten PDF und JSON erstellt. Im Abschnitt "Results Reports" (Ergebnisberichte) wird auf der Registerkarte "Samples and Results" (Proben und Ergebnisse) eine Vorschau der Ergebnisse angezeigt. Proben, bei denen die Analyse fehlgeschlagen ist, werden mit einer Fehlermeldung aufgeführt. Um einen TSO Comprehensive (EU)-Bericht als PDF herunterzuladen, wählen Sie **Export Report** (Bericht exportieren) aus. TSO Comprehensive (EU)-Berichte zu allen fertig verarbeiteten Proben finden Sie im Analyseausgabeordner.

#### <span id="page-25-3"></span>**TruSight Oncology Comprehensive (EU)-Bericht**

In den folgenden Tabellen werden die einzelnen Abschnitte der TSO Comprehensive (EU)-Berichte erläutert, die für jede Patientenprobe in den Formaten PDF und JSON generiert werden. Beim PDF-Bericht handelt es sich um einen Bericht in Klartext. Der JSON-Bericht enthält maschinenlesbare Datenstrukturen. Informationen, die nur im JSON-Bericht enthalten sind (und nicht im PDF-Bericht), sind mit N/A (n. z.) markiert. Varianten, die nicht im Abschnitt "Companion Diagnostics Results (Level 1)" (Begleitdiagnostik-Ergebnisse [Stufe 1])" gemeldet werden oder nicht den in den Abschnitten "Genomic Findings with Evidence of Clinical Significance (Level 2)" (Genomische Befunde mit nachgewiesener

FÜR IN-VITRO-DIAGNOSTIK. NUR FÜR DEN EXPORT.

klinischer Signifikanz [Stufe 2]) oder "Genomic Findings with Potential Clinical Significance (Level 3)" (Genomische Befunde mit potenzieller klinischer Signifikanz [Stufe 3]) erläuterten Einschlusskriterien entsprechen, werden in den Berichten nicht aufgeführt.

Siehe TruSight Oncology Comprehensive (EU) Packungsbeilage (Dokument-Nr. 200007789) für die Auswertung der Ergebnisse.

Weitere Informationen zu Struktur, Feldern und möglichen Werten im JSON-Bericht finden Sie auf der Supportwebseite von Illumina auf den Support-Seiten zu TSO Comprehensive (EU) im JSON-Schema.

• **Sample, Run, and Analysis Information** (Proben-, Lauf- und Analyseinformationen): enthält allgemeine Informationen zur Patientenprobe und zum Bericht.

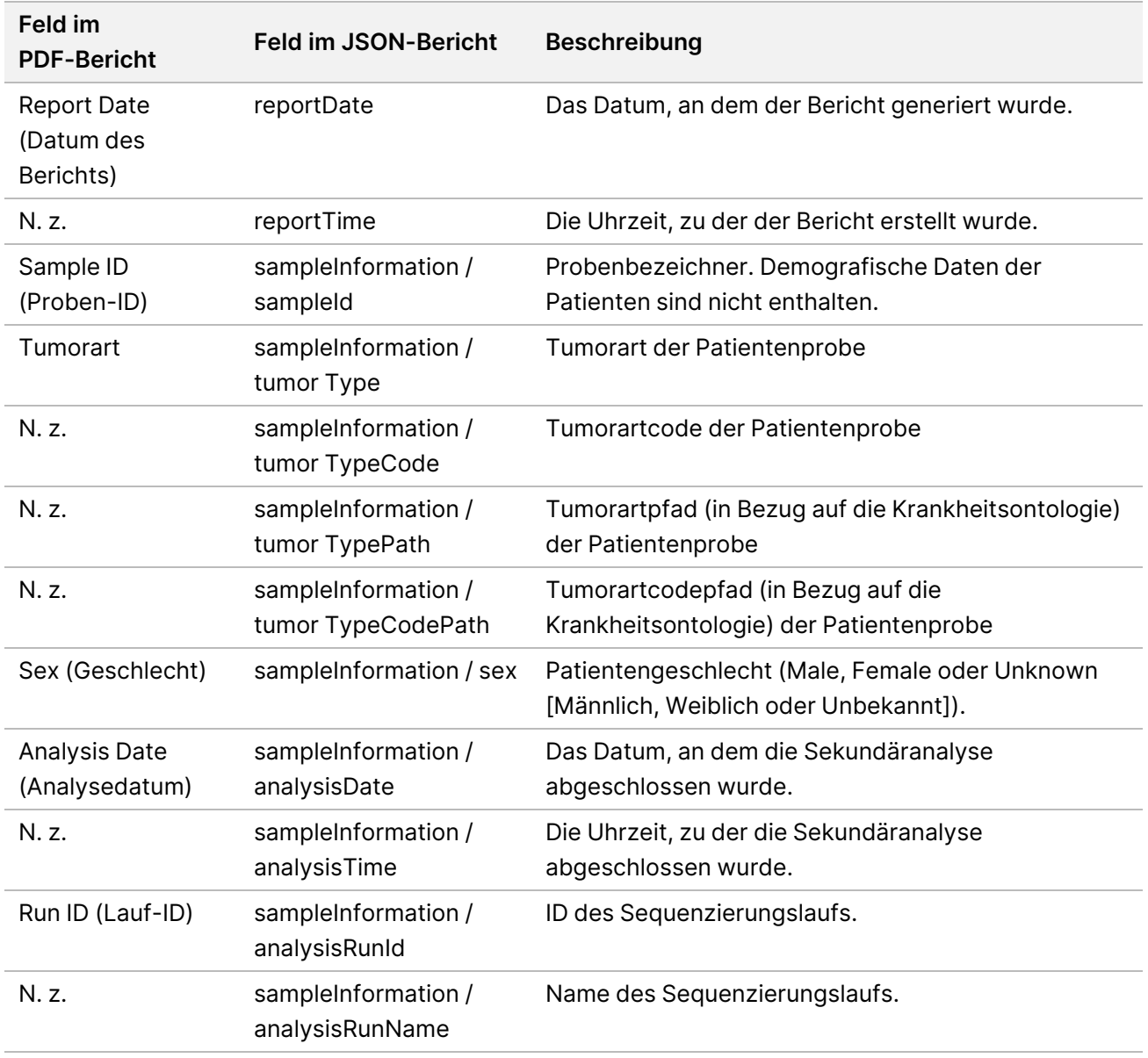

Tabelle 1 Proben-, Lauf- und Analyseinformationen

• **Quality Control** (Qualitätskontrolle): enthält Informationen zur Qualitätskontrolle. Weitere Informationen zur Evaluierung der Qualitätskontrolle finden Sie in Anhang A: [Ablaufdiagramm](#page-78-0) zu [den QC-Metriken](#page-78-0) auf Seite 75.

| <b>Feld im PDF-Bericht</b> | <b>Feld im JSON-Bericht</b>                                                        | <b>Beschreibung</b>                                                                                                    |
|----------------------------|------------------------------------------------------------------------------------|----------------------------------------------------------------------------------------------------|
| Run QC (Lauf-QC)           | quality Control / status /<br>(Array-Element mit<br>Kennzeichnung<br>$=$ "Run QC") | Der Wert für "Run QC" (PASS, FAIL oder<br>N/A [Bestanden, Nicht bestanden,<br>n. z.]) bezieht sich auf alle in einem<br>einzelnen Sequenzierungslauf<br>enthaltenen Proben.<br>• PASS (Bestanden): Lauf ist gültig.<br>• FAIL oder N/A (Nicht bestanden<br>oder N. Z.): Der Lauf ist nicht gültig.<br>Alle probenspezifischen (RNA und<br>DNA) QC-Status werden als "N/A"<br>(N. Z.) angegeben (DNA Library QC,<br>DNA MSI QC und DNA Small Variant,<br>TMB QC, DNA Copy Number Variant<br>QC und RNA-Bibliotheks-QC); der<br>Bericht enthält keine Varianten oder<br>Biomarker.<br>Weitere Informationen zur Gültigkeit<br>des Laufs und der Patientenprobe<br>basierend auf den Ergebnissen der<br>Kontrollproben finden Sie im TruSight<br>Oncology Comprehensive (EU)<br>Packungsbeilage<br>(Dokument-Nr. 200007789). |

Tabelle 2 Qualitätskontrolle

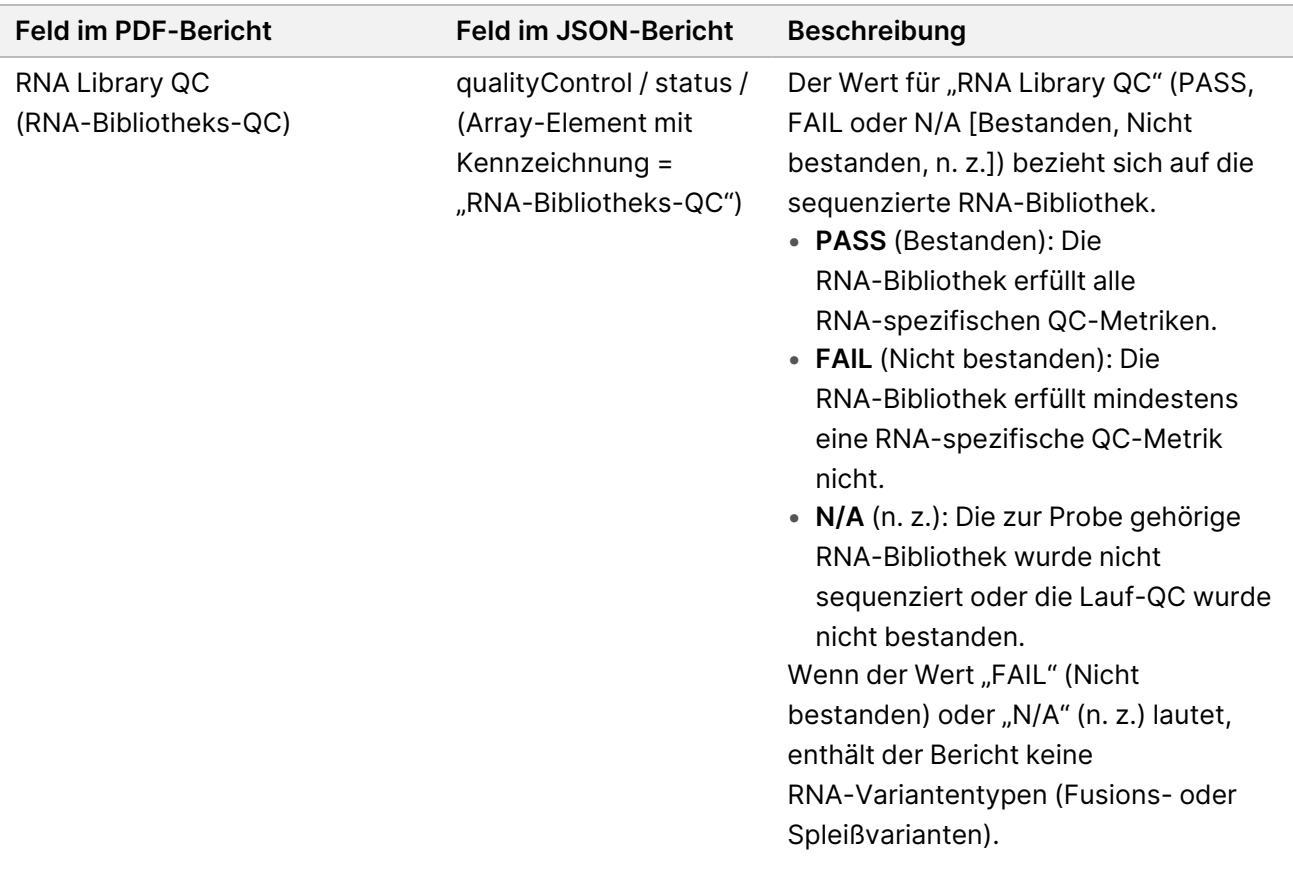

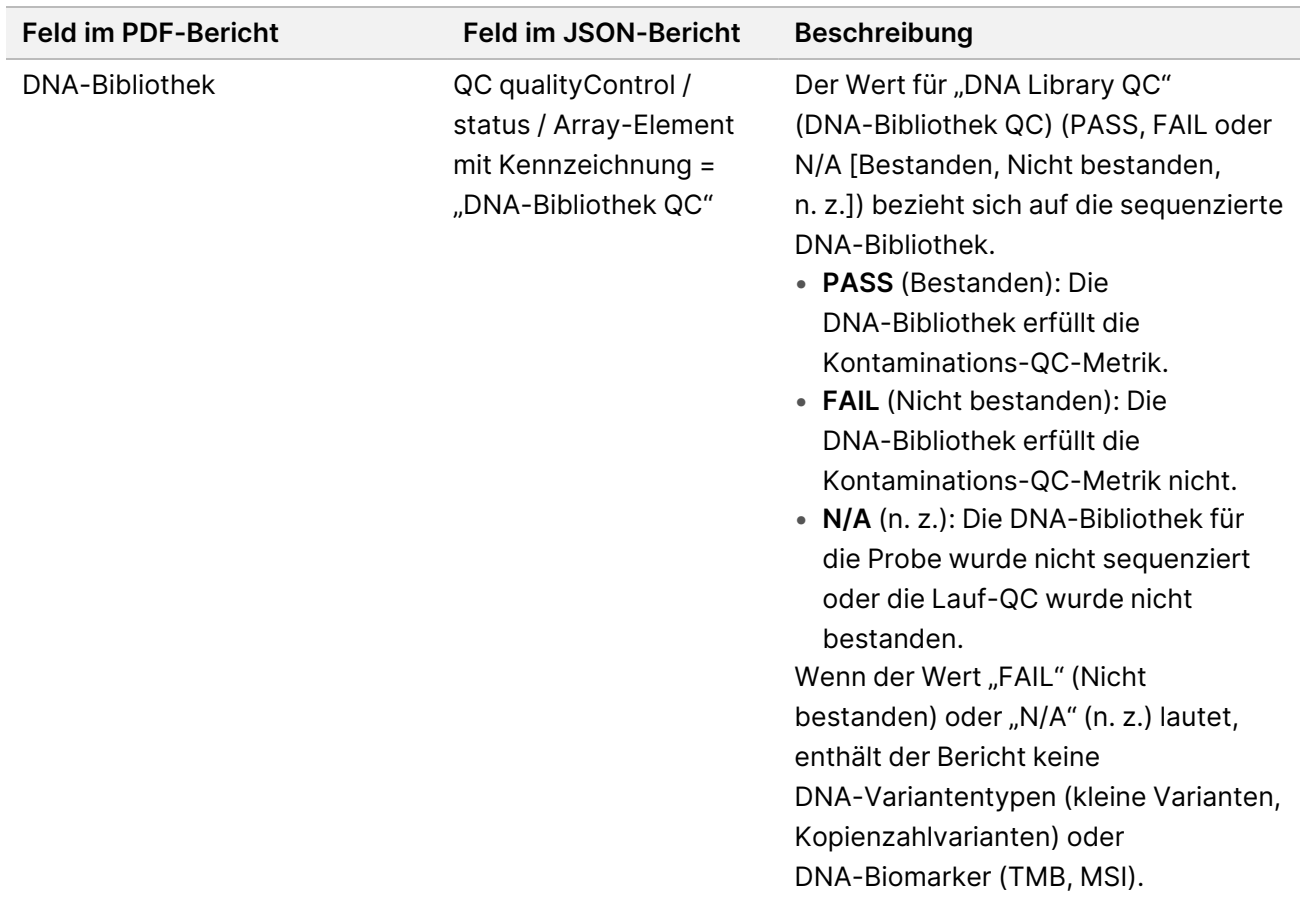

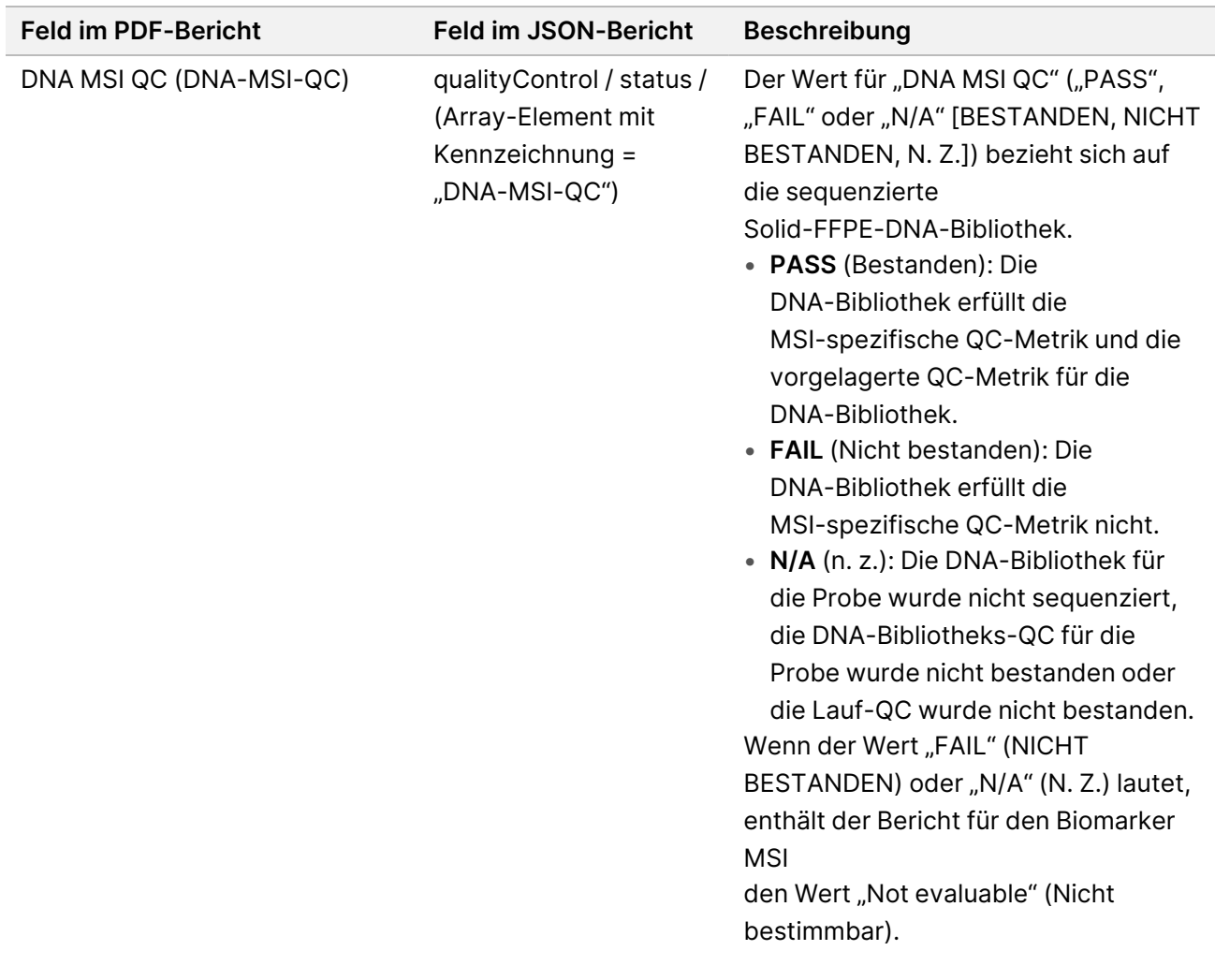

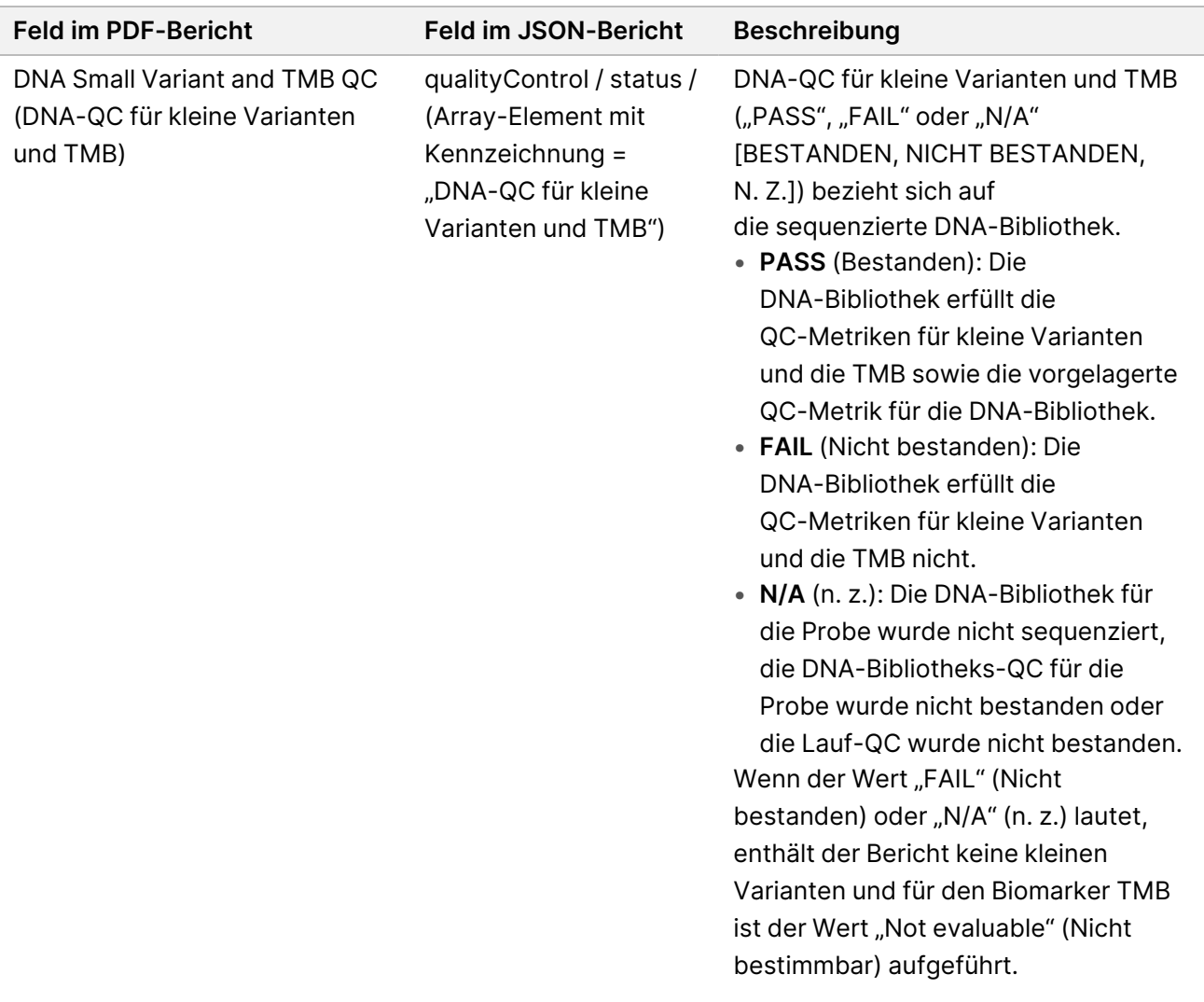

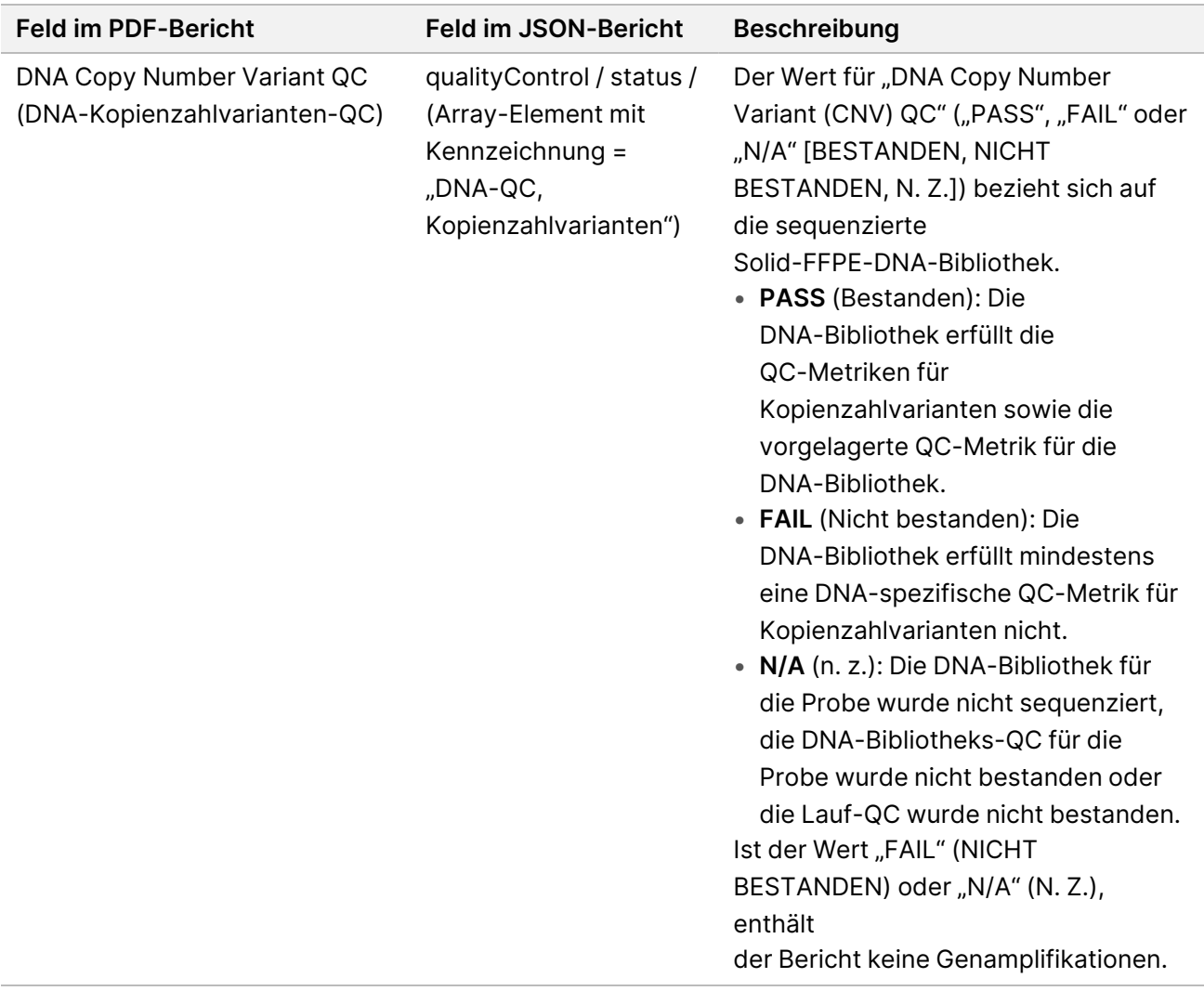

• **TruSight Oncology Comprehensive (EU) Analysis Module and Knowledge Base Configuration** (Konfiguration des Analysemoduls TruSight Oncology Comprehensive und der Wissensdatenbank): Enthält Angaben zu den Versionen von Software und KB, die bei der Generierung des Berichts verwendet wurden.

Tabelle 3 Konfiguration des Analysemoduls TruSight Oncology Comprehensive (EU) und der KB

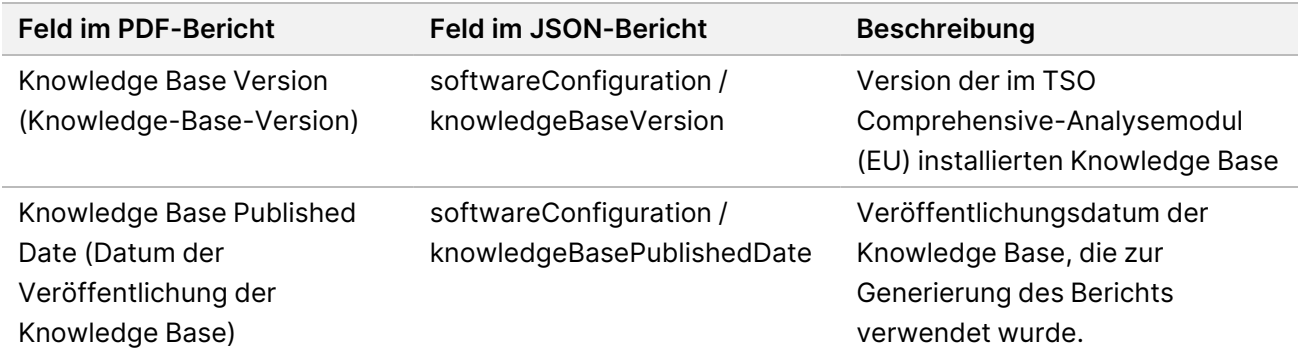

FÜR IN-VITRO-DIAGNOSTIK. NUR FÜR DEN EXPORT.

![](_page_33_Picture_481.jpeg)

• **Companion Diagnostic Results** (Level 1) (Ergebnisse der Begleitdiagnostik [Stufe 1]): Die Ergebnisse in Bezug auf Begleitdiagnostik(CDx)-Anwendungszwecke, bei denen eine assoziierte Variante oder ein entsprechender Biomarker ermittelt wurde, sind in den PDF- und JSON-Berichten aufgeführt. Zusätzliche Begleitdiagnostik-Anwendungszwecke, bei denen keine assoziierte Variante bzw. kein entsprechender Biomarker ermittelt wurde, oder die nicht geprüft wurden, sind nur im JSON-Bericht aufgeführt. Siehe Ausgewertete [Begleitdiagnostik-Anwendungszwecke](#page-44-0) auf [Seite 41](#page-44-0).

![](_page_33_Picture_482.jpeg)

![](_page_33_Picture_483.jpeg)

![](_page_34_Picture_471.jpeg)

![](_page_35_Picture_408.jpeg)
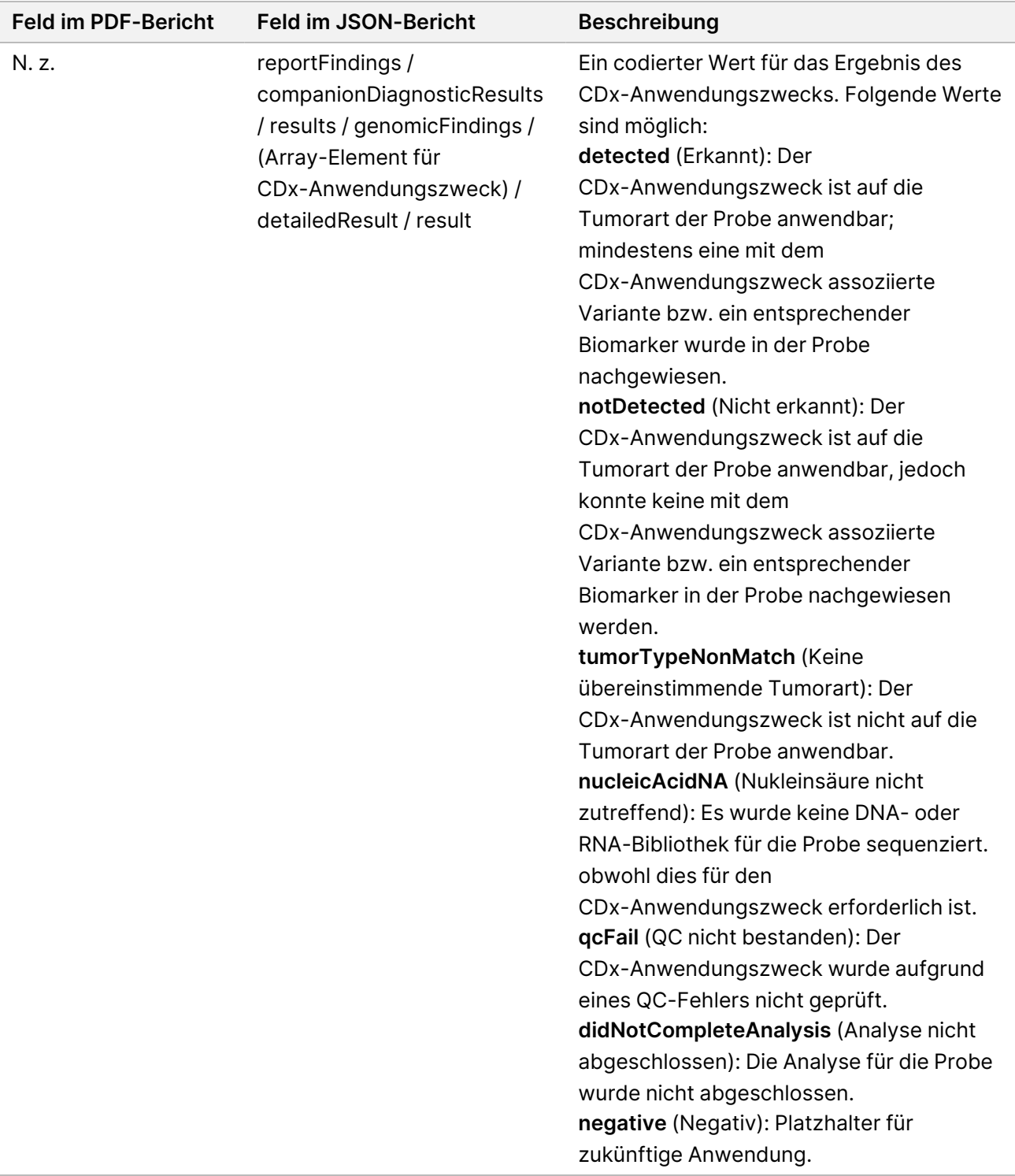

• **Other Alterations and Biomarkers Identified** (Andere erkannte Veränderungen und Biomarker): Dieser Abschnitt enthält Informationen zum Tumorprofil der Probe, wobei die nachgewiesenen Varianten in "Genomic Findings with Evidence of Clinical Significance (Level 2)" (genomische Befunde mit nachgewiesener klinischer Signifikanz [Stufe 2]), TMB, MSI und "Genomic Findings with

Dokument-Nr. 200008661 Version 04

Potential Clinical Significance (Level 3)" (genomische Befunde mit potenzieller klinischer Signifikanz [Stufe 3]) eingestuft werden. Weitere Informationen zur Bestimmung der Stufe erkannter Varianten finden Sie unter [Tumor-Profiling](#page-22-0) von Varianten auf Seite 19.

• **Genomic Findings with Evidence of Clinical Significance (Level 2)** (Genomische Befunde mit nachgewiesener klinischer Signifikanz [Stufe 2]): Bei allen Einträgen in diesem Abschnitt handelt es sich um einen genomischen Befund, entweder eine einzelne Variante mit nachgewiesener klinischer Signifikanz oder eine Gruppe von Varianten mit nachgewiesener klinischer Signifikanz bei gemeinsamem Auftreten. Wenn keine Varianten erkannt werden, enthält der Bericht die Meldung "No Detected Variants" (Keine erkannten Varianten).

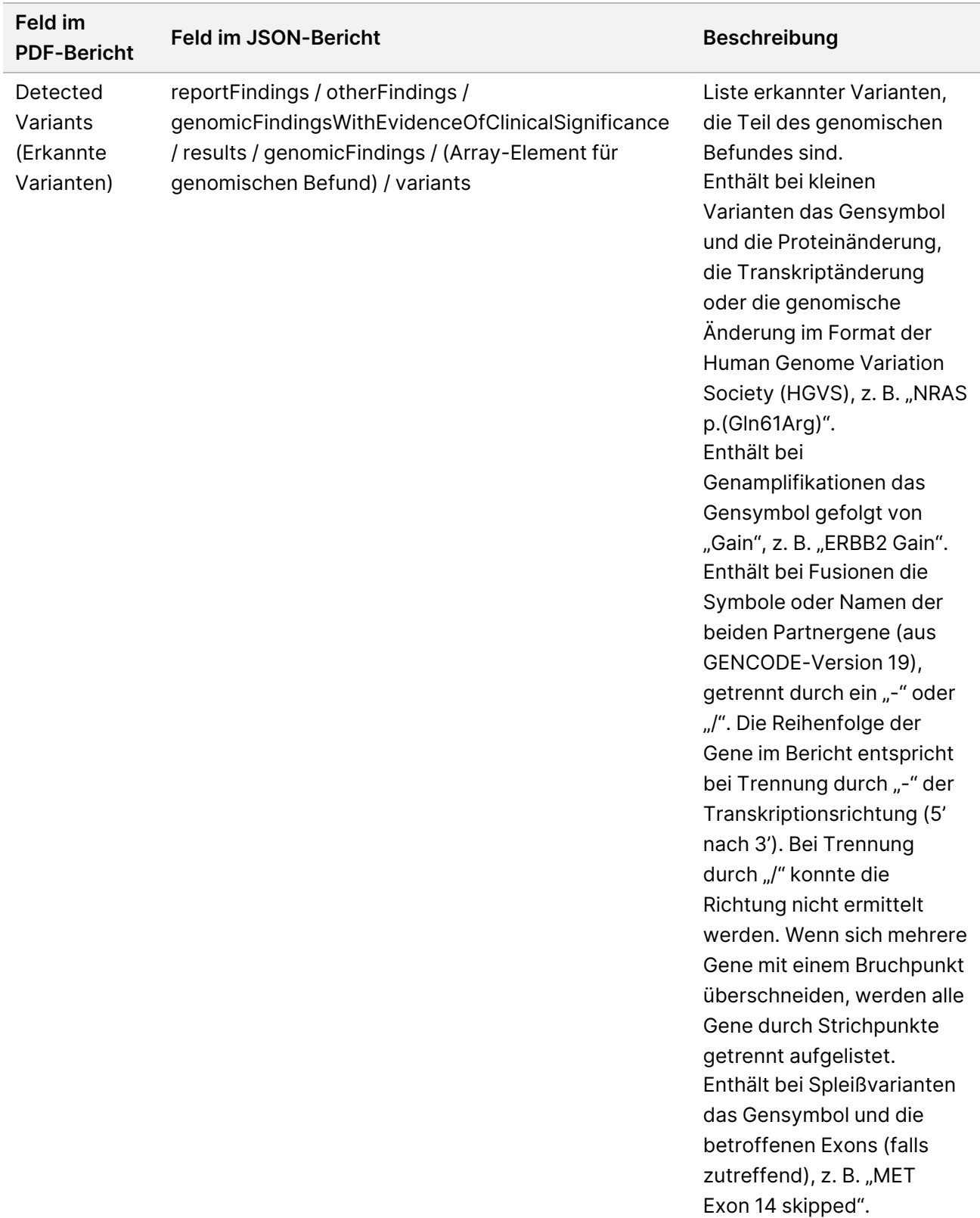

Tabelle 5 Genomic Findings with Evidence of Clinical Significance (Genomische Befunde mit nachgewiesener klinischer Signifikanz)

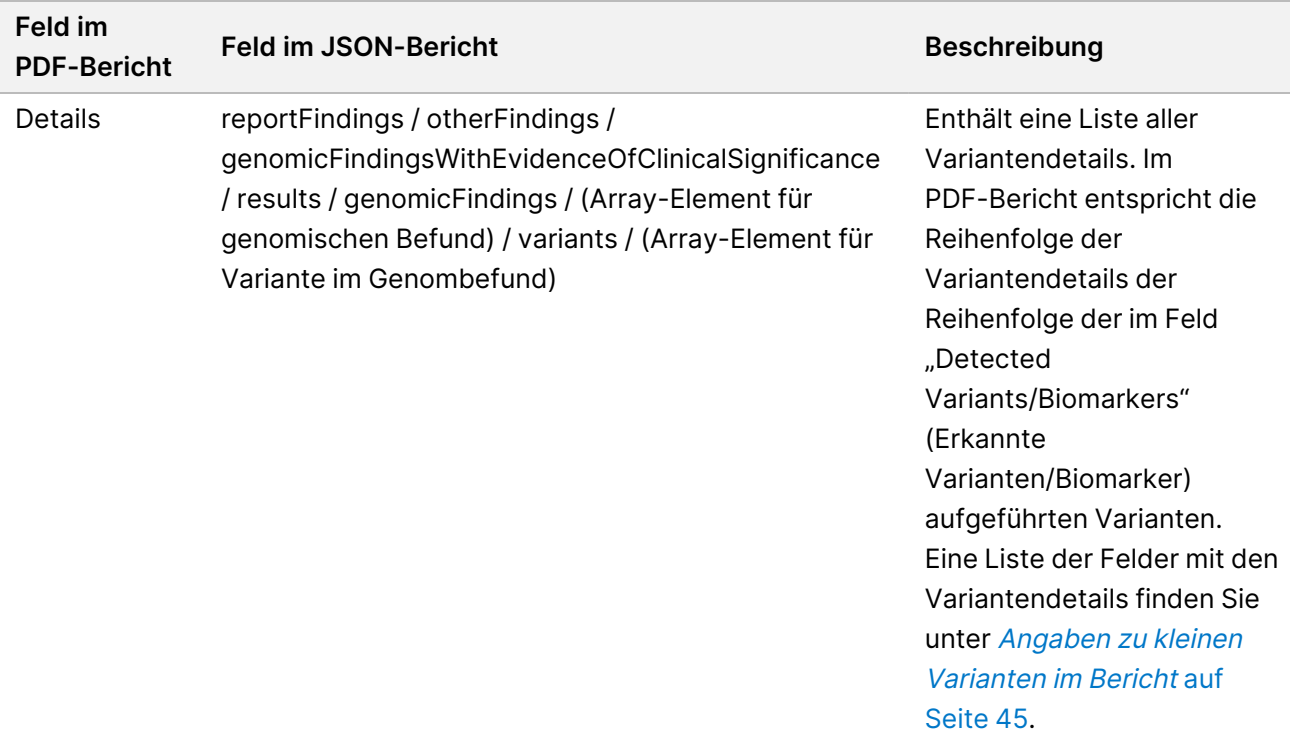

• **"Genomic Findings with Potential Clinical Significance (Level 3)"** (Genomische Befunde mit möglicher klinischer Signifikanz [Stufe 3]): Dieser Abschnitt enthält die TMB und die MSI, wenn für die Probe eine DNA-Bibliothek sequenziert wurde. Bei allen Einträgen in diesem Abschnitt handelt es sich um einen genomischen Befund, entweder eine einzelne Variante mit potenzieller klinischer Signifikanz oder eine Gruppe von Varianten mit potenzieller klinischer Signifikanz bei gemeinsamem Auftreten. Wenn keine Varianten erkannt werden, enthält der Bericht die Meldung "No Detected Variants" (Keine erkannten Varianten).

Tabelle 6 "Genomic Findings with Potential Clinical Significance" (Genomische Befunde mit potenzieller klinischer Signifikanz)

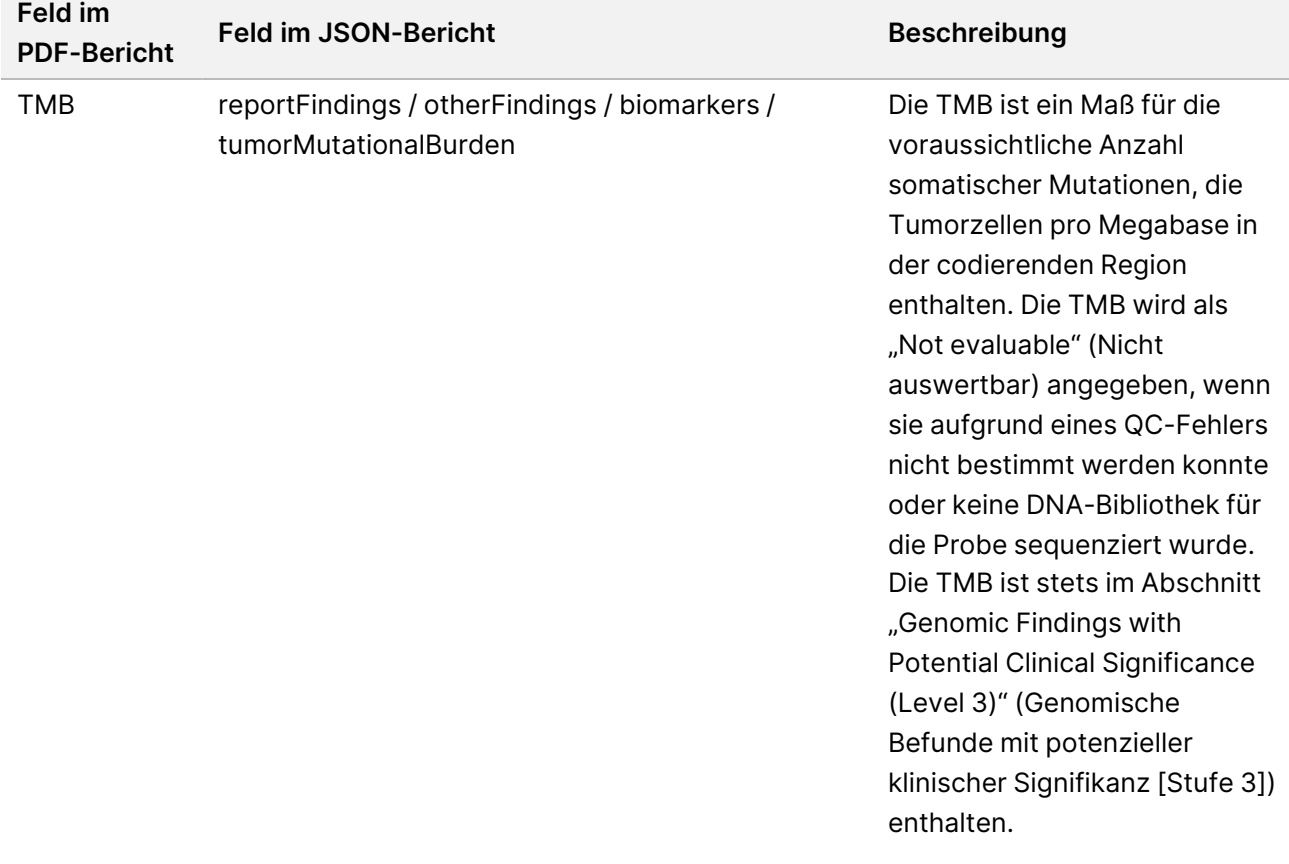

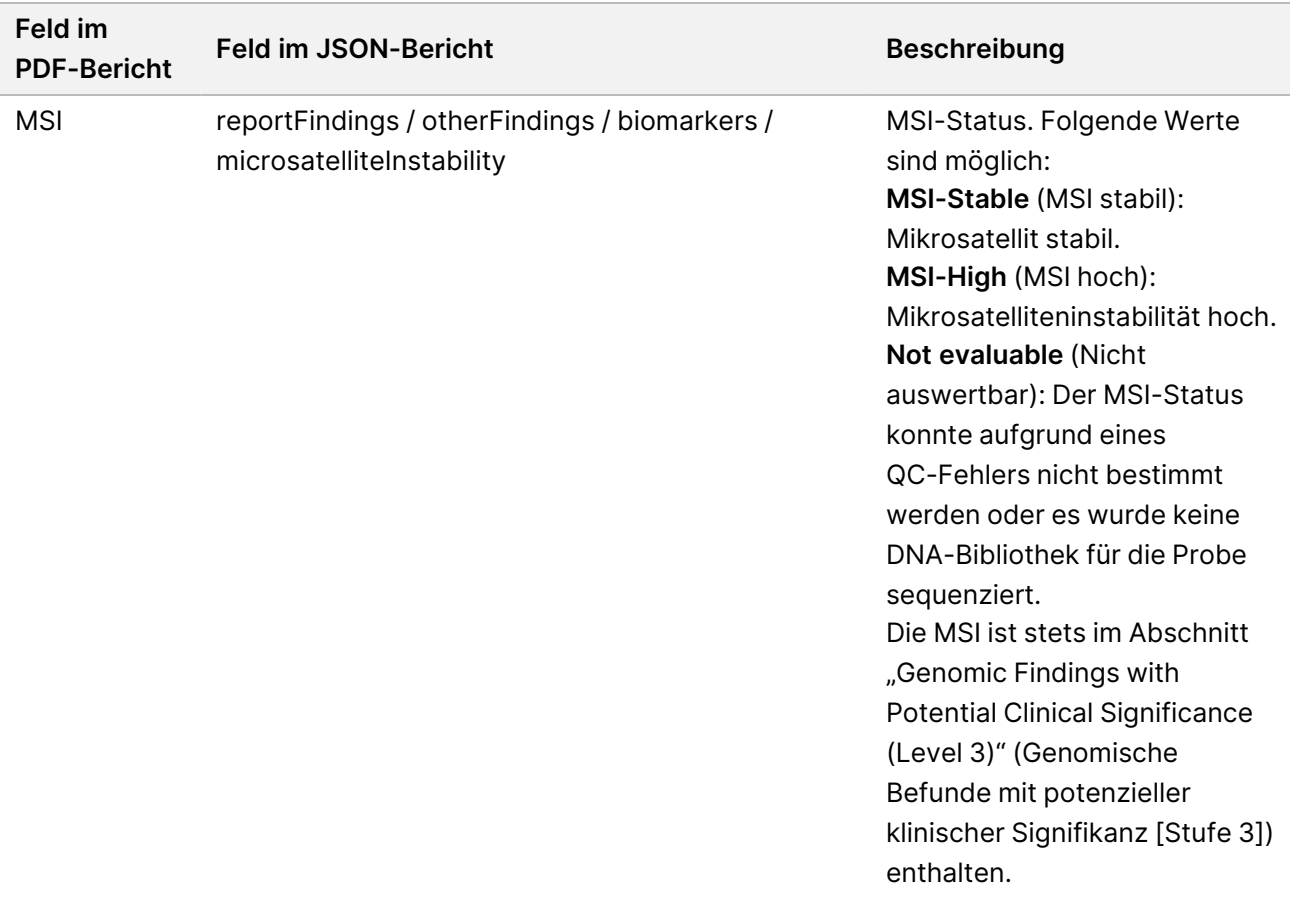

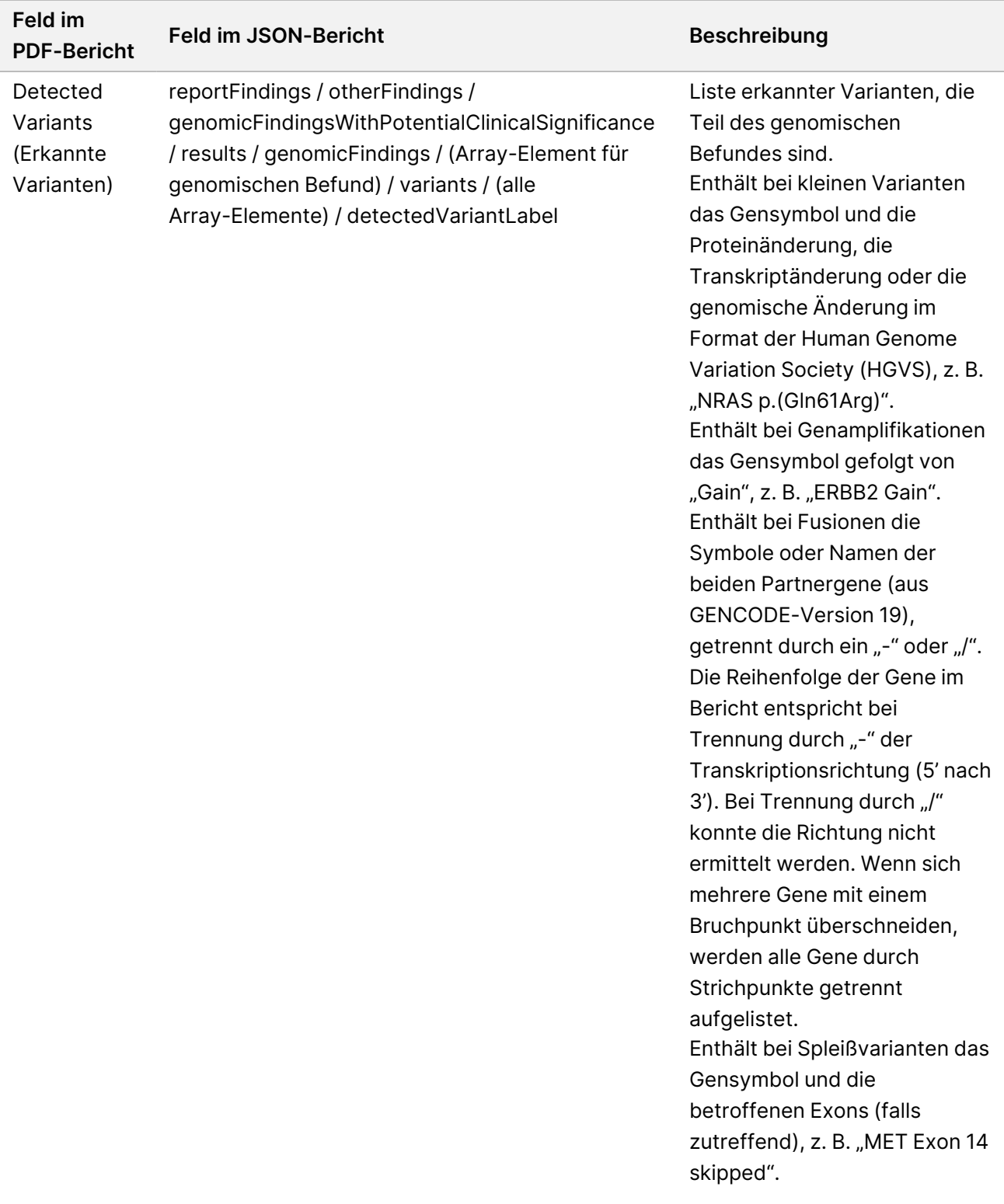

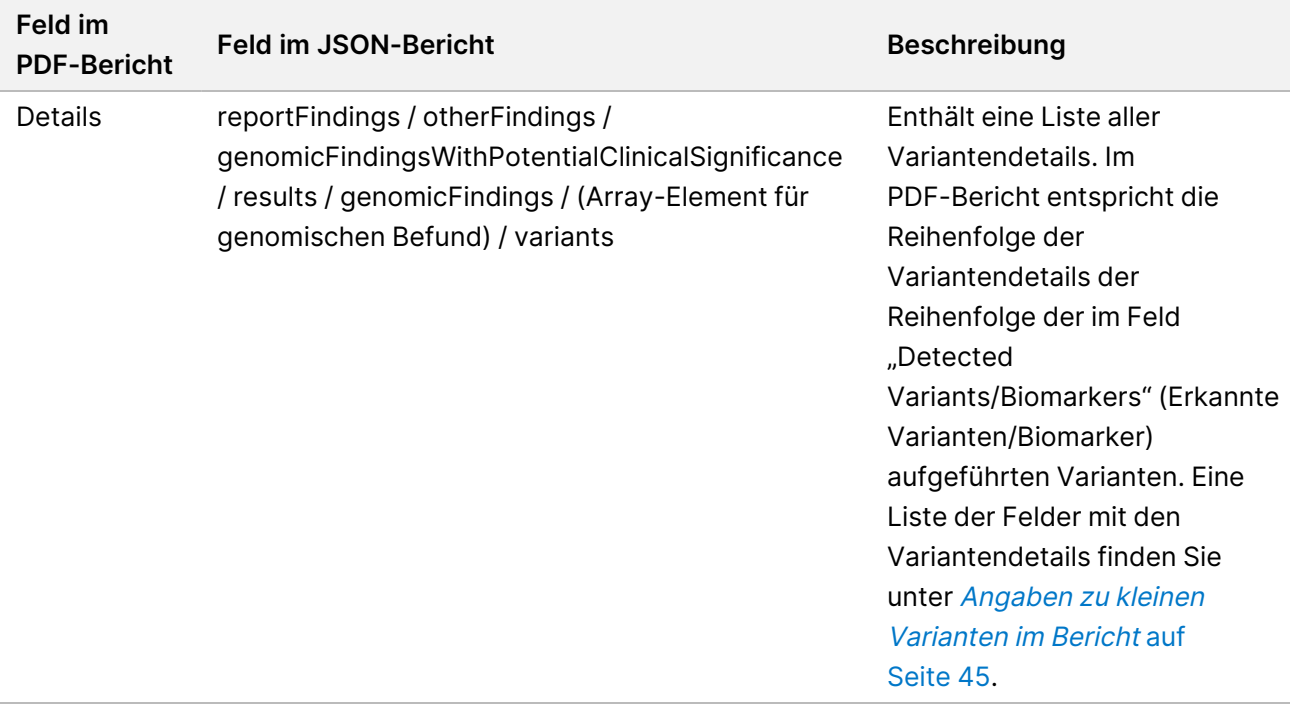

• **Companion Diagnostics QC** (Begleitdiagnostik-QC): Dieser Abschnitt enthält die genomischen Positionen, die mit einem CDx-Anwendungszweck assoziiert sind, und deren Tiefe nicht ausreichend für einen Referenz-Call mit hoher Konfidenz ist. Es werden nur CDx-Anwendungszwecke aufgeführt, die kleine Varianten beinhalten und für eine Probe bestimmt wurden.

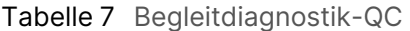

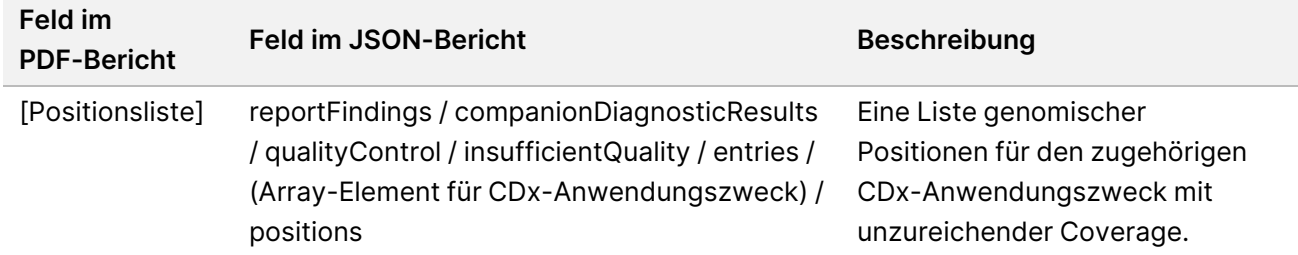

• **Companion Diagnostics Intended Uses Evaluated** (Ausgewertete

Begleitdiagnostik-Anwendungszwecke): In diesem Abschnitt werden alle installierten CDx-Anwendungszwecke aufgeführt. Ein Feld gibt an, ob der CDx-Anwendungszweck für die Probe ausgewertet wurde. Bei nicht ausgewerteten CDx-Anwendungszwecken wird ein Grund angegeben.

| <b>Feld im PDF-Bericht</b> | <b>Feld im JSON-Bericht</b>                                                                                                    | <b>Beschreibung</b>                     |
|----------------------------|----------------------------------------------------------------------------------------------------|-----------------------------------------|
| Tumorart                   | reportFindings /<br>companionDiagnosticResults<br>/ quality Control /<br>intendedUsesEvaluated /<br>companionDiagnosticTable /<br>entries / (Array-Element für<br>CDx-Anwendungszweck) /<br>tumor Type | Gemäß Erklärung zum<br>Anwendungszweck. |
| <b>Biomarker</b>           | reportFindings /<br>companionDiagnosticResults<br>/ quality Control /<br>intendedUsesEvaluated /<br>companionDiagnosticTable /<br>entries / (Array-Element für<br>CDx-Anwendungszweck) /<br>biomarkers | Gemäß Erklärung zum<br>Anwendungszweck. |
| Therapy (Therapie)         | reportFindings /<br>companionDiagnosticResults<br>/ quality Control /<br>intendedUsesEvaluated /<br>companionDiagnosticTable /<br>entries / (Array-Element für<br>CDx-Anwendungszweck) /<br>therapy    | Gemäß Erklärung zum<br>Anwendungszweck. |

Tabelle 8 Ausgewertete Begleitdiagnostik-Anwendungszwecke

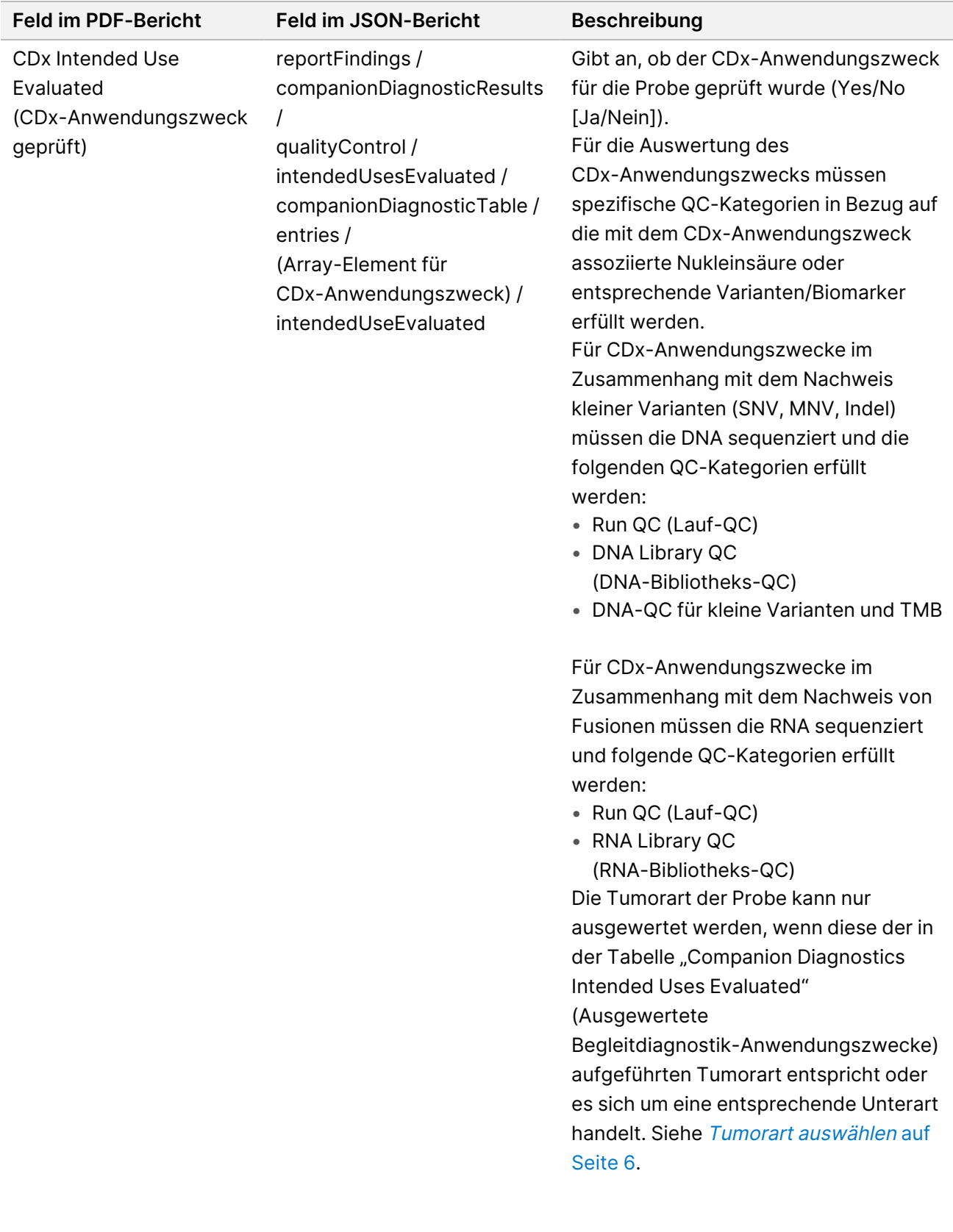

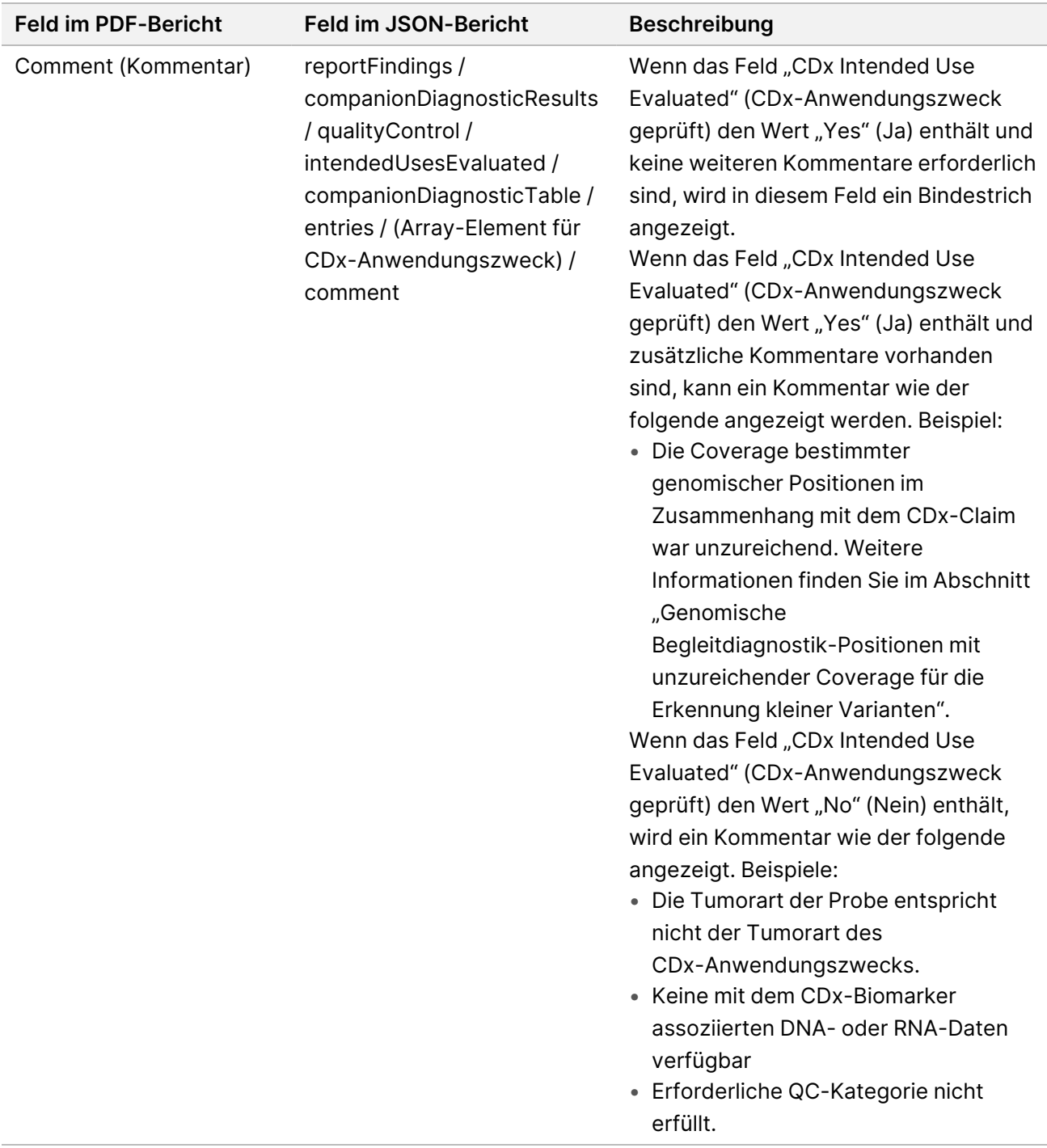

• **About the Test, Informatics Details, Limitations** (Informationen zum Test, Angaben zur Informatiklösung und Einschränkungen): Enthält allgemeine Angaben zum Test sowie eine Liste mit Einschränkungen.

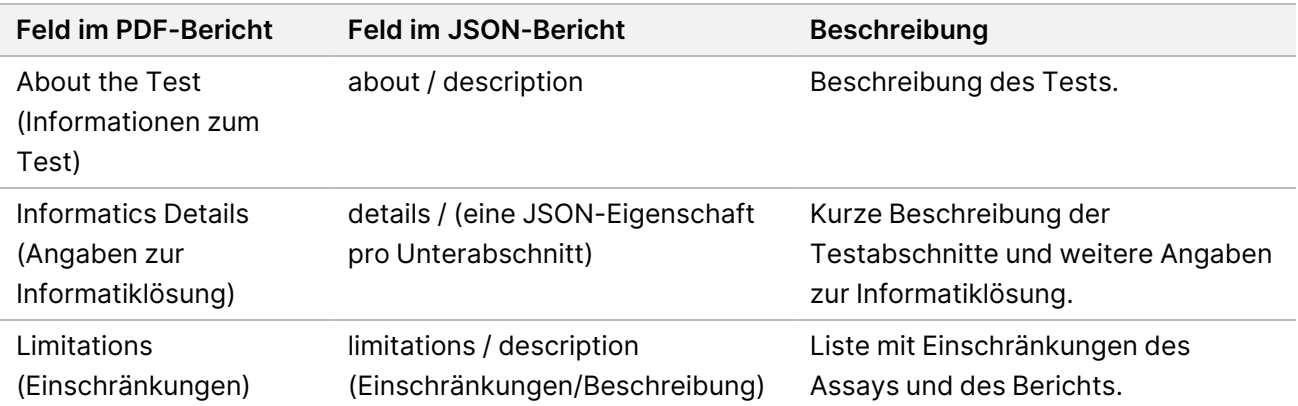

Tabelle 9 Informationen zum Test, Angaben zur Informatiklösung und Einschränkungen

• **TruSight Oncology Comprehensive (EU) Gene Panel** (Genpanel): Enthält Informationen über das Genpanel.

| Feld im<br><b>PDF-Bericht</b> | <b>Feld im JSON-Bericht</b>                                                | <b>Beschreibung</b>                                                                                                    |
|-------------------------------|----------------------------------------------------------------------------|----------------------------------------------------------------------------------------------------|
| Gene Panel<br>(Genpanel)      | genePanel / geneList / genes<br>genePanel / geneList / genes /<br>variants | Die Liste der Gene im Panel, einschließlich einer<br>Fußnote, die angibt, welche Variantentypen für<br>welche Gene untersucht werden. Für kleine<br>Varianten erfolgt in allen Genen ein Calling. |

Tabelle 10 TruSight Oncology Comprehensive (EU) Gene Panel (Genpanel)

• **Details in Report** (Details im Bericht): Enthält Informationen über kleine Varianten, Genamplifikationen, Fusionsvarianten und Spleißvarianten.

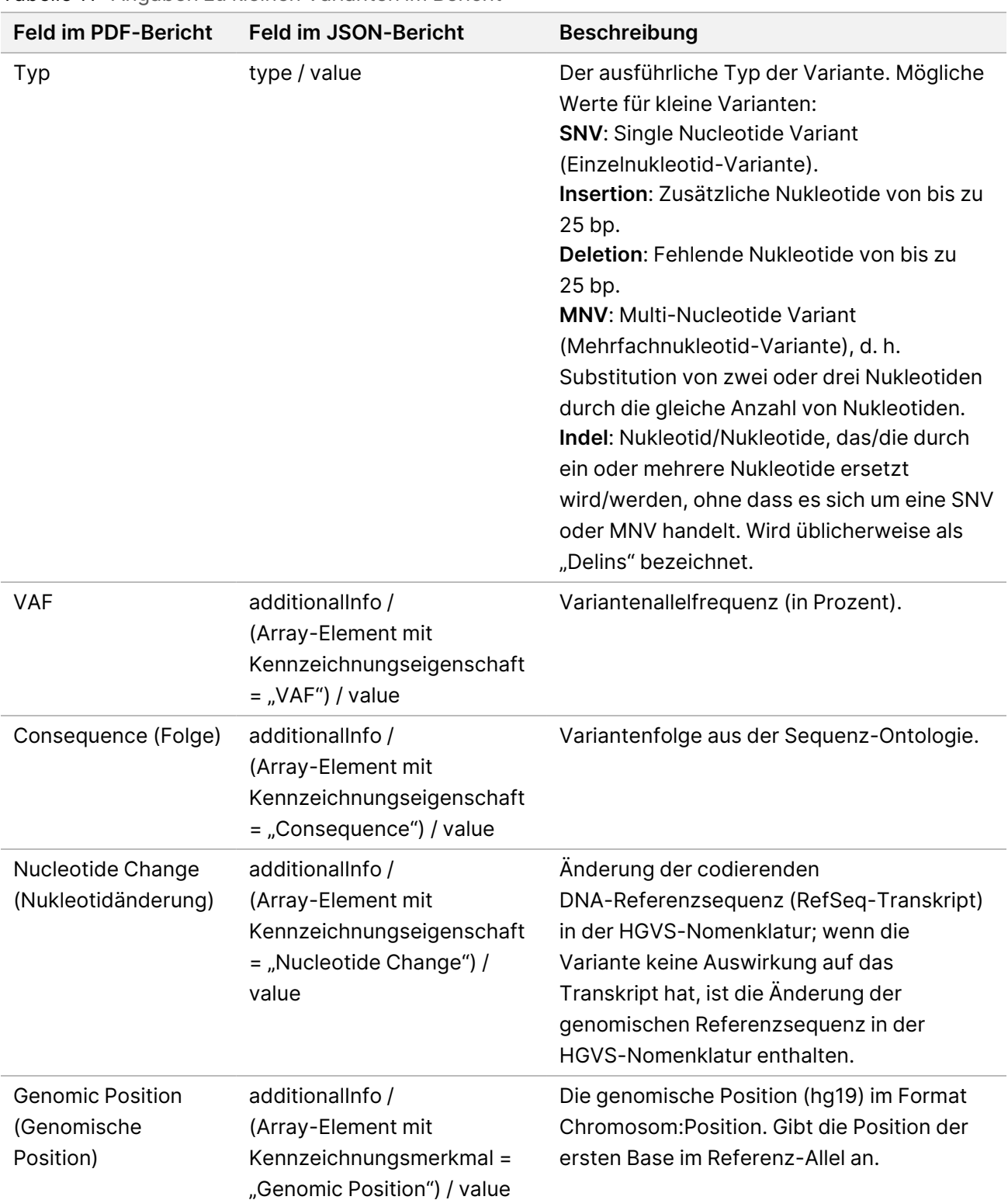

<span id="page-48-0"></span>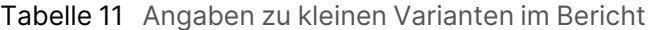

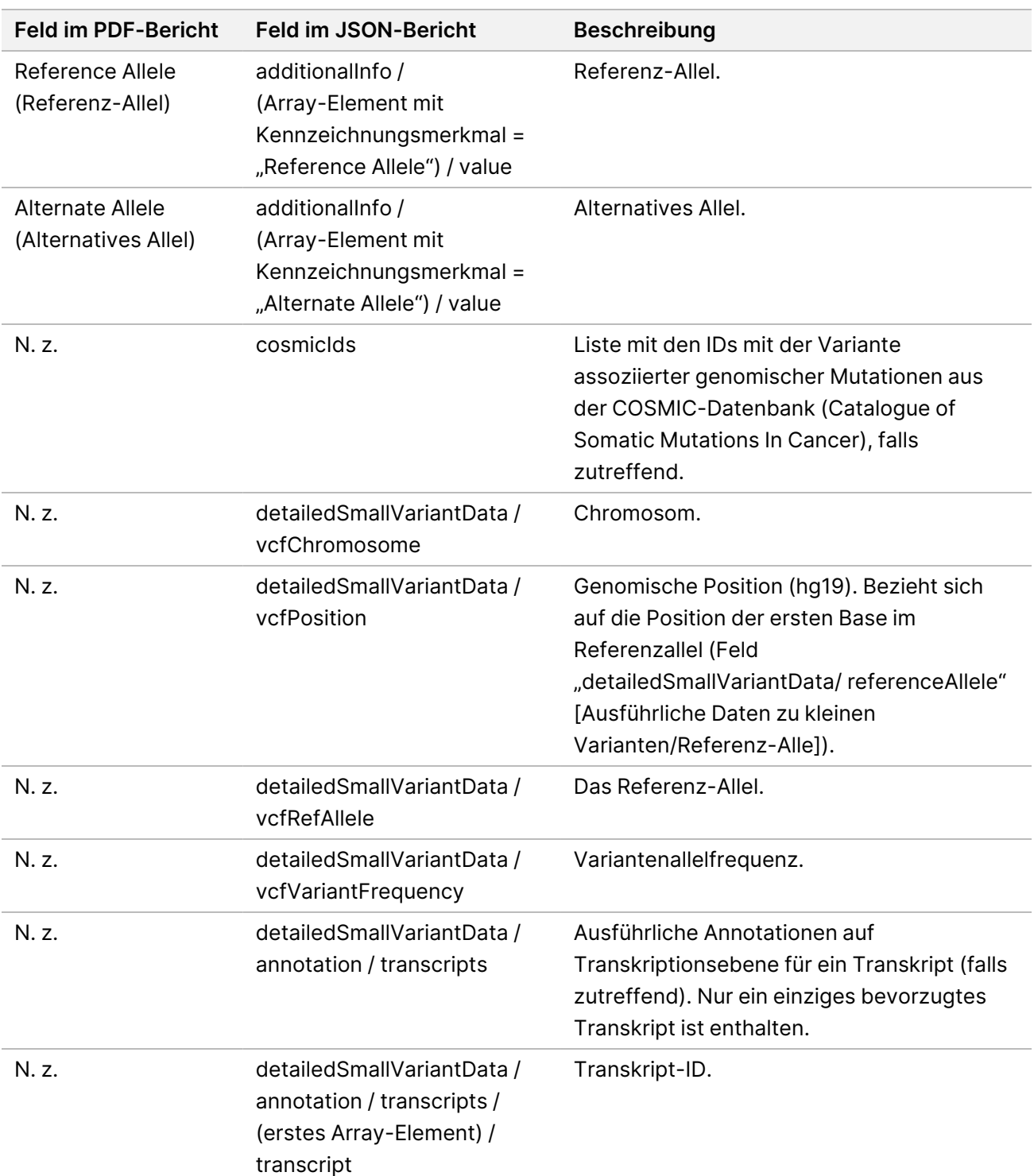

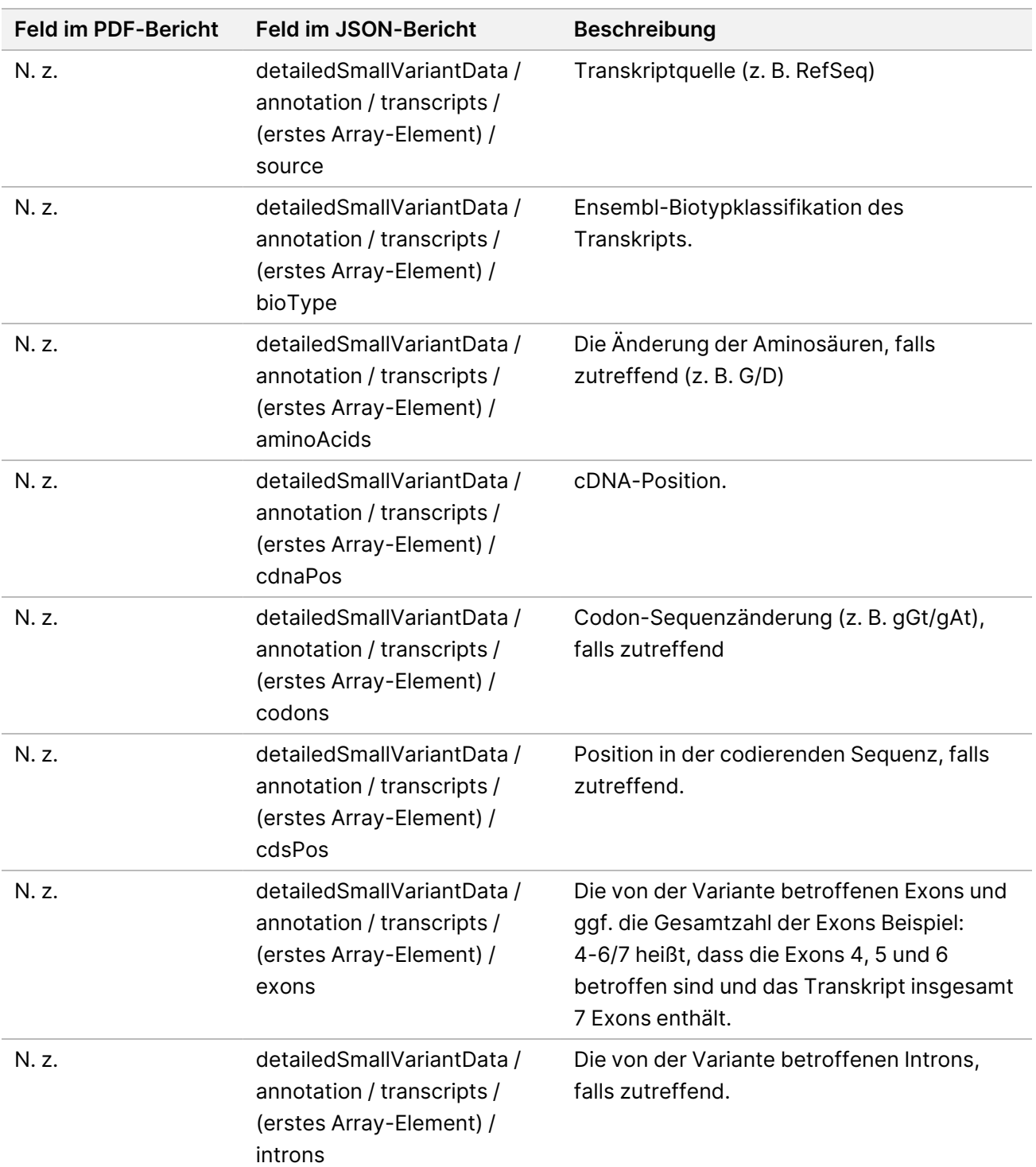

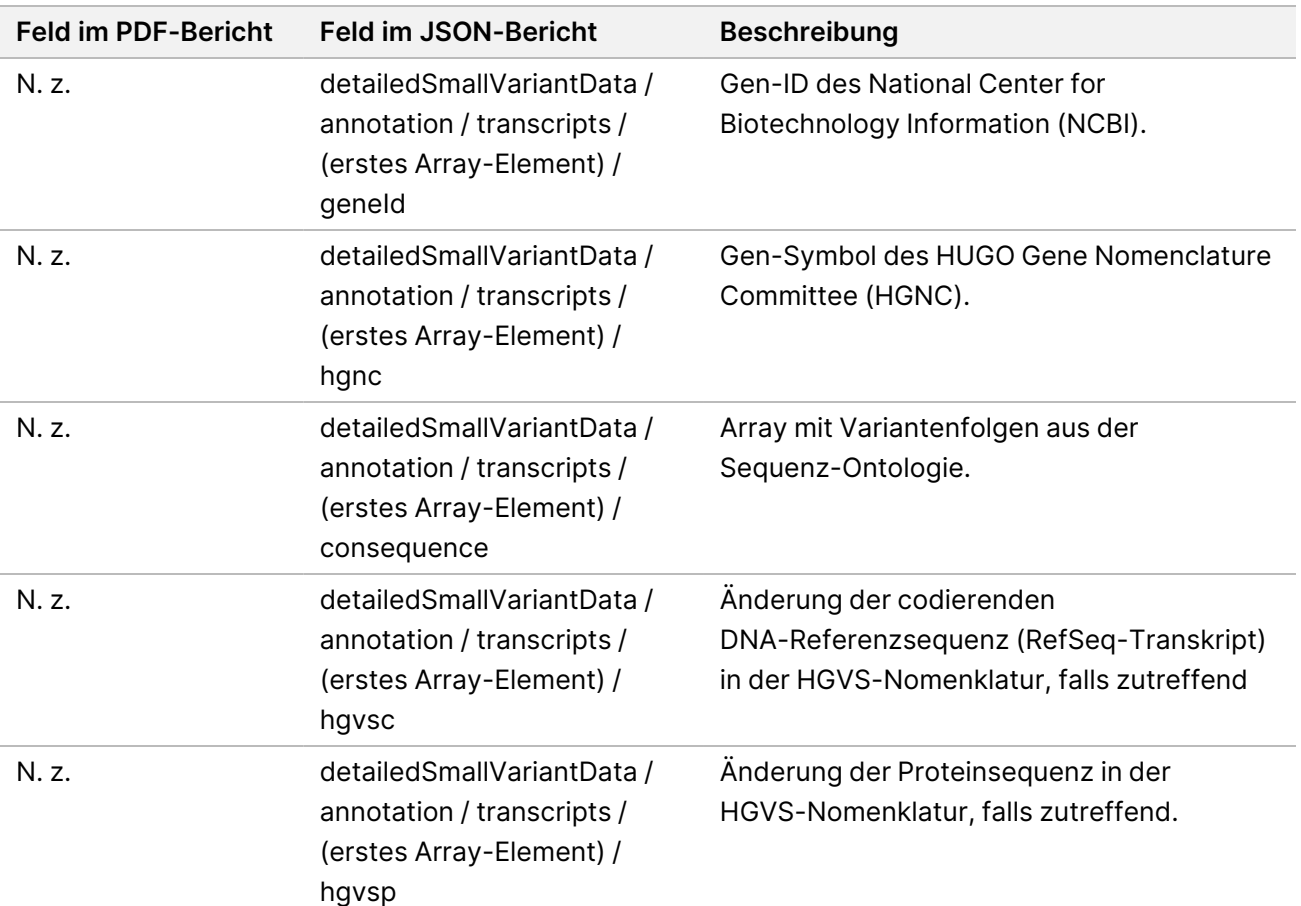

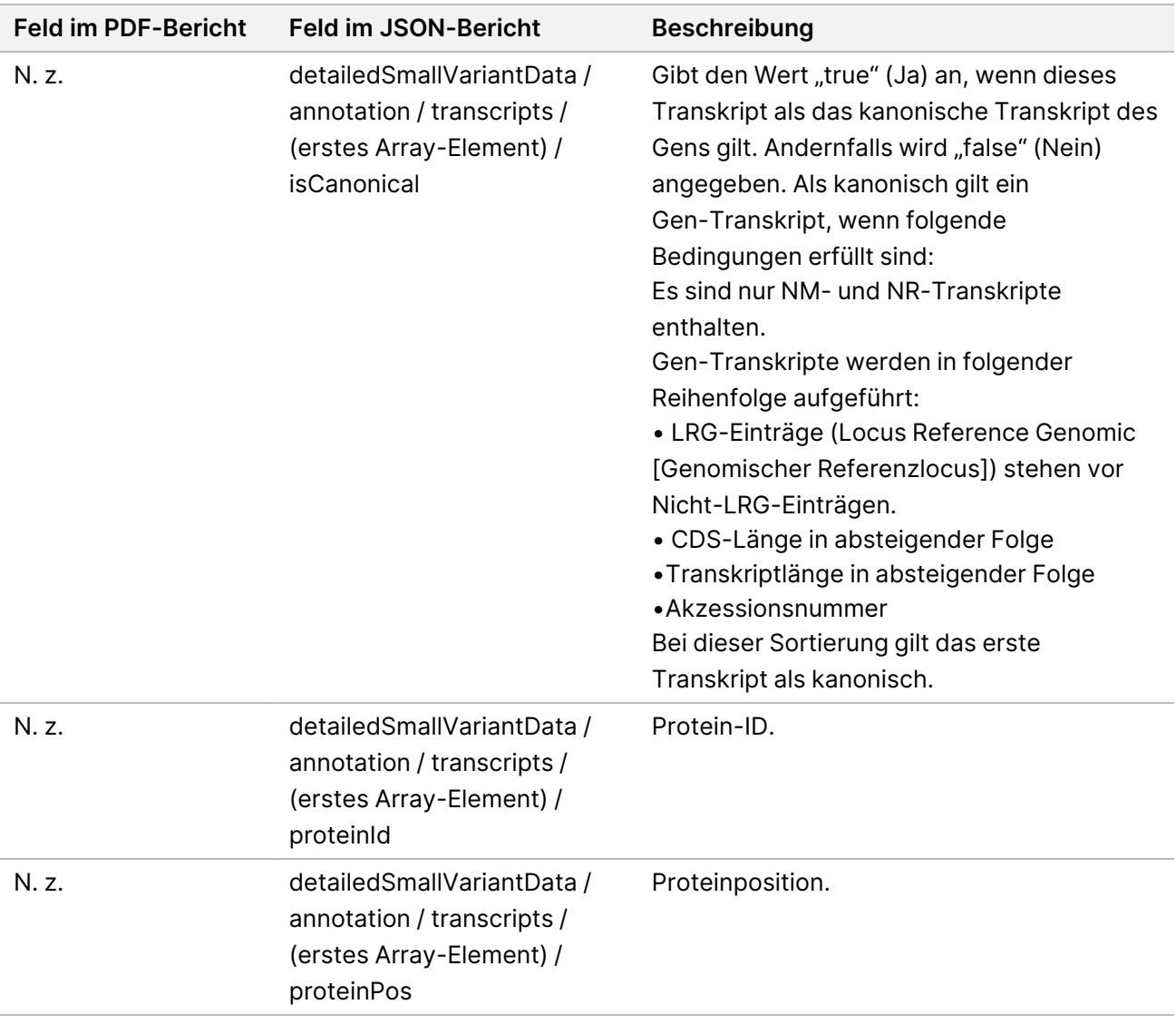

Tabelle 12 Angaben zur Genamplifikation im Bericht

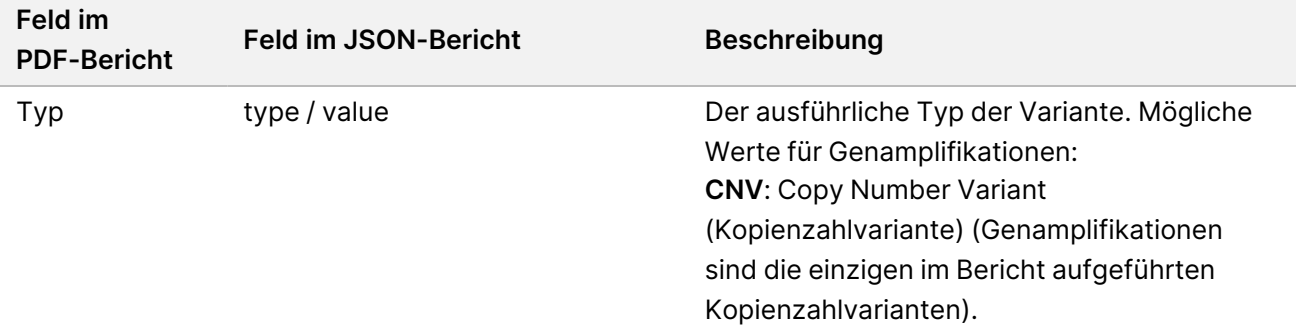

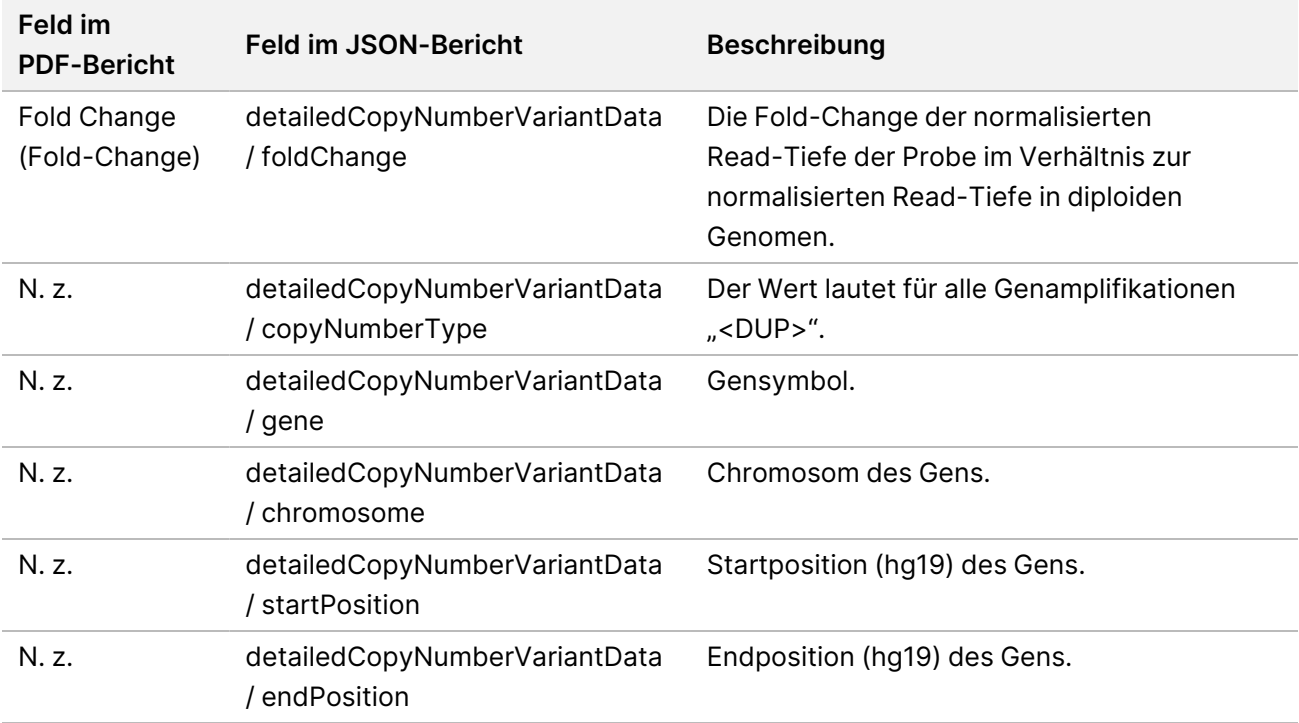

Die in [Angaben](#page-53-0) zu Fusionen im Bericht auf Seite 50 aufgeführten Annotationen (Positionsangaben, Folgen usw.) basieren auf Varianten, die gemäß den Next-Generation-Sequencing-Normen in Bezug auf das Genom links-aligniert wurden. Die einzige Ausnahme von dieser Regel besteht darin, dass die HGVS-Notation gemäß der HGVS-Norm in Bezug auf die jeweilige Referenzsequenz rechts-aligniert wird. Treten Insertionen und Deletionen in Genomregionen mit geringer Komplexität auf, können sich die links- und rechts-alignierten Darstellungen auf unterschiedliche Loci beziehen.

<span id="page-53-0"></span>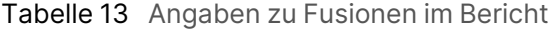

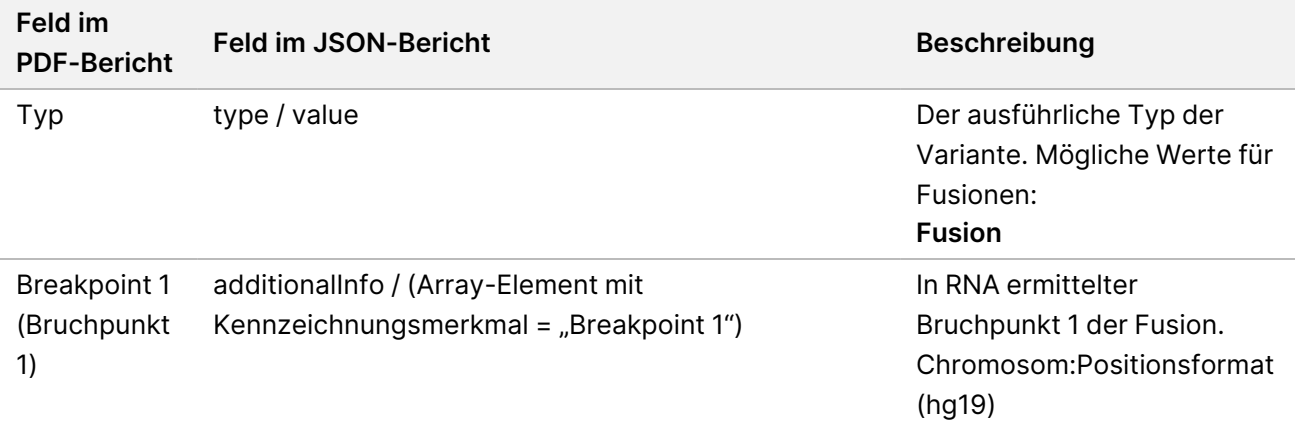

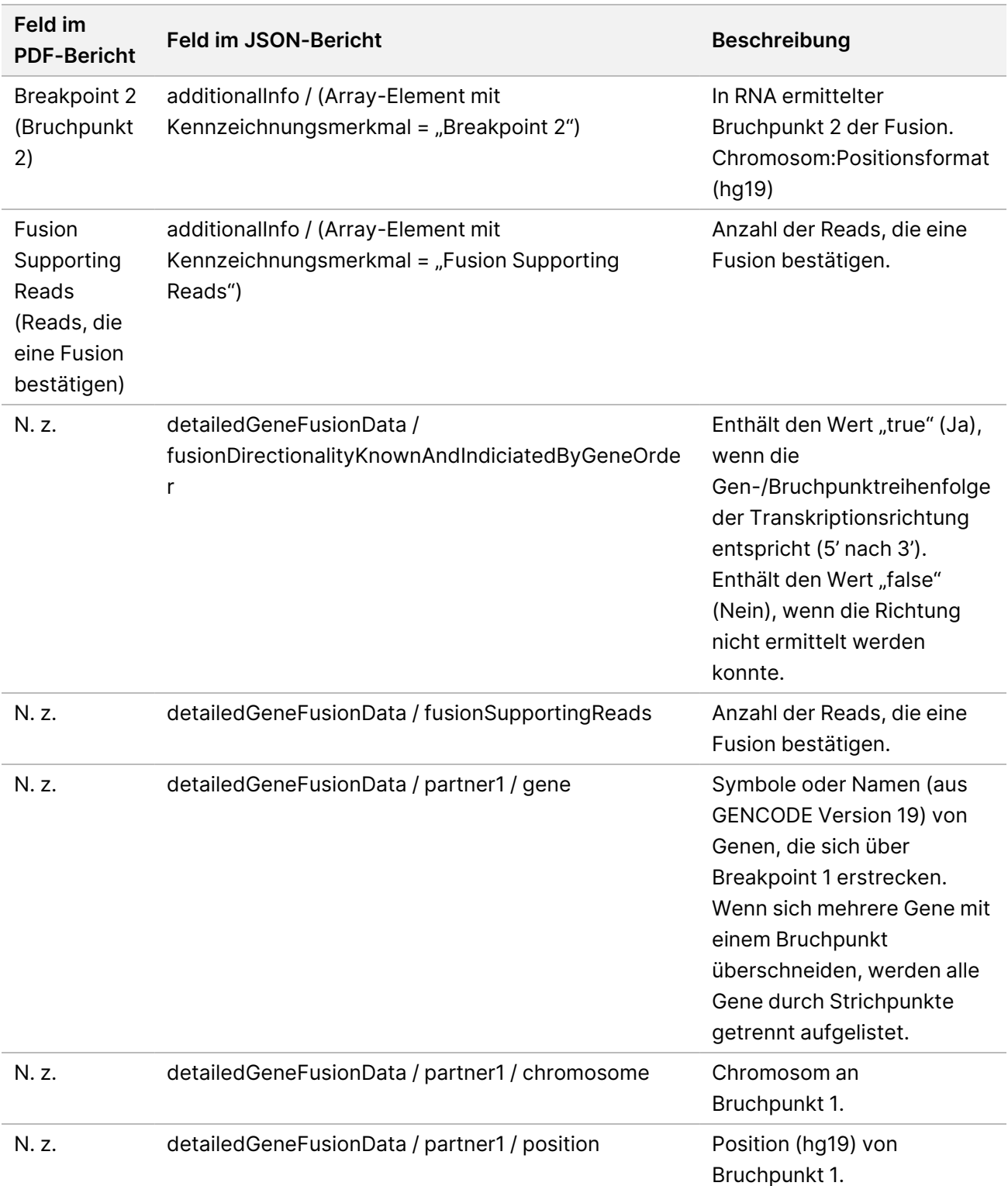

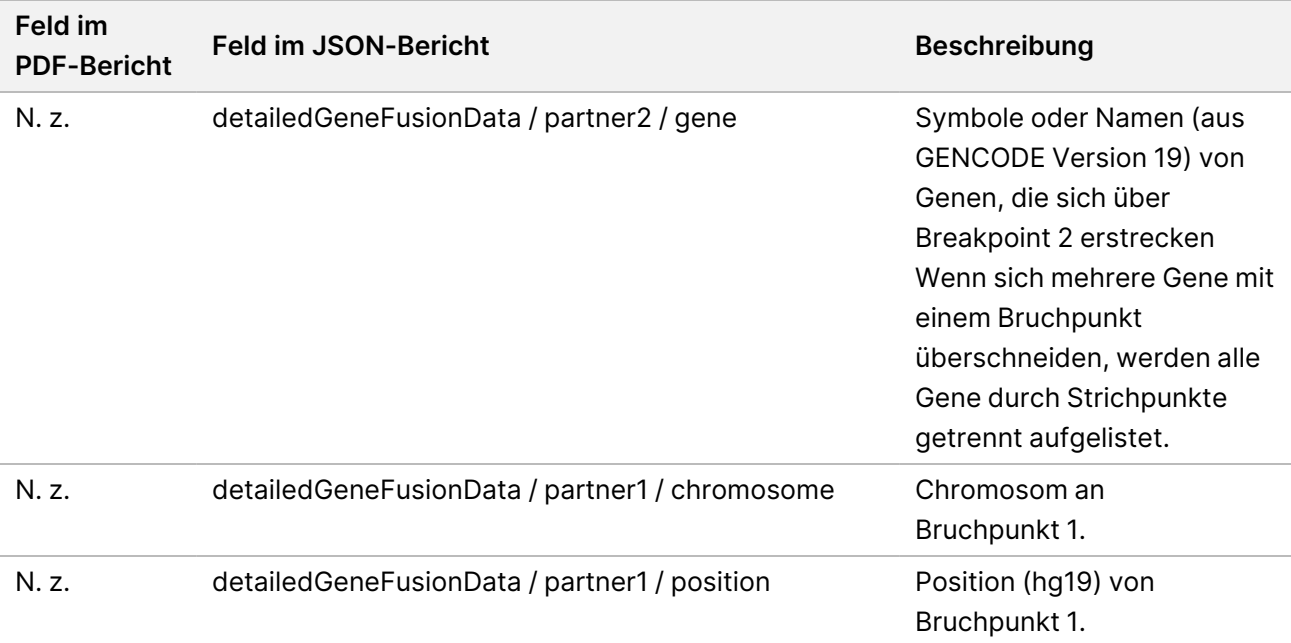

### Tabelle 14 Angaben zu Spleißvarianten im Bericht

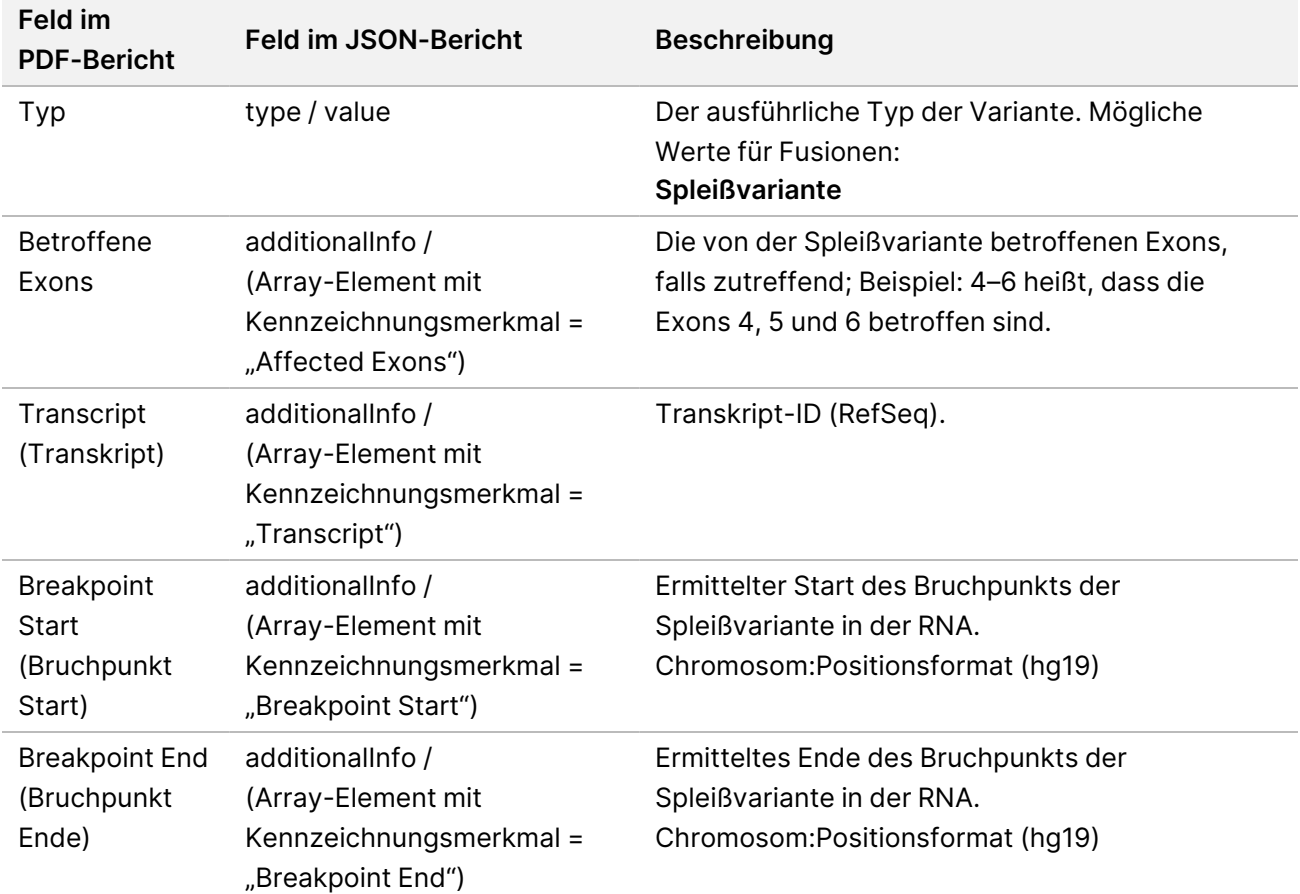

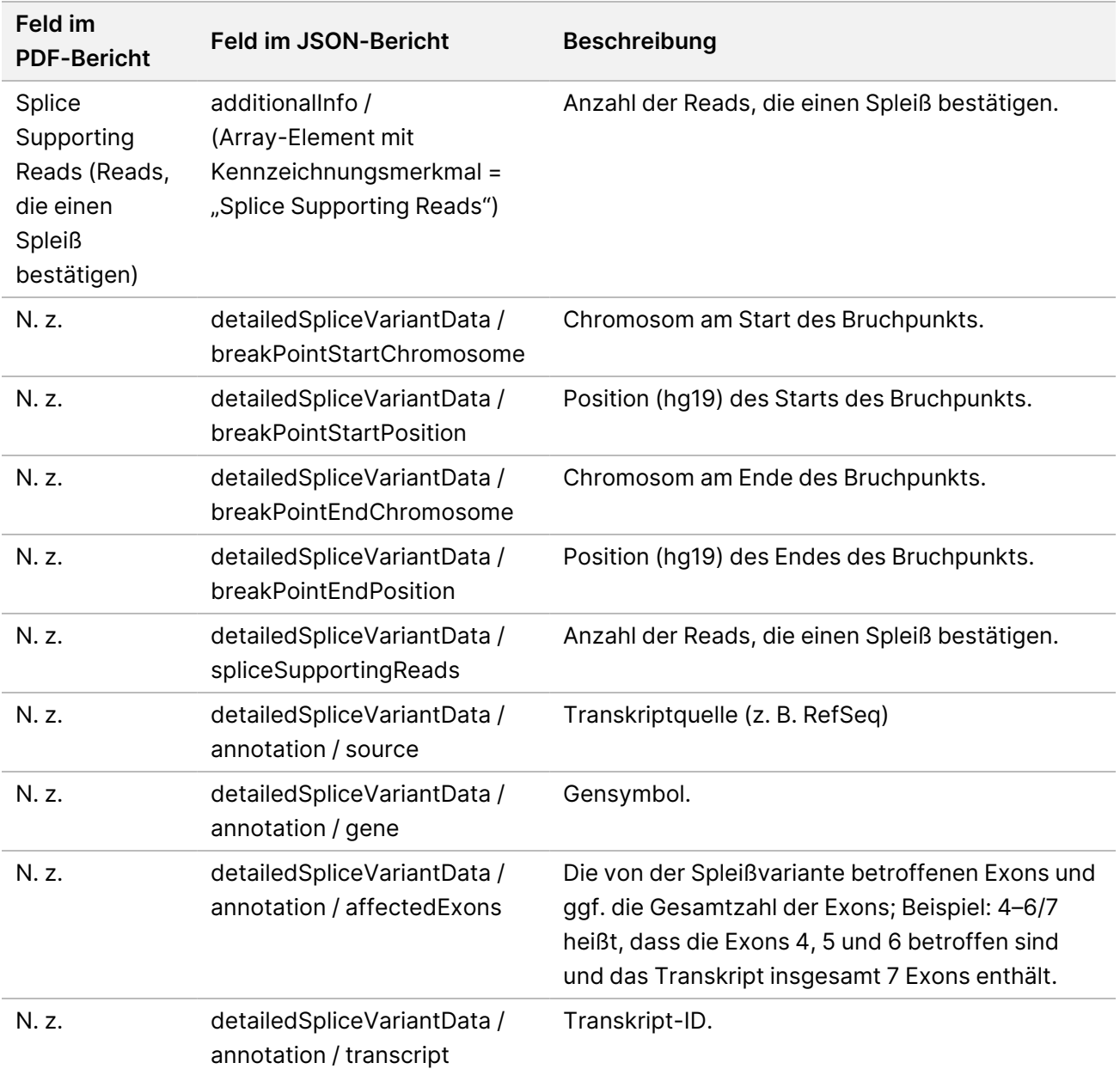

# **Probenblatt**

#### Dateiname: SampleSheet.csv

Für jede Analyse erstellt das TSO Comprehensive-Analysemodul (EU) ein Probenblatt mit kommagetrennten Werten (SampleSheet.csv). Diese Datei enthält Probeninformationen, die während der Laufkonfiguration an die Software übermittelt werden. Diese Probenblätter enthalten einen Kopfbereich mit Informationen über den Lauf sowie Deskriptoren für die in einer bestimmten Fließzelle verarbeiteten Probenbibliotheken (eine Datenzeile je Probenbibliothek).

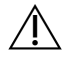

#### VORSICHT

Änderungen der Probenblattdatei beeinträchtigen die nachgelagerten Prozesse und können falsche Ergebnisse oder das Fehlschlagen der Analyse zur Folge haben.

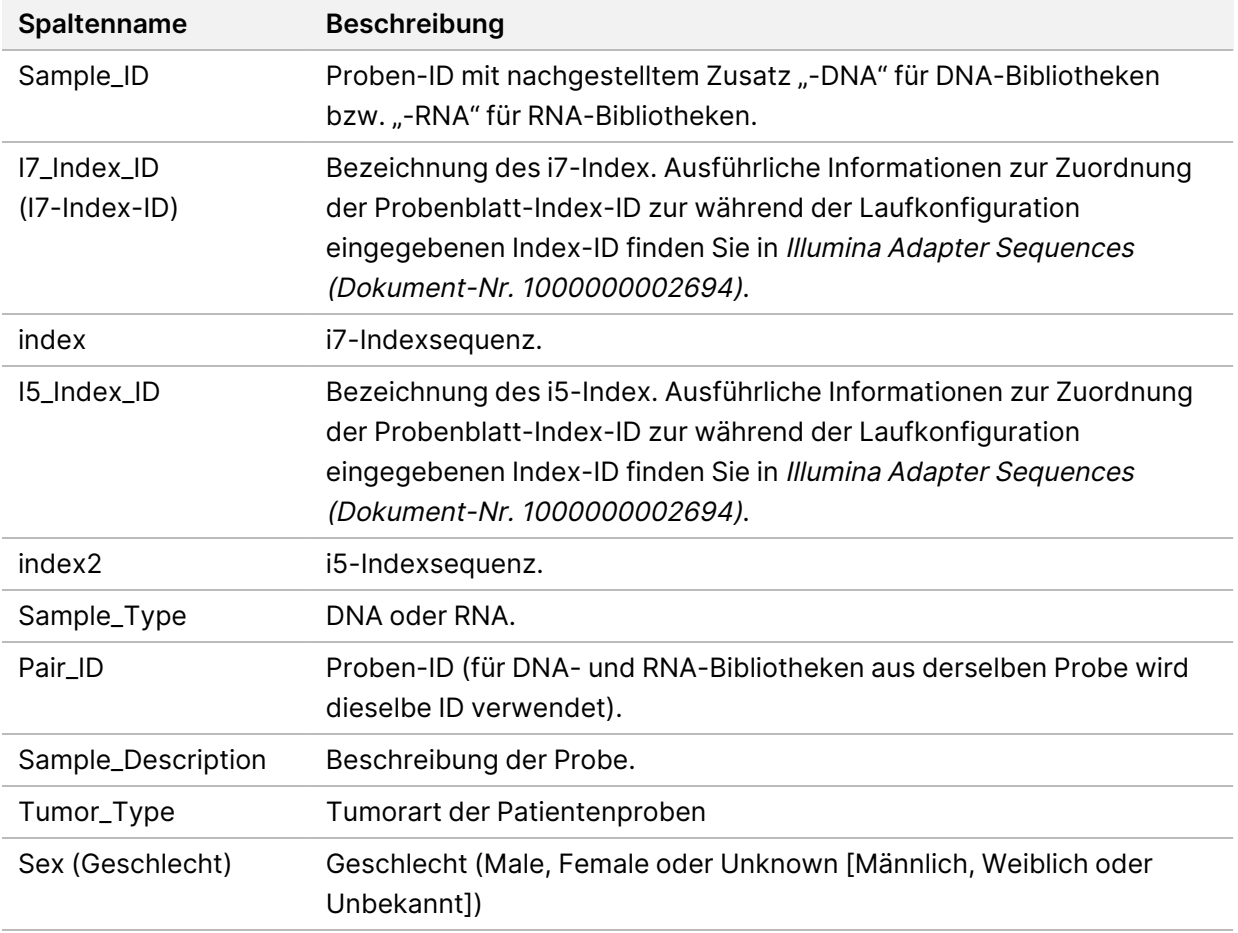

In der folgenden Tabelle sind Details zu den Probenblattdaten aufgeführt:

# **Kontrollausgabebericht**

Dateiname: ControlOutput.csv

Beim Kontrollausgabebericht handelt es sich um eine tabulatorgetrennte Datei mit Informationen zur Qualitätskontrolle für alle Kontrollproben, die im Lauf enthalten waren. Das TSO Comprehensive-Analysemodul (EU) erklärt Patientenproben aufgrund von Kontrollprobenergebnissen nicht automatisch für ungültig.

Weitere Informationen zur Gültigkeit des Laufs und der Patientenprobe basierend auf den Ergebnissen der Kontrollproben finden Sie im TruSight Oncology Comprehensive (EU) Packungsbeilage (Dokument-Nr. 200007789).

Im Kontrollausgabebericht sind die folgenden Abschnitte und die dazugehörigen Felder enthalten (die Lauf-ID ist vor dem ersten Abschnitt angegeben):

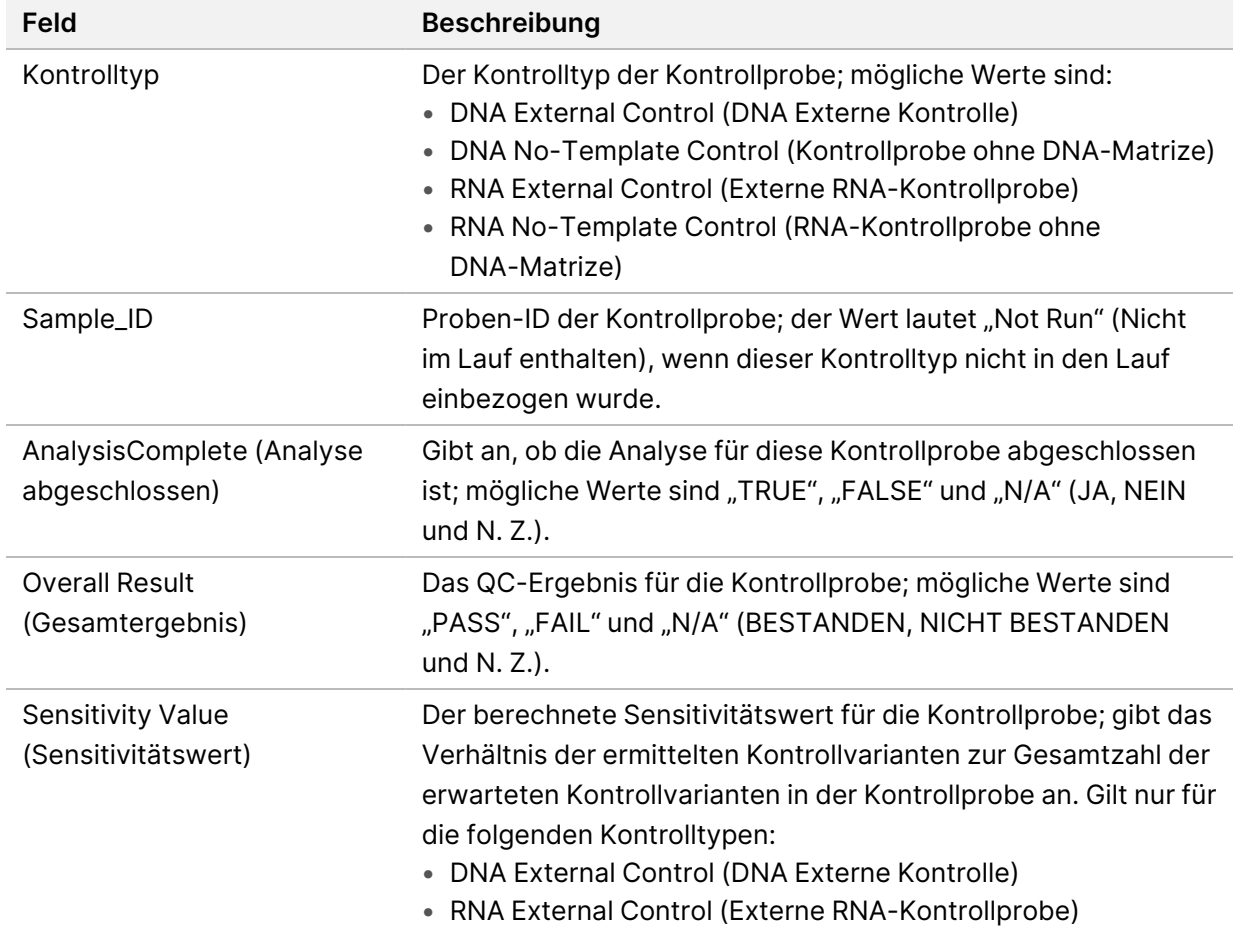

• **Control Types** (Kontrolltypen): Enthält Angaben über jede im Lauf enthaltene Kontrollprobe.

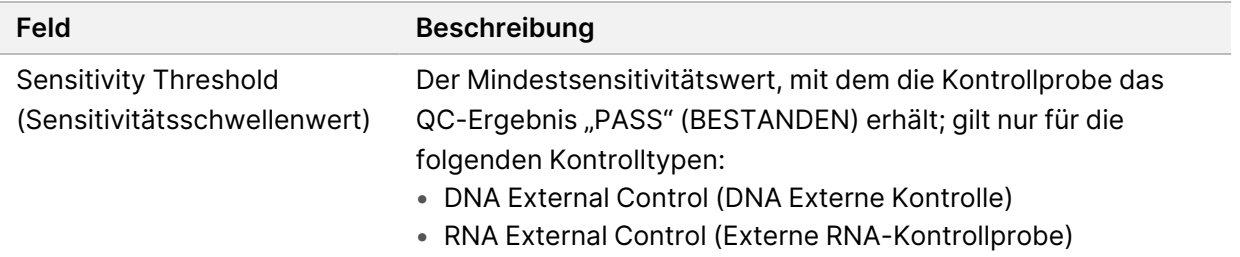

• **Analysis Details** (Analysedetails): enthält Informationen zur Analyse.

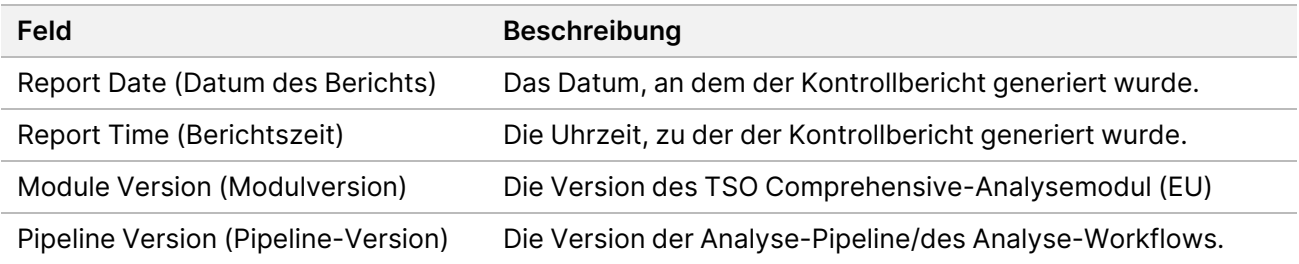

• **Sequencing Run Details** (Einzelheiten zum Sequenzierungslauf): enthält Angaben zum Sequenzierungslauf.

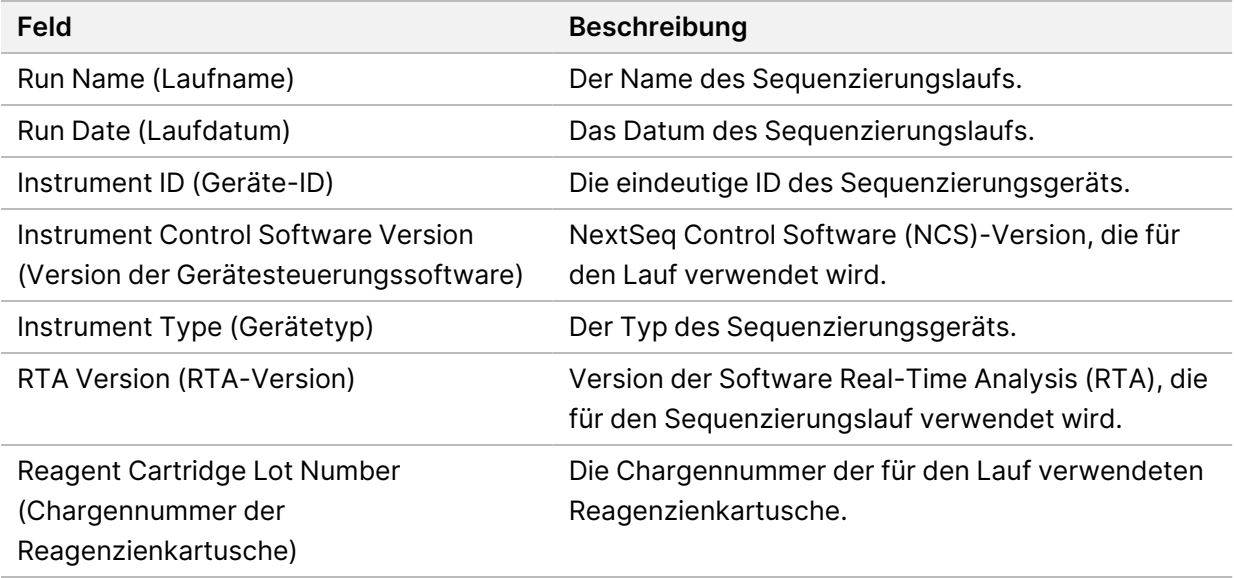

• **Analysis Status** (Analysestatus): Enthält Angaben dazu, ob die Analyse für alle Kontrollproben abgeschlossen wurde und ob Proben aufgrund eines Softwarefehlers fehlerhaft sind.

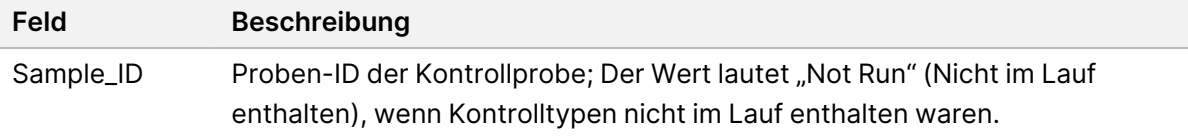

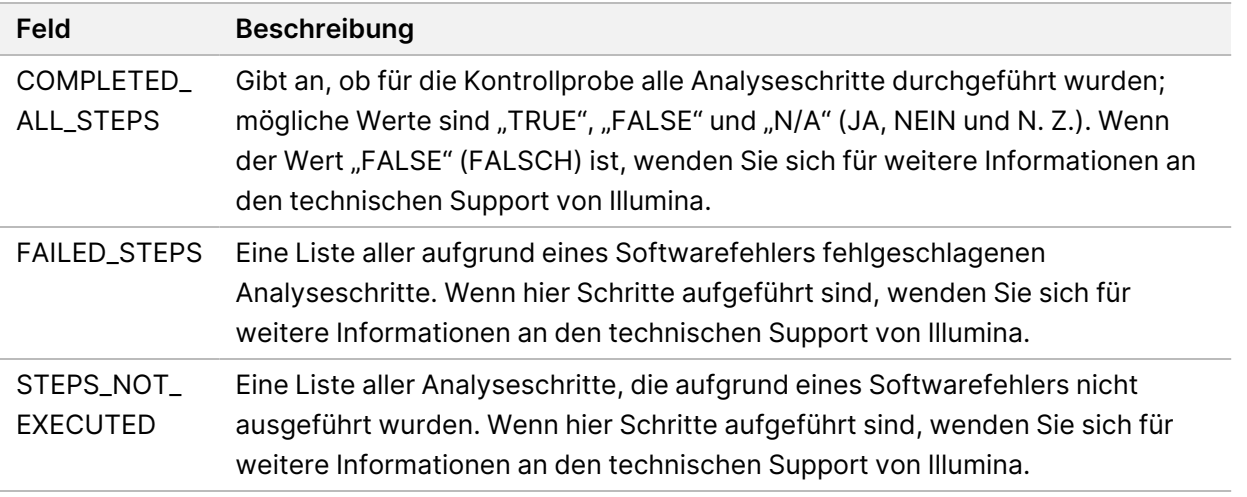

• **Small Variants Truth Table Results** (Ergebnisse in der Referenztabelle für kleine Varianten): Enthält Angaben zu den kleinen Varianten der Kontroll-DNA in der externen DNA-Kontrollprobe (positive DNA-Kontrollprobe), die erkannt bzw. nicht erkannt wurden (eine Zeile pro Kontrollvariante). Wenn die externe DNA-Kontrollprobe nicht im Sequenzierungslauf enthalten war, wird der Wert als "N/A" (N. Z.) angegeben.

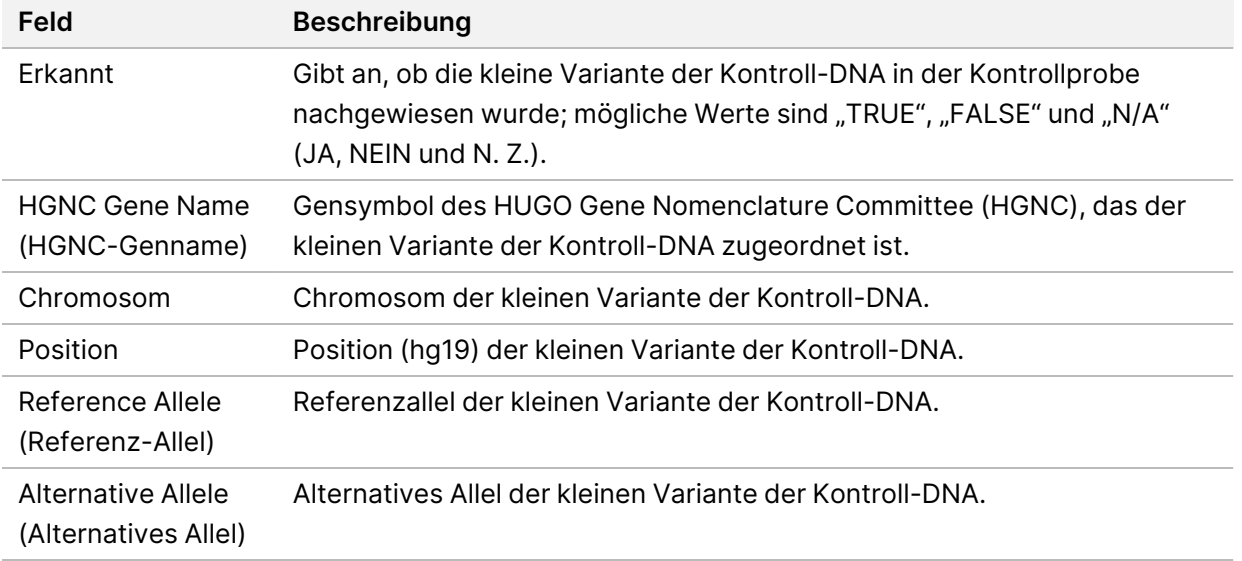

• **Splice Variants Truth Table Results** (Ergebnisse in der Referenztabelle für Spleißvarianten): Enthält Angaben zu den Spleißvarianten der Kontroll-RNA in der externen RNA-Kontrollprobe, die erkannt bzw. nicht erkannt wurden (eine Zeile pro Kontrollvariante). Wenn die externe RNA-Kontrollprobe nicht im Sequenzierungslauf enthalten war, wird der Wert als "N/A" (N. Z.) angegeben.

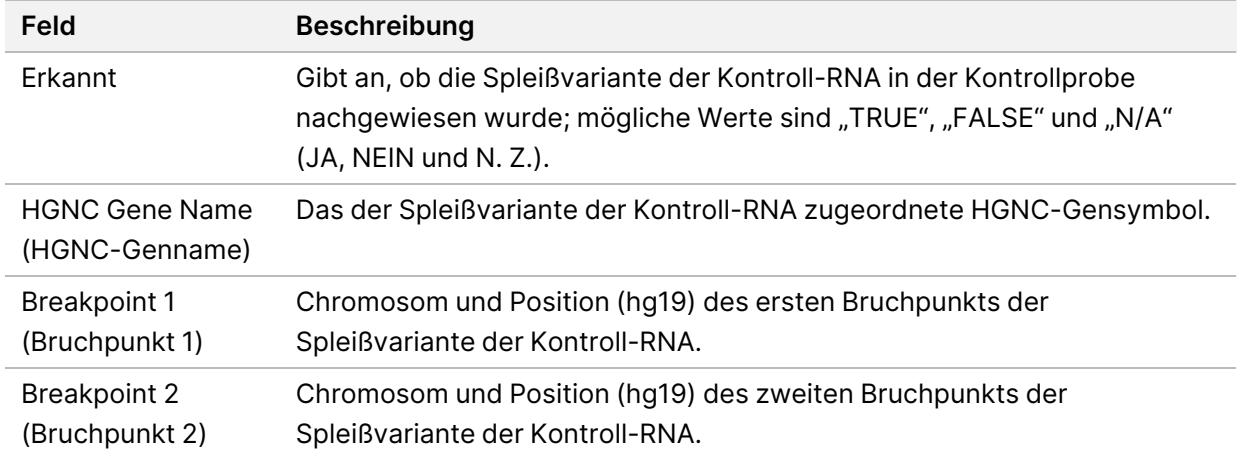

• **Fusions Truth Table Results** (Ergebnisse in der Referenztabelle für Fusionsvarianten): Enthält Angaben zu den Fusionsvarianten der Kontroll-RNA in der externen RNA-Kontrollprobe, die erkannt bzw. nicht erkannt wurden (eine Zeile pro Kontrollvariante). Wenn die externe RNA-Kontrollprobe nicht im Sequenzierungslauf enthalten war, wird der Wert als "N/A" (N. Z.) angegeben.

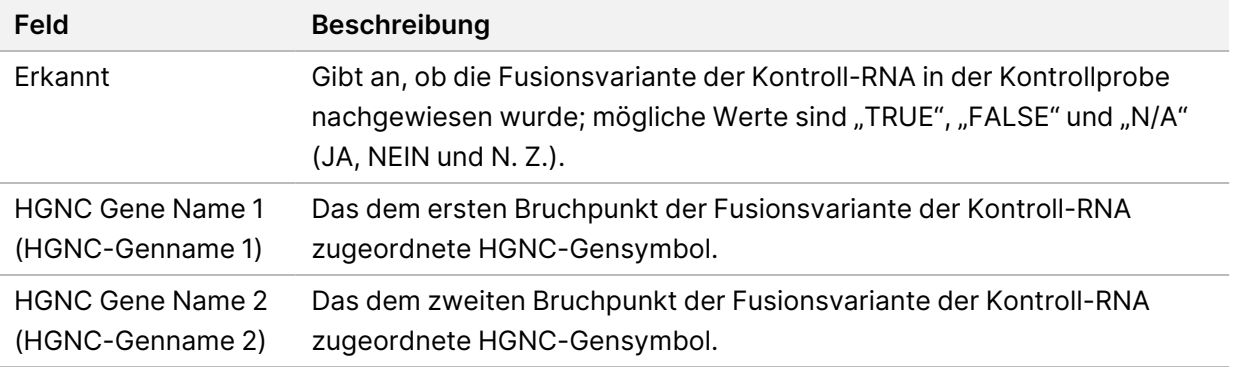

• **DNA NTC Library QC Metrics** (QC-Metriken der DNA-NTC-Bibliothek): Enthält Angaben zur Qualitätskontrollmetrik, die für die DNA-Kontrollprobe ohne Matrize ausgewertet wurde. Der Status "PASS" (Bestanden) gibt an, dass der Wert für die Metrik innerhalb der unteren Spezifikationsgrenze (LSL) und der oberen Spezifikationsgrenze (USL) lag. Der Status "FAIL" (Nicht bestanden) gibt an, dass der Wert für die Metrik außerhalb der LSL und der USL lag. Wenn die DNA-Kontrollprobe ohne Matrize nicht im Sequenzierungslauf enthalten war, wird der Wert als "N/A" (N. Z.) angegeben.

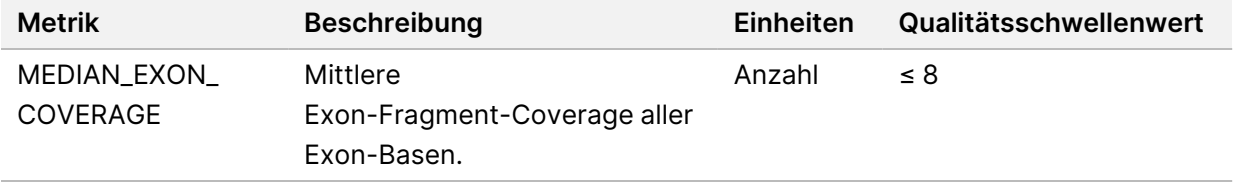

• **RNA NTC Library QC Metrics** (QC-Metriken der RNA-NTC-Bibliothek): Enthält Angaben zur Qualitätskontrollmetrik, die für die RNA-Kontrollprobe ohne Matrize ausgewertet wurde. Der Status "PASS" (Bestanden) gibt an, dass der Wert für die Metrik innerhalb der unteren Spezifikationsgrenze (LSL) und der oberen Spezifikationsgrenze (USL) lag. Der Status "FAIL" (Nicht bestanden) gibt an, dass der Wert für die Metrik außerhalb der LSL und der USL lag. Wenn die RNA-Kontrollprobe ohne Matrize nicht im Sequenzierungslauf enthalten war, wird der Wert als "N/A" (N. Z.) angegeben.

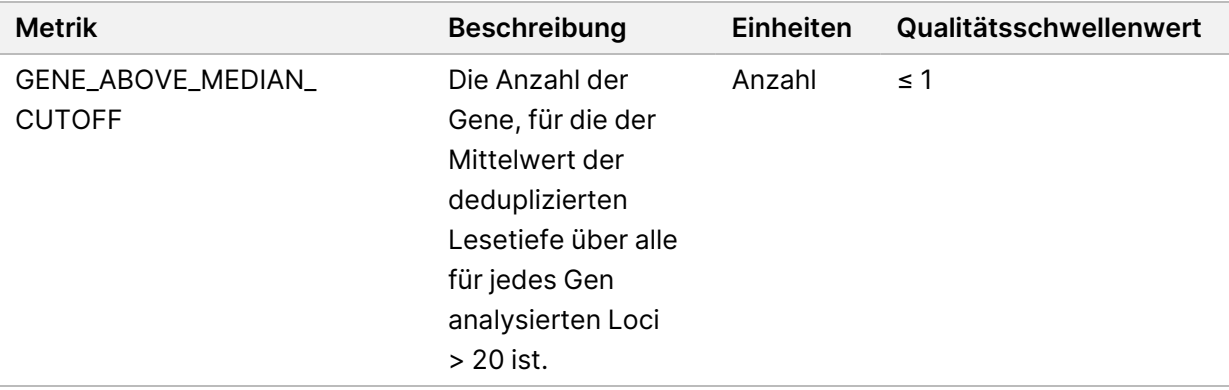

## <span id="page-62-0"></span>**Ausgabe von Metriken**

Dateiname: MetricsOutput.tsv

Die Ausgabe von Metriken erfolgt in eine tabulatorgetrennte Datei, die Informationen zur Qualitätskontrolle von Patientenproben enthält, die in den Lauf einbezogen wurden.

Die Datei mit den ausgegebenen Metriken enthält die folgenden Abschnitte sowie die zugehörigen Felder:

• **Header** (Kopfzeile): Enthält allgemeine Informationen zu Datei und Lauf.

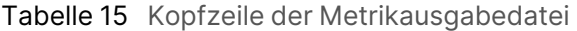

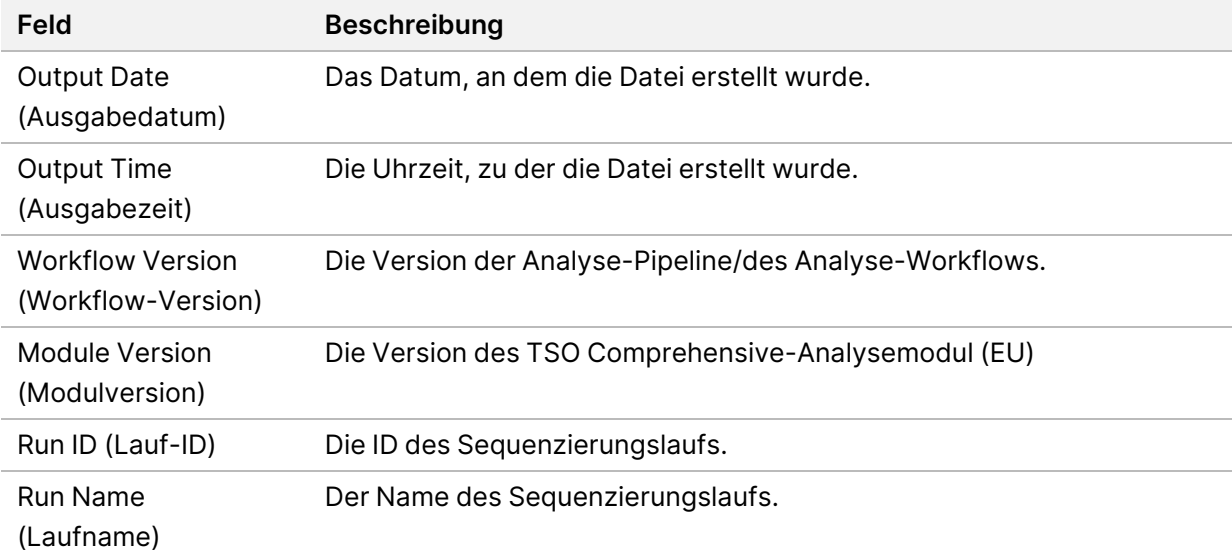

• **Run QC Metrics** (Lauf-QC-Metriken): Enthält Qualitätskontrollinformationen zum Sequenzierungslauf. Dieser Abschnitt entspricht dem Lauf-QC-Status im TSO Comprehensive (EU)-Bericht und enthält eine Zeile pro QC-Metrik, die in den Lauf-QC-Status einbezogen wird. Alle QC-Metriken in diesem Abschnitt müssen bestanden werden, damit die Lauf-QC bestanden wird. Ausführliche Informationen zur Analyse finden Sie unter [Laufqualitätskontrolle](#page-12-0) auf Seite 9. Beschreibungen und Schwellenwerte für Metriken finden Sie unter [Qualitätskontrollmetriken](#page-80-0) auf [Seite 77.](#page-80-0)

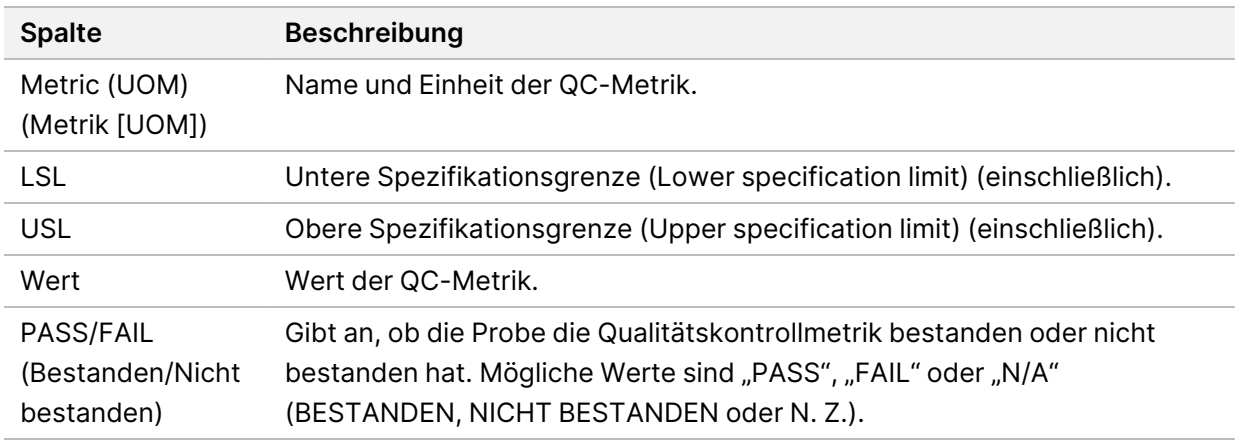

Tabelle 16 Lauf-QC-Metriken

• **Analysis Status** (Analysestatus): Enthält Angaben dazu, ob die Analyse für alle Patientenproben abgeschlossen wurde und ob Proben aufgrund eines Softwarefehlers fehlerhaft sind. Jede Spalte in diesem Abschnitt entspricht einer Patientenprobe (die Proben-ID wird als Spaltenname verwendet).

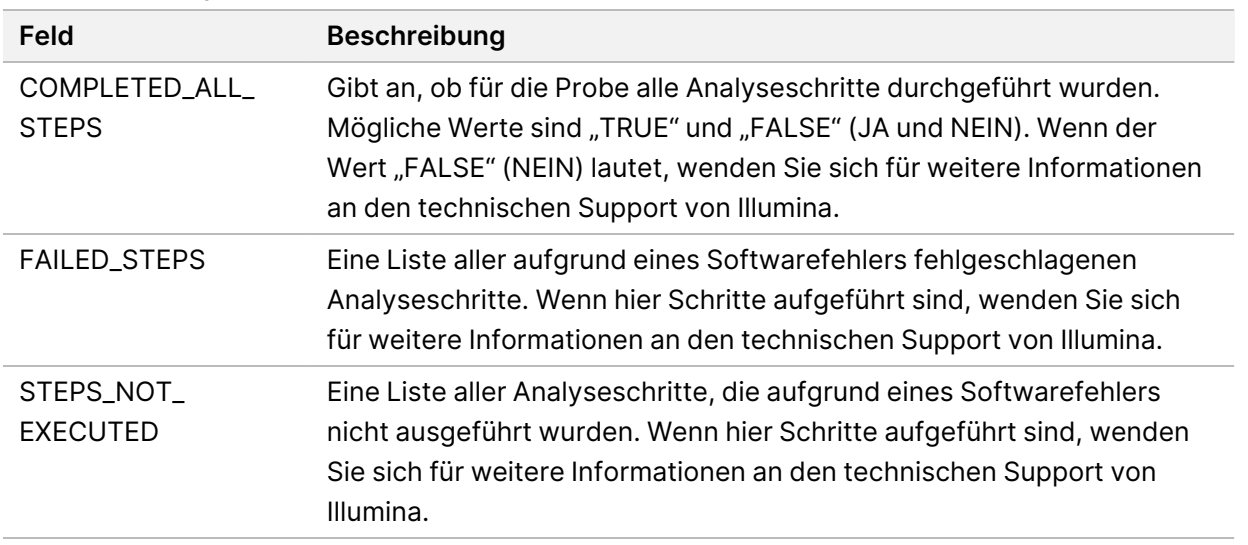

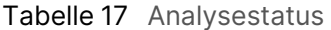

• **QC Metrics Sections for Patient Samples** (QC-Metrik-Abschnitte für Patientenproben): ein Abschnitt für jeden Typ für Patientenproben verwendeter Qualitätskontrollen. In der folgenden Tabelle ist angegeben, wo ein Qualitätskontrollstatus im TSO Comprehensive (EU)-Bericht einem Abschnitt entspricht.

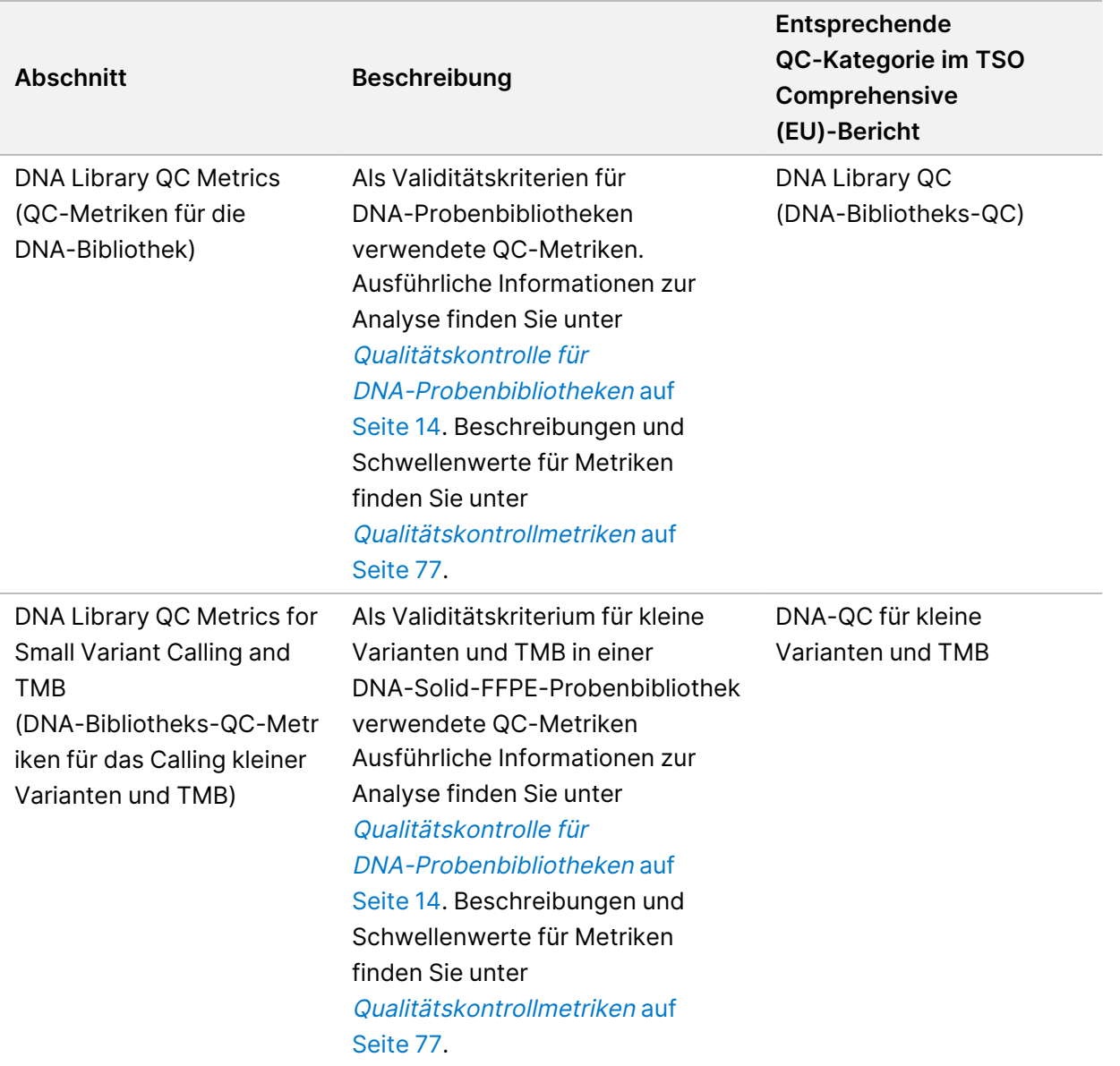

Tabelle 18 QC-Metrikenabschnitte für Patientenproben

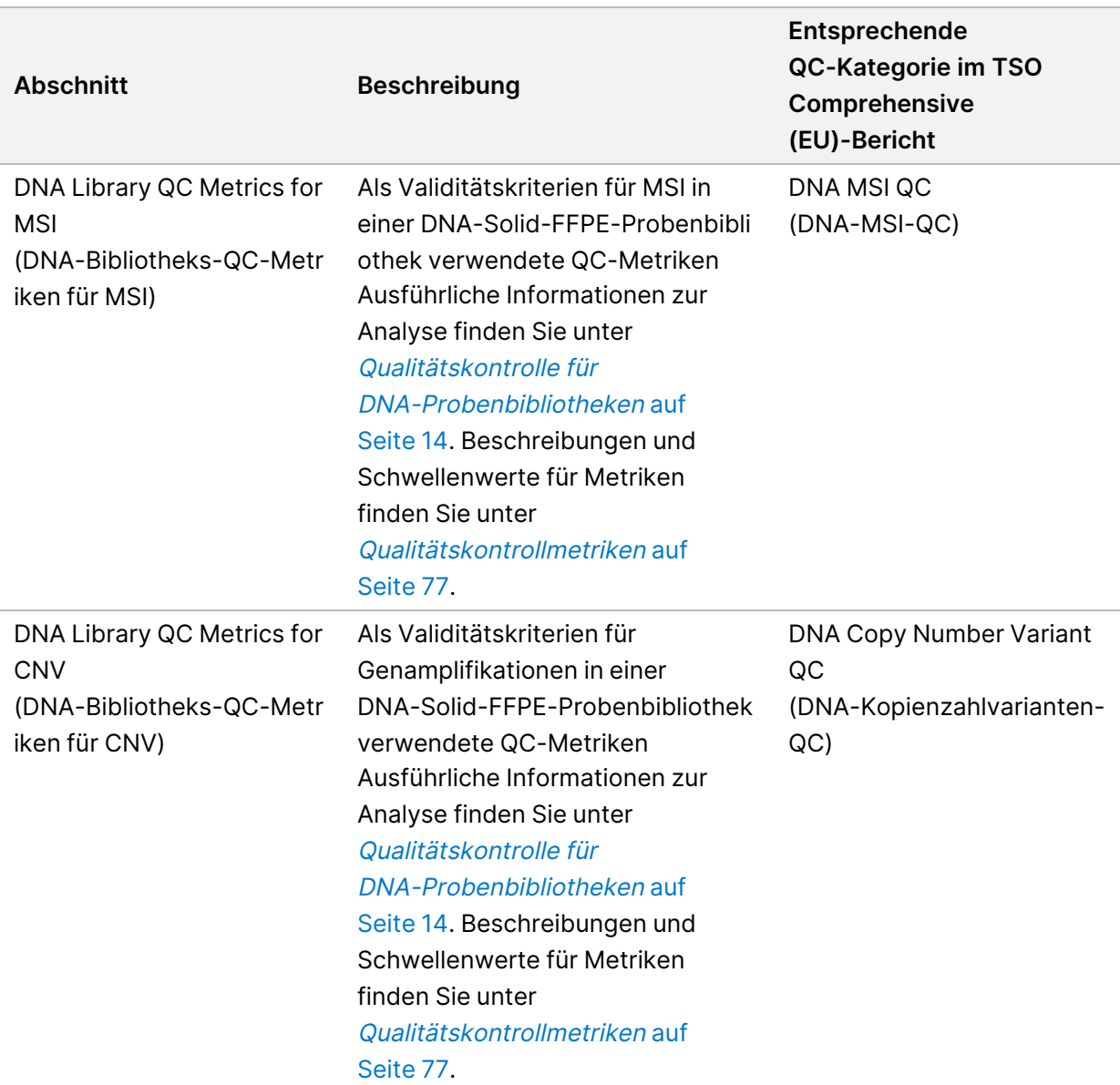

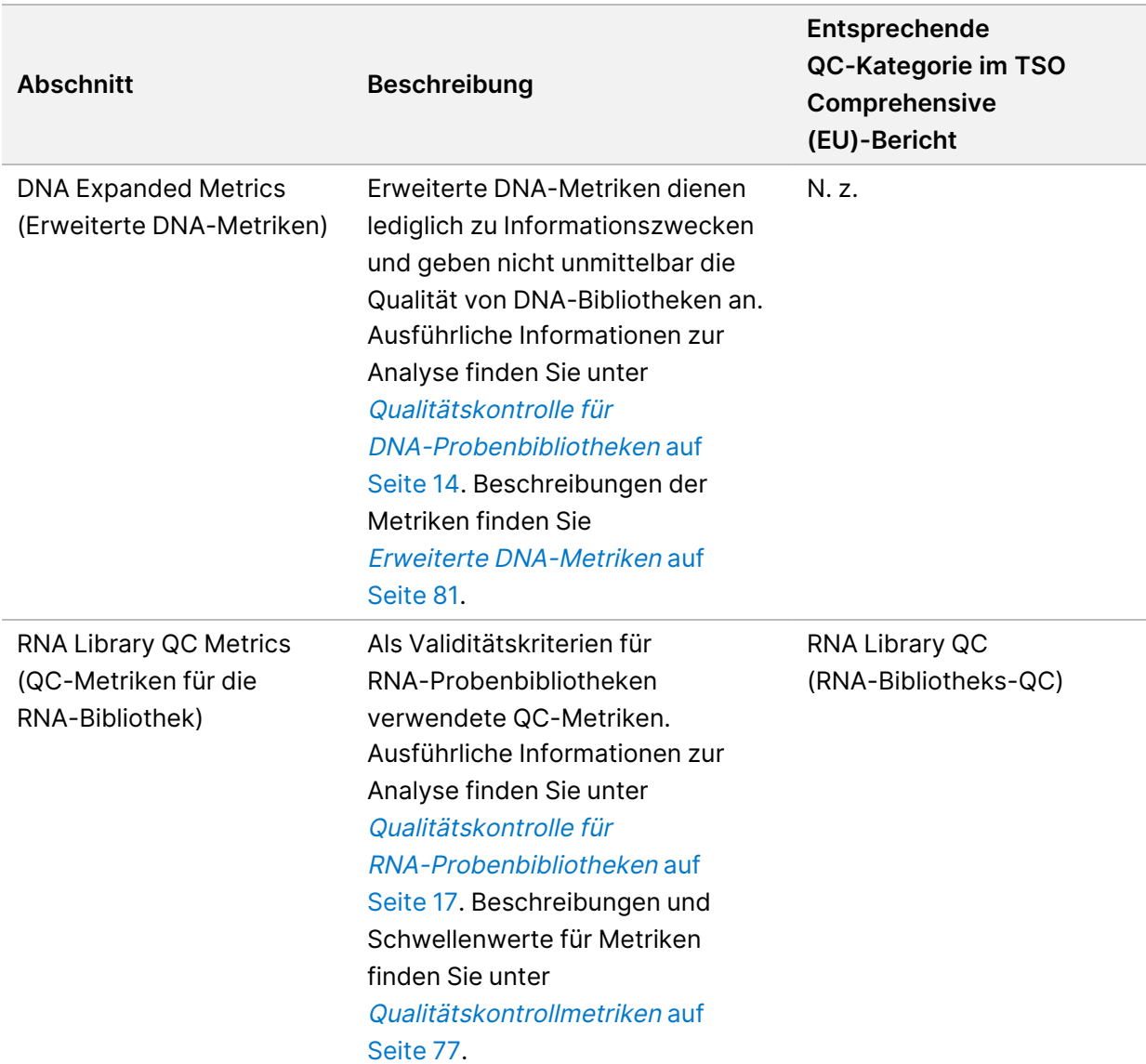

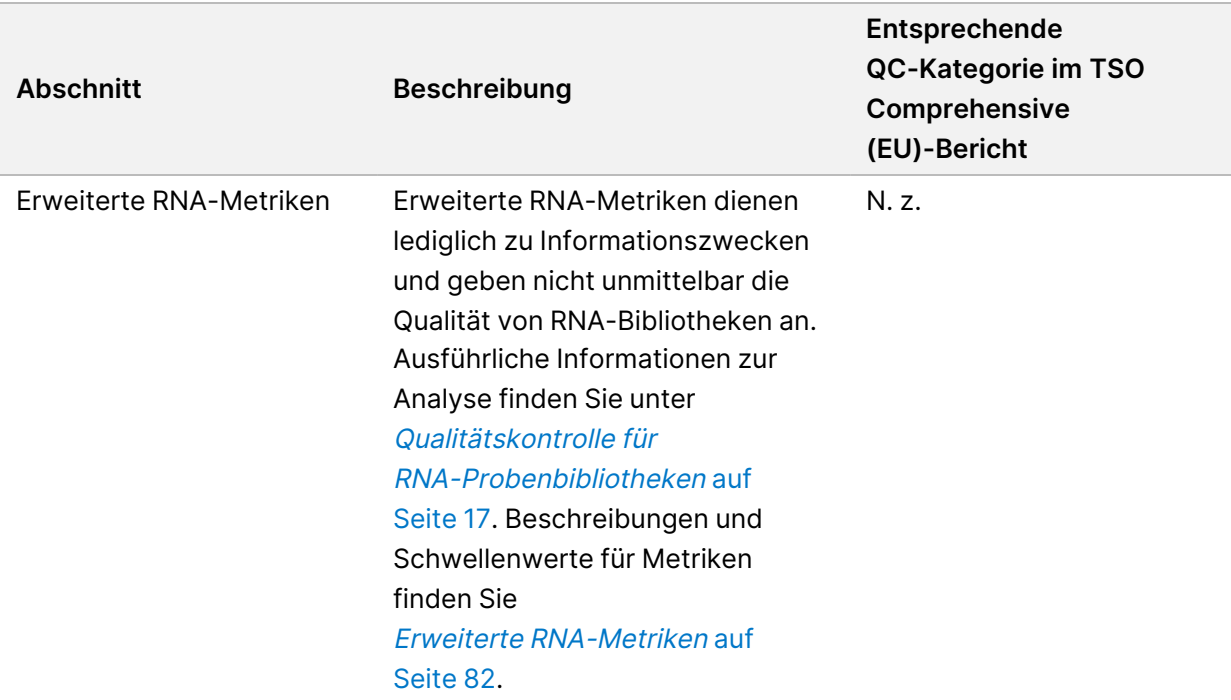

Alle Abschnitte enthalten die folgenden Spalten:

- Metric (UOM) (Metrik [UOM]): Name und Einheit der QC-Metrik.
- LSL: Untere Spezifikationsgrenze (einschließlich).
- USL: Obere Spezifikationsgrenze (einschließlich).
- Eine Spalte je Probe (benannt mit der Proben-ID).

Alle Abschnitte enthalten die folgenden Zeilen:

- Eine Zeile je QC-Metrik.
- PASS/FAIL (Bestanden/Nicht bestanden): Gibt an, ob die Probe die Qualitätskontrolle bestanden oder nicht bestanden hat. Der Status "PASS" (Bestanden) gibt an, dass die Stichprobenwerte für die Metriken innerhalb des Bereichs zwischen LSL und USL liegen. Der Status "FAIL" (Nicht bestanden) gibt an, dass die Probenwerte für mindestens eine Metrik außerhalb des Bereichs zwischen LSL und USL liegen. Diese Zeile ist bei erweiterten DNA- und RNA-Metriken nicht enthalten.
- **Notes** (Hinweise): Enthält Hinweise zum Inhalt der Datei.

## **Bericht über geringe Tiefe**

#### Dateiname: {SAMPLE\_ID}\_LowDepthReport.tsv

Beim Bericht über die geringe Tiefe handelt es sich um eine tabulatorgetrennte Datei, die für jede Patientenprobe erstellt wird. Die Datei enthält eine Liste der genomischen Positionsbereiche mit einer Gesamtsequenzierungstiefe < 100, für die keine Variante bestimmt wurde, die die Filter passiert. An diesen Positionen ist die Sequenzierungstiefe zu gering, um eine kleine Variante auszuschließen. Positionen auf der Sperrliste werden nicht in den Bericht aufgenommen.

Der Bericht über geringe Tiefe wird beim Neugenerieren von Berichten nicht erneut generiert.

Der Bericht über geringe Tiefe enthält die folgenden Abschnitte sowie die zugehörigen Felder:

• **Header** (Kopfzeile): Enthält allgemeine Informationen zu Datei und Lauf.

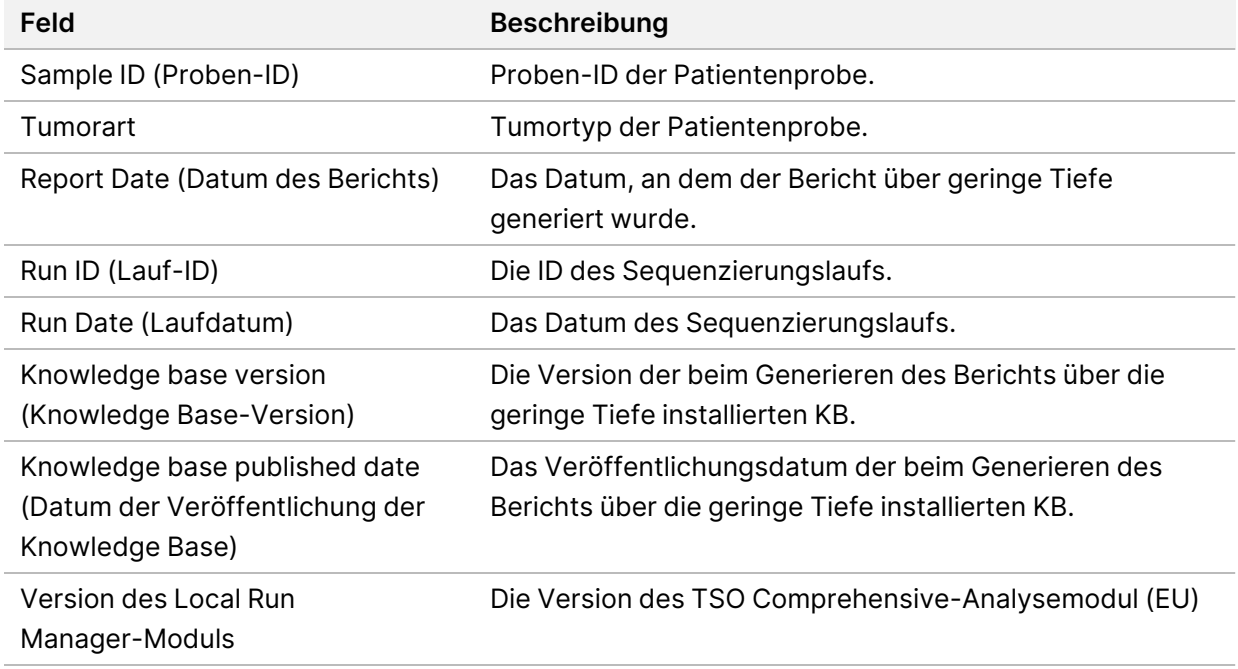

• **Genomic Range List** (Liste genomischer Bereiche): enthält eine Liste genomischer Bereiche mit geringer Tiefe. Zusammenhängende genomische Positionen mit geringer Tiefe in denselben Genen werden in einer Zeile zusammengefasst.

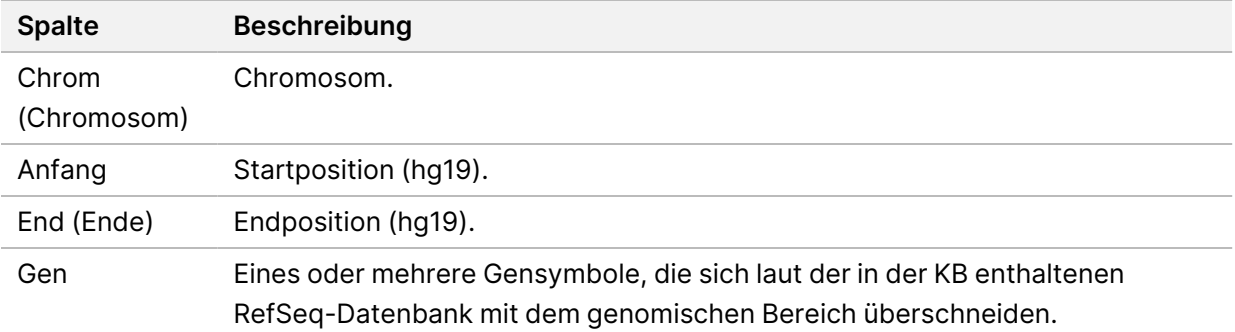

## **Ordnerstruktur der Ausgabedaten**

In diesem Abschnitt werden die Inhalte der während der Analyse generierten Ausgabeordner beschrieben.

Dokument-Nr. 200008661 Version 04

- IVD
	- IVD\_Reports
		- {SampleID}\_TSOComp EU Module\_KB{version}\_Report.pdf: TSO Comprehensive (EU)-Bericht (als PDF) für jede Patientenprobe
		- {SampleID}\_TSOCompEUModule\_KB{version}\_Report.json: TSO Comprehensive (EU)-Bericht (im JSON-Format) für jede Patientenprobe
		- {SampleID}\_LowDepthReport.tsv: Bericht über geringe Tiefe für jede Patientenprobe
		- MetricsOutput.tsv: Metrikausgabe
		- ControlOutput.tsv: Kontrollausgabebericht
- **Logs\_Intermediates**: Protokolle und während der Analysepipeline/des Analyseworkflows generierte temporäre Dateien; die temporären Dateien dienen lediglich zur Fehlersuche. Die in den temporären Dateien enthaltenen Informationen sind nicht für klinische Berichte oder die Behandlung von Patienten vorgesehen. Die Performance der in diesen Dateien bestimmten Varianten wurde im Gegensatz zu der validierter Varianten nicht nachgewiesen. Validierte Varianten sind Varianten mit nachgewiesenen Performance-Merkmalen. Für jeden Schritt der Analysepipeline/des Analyseworkflows gibt es einen Ordner. Das TSO Comprehensive-Analysemodul (EU) fügt an die Namen der Proben-ID-Ordner während der Verarbeitung "RNA" oder "DNA" an.

# Aufrufen von Analyseergebnissen

- 1. Wählen Sie im Dashboard von Local Run Manager den Laufnamen aus.
- 2. Prüfen Sie in der Registerkarte "Run Overview" (Laufübersicht) die Metriken des Sequenzierungslaufs.
- 3. Wenn Sie den Speicherort der Analysedatendatei für künftige Wiederholungen des ausgewählten Laufs ändern möchten, wählen Sie das Symbol **Edit** (Bearbeiten) und bearbeiten Sie den Dateipfad für den Ausgabelaufordner.

Der Dateipfad, der zum Ausgabelaufordner führt, kann bearbeitet werden. Der Name des Ausgabelaufordners kann nicht geändert werden.

- 4. [Optional] Wählen Sie das Symbol **Copy to Clipboard** (In Zwischenablage kopieren), um den Pfad der Ausgabeordnerdatei des Laufs zu kopieren.
- 5. Wählen Sie die Registerkarte "Sequencing Information" (Sequenzierungsinformationen), um die Informationen zu Laufparametern und Verbrauchsmaterialien zu prüfen.
- 6. Wählen Sie die Registerkarte "Samples & Results" (Proben und Ergebnisse) aus, um den Analysebericht anzusehen.
	- Wenn eine Analyse erneut in die Warteschlange gestellt wurde, wählen Sie die entsprechende Analyse aus der Dropdown-Liste "Select Analysis" (Analyse auswählen) aus.
- 7. [Optional] Wählen Sie das Symbol **Copy to Clipboard** (In Zwischenablage kopieren) aus, um den Pfad der Analyseordnerdatei zu kopieren.

# **Proben und Ergebnisse**

Der Bildschirm "Samples & Results" (Proben und Ergebnisse) zeigt die Analyseergebnisse für den ausgewählten Lauf an und enthält die Option, die Laufanalyse mit geänderten Parametern erneut durchzuführen. Eine Tabelle am oberen Rand des Bildschirms zeigt das Startdatum des derzeit ausgewählten Analyselaufs und den Typ des Laufs (Erstanalyse, wiederholte Analyse oder erneute Generierung des Berichts) an.

## **Metriken auf Laufebene**

Im Bildschirm "Samples & Results" (Proben und Ergebnisse) wird im Abschnitt Run Level Metrics (Metriken auf Laufebene) für jede Lauf-QC-Metrik der Status "PASS" (BESTANDEN) oder "FAIL" (NICHT BESTANDEN) angezeigt. Die Status der Lauf-QC-Metriken werden aus der Datei MetricsReport.tsv entnommen (siehe [Ausgabe](#page-62-0) von Metriken auf Seite 59). Beschreibungen und Schwellenwerte für Metriken finden Sie unter [Qualitätskontrollmetriken](#page-80-0) auf Seite 77.

FÜR IN-VITRO-DIAGNOSTIK. NUR FÜR DEN EXPORT.

## **Kontrollproben**

Die Kontrollproben werden im TSO Comprehensive-Analysemodul (EU) im Bildschirm "Run Setup" (Laufkonfiguration) festgelegt. Die Ergebnisse für die Kontrollproben werden auf dem Bildschirm "Samples & Results" (Proben und Ergebnisse) im Abschnitt Controls (Kontrollproben) angezeigt. Der Abschnitt "Controls" (Kontrollproben) enthält für alle als Kontrollproben gekennzeichneten Proben die folgenden Spalten:

- **Sample ID (Proben-ID)**
- **Type** (Typ): Der Kontrolltyp; mögliche Werte sind "DNA External Control" (externe DNA-Kontrollprobe), "DNA No-Template Control" (DNA-Kontrollprobe ohne Matrize), "RNA External Control" (externe RNA-Kontrollprobe) und "RNA No-Template Control" (RNA-Kontrollprobe ohne Matrize). Die installierte KB hat keinen Einfluss auf die verfügbaren Kontrolltypen.
- **Analysis Complete?** (Analyse abgeschlossen?): Mögliche Werte sind "TRUE" (Ja) und "FALSE" (Nein). Die Analyse der Kontrollproben ist für Kontrollproben abgeschlossen, bei denen in der Spalte "Analysis Complete?" (Analyse abgeschlossen?) der Wert "TRUE" (JA) angegeben ist. Bei Kontrollproben mit dem Wert "FALSE" (Nein) ist ein Softwarefehler aufgetreten. Wenden Sie sich für weitere Informationen an den technischen Support von Illumina.

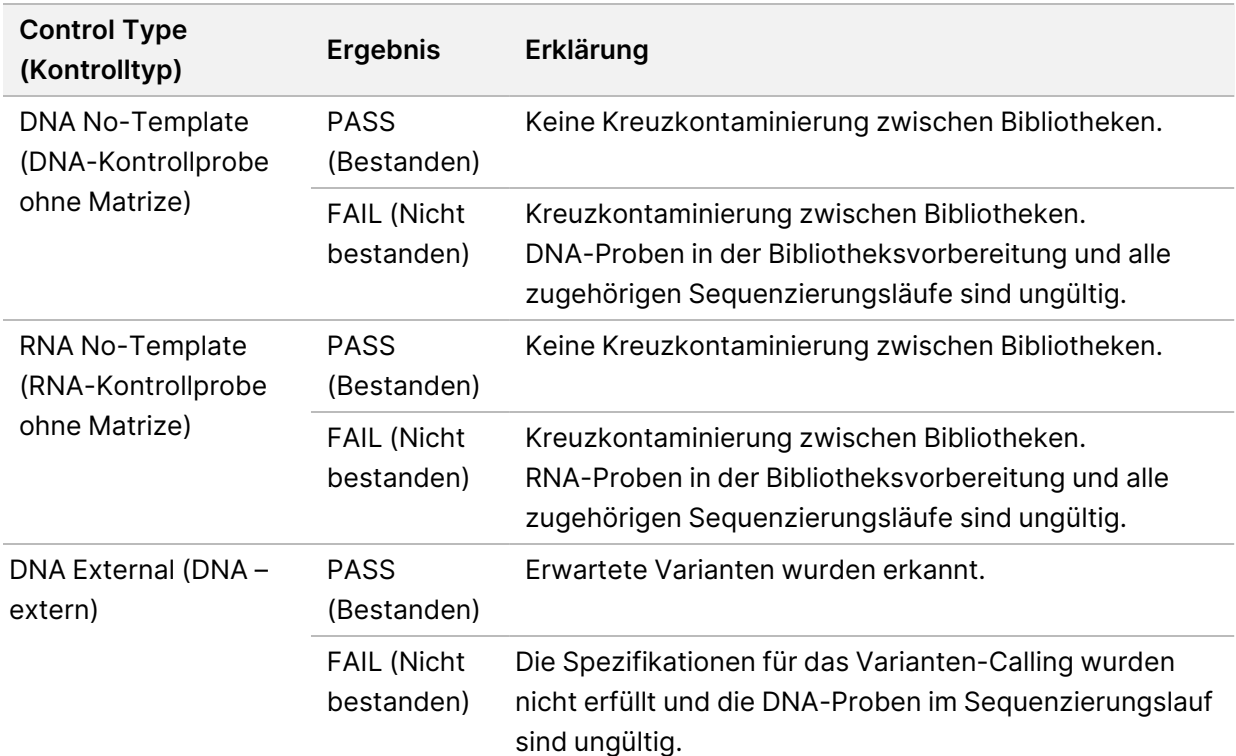

**Outcome** (Ergebnis): Mögliche Werte sind "PASS" (Bestanden) und "FAIL" (Nicht bestanden). DNAund RNA-Kontrollproben werden unabhängig voneinander ausgewertet. Die Ergebniswerte werden in folgender Tabelle erläutert:
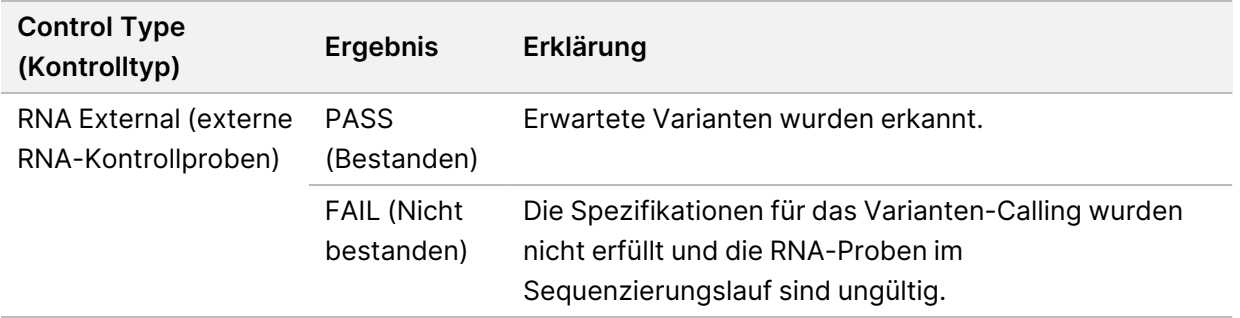

#### <span id="page-72-0"></span>**Metriken auf Probenebene**

Im Bildschirm "Samples & Results" (Proben und Ergebnisse) sind in Abschnitt "Sample Level Metrics" (Metriken auf Probenebene) Angaben zur Qualitätskontrolle von Patientenproben im Lauf enthalten. Die Ergebnisse der Qualitätskontrolle von Patientenproben werden aus der Datei MetricsOutput.tsv entnommen (siehe [Ausgabe](#page-62-0) von Metriken auf Seite 59). Der Abschnitt "Sample Level Metrics" (Metriken auf Probenebene) enthält für jede Patientenprobe die folgenden Spalten:

- **Sample** (Probe): Die Proben-ID.
- **Analysis Complete?** (Analyse abgeschlossen?): Mögliche Werte sind "TRUE" (Ja) und "FALSE" (Nein). Bei Proben, die in der Spalte "Analysis Complete?" (Analyse abgeschlossen?) mit "TRUE" (Ja) gekennzeichnet sind, wurde die Analyse erfolgreich abgeschlossen. Bei in dieser Spalte mit "FALSE" (Nein) gekennzeichneten Proben ist ein Softwarefehler aufgetreten. Wenden Sie sich für weitere Informationen an den technischen Support von Illumina.
- **DNA Library QC** (DNA-Bibliotheks-QC): Mögliche Werte sind "PASS" (BESTANDEN) und "FAIL" (NICHT BESTANDEN). Gibt an, ob die Probe die DNA-Bibliotheks-QC bestanden oder nicht bestanden hat. Die Angabe bezieht sich auf die sequenzierte DNA-Bibliothek. Entspricht im TSO Comprehensive (EU)-Bericht "DNA Library QC" (DNA-Bibliotheks-QC). Ein Gedankenstrich (-) wird angezeigt, wenn eine DNA-Bibliothek nicht sequenziert wurde oder "Run QC" (Lauf-QC) den Wert "FAIL" (Nicht bestanden) erhält.
- **DNA-Varianten und Biomarker**
	- **Small Variants and TMB** (Kleine Varianten und TMB): Mögliche Werte sind "PASS" (Bestanden) und "FAIL" (Nicht bestanden). Gibt an, ob die Probe die QC für kleine Varianten und TMB in der DNA-Solid-FFPE-Bibliothek bestanden hat oder nicht. Entspricht im TSO Comprehensive (EU)-Bericht "DNA Small Variant and TMB QC" (DNA-QC für kleine Varianten und TMB). Ein Gedankenstrich (–) wird angezeigt, wenn eine DNA-Bibliothek nicht sequenziert wurde oder "Run QC" (Lauf-QC) bzw. "DNA Library QC" (DNA-Bibliotheks-QC) den Wert "FAIL" (Nicht bestanden) erhält.
	- **MSI** (Mikrosatelliteninstabilität): Mögliche Werte sind "PASS" (Bestanden) und "FAIL" (Nicht bestanden). Gibt an, ob die Probe die QC für MSI in der DNA-Bibliothek bestanden hat oder nicht. Entspricht im TSO Comprehensive (EU)-Bericht "DNA MSI QC" (DNA-MSI-QC). Ein

Gedankenstrich (–) wird angezeigt, wenn eine DNA-Solid-FFPE-Bibliothek nicht sequenziert wurde oder "Run QC" (Lauf-QC) bzw. "DNA Library QC" (DNA-Bibliotheks-QC) den Wert "FAIL" (NICHT BESTANDEN) erhält.

- **CNV** (Kopienzahlvarianten): Mögliche Werte sind "PASS" (Bestanden) und "FAIL" (Nicht bestanden). Gibt an, ob die Probe die QC für Genamplifikationen in der DNA-Solid-FFPE-Bibliothek bestanden hat oder nicht. Entspricht im TSO Comprehensive (EU)-Bericht "DNA Copy Number Variant QC" (DNA-Kopienzahlvarianten-QC). Ein Gedankenstrich (–) wird angezeigt, wenn eine DNA-Solid-FFPE-Bibliothek nicht sequenziert wurde oder "Run QC" (Lauf-QC) bzw. "DNA Library QC" (DNA-Bibliotheks-QC) den Wert "FAIL" (NICHT BESTANDEN) erhält.
- **RNA Library QC** (RNA-Bibliotheks-QC): Mögliche Werte sind "PASS" (BESTANDEN) und "FAIL" (NICHT BESTANDEN). Gibt an, ob die Probe die RNA-Bibliotheks-QC bestanden oder nicht bestanden hat. Die Angabe bezieht sich auf die sequenzierte RNA-Solid-FFPE-Bibliothek. Entspricht im TSO Comprehensive (EU)-Bericht "RNA Library QC" (RNA-Bibliotheks-QC). Ein Gedankenstrich (-) wird angezeigt, wenn eine RNA-Bibliothek nicht sequenziert wurde oder "Run QC" (Lauf-QC) den Wert "FAIL" (Nicht bestanden) erhält.

### Neugenerieren des Berichts

Beim Neugenerieren des Berichts können mehrere Berichte neu erstellt werden, ohne dass sämtliche Schritte der Sekundäranalyse wiederholt werden müssen.

Das Neugenerieren des Berichts erfolgt wesentlich schneller als die vollständige Wiederholung der Analyse, weist im Vergleich zu dieser jedoch einige Unterschiede auf:

- **Scope** (Umfang): Beim Neugenerieren des Berichts wird der TSO Comprehensive (EU)-Bericht unter Ausschluss einiger Analyseschritte neu erstellt. Sie können das Geschlecht oder die Tumorart für Proben ändern oder eine neue KB installieren und einen Bericht erstellen, der diese Änderungen berücksichtigt. Jede Probe muss manuell für das Neugenerieren des Berichts ausgewählt werden. Bei der Wiederholung der Analyse werden dagegen standardmäßig alle Proben automatisch ausgewählt. Einzelne Proben können bei Bedarf von der Wiederholung der Analyse ausgeschlossen werden.
- **Analysis run failure** (Fehlgeschlagener Analyselauf): Voraussetzung für das Neugenerieren des Berichts ist ein erfolgreicher Analyselauf, der als Eingabe verwendet werden kann. Wenn die Analyse jedoch fehlgeschlagen ist, muss diese wiederholt werden.
- **Editable fields** (Bearbeitbare Felder): Beim Neugenerieren des Berichts können die Felder für Geschlecht und Tumorart geändert werden. Bei der Wiederholung der Analyse können dagegen alle bei der Laufkonfiguration gewählten Felder geändert werden.
- **TSO Comprehensive-Analysemodul (EU)-Version**: Die Neuerstellung von Berichten erfordert eine erfolgreiche Analyse ab Analysemodul TruSight Oncology Comprehensive (EU) Version 2.3 oder höher. Die Wiederholung der Analyse kann auf Basis einer Analyse mit einer beliebigen älteren Version des TSO Comprehensive-Analysemodul (EU) erfolgen.
- **Run Input Settings** (Laufeingabeeinstellungen): Die Laufeingaben für das erneute Generieren des Berichts werden automatisch auf die Werte des letzten erfolgreichen Sekundäranalyselaufs festgelegt. Die Laufeingaben für die Wiederholung der Analyse werden automatisch auf die Werte des letzten Analyseversuchs (einschließlich fehlgeschlagener Analyseläufe) festgelegt.

Diese Funktion steht nur Local Run Manager-Administratoren zur Verfügung. Wenn Sie nicht als Administrator angemeldet sind, benötigen Sie die Berechtigung, die Analyse erneut in die Warteschlange stellen zu können. Weitere Informationen zur Benutzerverwaltung von Local Run Manager finden Sie im NextSeq 550Dx Gerät Referenzhandbuch (Dokument-Nr. 1000000009513).

### **Erneutes Generieren eines Berichts oder Wiederholen einer Analyse**

1. Suchen Sie im Lauf-Dashboard nach einem Lauf mit dem Status "Analysis Completed" (Analyse abgeschlossen). Wählen Sie das Symbol mit den vertikalen Ellipsen und wählen Sie **Requeue** (Wiederholen).

Dokument-Nr. 200008661 Version 04

Bei Läufen, die aus dem lokalen temporären Ordner gelöscht wurden, ist die Neuverknüpfung erforderlich, um sie erneut zur Analyse in die Warteschlange zu stellen. Weitere Informationen zur Benutzerverwaltung von Local Run Manager finden Sie im NextSeq 550Dx Gerät Referenzhandbuch (Dokument-Nr. 1000000009513).

- 2. Wählen Sie im Popup "Requeue Analysis" (Analyse wiederholen) die Option Edit Setup (Konfiguration bearbeiten).
- 3. Wählen Sie auf dem Bildschirm "Requeue Analysis" (Analyse erneut in die Warteschlange stellen) im Drop-down-Menü aus, ob der Bericht neu erstellt oder die Analyse vollständig wiederholt werden soll.
- HINWEIS Überprüfen Sie stets für alle Proben die Lauf-Eingaben, bevor Sie einen Lauf speichern. Die Lauf-Eingaben für das erneute Generieren von Berichten werden automatisch auf die Werte des letzten erfolgreichen Sekundäranalyselaufs festgelegt.
- 4. Die Proben des zuvor durchgeführten Laufs werden in einer Tabelle angezeigt. Verwenden Sie die **+**-Schaltflächen rechts neben der Tabelle, um die für das erneute Generieren des Berichts gewünschten Proben zu markieren. Alle Proben eines Laufs sind standardmäßig von der erneuten Erstellung von Berichten ausgeschlossen und müssen einzeln hinzugefügt werden. Für Proben, die ursprünglich als Kontrollproben analysiert wurden, können Berichte nicht neu generiert werden, da diese Proben vollständig neu analysiert werden müssen.
- 5. Wenn alle gewünschten Proben für die Berichtsneugenerierung markiert wurden, wählen Sie **Requeue Analysis** (Analyse wiederholen).

### **Anzeigen der Berichtsergebnisse**

Neu erstellte Berichte zu Proben, die zur Neuerstellung von Berichten gekennzeichnet sind, können im Analysemodul TruSight Oncology Comprehensive (EU) zusammen mit anderen abgeschlossenen Analysen im Bildschirm "Samples and Runs" (Proben und Läufe) angezeigt werden. Mithilfe der Berichtsneugenerierung erstellte Berichte sind oben auf dem Bildschirm "Samples and Runs" (Proben und Läufe) im Feld "Analysis Type" (Analysetyp) mit "Report Regeneration" (Berichtsneugenerierung) gekennzeichnet.

## Fehlerbehebung

Die folgende Tabelle ist eine Liste der Softwareprobleme, die bei der Nutzung von TSO Comprehensive (EU) Assay-Software auftreten könnten. Darin enthalten sind die mögliche Ursache des Problems und die empfohlenen Maßnahmen.

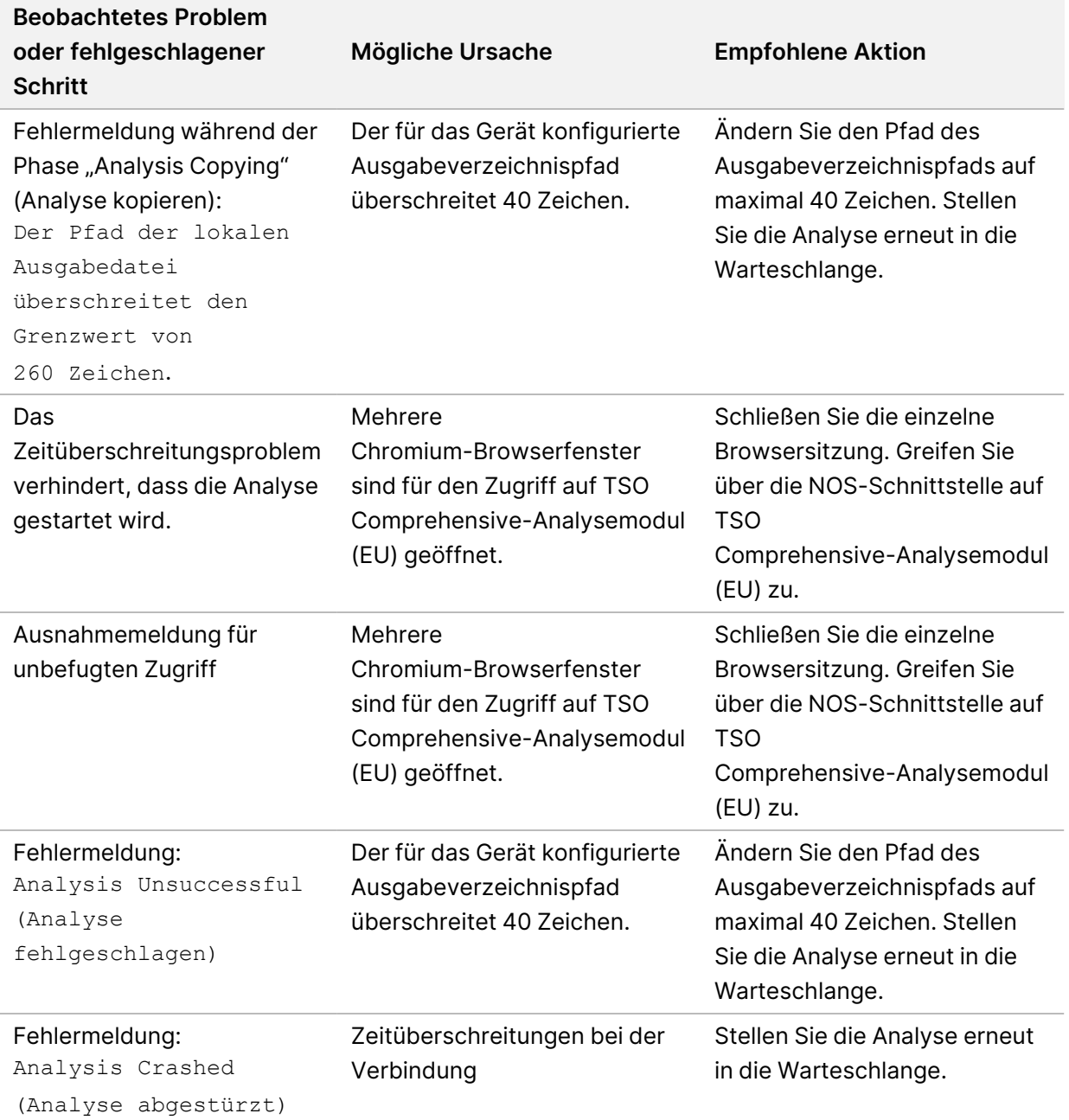

Wenn der Probenbericht auf einen Fehler bei der Probenanalyse aufgrund eines Softwarefehlers hinweist, müssen Sie den Fehler dem fehlgeschlagen Schritt entsprechend beheben. Der spezifische Analyseschritt, der nicht abgeschlossen werden konnte, wird in der Datei MetricsOutput.tsv im Ordner IVD\_Reports unter FAILED\_STEPS aufgeführt. In der folgenden Tabelle finden Sie Hinweise zur Behebung von Fehlern im Workflow.

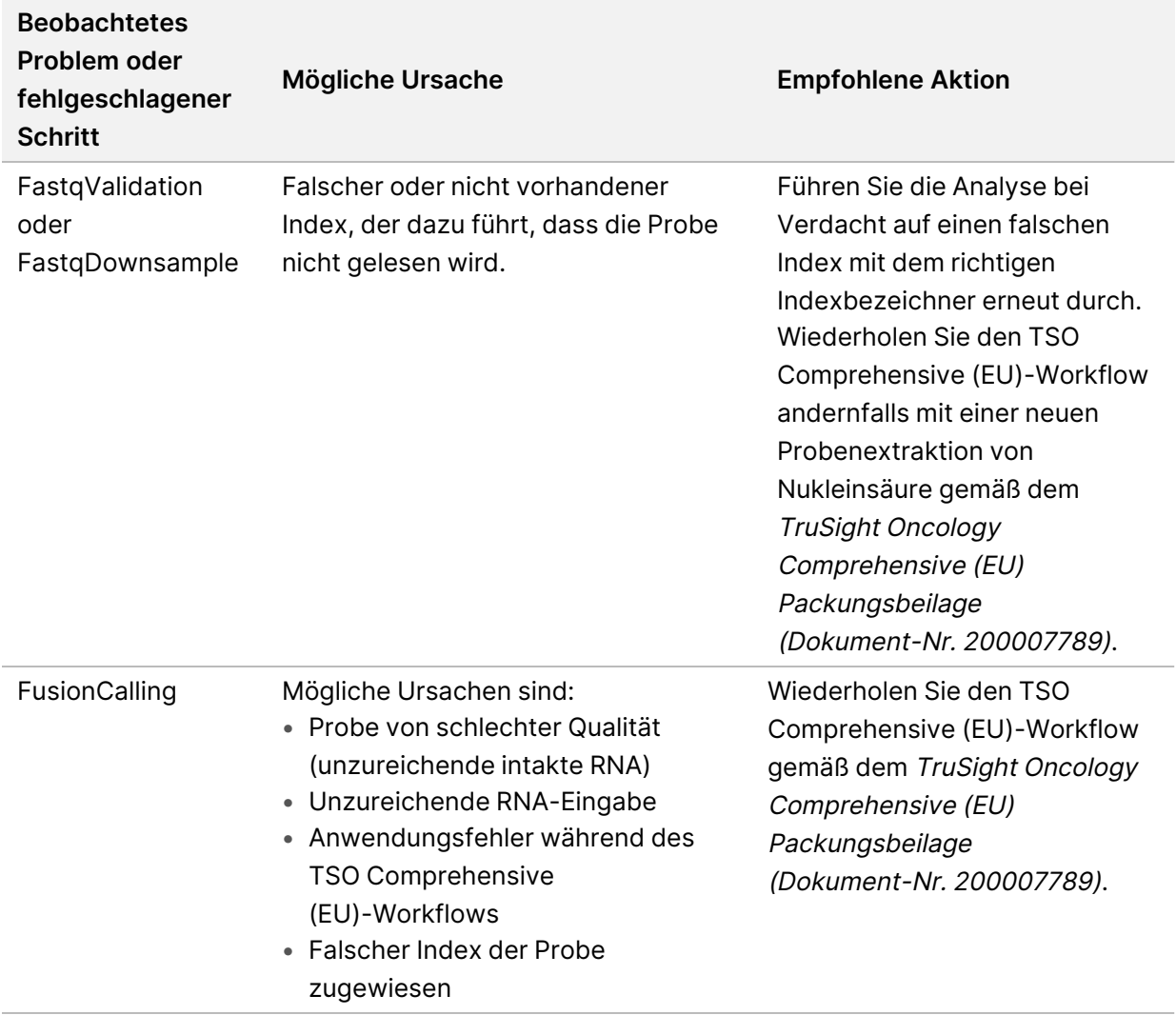

Wenn andere Schritte als fehlgeschlagen angezeigt werden, wenden Sie sich an den technischen Support von Illumina.

FÜR IN-VITRO-DIAGNOSTIK. NUR FÜR DEN EXPORT.

## <span id="page-78-0"></span>Anhang A: Ablaufdiagramm zu den QC-Metriken

Im folgenden Ablaufdiagramm werden die im TSO Comprehensive (EU)-Bericht aufgeführten QC-Metriken erläutert. Schlägt die Lauf-QC fehl, werden keine weiteren QC-Schritte ausgewertet und alle Schritte mit "N/A" (N. Z.) gekennzeichnet. Wenn DNA oder RNA nicht sequenziert werden oder die Bibliotheks-QC fehlschlägt, werden keine der zugehörigen Variantentypen in den Ergebnissen der "Companion Diagnostic" (Begleitdiagnostik) oder des "Tumor Profiling" (Tumor-Profiling) aufgeführt. "DNA Library QC" (DNA-Bibliotheks-QC) ist ein Wert für die Kontamination. Wird der entsprechende Wert nicht eingehalten, werden die nachfolgenden "DNA QC Metrics" (QC-Metriken für DNA) (DNA-QC für kleine Varianten und TMB und DNA CNV QC) als "N/A" (N. Z.) gekennzeichnet. Weitere Informationen finden Sie in den folgenden Abschnitten und Tabellen:

- [Analysemethoden](#page-12-0) auf Seite 9
- TruSight Oncology [Comprehensive](#page-25-0) (EU)-Bericht auf Seite 22
- [Lauf-QC-Metriken](#page-63-0) auf Seite 60
- Qualitätskontrolle für [DNA-Probenbibliotheken](#page-17-0) auf Seite 14
- Metriken auf [Probenebene](#page-72-0) auf Seite 69
- Anhang B: [QC-Metriken](#page-80-0) auf Seite 77

Das Ablaufdiagramm ordnet die Kontrollproben nicht zu. Die Ergebnisse der Kontrollproben haben keine Auswirkungen auf die QC-Metriken im PDF- oder JSON-Bericht von TSO Comprehensive (EU). Bei einem Versagen der Kontrollproben werden die Probenergebnisse getrennt von den QC-Ergebnissen ungültig, wie im TruSight Oncology [Comprehensive](#page-25-0) (EU)-Bericht auf Seite 22 beschrieben. Der Einsatz von Kontrollproben wird unter [Kontrollproben](#page-9-0) auf Seite 6 beschrieben. Weitere Informationen zu den Kontrollproben finden Sie im TruSight Oncology Comprehensive (EU) Packungsbeilage (Dokument-Nr. 200007789).

Im Ablaufdiagramm werden die QC-Ergebnisse auf Positionsebene nicht zugeordnet. Diese Ergebnisse sind in den QC-Ergebnissen der Begleitdiagnostik aufgeführt, die unter [Begleitdiagnostik-QC](#page-43-0) auf [Seite 40](#page-43-0) beschrieben werden. Die QC-Ergebnisse auf Positionsebene für den Abschnitt zum Tumor-Profiling werden im Bericht über [geringe](#page-17-1) Tiefe bereitgestellt (siehe Seite 1 Bericht über geringe Tiefe für [DNA-Probenbibliotheken](#page-17-1) auf Seite 14).

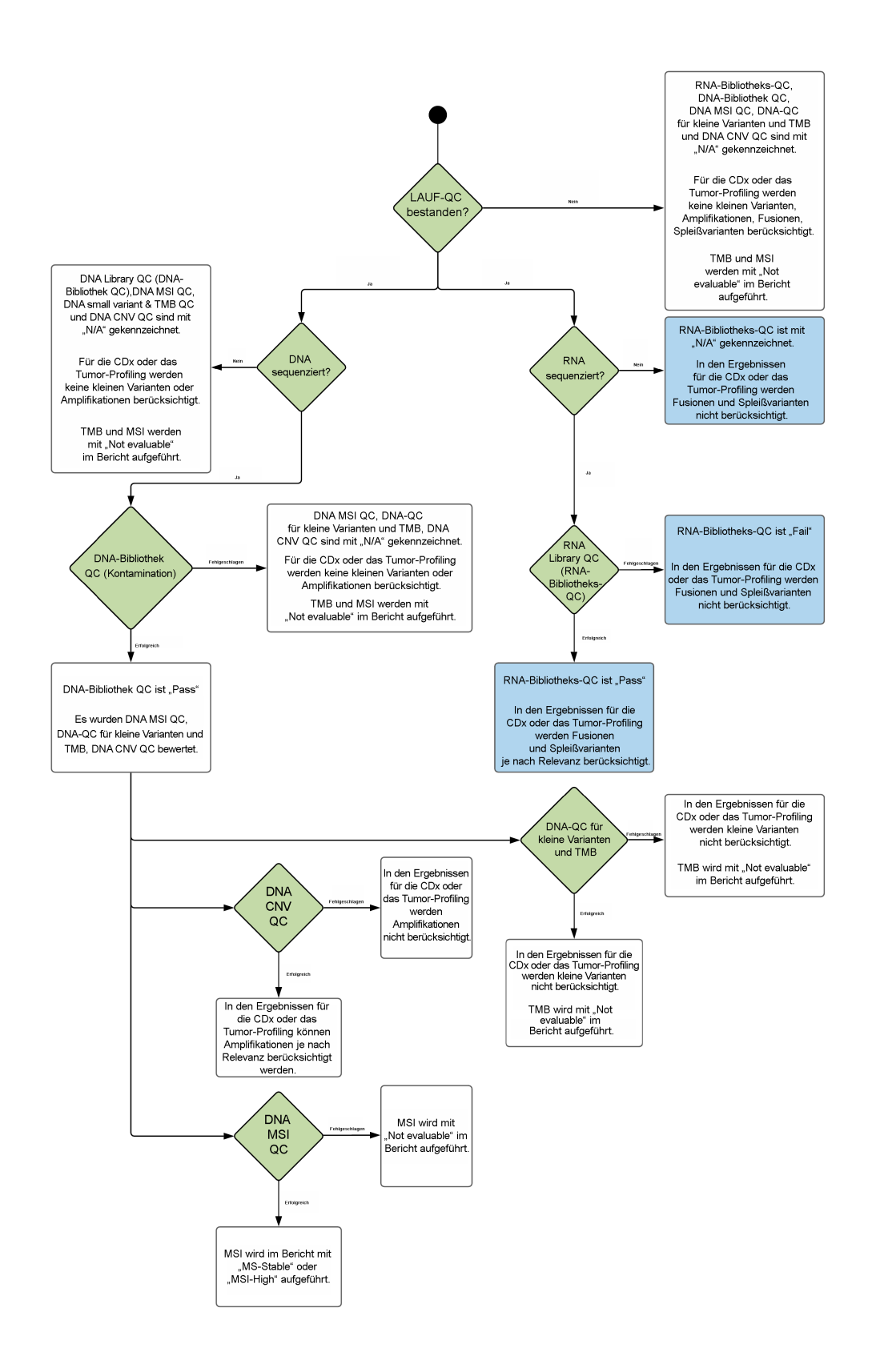

### <span id="page-80-0"></span>Anhang B: QC-Metriken

#### **Qualitätskontrollmetriken**

Tabelle 19 Ergebnis-Qualitätskontrollmetriken im TSO Comprehensive-Bericht

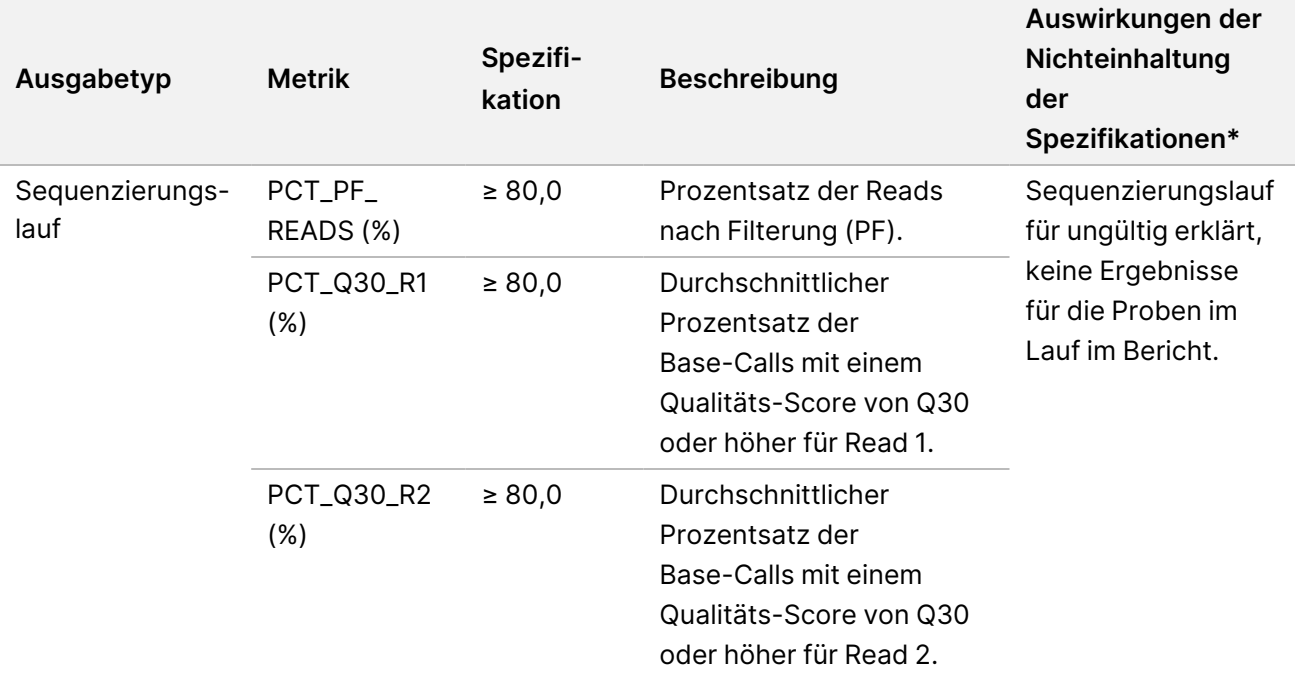

Local Run Manager TruSight Oncology Comprehensive (EU) Analysis Module Workflow-Anleitung

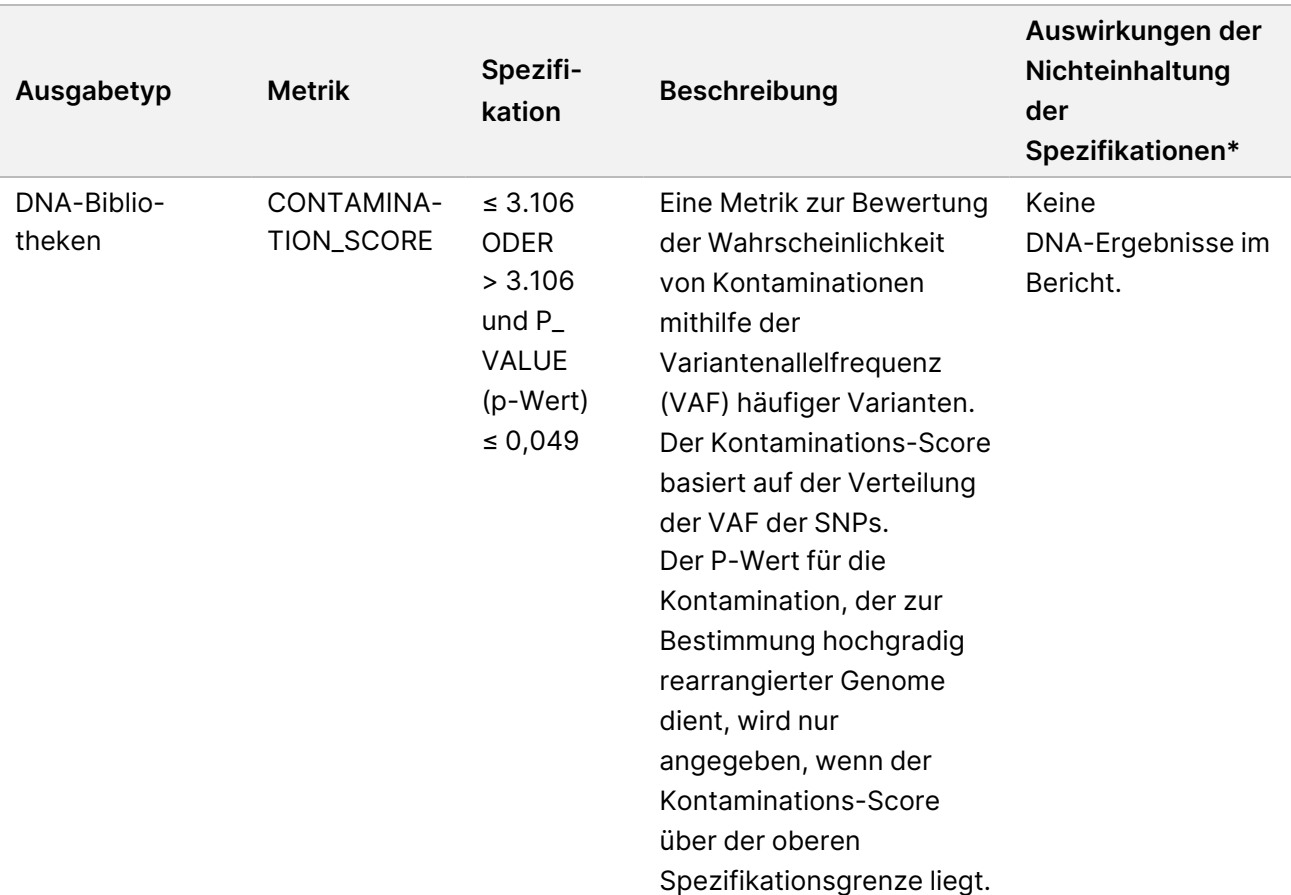

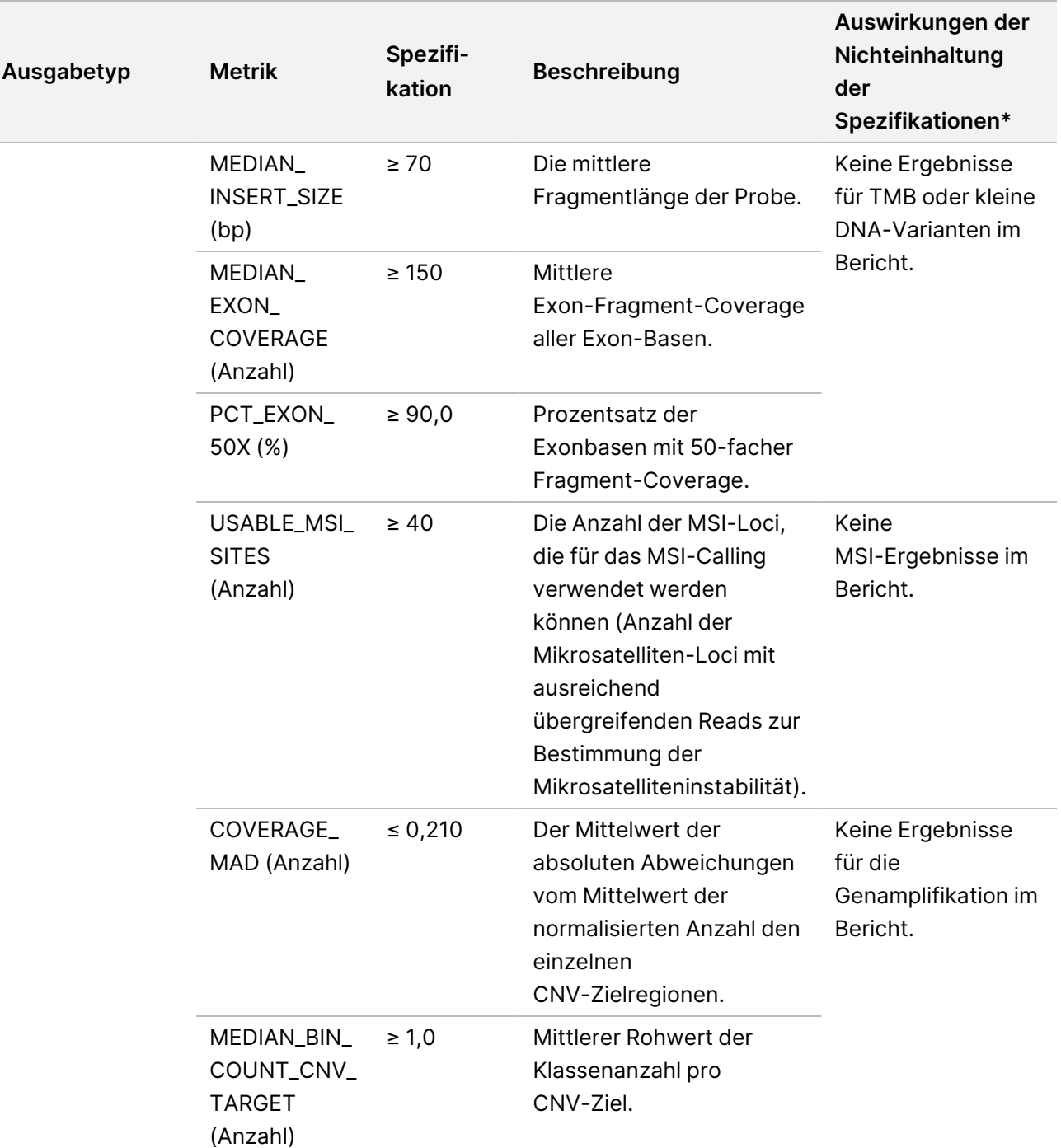

Ī

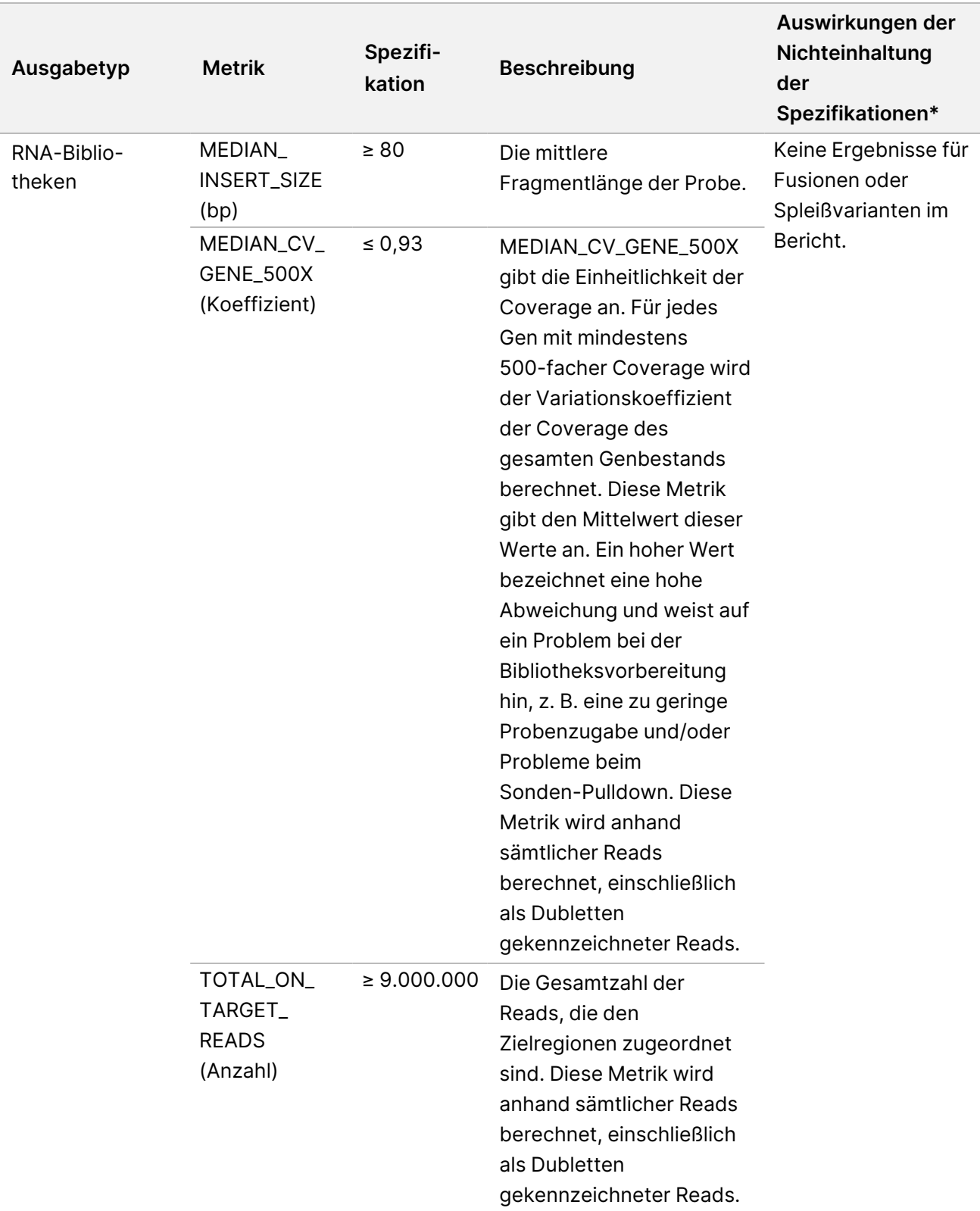

\* Für gültige Ergebnisse wird PASS (BESTANDEN) angezeigt.

### **Erweiterte DNA-Metriken**

Erweiterte DNA-Metriken werden ausschließlich zu Informationszwecken zur Verfügung gestellt. Sie können hilfreich bei der Fehlersuche sein, werden jedoch ohne explizite Spezifikationsgrenzen bereitgestellt und dienen nicht direkt der Qualitätskontrolle von Proben. Zusätzliche Unterstützung erhalten Sie vom technischen Support von Illumina.

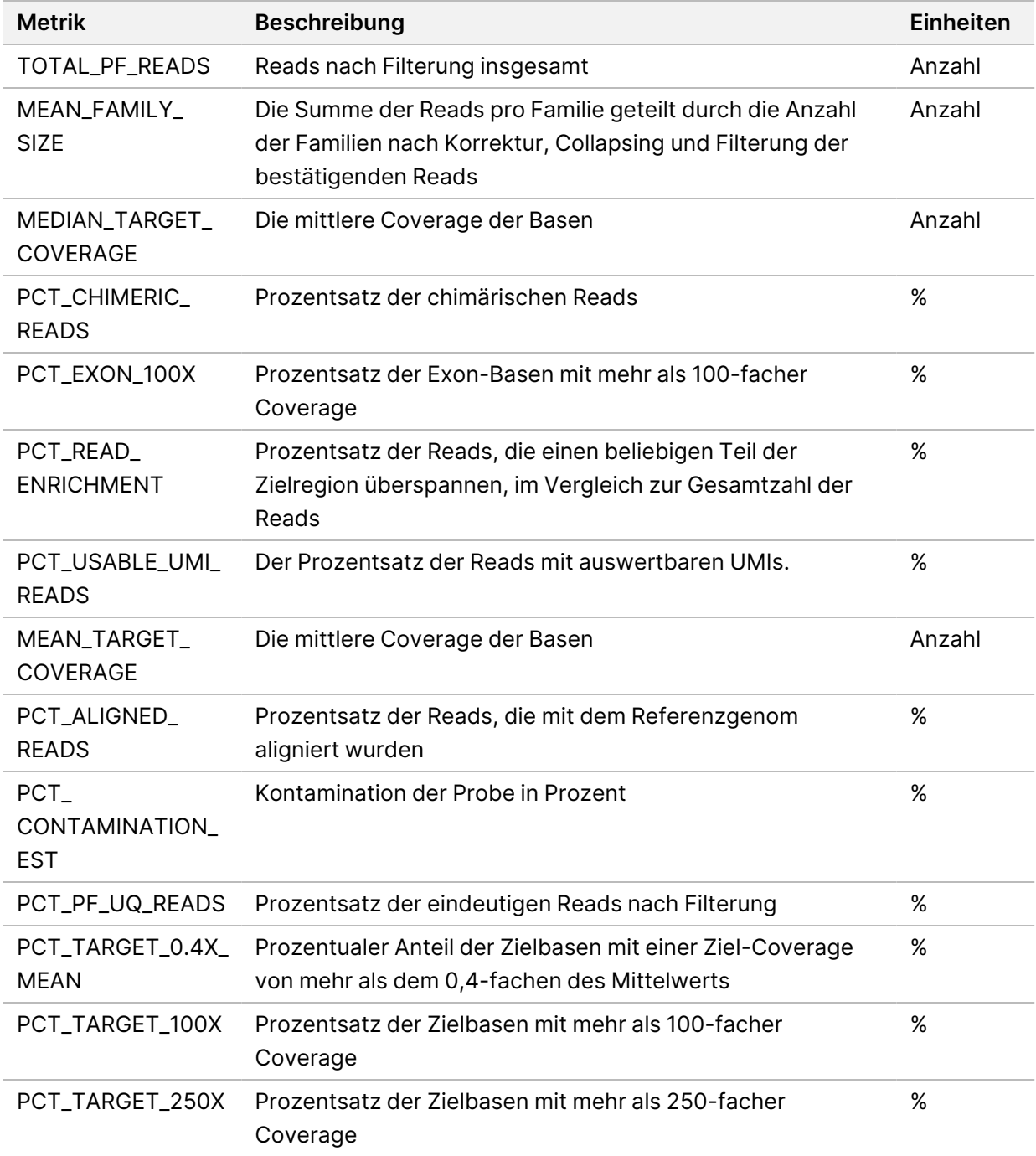

Dokument-Nr. 200008661 Version 04

### **Erweiterte RNA-Metriken**

Erweiterte RNA-Metriken werden ausschließlich zu Informationszwecken zur Verfügung gestellt. Sie können hilfreich bei der Fehlersuche sein, werden jedoch ohne explizite Spezifikationsgrenzen bereitgestellt und dienen nicht direkt der Qualitätskontrolle von Proben. Zusätzliche Unterstützung erhalten Sie vom technischen Support von Illumina.

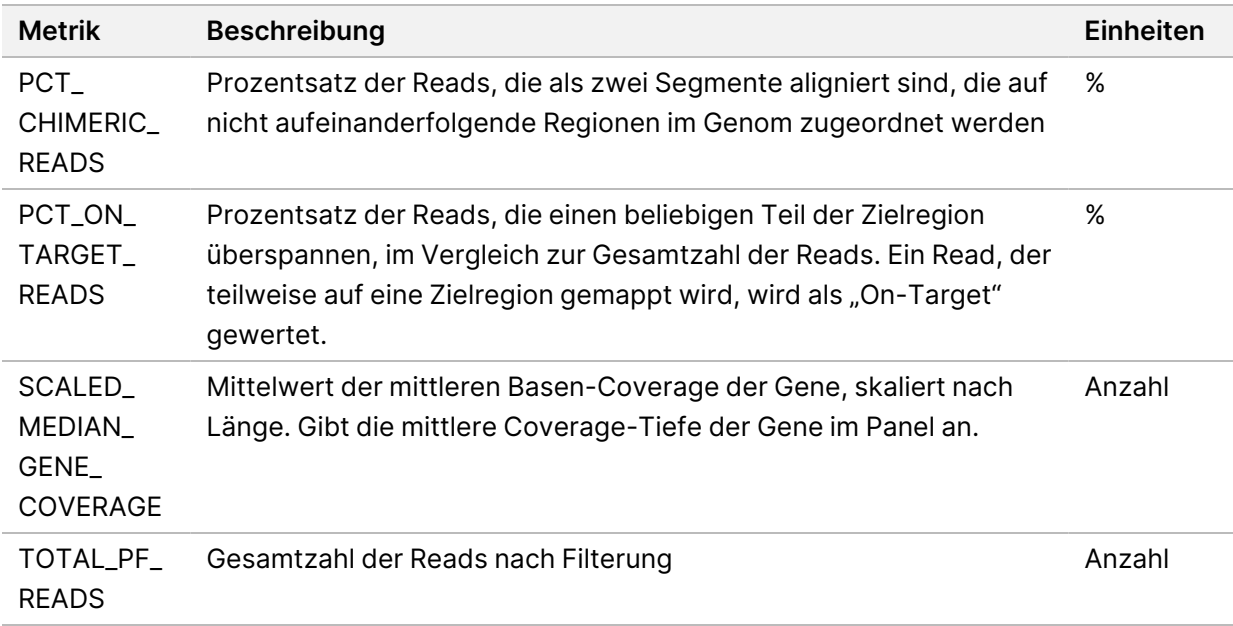

# Anhang C: TSO Comprehensive (EU) Berichtsreferenz

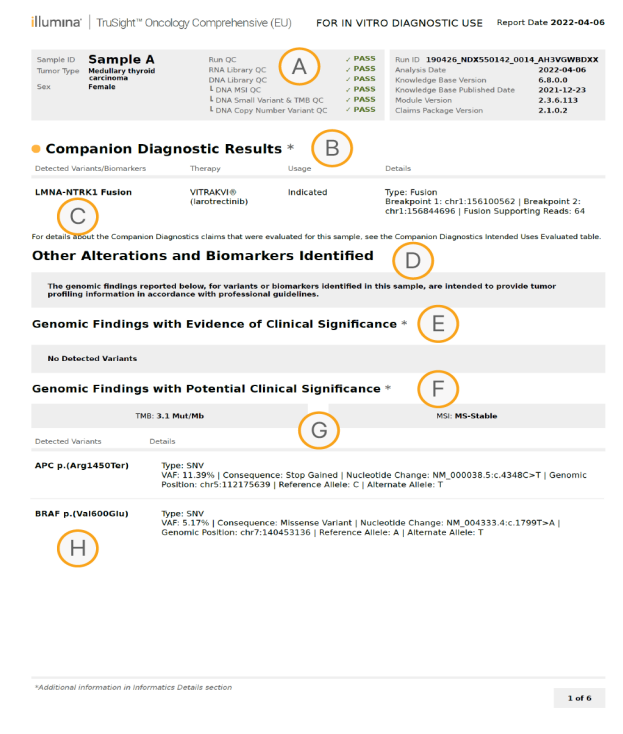

- A. Ausführliche Informationen finden Sie Anhang A: [Ablaufdiagramm](#page-78-0) zu den QC-Metriken auf [Seite 75.](#page-78-0)
- B. Ein CDx-Ergebnis deutet auf einen Tumortyp und einen Biomarker in der Patientenprobe hin, auf die die indizierte Therapie ausgerichtet ist. Ausführliche Informationen finden Sie unter [Begleitdiagnostik-Calling](#page-21-0) auf Seite 18. Wenn keine CDx-Ergebnisse gefunden wurden, ist im Bericht angegeben, dass für den angegebenen Probentumortyp keine Begleitdiagnostik-Biomarker gefunden wurden.
- C. Der in der Patientenprobe beobachtete CDx-Biomarker. Unter "Usage" (Anwendung) ist entweder "Indicated" (Indiziert) oder "See Note" (Siehe Hinweis) angegeben. Gegebenenfalls wird in der Spalte "Details" ein Hinweis mit zusätzlichen Informationen über die Variante bereitgestellt, z. B. Informationen über mögliche Arzneimittelresistenzen.
- D. Im Abschnitt "Other Alterations and Biomarkers Identified" (Sonstige erkannte Veränderungen und Biomarker) werden Tumor-Profiling-Informationen aufgeführt. Assoziationen können auf therapeutischer, diagnostischer oder prognostischer Evidenz basieren. Gegebenenfalls werden in diesem Abschnitt auch Resistenzmutationen mit einem entsprechenden Hinweis aufgeführt.
- E. Gemäß KB gibt es auf Grundlage von Informationen zu Therapie, klinischen Leitlinien oder beidem eine nachgewiesene klinische Signifikanz dieses Biomarkers für diesen Tumortyp. Weitere Informationen finden Sie Genomische Befunde mit [nachgewiesener](#page-22-0) klinischer [Signifikanz](#page-22-0) auf Seite 19 sowie Genomic Findings with Evidence of Clinical [Significance](#page-38-0) (Genomische Befunde mit [nachgewiesener](#page-38-0) klinischer Signifikanz) auf Seite 35.
- F. Gemäß KB gibt es nur eine eingeschränkte oder keine klinische Evidenz für einen genomischen Befund innerhalb der Tumortyps. Möglicherweise sind präklinische Daten oder Daten anderer Tumortypen vorhanden, nach denen der Biomarker auf ein Ansprechen auf eine zugelassene Therapie oder einen Therapieansatz schließen lässt. Weitere Informationen finden Sie auf Seite 1 Genomische Befunde mit [potenzieller](#page-23-0) klinischer [Signifikanz](#page-23-0) auf Seite 20 und in der [Tabelle](#page-40-0) 6.
- G. TMB und MSI werden unter "Genomic Findings with Potential Clinical Significance" (Genomische Befunde mit potenzieller klinischer Signifikanz) aufgeführt. Siehe [Tumormutationslast](#page-16-0) auf Seite 13 und Status der [Mikrosatelliteninstabilität](#page-16-1) auf Seite 13.
- H. Werden zwei Varianten in einer einzelnen Zeile aufgeführt (nicht abgebildet), kommt diesen Varianten klinische Bedeutung zu, wenn sie zusammen erkannt werden. Ursächlich können Resistenzmutationen oder andere Quellen sein. Beispiele sind unter [Tumor-Profiling](#page-22-1) von Varianten auf [Seite 19](#page-22-1) aufgeführt.

FÜR IN-YITRO-DIAGNOSTIK. NUR FÜR DEN EXPORT

NUR FÜR DEN EXPORT.

IN-VITRO-DIAGNOSTIK.

Dokument-Nr. 200008661

Dokument-Nr. 200008661 Version 04

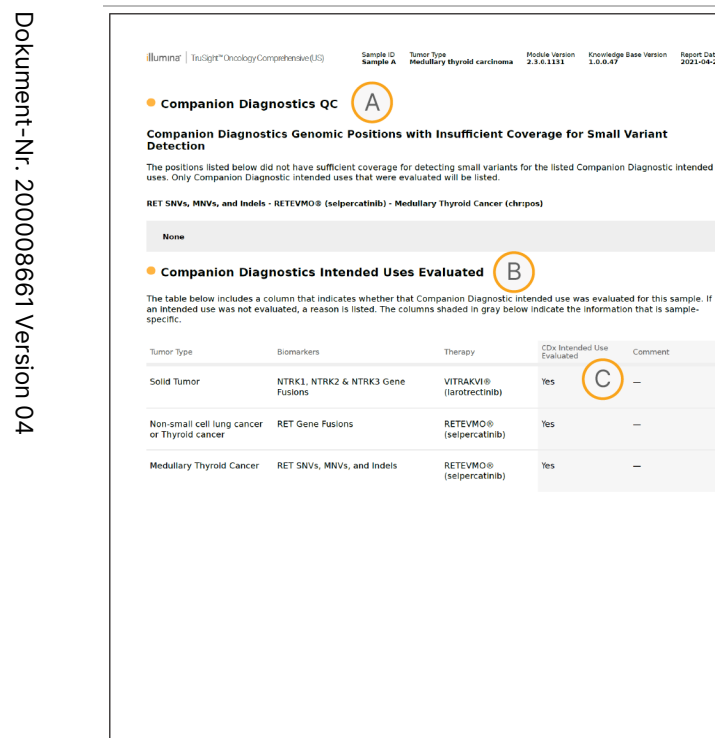

Report Date<br>2021-04-27

(B

 $\overline{C}$ 

Therapy

**VITRAKVI® Harntroctinik RETEVMO®** alnamatinik

**RETEVMO® cherratinih** 

FÜR IN-YITRO-DIAGNOSTIK. NUR FÜR DEN EXPORT

NUR FÜR DEN EXPORT.

IN-VITRO-DIAGNOSTIK.

- A. Der Abschnitt "Companion Diagnostics QC" (Begleitdiagnostik-QC) enthält QC-Informationen auf Positionsebene zu CDx-Biomarkern. Wenn keine Positionen aufgeführt sind, war die Coverage über die Zielvarianten und -regionen hinweg ausreichend. Weitere Informationen finden Sie unter [Begleitdiagnostik-QC](#page-43-0) auf Seite 40.
- B. Im Abschnitt "Companion Diagnostics Intended Uses Evaluated" (Ausgewertete Begleitdiagnostik-Anwendungszwecke) werden alle CDx-Anwendungszwecke aufgeführt. Darüber hinaus wird angegeben, ob sie in dieser Probe ausgewertet wurden. Weitere Informationen über den TSO Comprehensive-Anwendungszweck finden Sie im TruSight Oncology Comprehensive (EU) Packungsbeilage (Dokument-Nr. 200007789). "Tumor type" (Tumortyp), "Biomarker" und "Therapy" (Therapie) sind der Erklärung zur bestimmungsgemäßen Verwendung entnommen.
- C. Die Auswertung erfolgt, wenn der Tumortyp für eine CDx geeignet ist und die Probe die erforderlichen QC-Kategorien erfüllt. Weitere Informationen zu den Kriterien, die für die Auswertung von Proben für eine CDx erforderlich sind, finden Sie unter [Ausgewertete](#page-44-0) [Begleitdiagnostik-Anwendungszwecke](#page-44-0) auf Seite 41.
	- **Yes** (Ja): Die Probe wurde für diesen Anwendungszweck ausgewertet. Konkrete Ergebnisse würden im Abschnitt "FDA Level 1" (FDA-Stufe 1) des Berichts identifiziert.
	- **No** (Nein): Die Probe wurde nicht für diesen Anwendungszweck ausgewertet. Eine Erläuterung ist beigefügt.

## Anhang D: MNVs, Indels und Deletionen in EGFR und RET, die mit dem phasierten Varianten-Caller bestimmt werden können

Local

z<br>E

Manager

TruSight

Oncology

Comprehensive

(EU)

Analysis

Module

Workflow-Anleitung

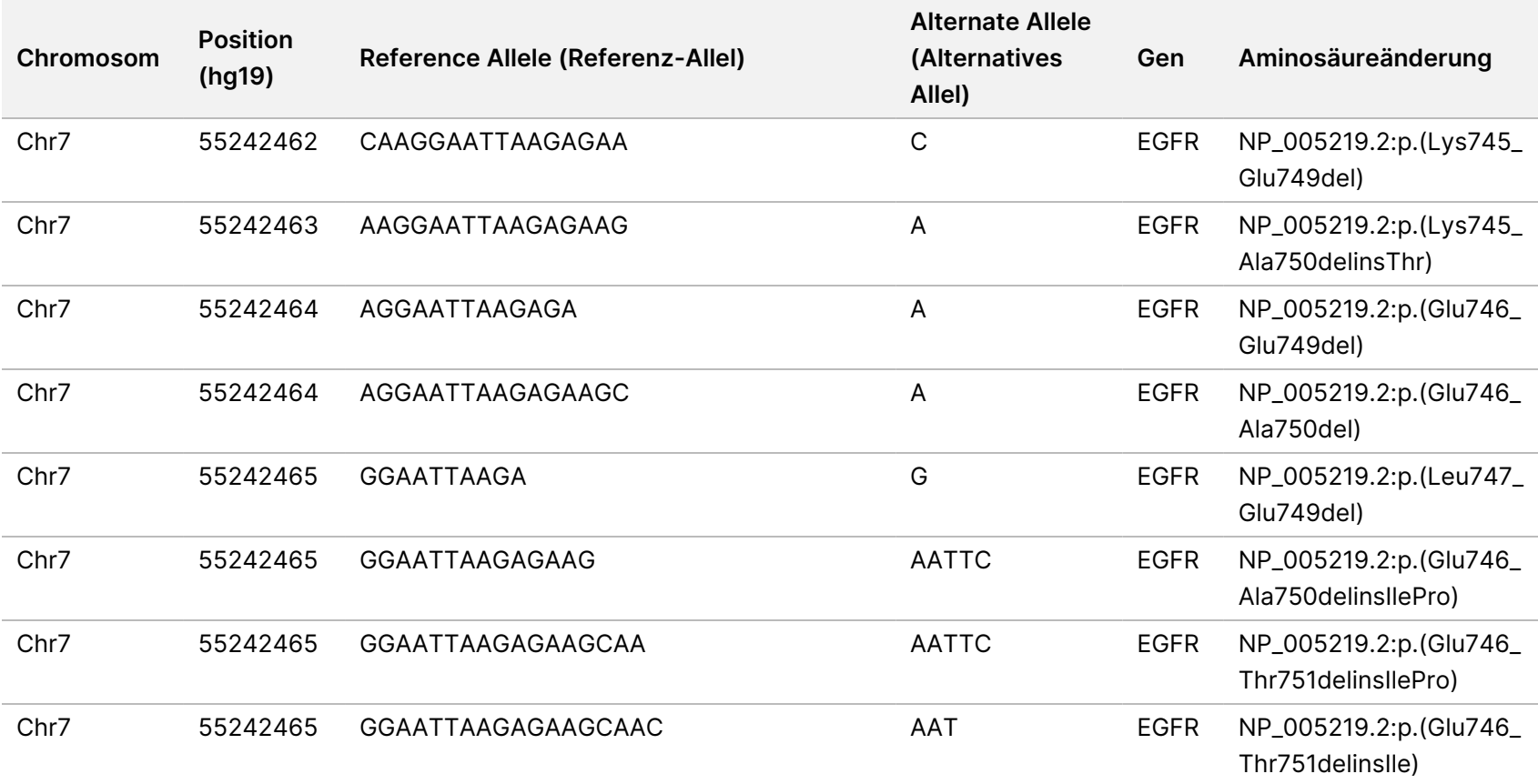

Dokument-Nr. 200008661

Dokument-Nr. 200008661 Version 04

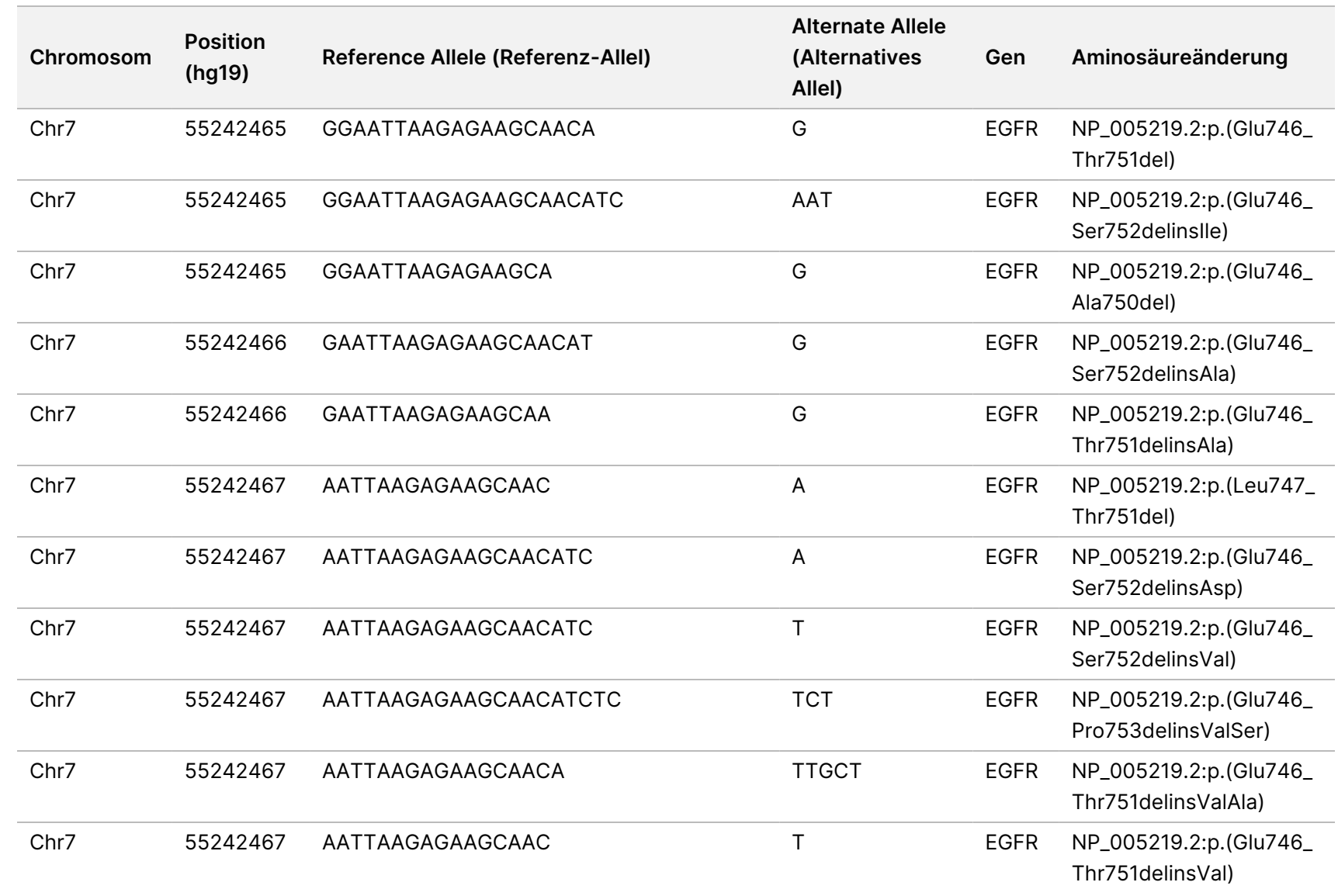

Dokument-Nr. 200008661

Dokument-Nr. 200008661 Version 04

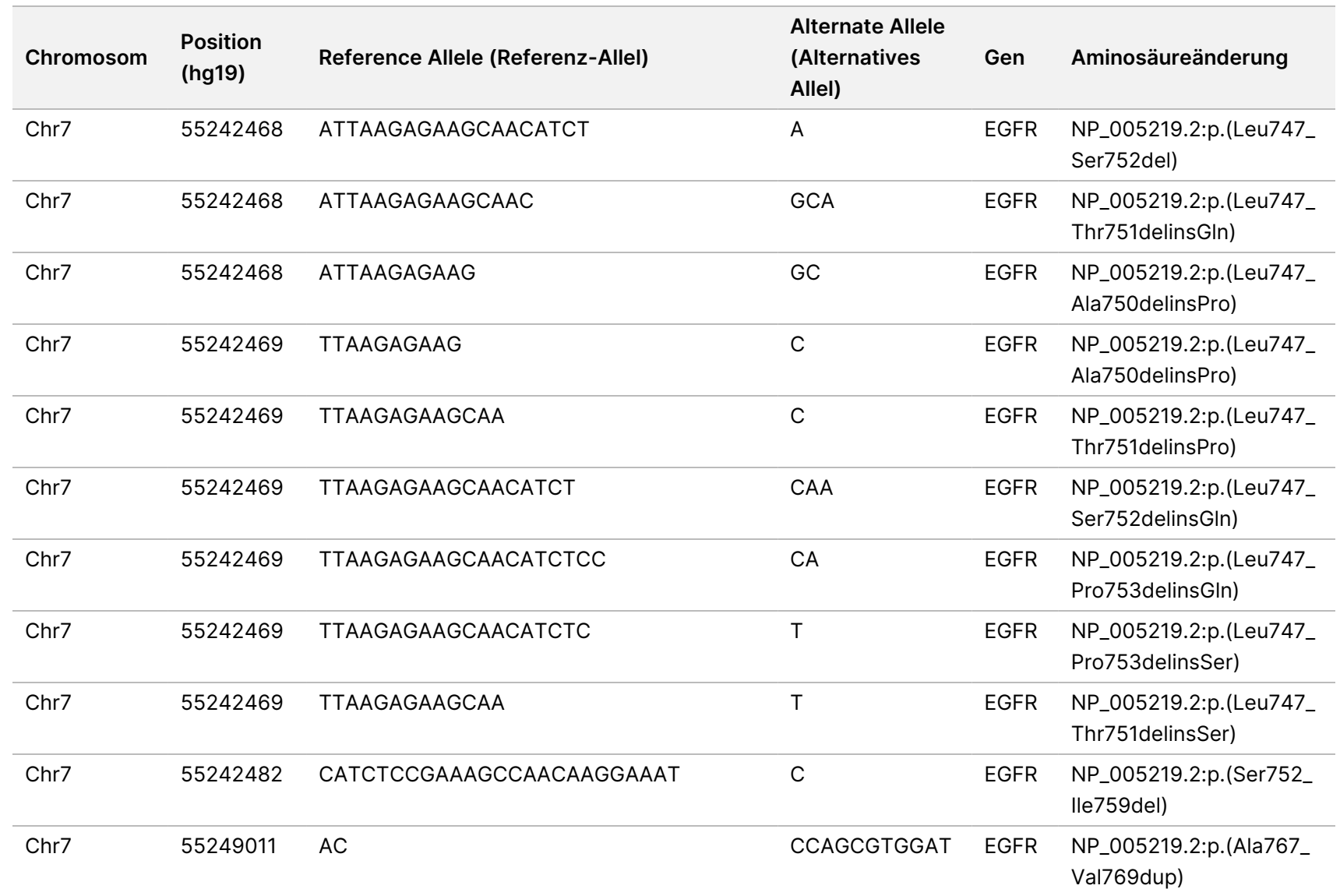

z<br>E

Manager

TruSight

Oncology

Comprehensive

(EU)

Analysis

Module

Workflow-Anleitung

Dokument-Nr. 200008661

Dokument-Nr. 200008661 Version 04

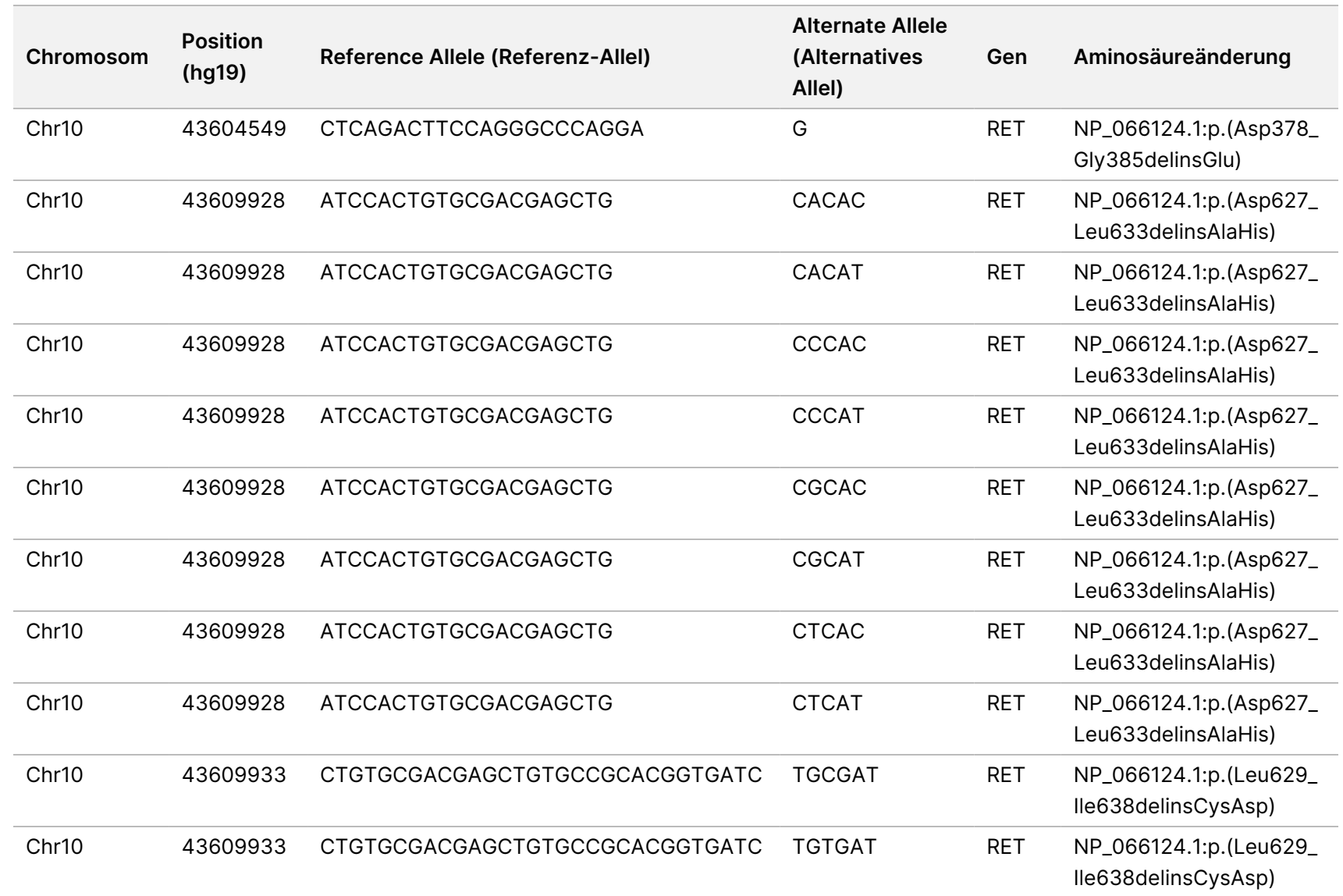

z<br>E

Manager

TruSight

Oncology

Comprehensive

(EU)

Analysis

Module

Workflow-Anleitung

Dokument-Nr. 200008661

Dokument-Nr. 200008661 Version 04

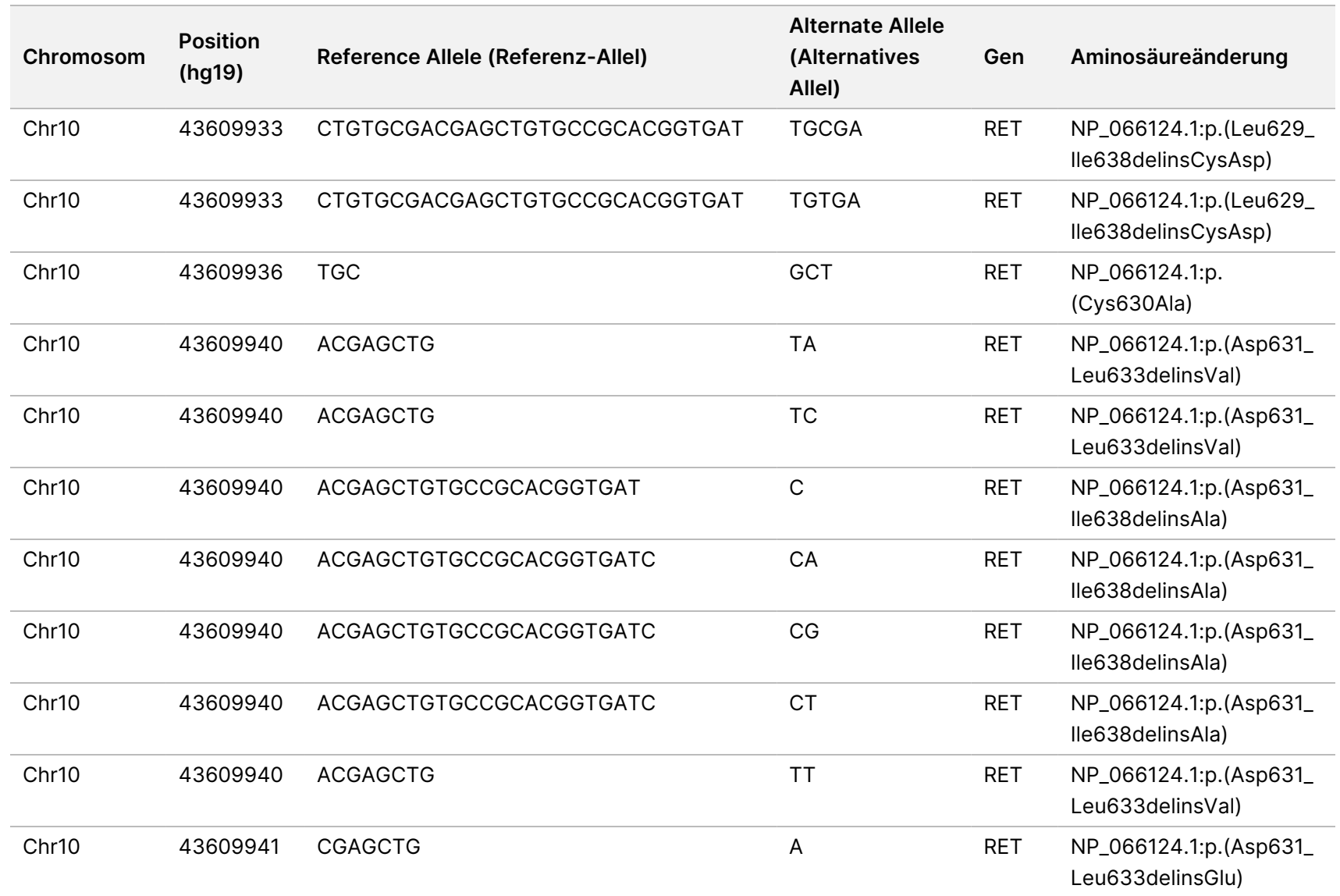

z<br>E

Manager

TruSight

Oncology

Comprehensive

(EU)

Analysis

Module

Workflow-Anleitung

Dokument-Nr. 200008661

Dokument-Nr. 200008661 Version 04

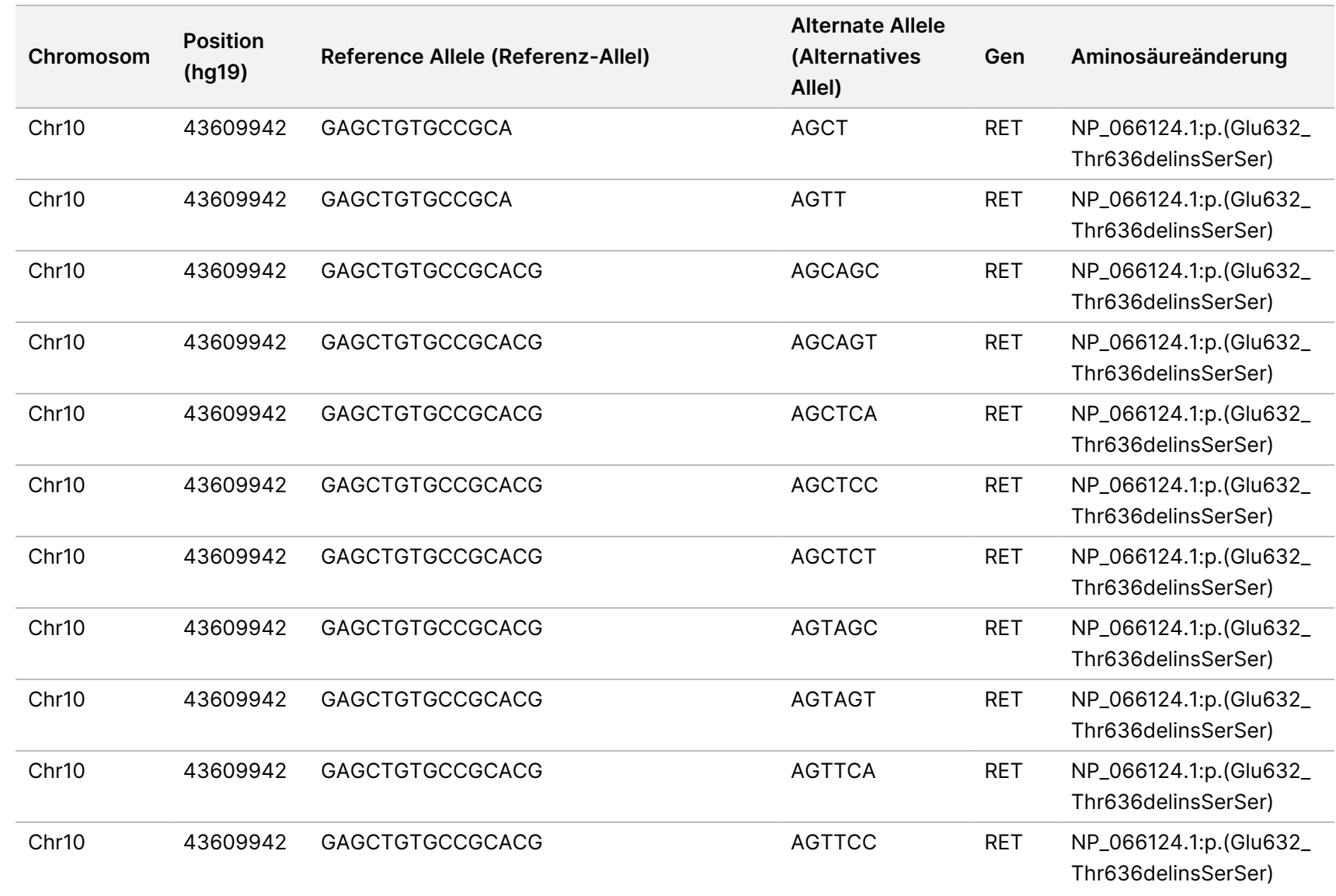

z<br>E

Manager

TruSight

Oncology

Comprehensive

(EU)

Analysis

Module

Workflow-Anleitung

Dokument-Nr. 200008661

Dokument-Nr. 200008661 Version 04

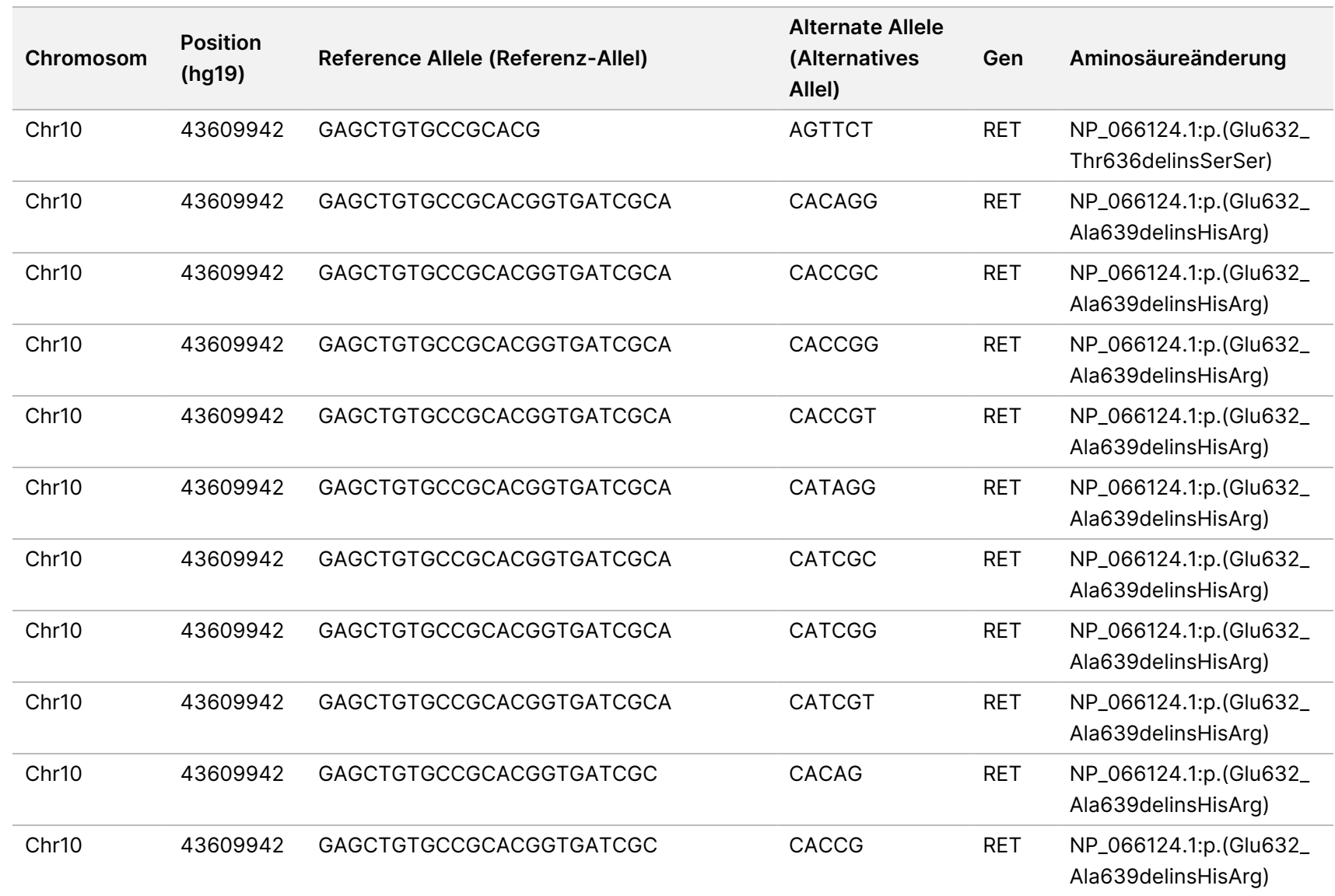

z<br>E

Manager

TruSight

Oncology

Comprehensive

(EU)

Analysis

Module

Workflow-Anleitung

Dokument-Nr. 200008661

Dokument-Nr. 200008661 Version 04

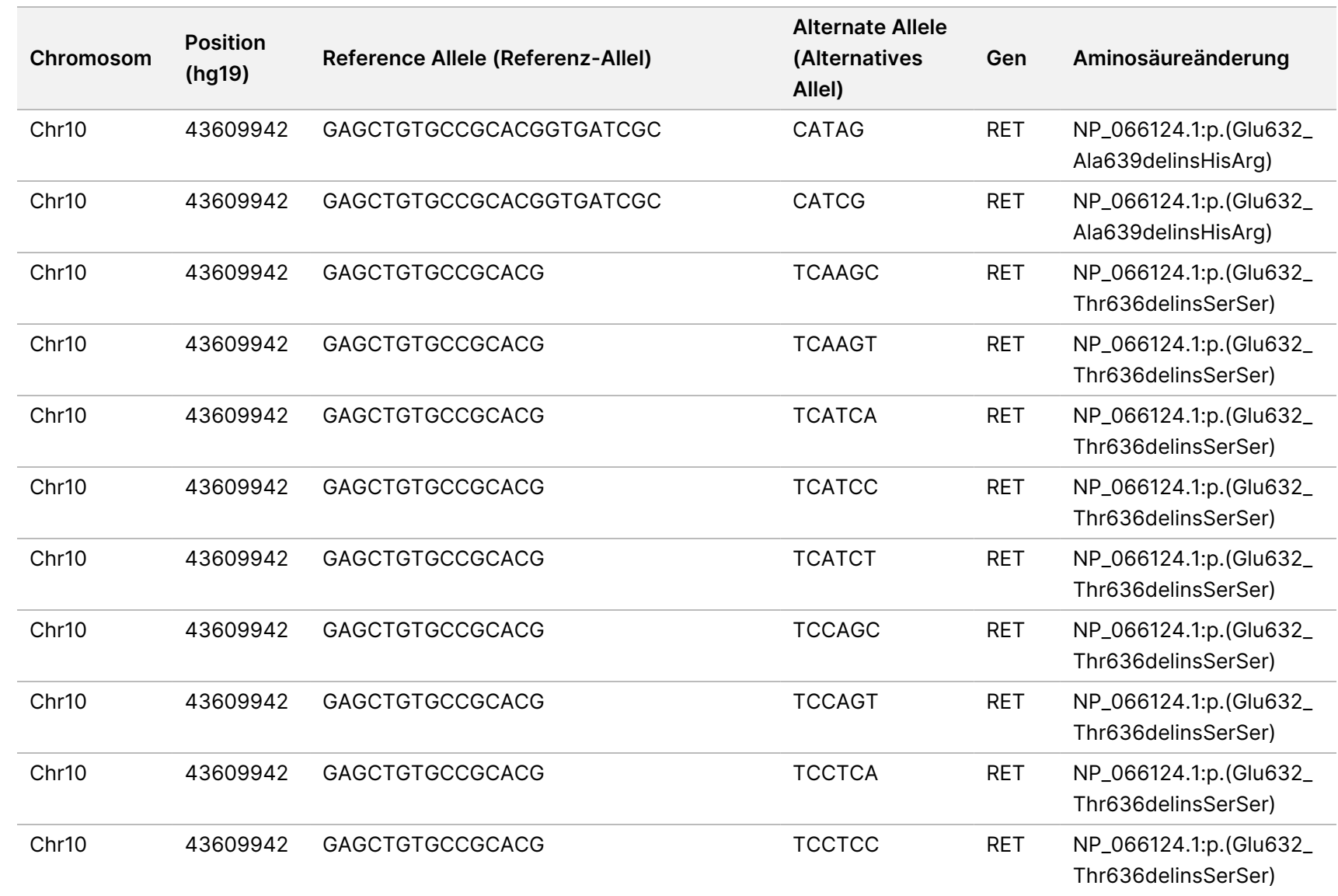

z<br>E

Manager

TruSight

Oncology

Comprehensive

(EU)

Analysis

Module

Workflow-Anleitung

Dokument-Nr. 200008661

Dokument-Nr. 200008661 Version 04

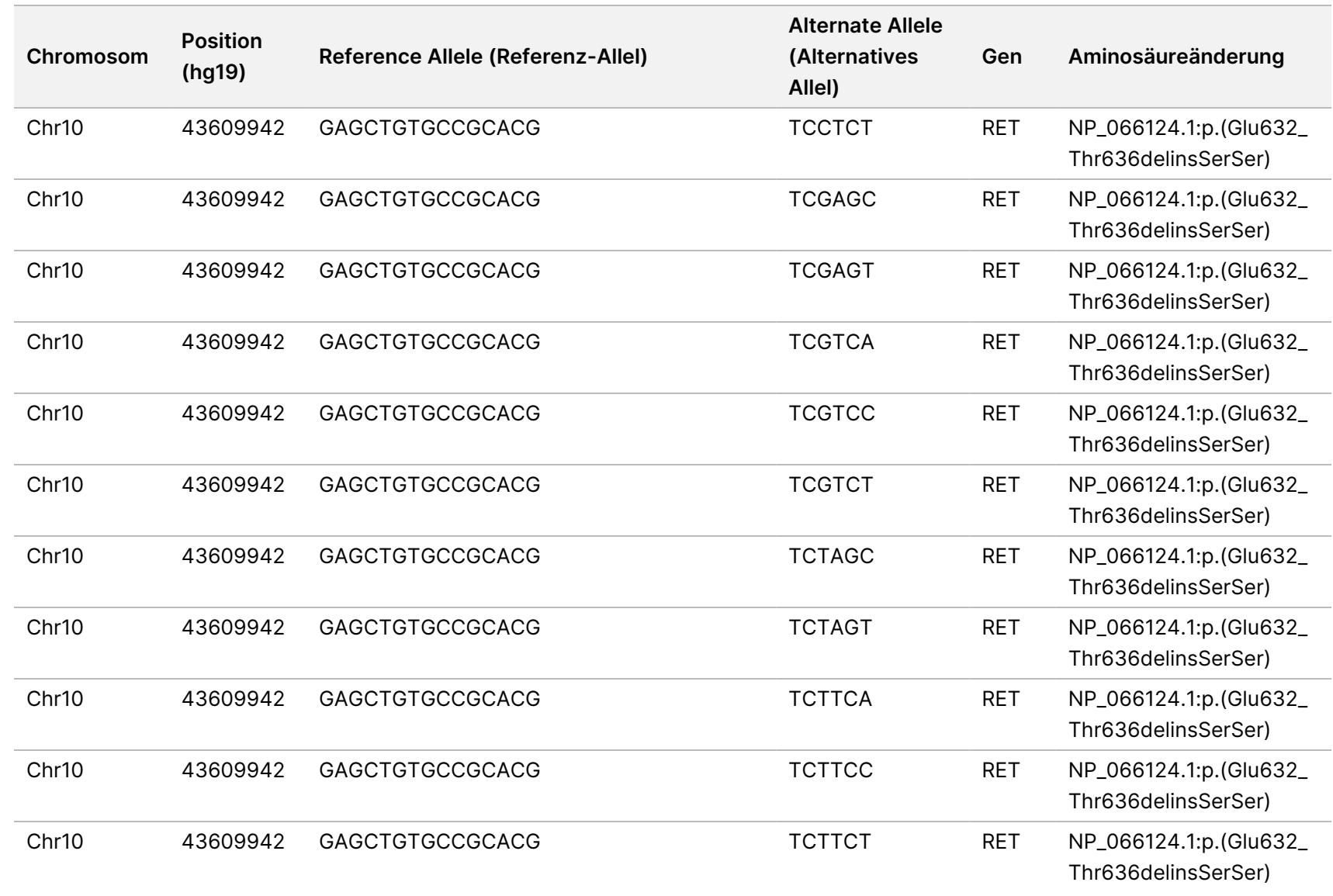

z<br>E

Manager

TruSight

Oncology

Comprehensive

(EU)

Analysis

Module

Workflow-Anleitung

Dokument-Nr. 200008661

Dokument-Nr. 200008661 Version 04

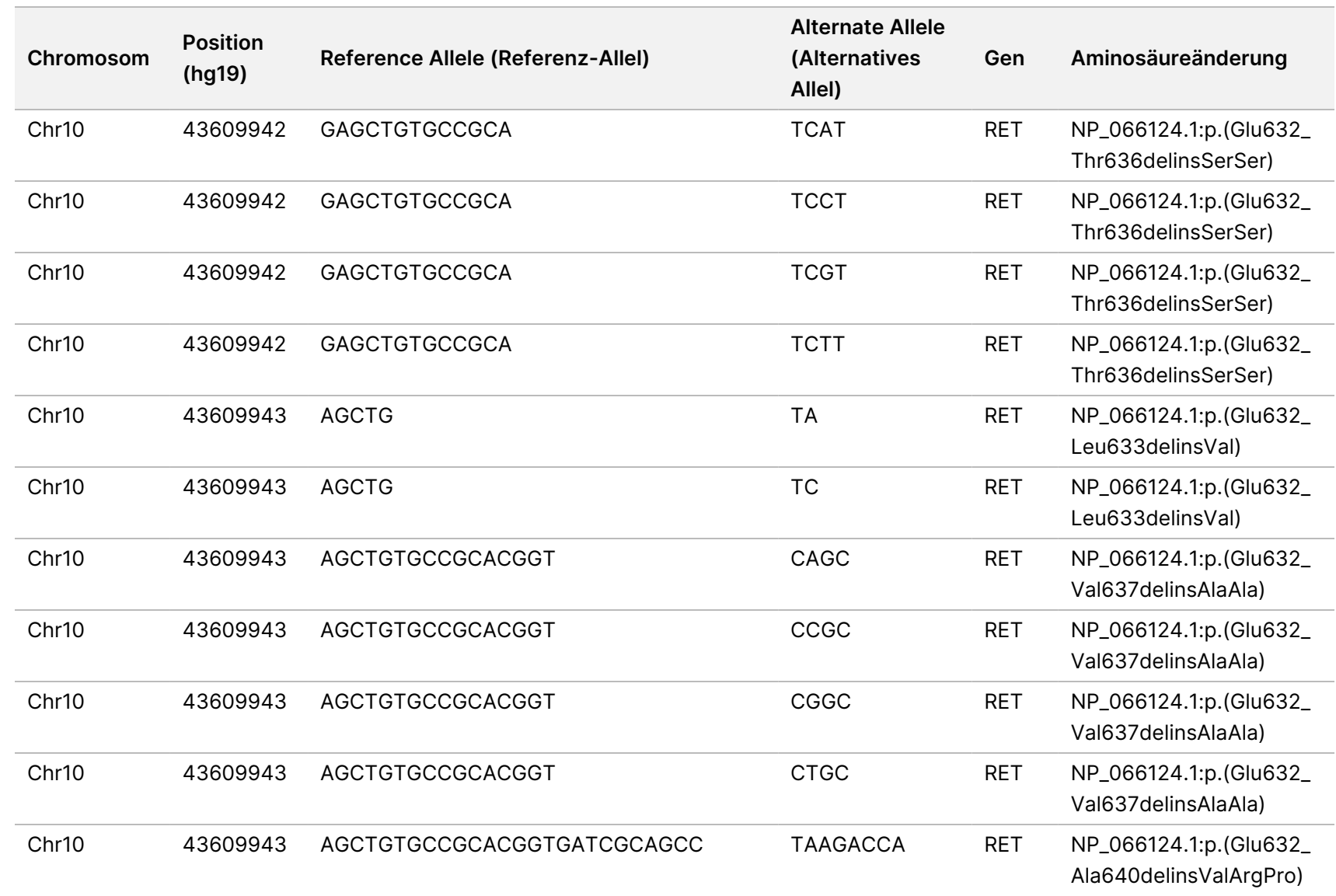

z<br>E

Manager

TruSight

Oncology

Comprehensive

(EU)

Analysis

Module

Workflow-Anleitung

Dokument-Nr. 200008661

Dokument-Nr. 200008661 Version 04

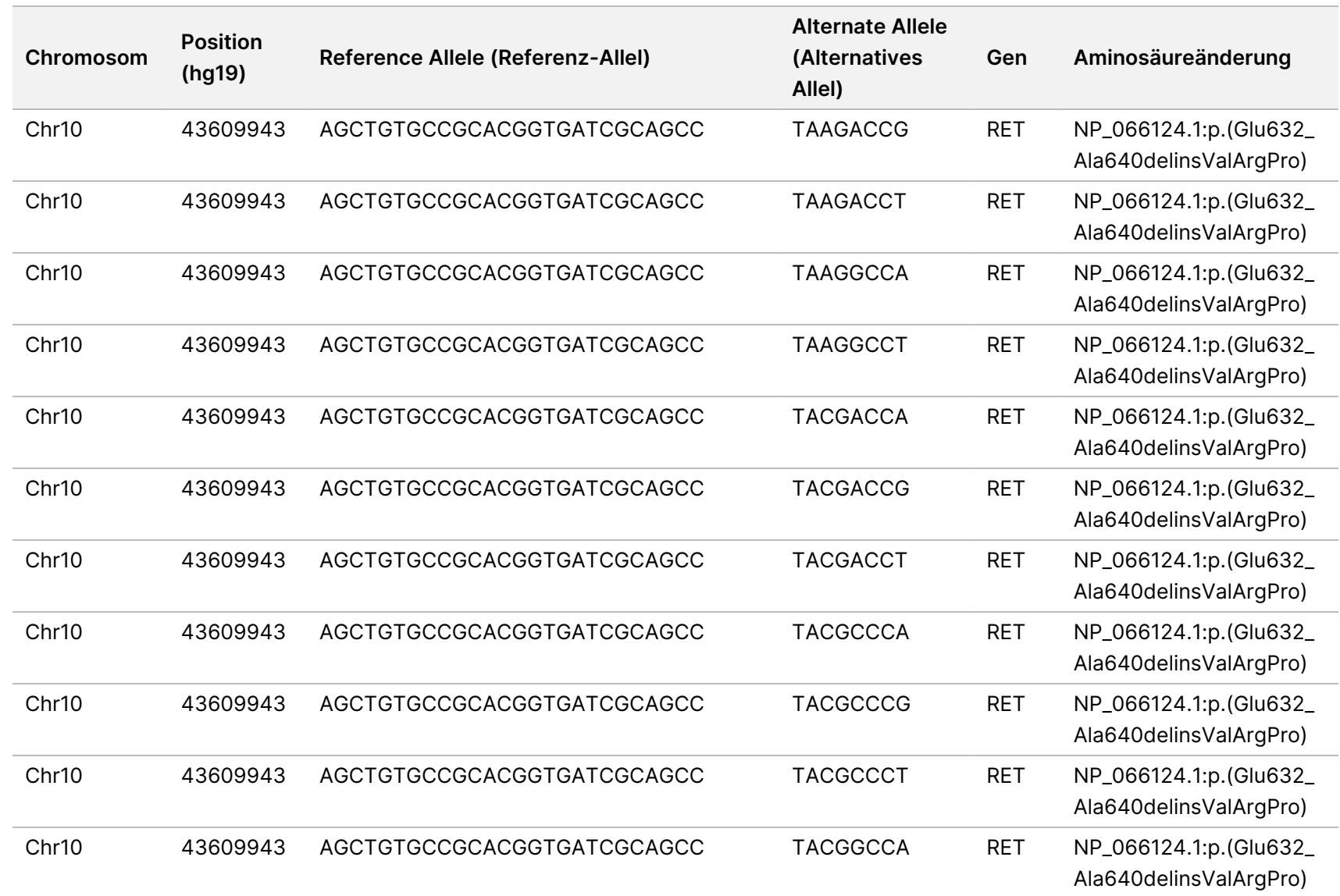

z<br>E

Manager

TruSight

Oncology

Comprehensive

(EU)

Analysis

Module

Workflow-Anleitung

Dokument-Nr. 200008661

Dokument-Nr. 200008661 Version 04

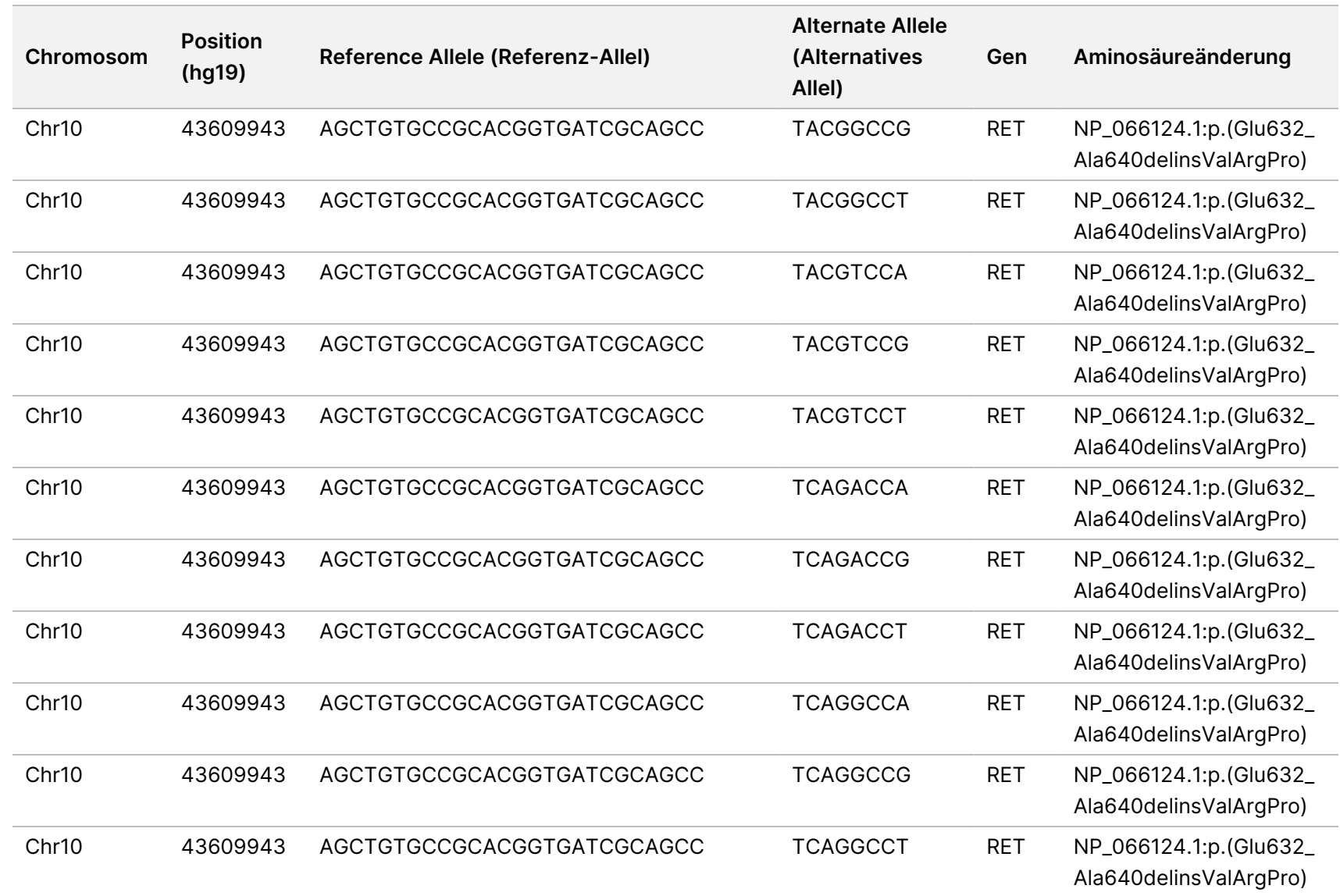

z<br>E

Manager

TruSight

Oncology

Comprehensive

(EU)

Analysis

Module

Workflow-Anleitung

Dokument-Nr. 200008661

Dokument-Nr. 200008661 Version 04

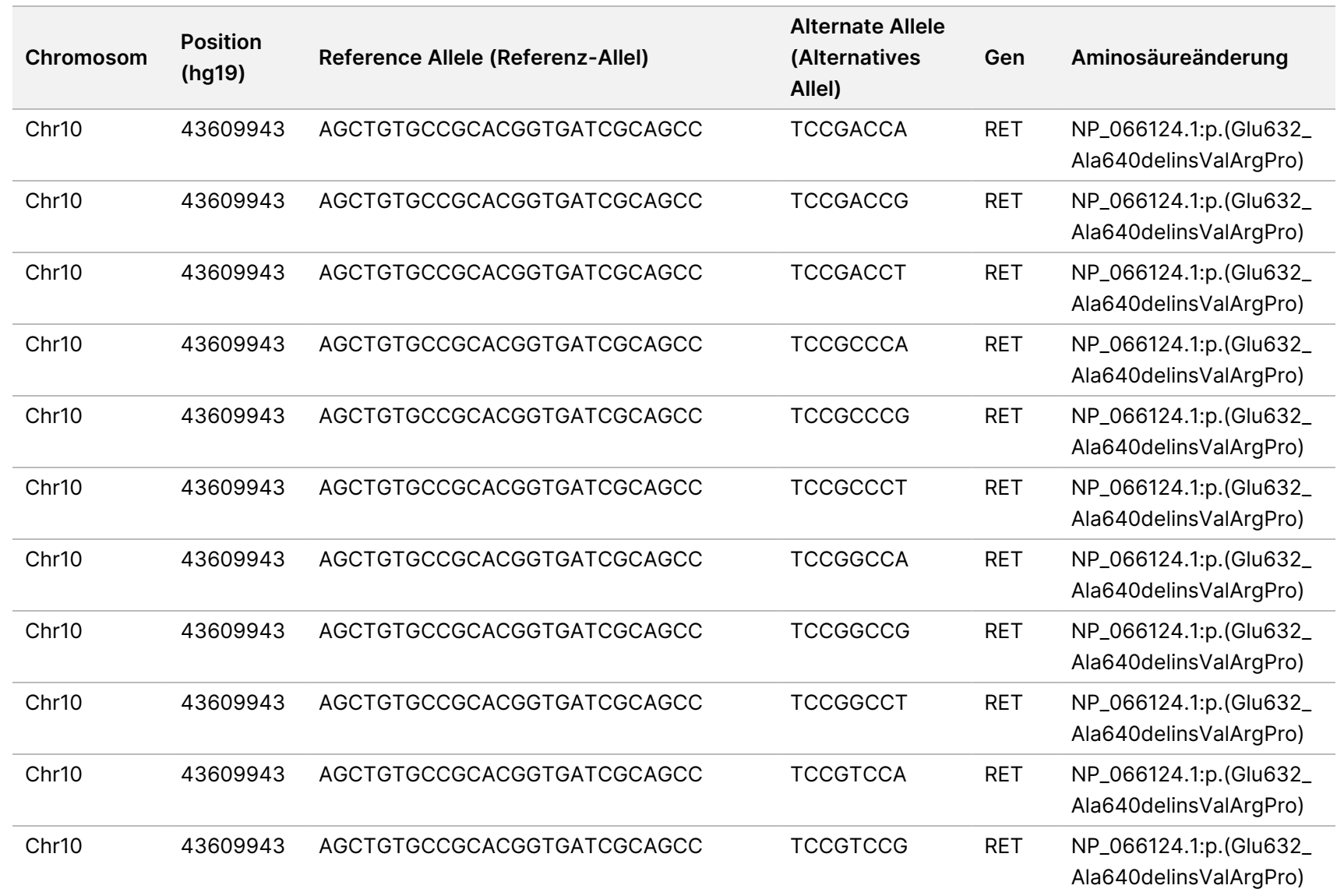

z<br>E

Manager

TruSight

Oncology

Comprehensive

(EU)

Analysis

Module

Workflow-Anleitung

Dokument-Nr. 200008661

Dokument-Nr. 200008661 Version 04

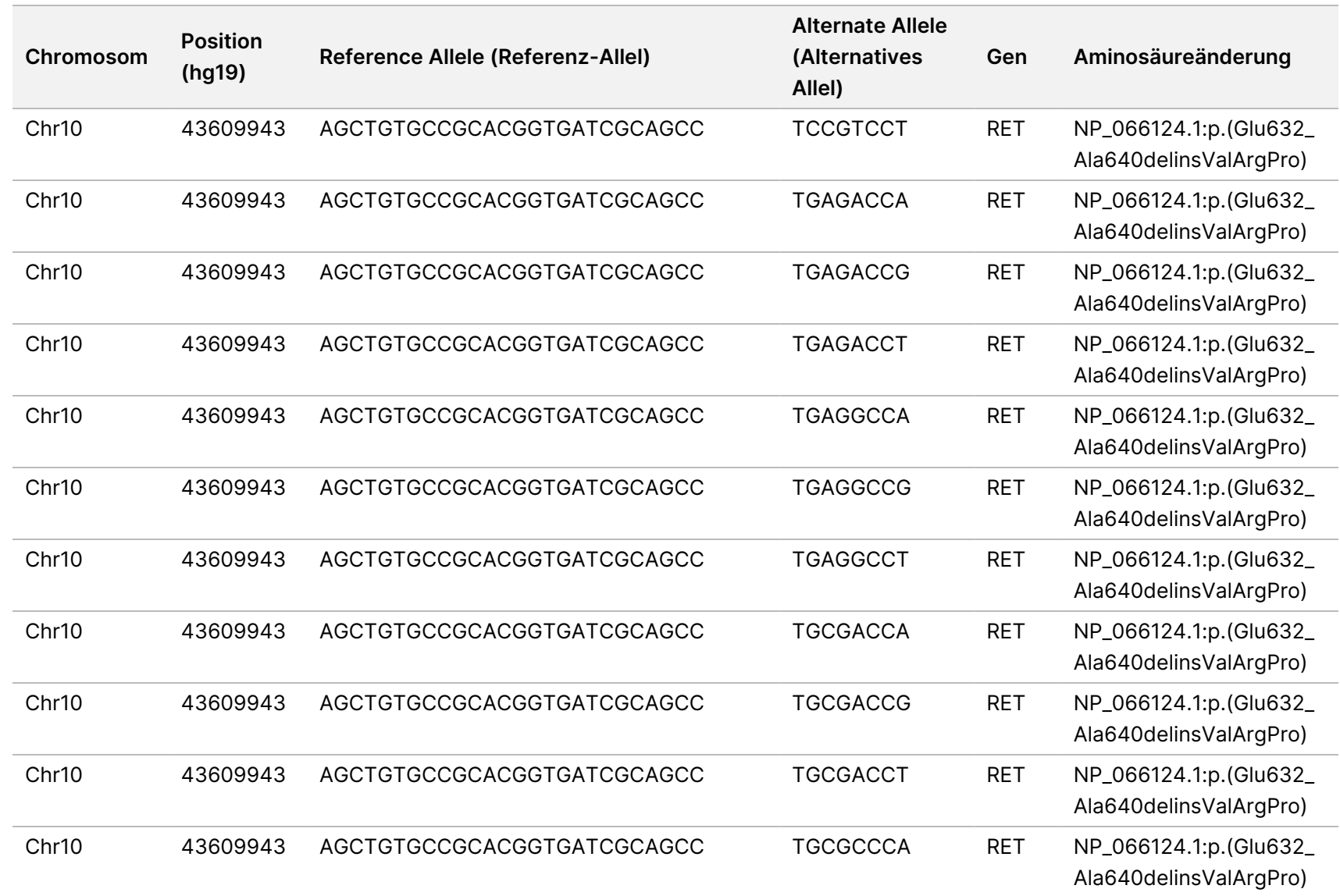

Ī

z<br>E

Manager

TruSight

Oncology

Comprehensive

(EU)

Analysis

Module

 $\sim$ 

Workflow-Anleitung

Dokument-Nr. 200008661

Dokument-Nr. 200008661 Version 04

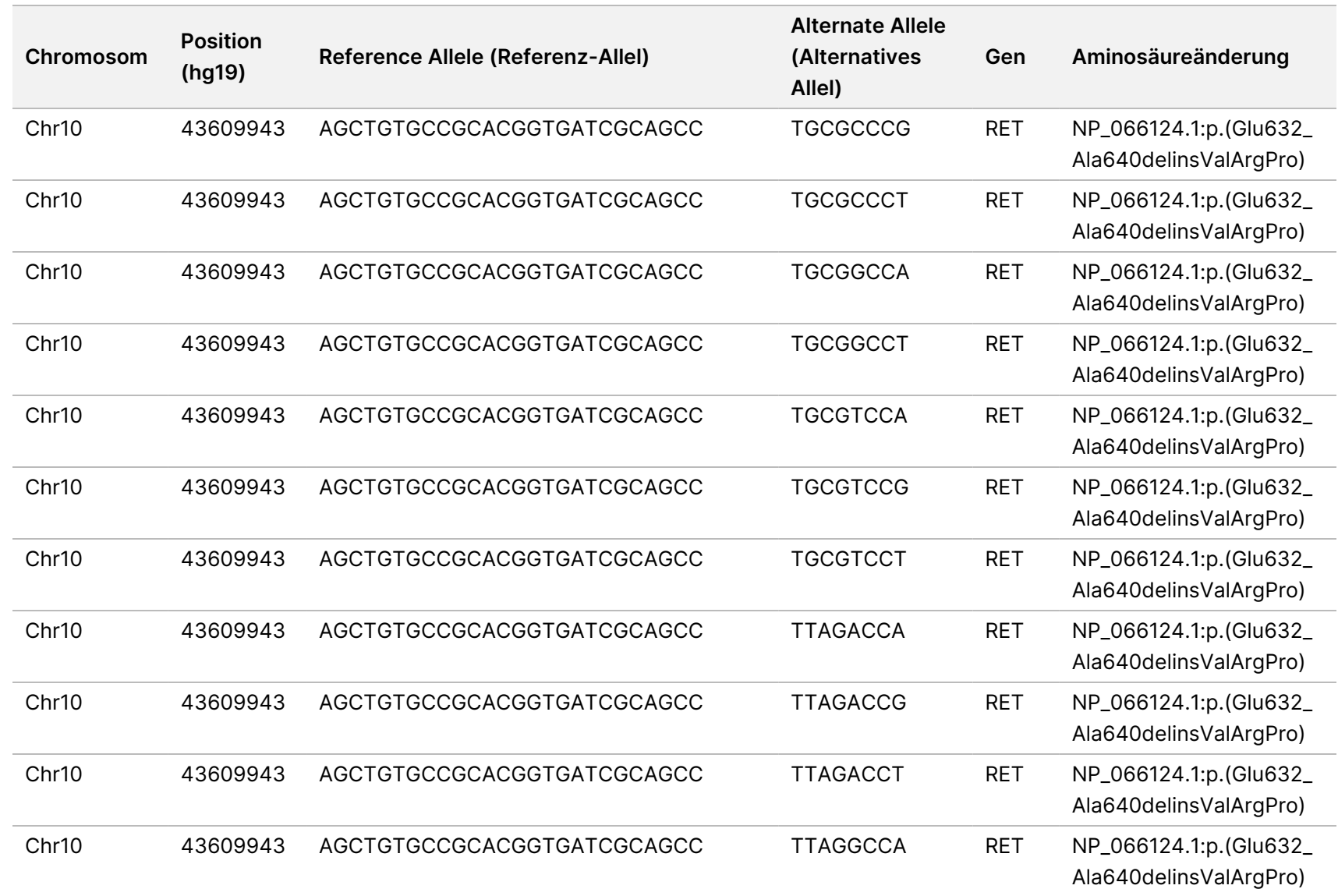

Ī

z<br>E

Manager

TruSight

Oncology

Comprehensive

(EU)

Analysis

Module

Workflow-Anleitung

Dokument-Nr. 200008661

Dokument-Nr. 200008661 Version 04

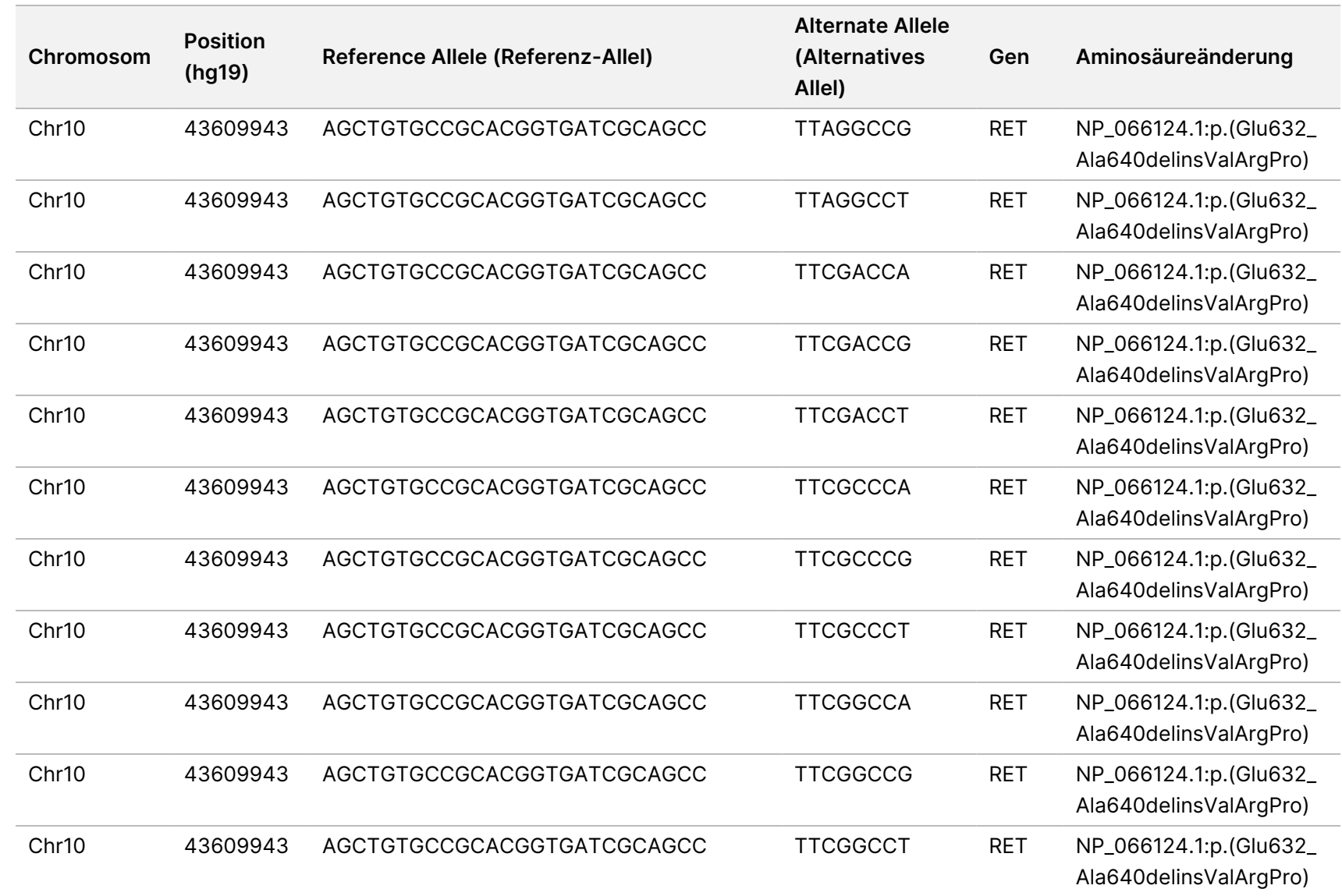

Dokument-Nr. 200008661

Dokument-Nr. 200008661 Version 04

Version 04

 $\overline{\phantom{0}}$ 

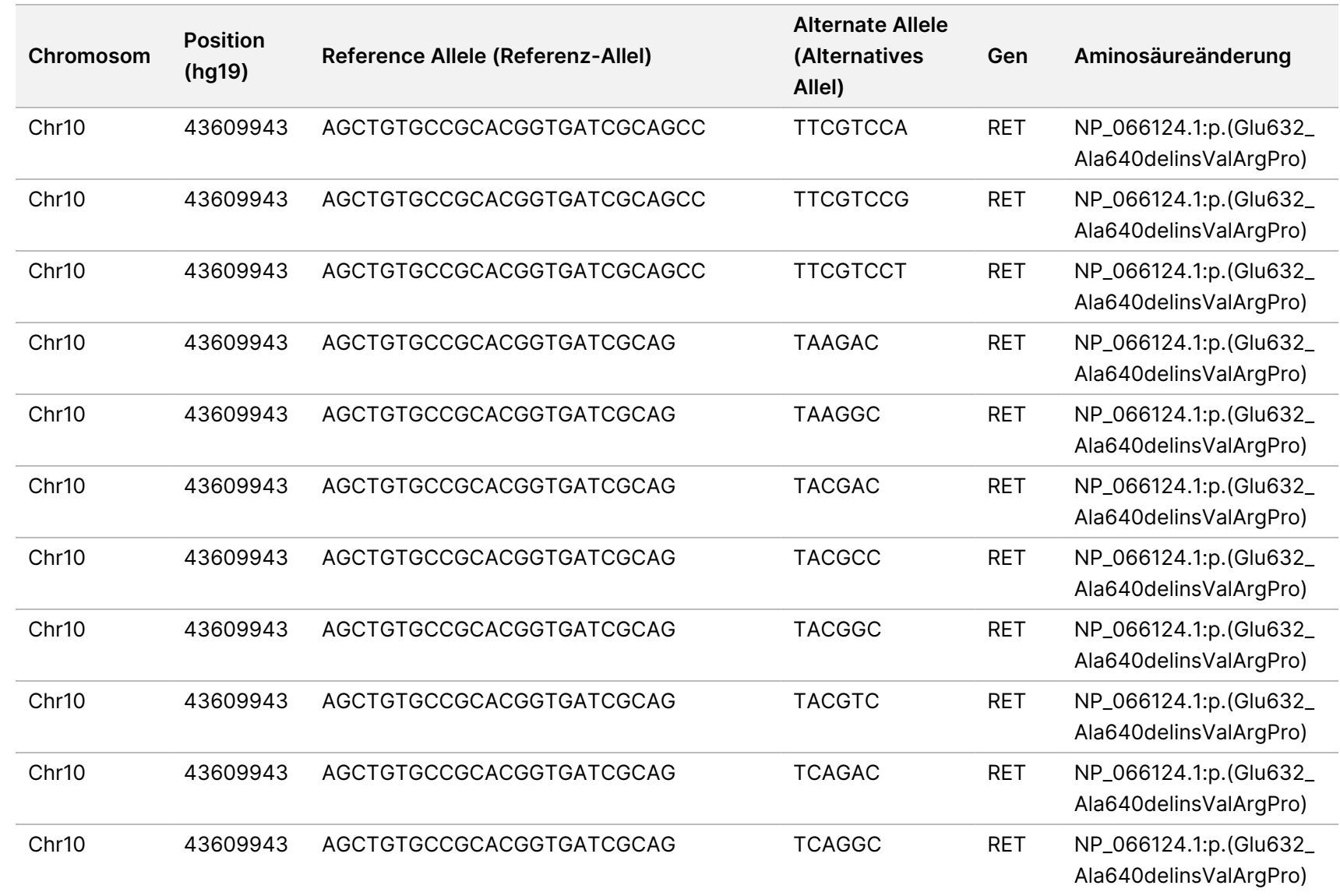

Dokument-Nr. 200008661

Dokument-Nr. 200008661 Version 04

Version 04

 $\overline{\phantom{0}}$ 

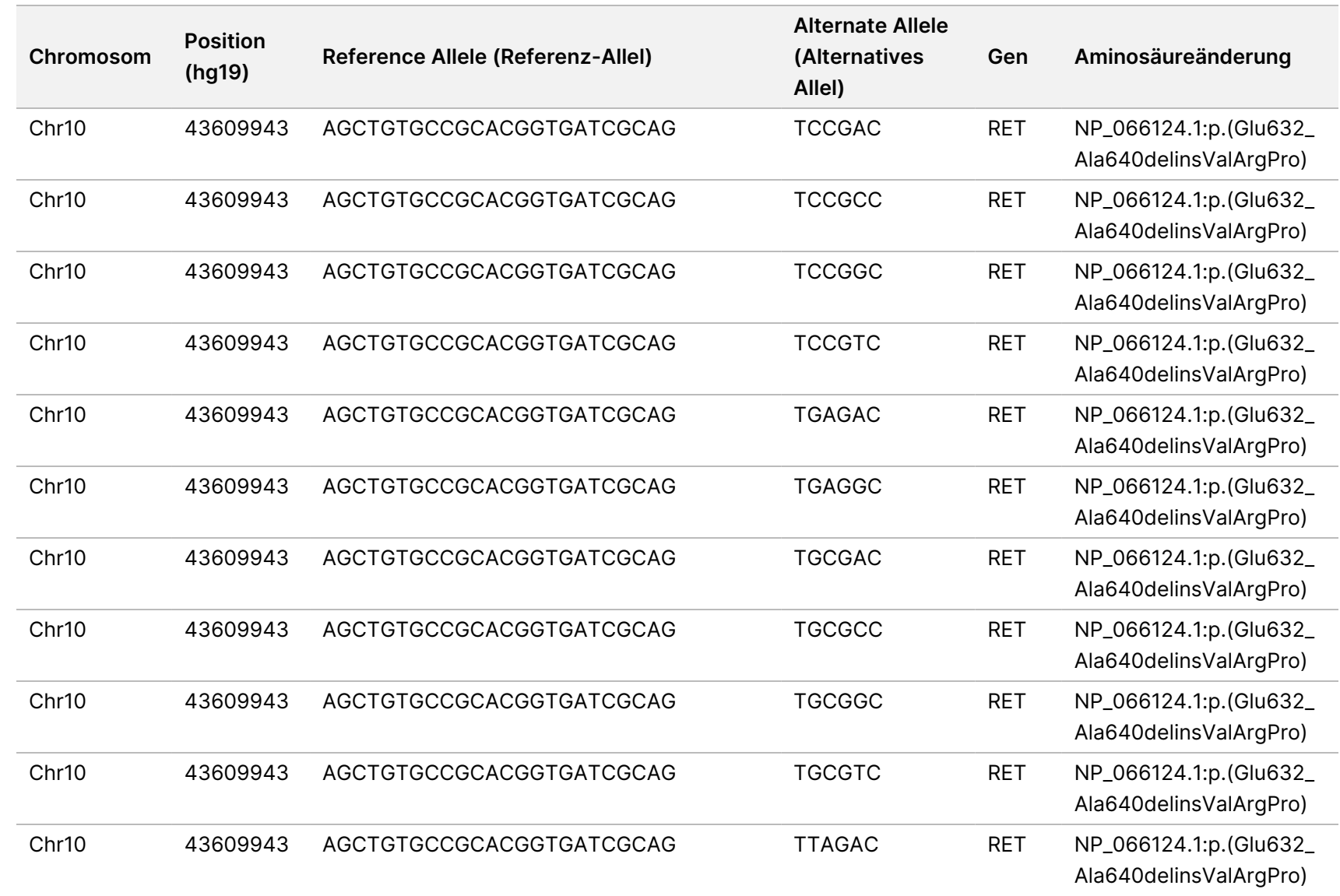

z<br>E

Manager

TruSight

Oncology

Comprehensive

(EU)

Analysis

Module

Workflow-Anleitung

Dokument-Nr. 200008661

Dokument-Nr. 200008661 Version 04

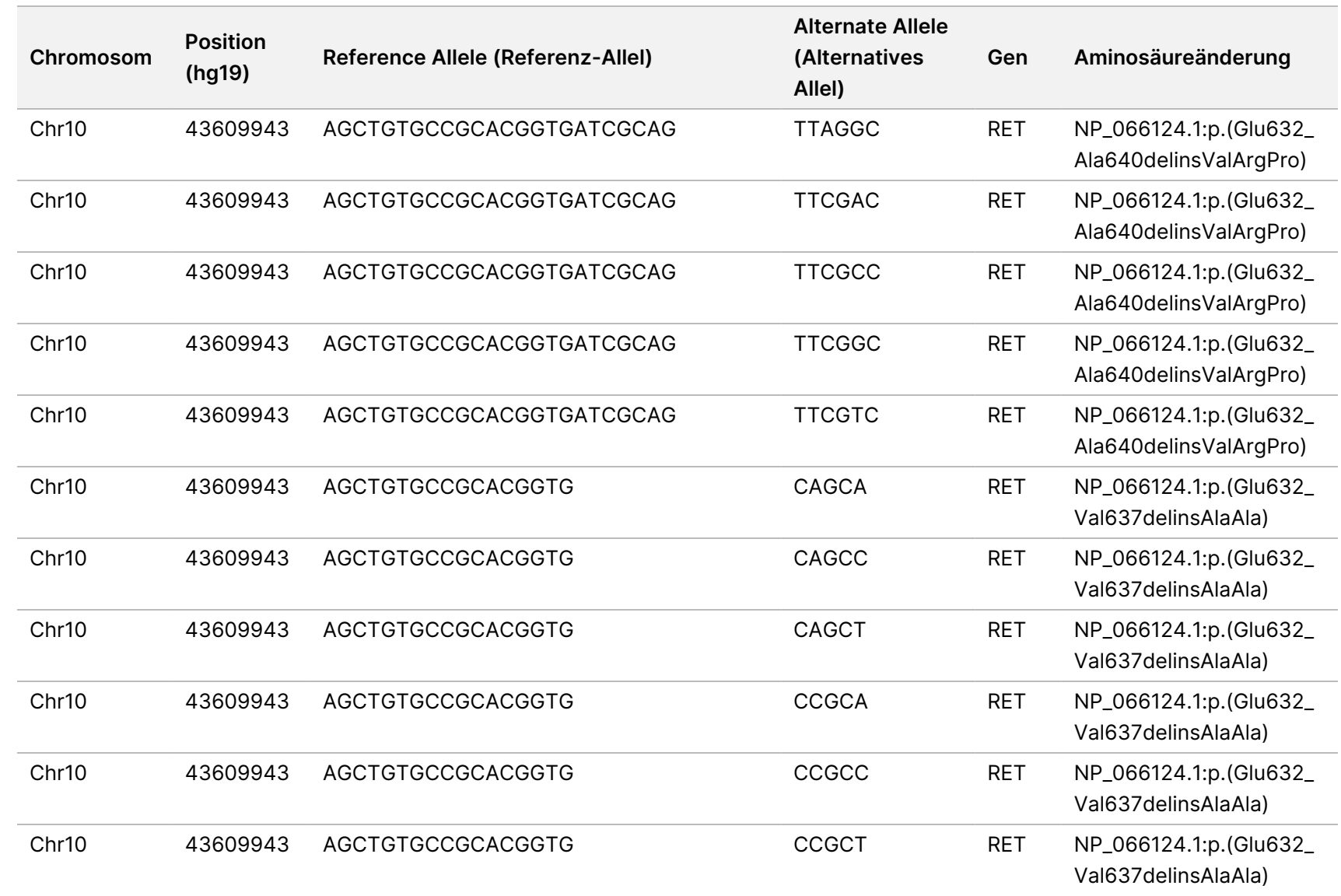

z<br>E

Manager

TruSight

Oncology

Comprehensive

(EU)

Analysis

Module

Workflow-Anleitung

Dokument-Nr. 200008661

Dokument-Nr. 200008661 Version 04

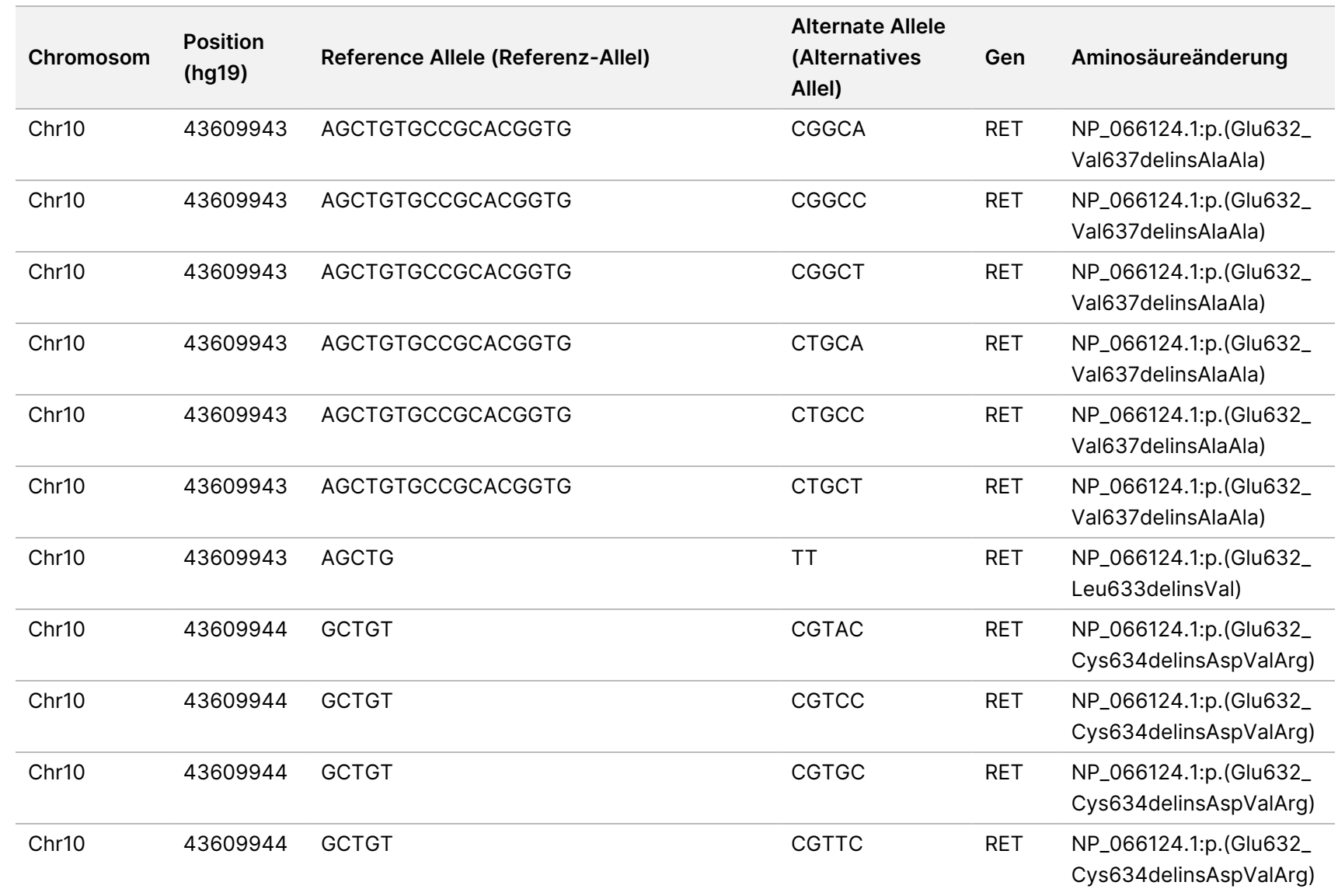

Dokument-Nr. 200008661

Dokument-Nr. 200008661 Version 04
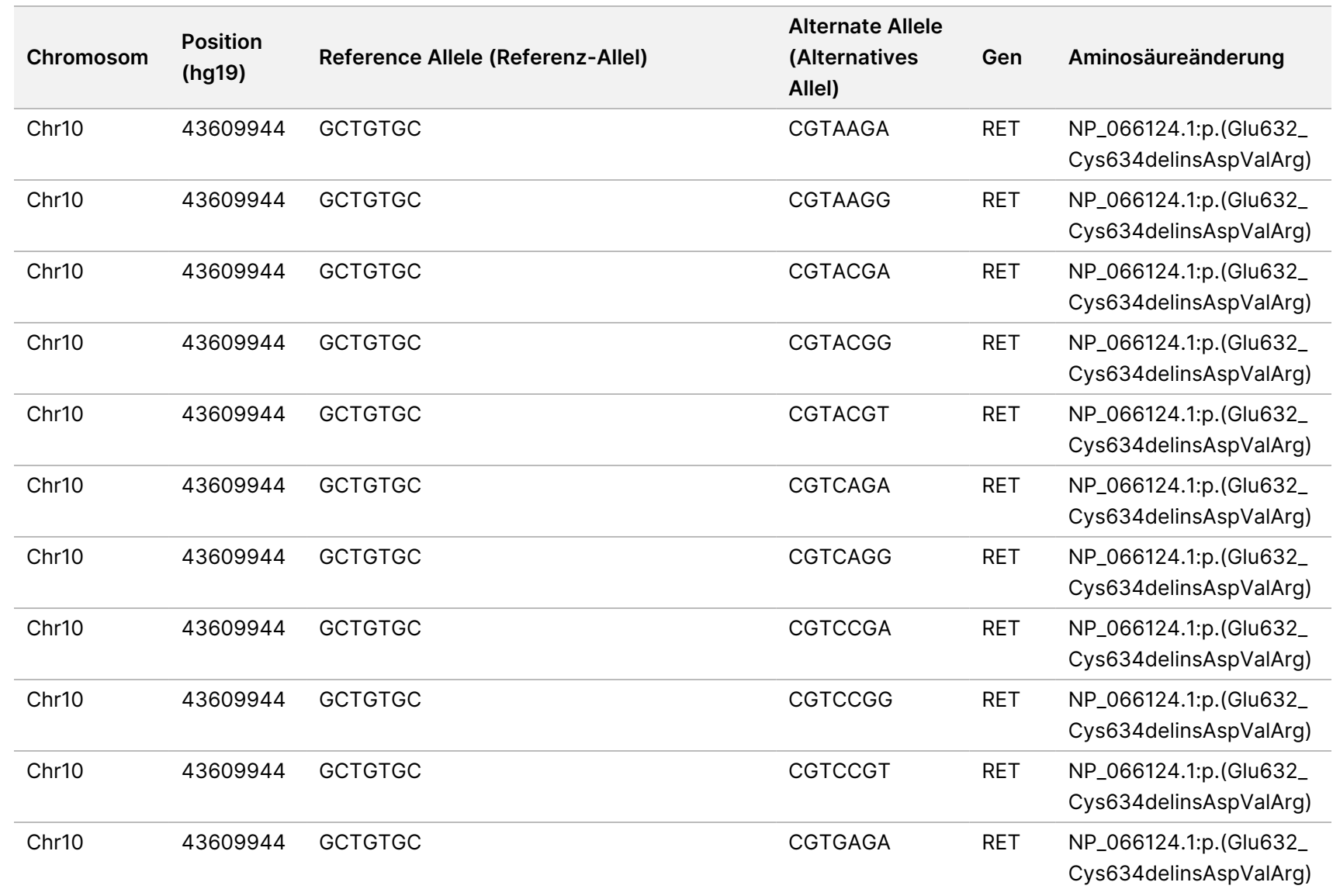

z<br>E

Manager

TruSight

Oncology

Comprehensive

(EU)

Analysis

Module

Workflow-Anleitung

Dokument-Nr. 200008661

Dokument-Nr. 200008661 Version 04

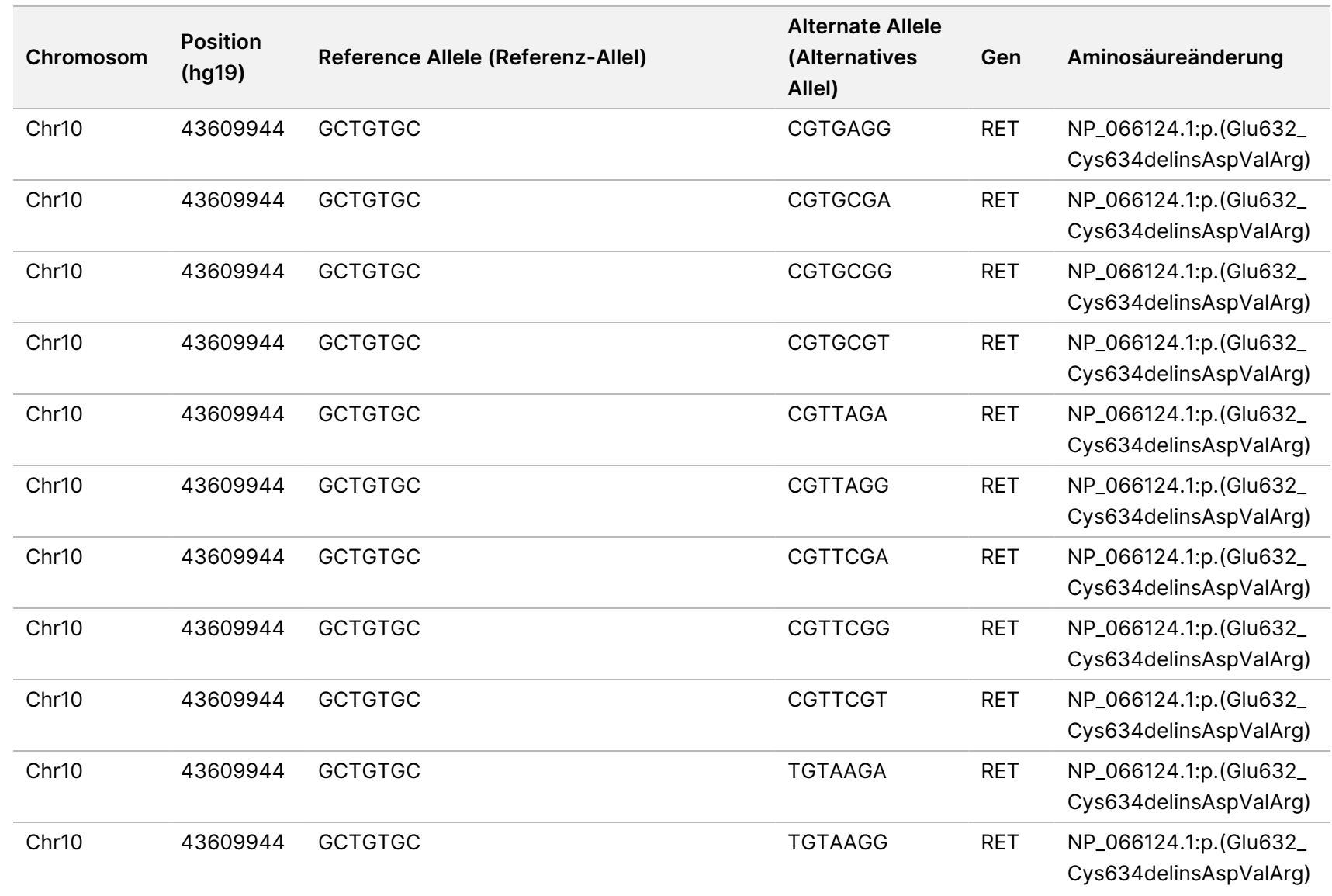

z<br>E

Manager

TruSight

Oncology

Comprehensive

(EU)

Analysis

Module

Workflow-Anleitung

Dokument-Nr. 200008661

Dokument-Nr. 200008661 Version 04

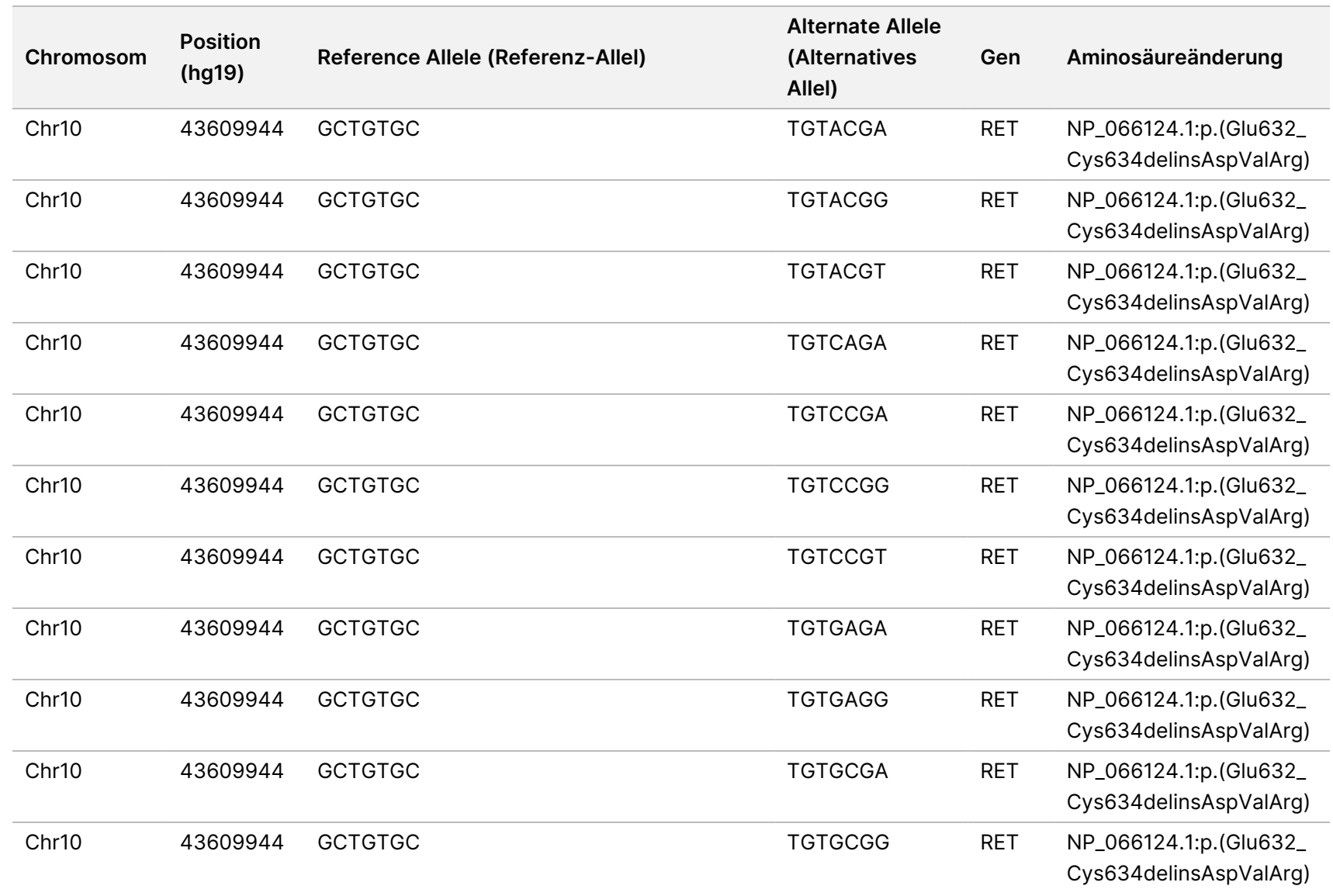

Dokument-Nr. 200008661 Version 04

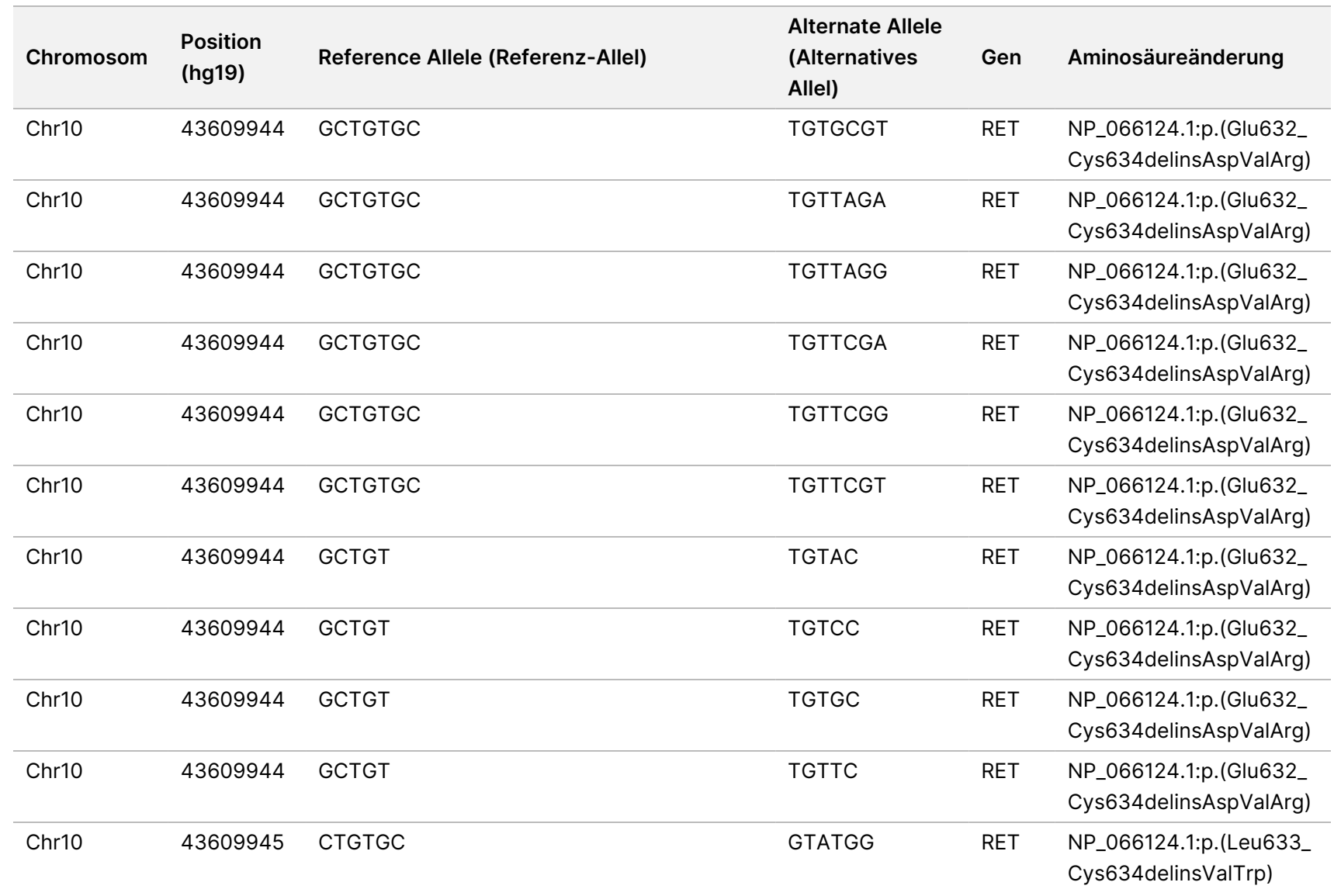

Dokument-Nr. 200008661 Version 04

Version 04

Local

z<br>E

Manager

TruSight

Oncology

Comprehensive

(EU)

Analysis

Module

Workflow-Anleitung

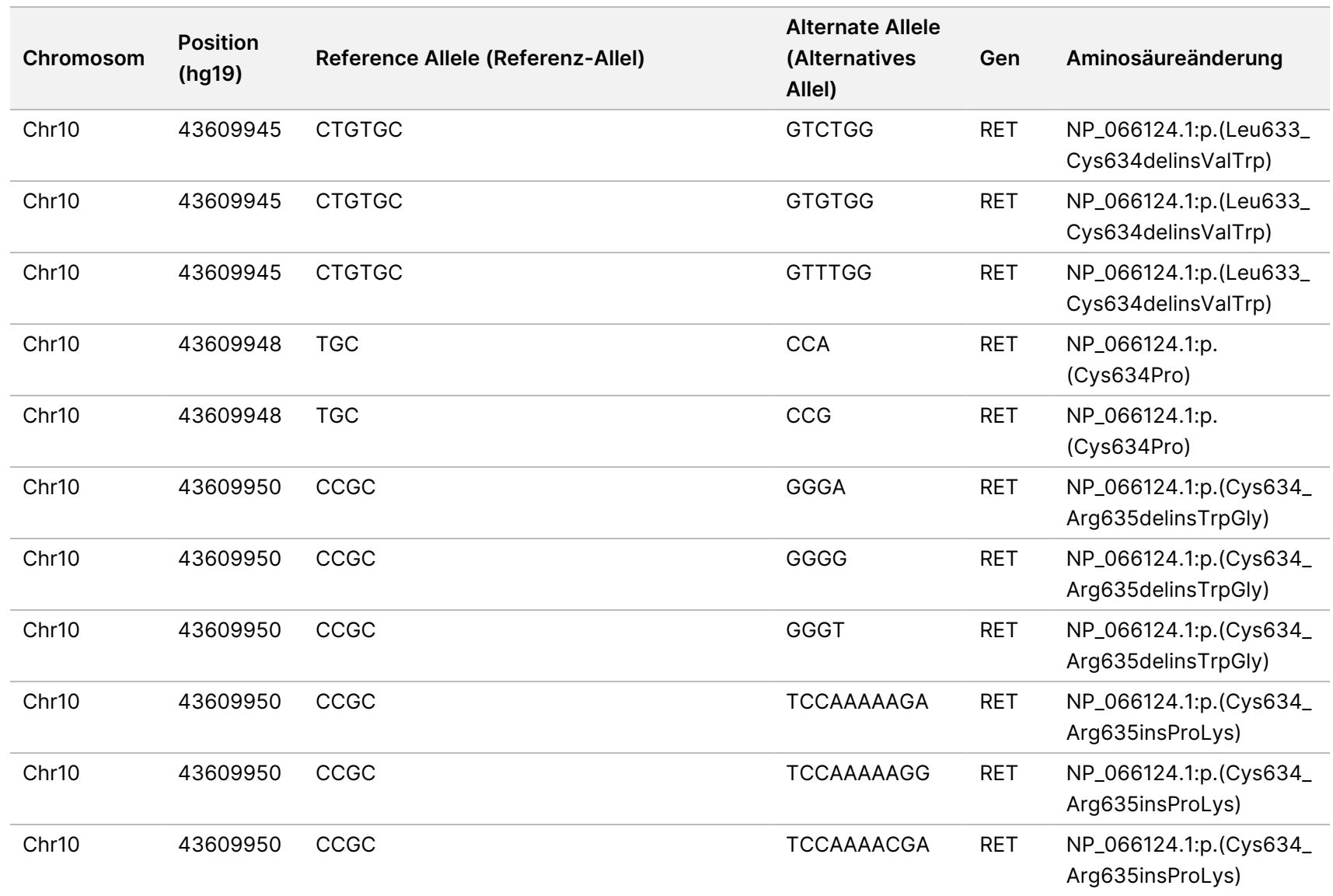

z<br>E

Manager

TruSight

Oncology

Comprehensive

(EU)

Analysis

Module

Workflow-Anleitung

Dokument-Nr. 200008661

Dokument-Nr. 200008661 Version 04

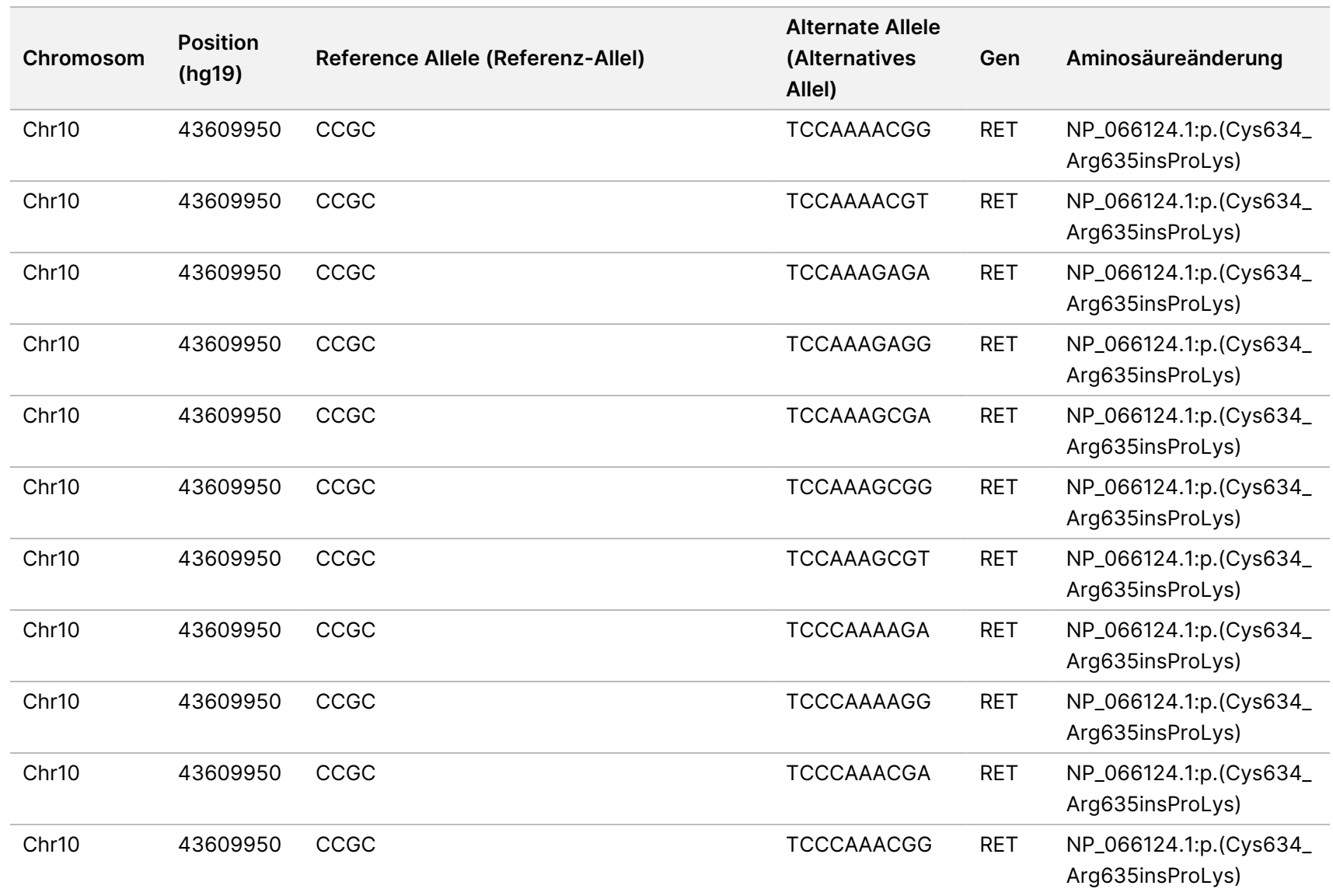

z<br>E

Manager

TruSight

Oncology

Comprehensive

(EU)

Analysis

Module

Workflow-Anleitung

Dokument-Nr. 200008661

Dokument-Nr. 200008661 Version 04

Version 04

110

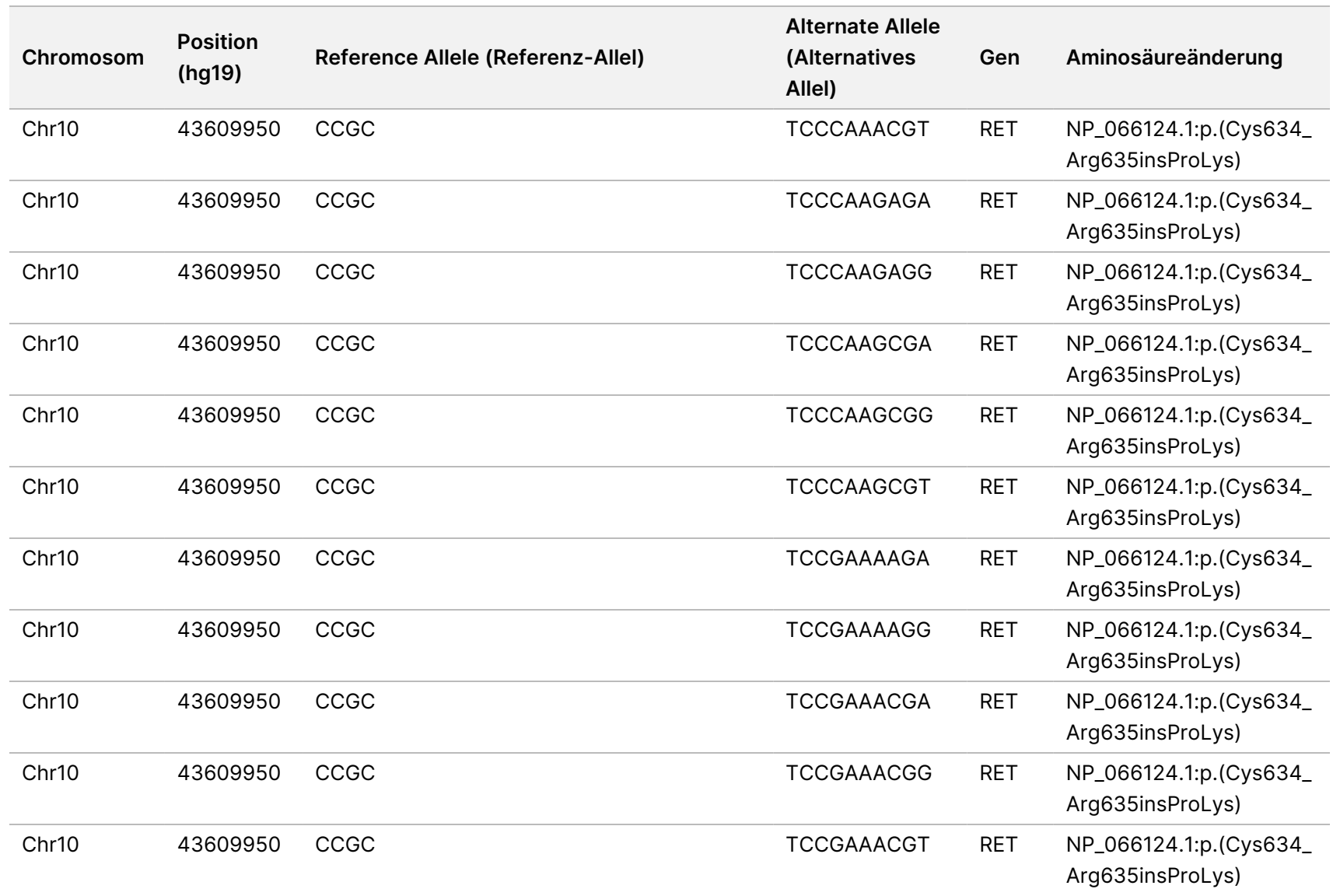

Dokument-Nr. 200008661 Version 04

Version 04

111

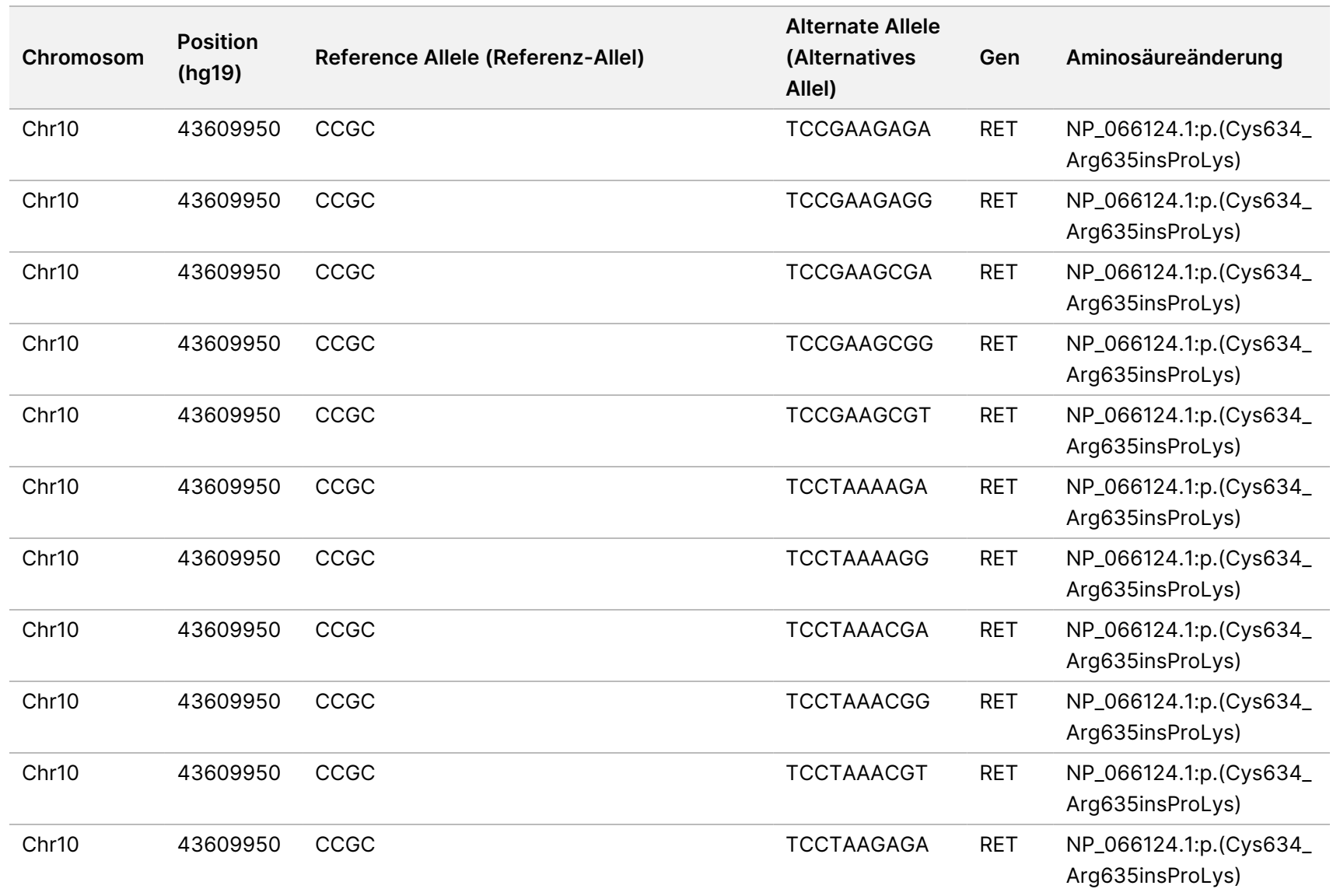

z<br>E

Manager

TruSight

Oncology

Comprehensive

(EU)

Analysis

Module

Workflow-Anleitung

Dokument-Nr. 200008661

Dokument-Nr. 200008661 Version 04

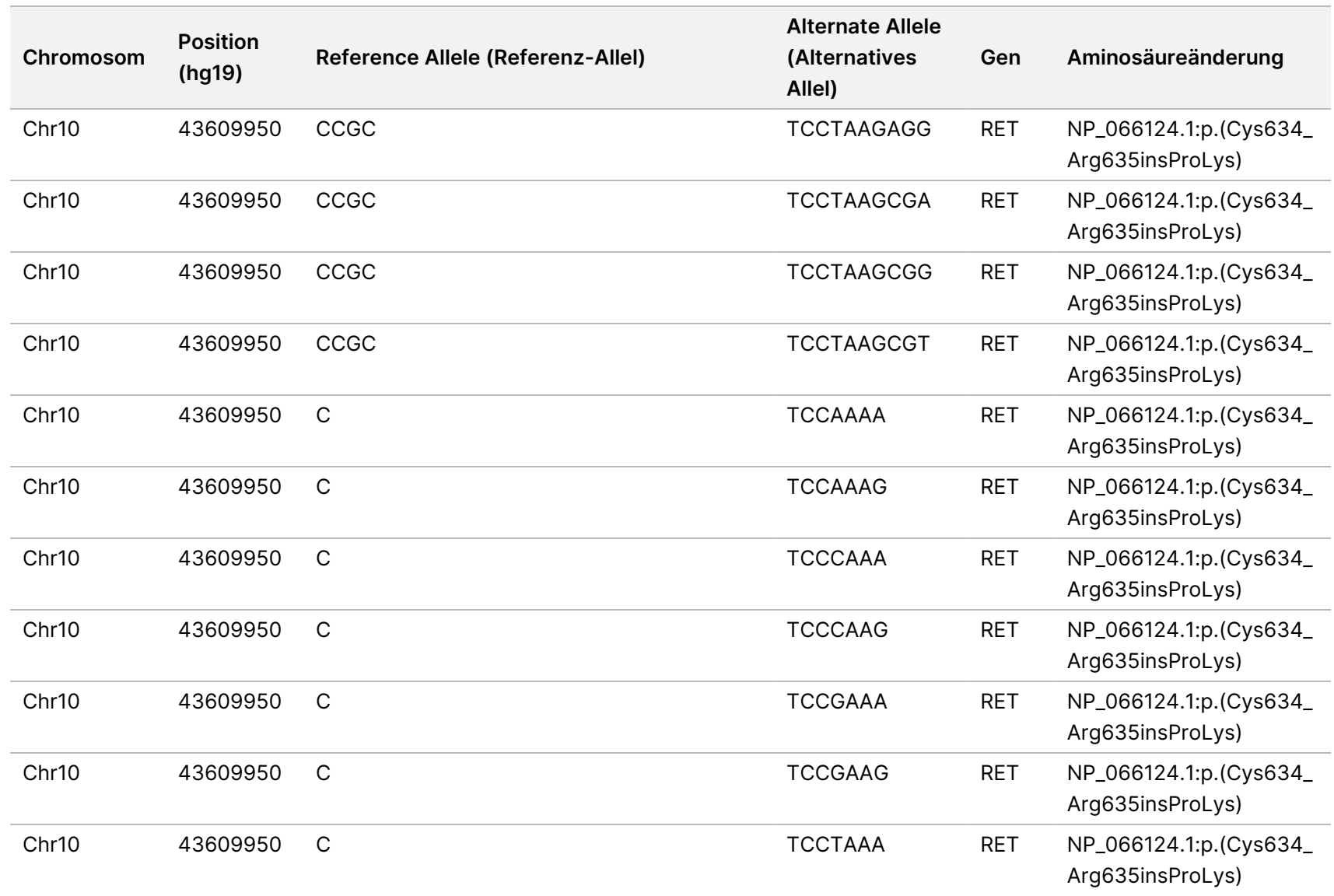

z<br>E

Manager

TruSight

Oncology

Comprehensive

(EU)

Analysis

Module

Workflow-Anleitung

Dokument-Nr. 200008661

Dokument-Nr. 200008661 Version 04

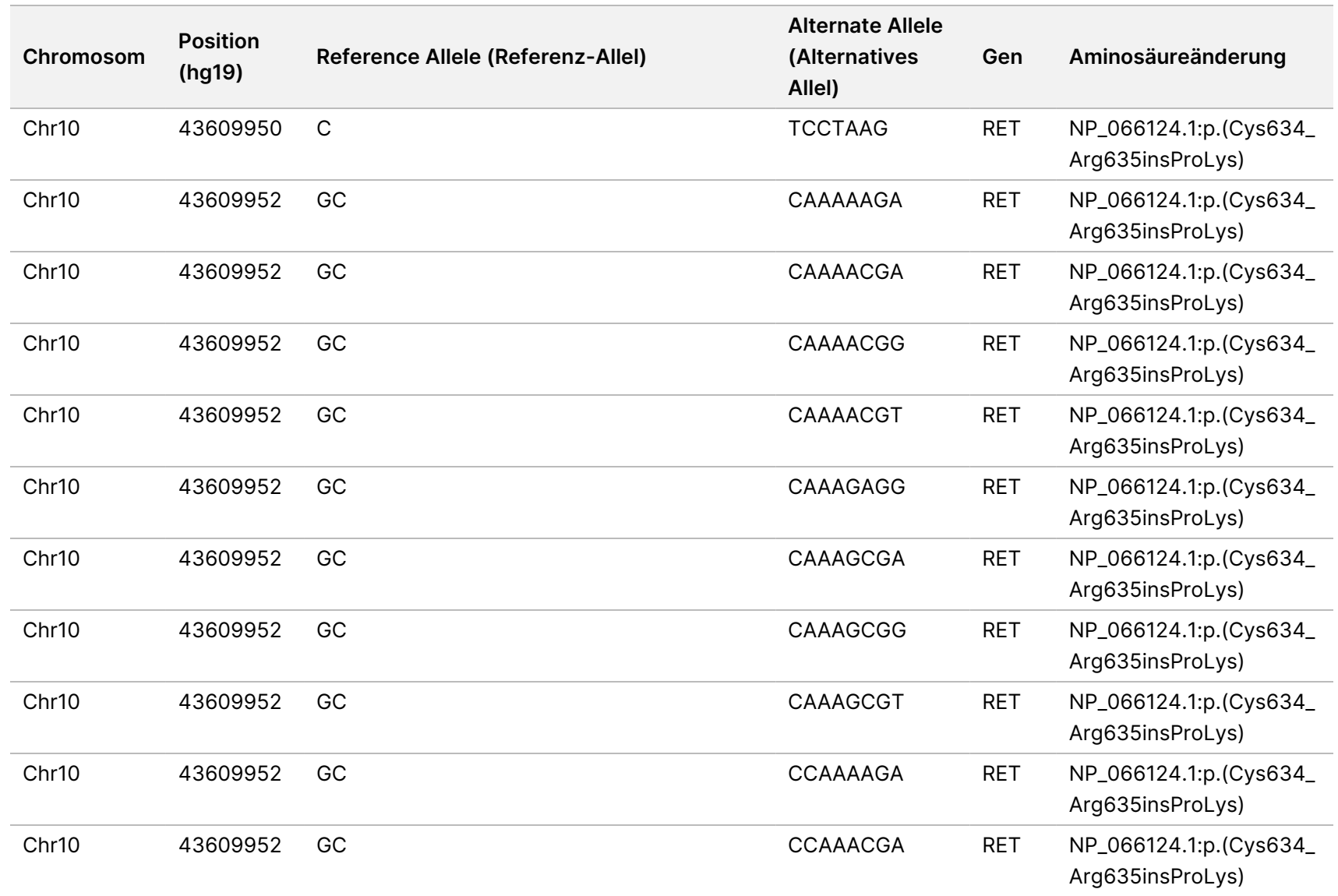

Dokument-Nr. 200008661 Version 04

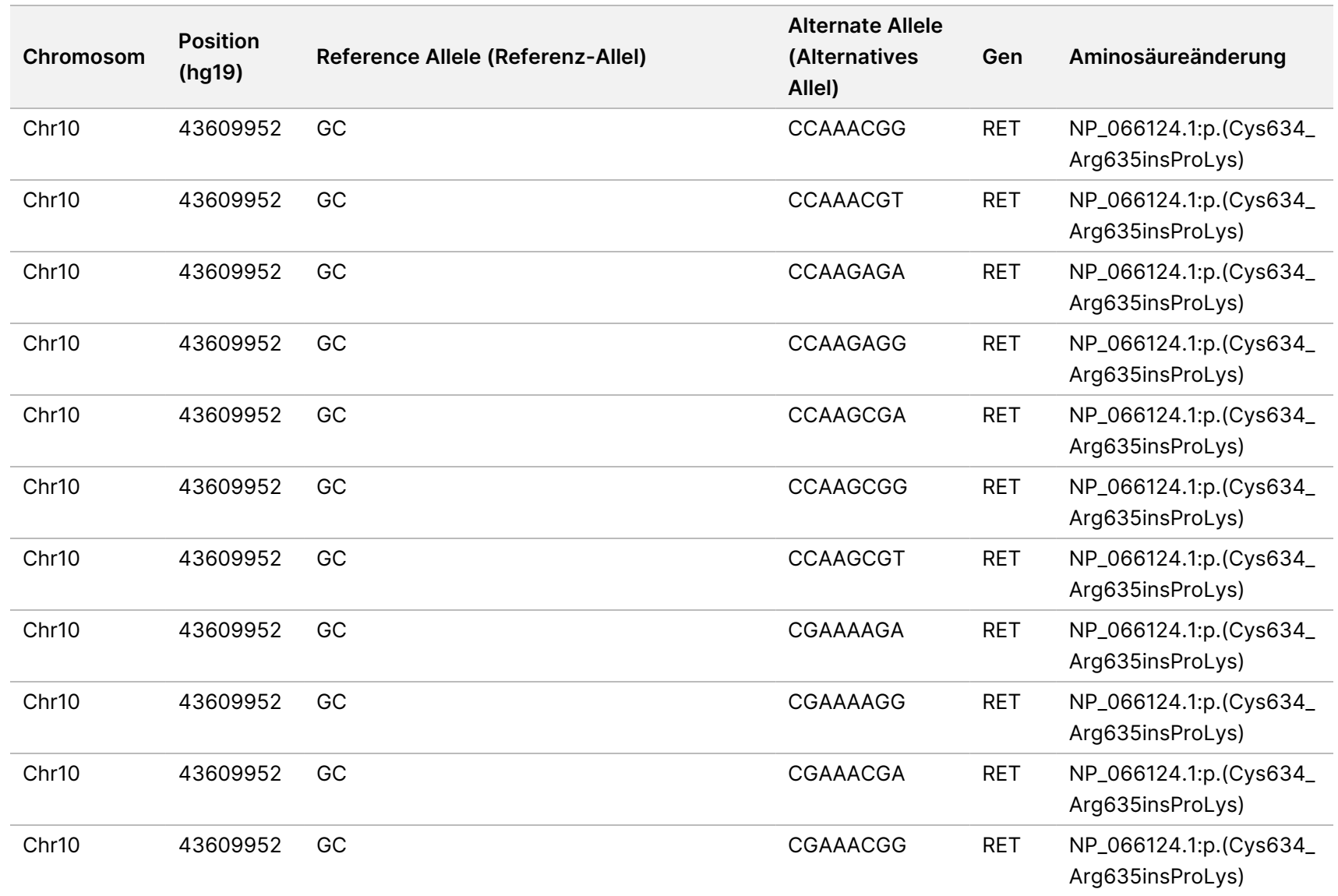

Dokument-Nr. 200008661 Version 04

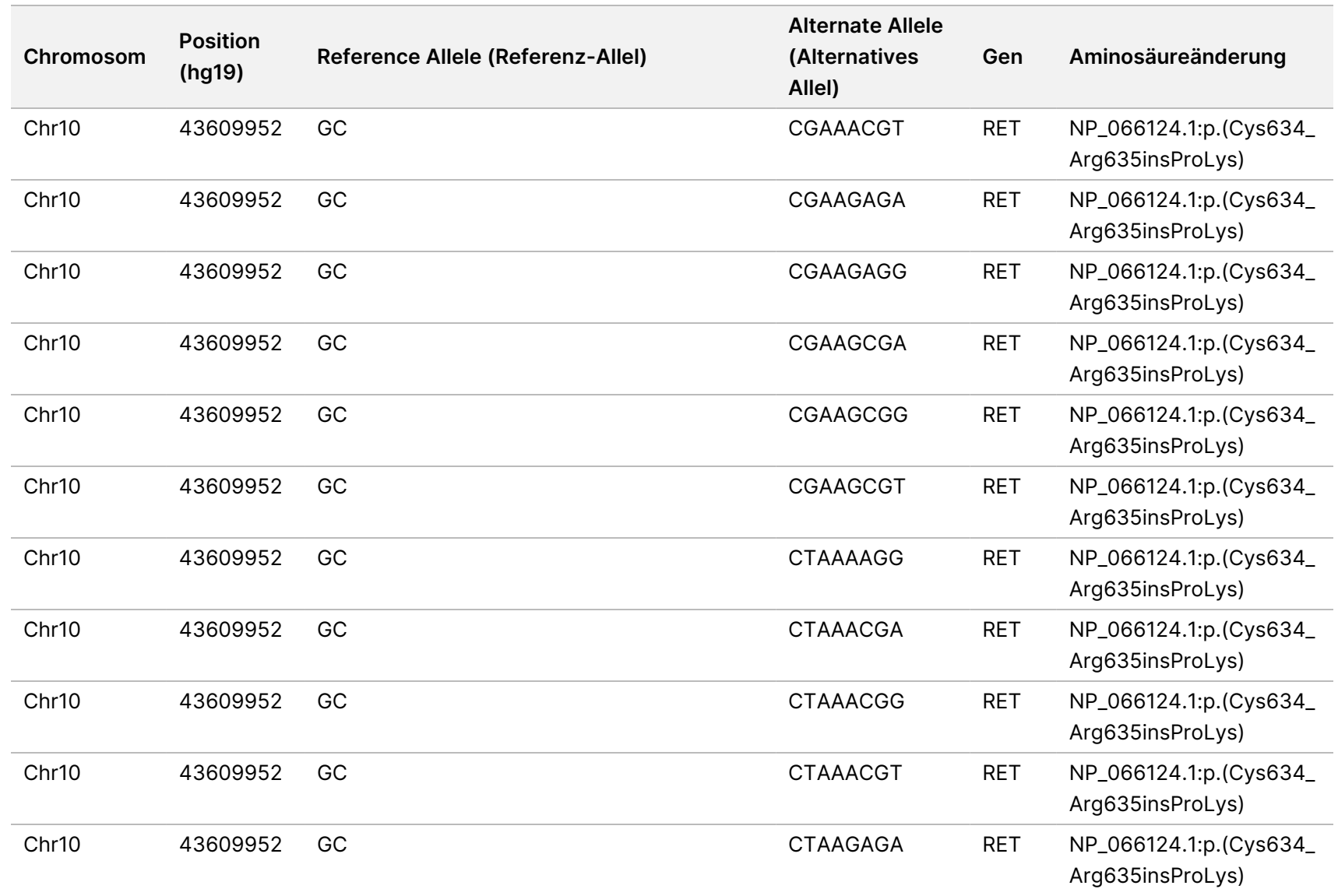

z<br>E

Manager

TruSight

Oncology

Comprehensive

(EU)

Analysis

Module

Workflow-Anleitung

Dokument-Nr. 200008661

Dokument-Nr. 200008661 Version 04

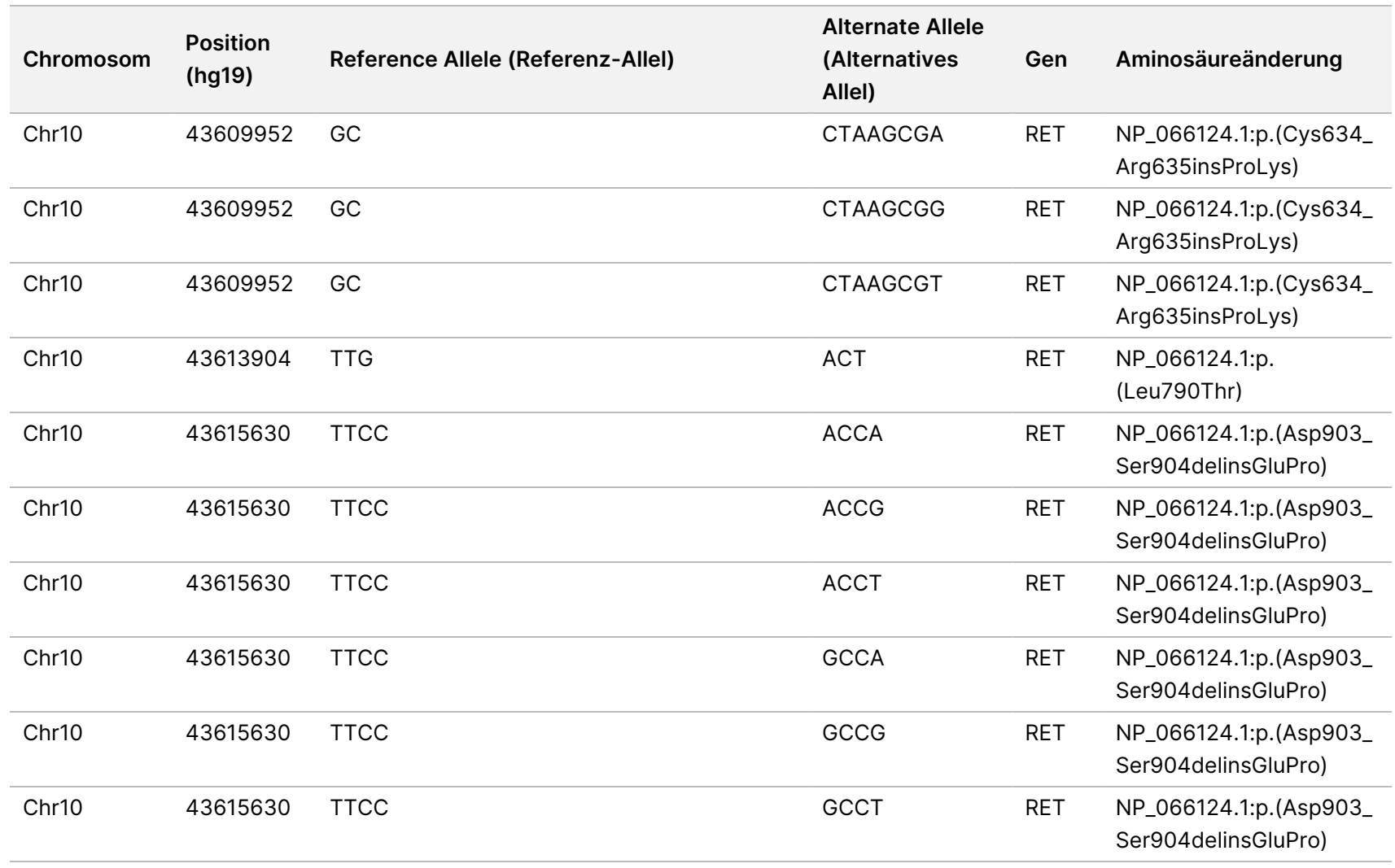

z<br>E

Manager

TruSight

Oncology

Comprehensive

(EU)

Analysis

Module

Workflow-Anleitung

Dokument-Nr. 200008661

Dokument-Nr. 200008661 Version 04

### Anhang E: Wissensdatenbank installieren

Für die Analyse mit dem TSO Comprehensive-Analysemodul (EU) muss eine Wissensdatenbank (KB) installiert sein. KBs sind ZIP-Dateien, die im Illumina Lighthouse-Portal heruntergeladen werden können. Illumina veröffentlicht regelmäßig neue KBs. Wenn Sie die auf dem Gerät installierte KB aktualisieren möchten, laden Sie die aktuelle KB herunter, die mit Ihrem TSO Comprehensive-Analysemodul (EU) kompatibel ist. Wenn eine KB aktualisiert wird, wird während der Installation die zuvor installierte KB entfernt. KBs dürfen nicht während eines Sequenzierungslaufs, einer Analyse oder eines anderen Installationsprozesses installiert werden.

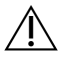

#### VORSICHT

Stellen Sie vor Ausführen der Installationsanweisungen sicher, dass keine anderen Prozesse ausgeführt werden, um Datenverlust zu vermeiden.

- 1. Laden Sie die gewünschte KB (ZIP-Format) in ein lokales Verzeichnis auf dem Gerät oder einem Computer mit Netzwerkverbindung herunter. Als Speicherort wird Laufwerk D: empfohlen.
- 2. Führen Sie die Überprüfung der KB-Prüfsumme so durch:
	- a. Führen Sie eine Windows-Suche nach PowerShell durch. Klicken Sie mit der rechten Maustaste auf das Programm und wählen Sie **Run as Administrator** (Als Administrator ausführen).
	- b. Geben Sie in ein PowerShell-Fenster Get-FileHash <KB file path>\<kbfilename.zip> -Algorithm MD5 ein, um die MD5-Prüfsumme für die KB zu generieren.
	- c. Vergleichen Sie die ausgegebene MD5-Prüfsumme mit der KB-Prüfsumme aus dem Illumina Lighthouse-Portal. Wenn die Prüfsummen nicht übereinstimmen, löschen Sie diese KB-Datei und laden Sie sie noch einmal vom Portal herunter.
- 3. Öffnen Sie TSO Comprehensive-Analysemodul (EU) auf dem Gerät oder auf dem Computer mit Netzwerkverbindung (lokales Netzwerk). Weitere Informationen zum TSO Comprehensive-Analysemodul (EU) finden Sie im NextSeq 550Dx Gerät Referenzhandbuch (Dokument-Nr. 1000000009513).
- 4. Melden Sie sich als Administrator an. Wenn Sie nicht als Administrator angemeldet sind, benötigen Sie die Berechtigung zum Bearbeiten der Moduleinstellungen.
- 5. Rufen Sie über das Menü "Tools" (Extras) den Bildschirm "Modules & Manifests" (Module und Manifeste) auf.
- 6. Wählen Sie **TSO Comp (EU)** aus.
- 7. Wählen Sie auf dem Bildschirm unter dem Abschnitt "Knowledge Base Version" (Knowledge Base-Version) die Option **Install New** (Neue installieren).
- 8. Ein Installationsassistent fordert Sie auf, zum Speicherort der ZIP-Datei mit der KB zu navigieren. Stellen Sie sicher, dass Sie die in Schritt 1 heruntergeladene KB installieren. Der Assistent zeigt zusätzliche Informationen zur KB an, u. a. den Namen, die Version, die RefSeq-Datenbankversion und das Veröffentlichungsdatum.

Dokument-Nr. 200008661 Version 04

9. Wählen Sie im Installationsassistenten die Option **Continue** (Weiter). Das Installationsprogramm prüft, ob die KB mit dem TSO Comprehensive-Analysemodul (EU) kompatibel ist und unbeschädigt ist. Während der Installation der KB kann keine neue TSO Comprehensive (EU)-Analyse gestartet werden.

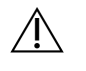

#### VORSICHT

Der Installationsvorgang wird abgebrochen, wenn Sie die Seite "Modules & Manifests" (Module und Manifeste) verlassen oder den Browser während der Installation der KB schließen.

Nach der Installation wird die neue KB im Bildschirm "Modules & Manifests" (Module und Manifeste) angezeigt. Der Name und die Version der KB werden auch auf den Bildschirmen "Create Run" (Lauf erstellen), "Requeue Analysis" (Analyse wiederholen) und "Edit Run" (Lauf bearbeiten) angezeigt.

# Anhang F: Cybersicherheit

### **Antivirus- oder Antimalware-Software**

Die folgende Antivirus(AV)- oder Antimalware(AM)-Software wurde von Illumina als kompatibel mit dem Netzwerkbetriebssystem und TSO Comprehensive-Analysemodul (EU) bestätigt, wenn sie gemäß Handbuch zur Vorbereitung des Aufstellorts konfiguriert wird:

- Windows Defender/Windows Security
- **BitDefender**
- CrowdStrike

Weitere Informationen zu Netzwerk-, Firewall- und Speicherkonfigurationen erhalten Sie vom technischen Support von Illumina unter techsupport@illumina.com.

### **TSO Comprehensive-Assay-Zertifikat**

Der TSO Comprehensive-Analysemodul (EU) verschlüsselt Datenverbindungen per HTTPS, um sicherzustellen, dass Laufdaten vertraulich und geschützt sind. HTTPS ist für den Fernzugriff auf das Gerät über einen Webbrowser von einem anderen Computer im selben Netzwerk erforderlich. Das TSO Comprehensive-Analysemodul (EU) erfordert zusätzlich zum NextSeq 550Dx Gerät TSO Comprehensive-Analysemodul (EU)-Sicherheitszertifikat die Installation eines TSO Comprehensive (EU)-Sicherheitszertifikats.

HINWEIS Wenn der Local Run Manager-Sicherheitspatch auf einem NextSeq 550Dx-Gerät installiert ist, ist der Fernzugriff vom vom Kunden bereitgestellten PC über einen Webbrowser über HTTPS auf das NextSeq 550Dx Local Run Manager-Webportal deaktiviert.

So installieren Sie das TSO Comprehensive (EU)-Sicherheitszertifikat:

- 1. Öffnen Sie auf Ihrem Gerät Analysemodul TruSight Oncology Comprehensive (EU).
- 2. Rufen Sie über das Menü "Tools" (Extras) den Bildschirm "Modules & Manifests" (Module und Manifeste) auf.
- 3. Wählen Sie **TSO Comp (EU) module** (TSO Comp (EU)-Modul) aus.
- 4. Laden Sie das HTTPS-Zertifikat für TSO Comprehensive herunter.
- 5. Entpacken Sie den Inhalt der ZIP-Datei.
- 6. Klicken Sie mit der rechten Maustaste auf die BAT-Datei und wählen Sie **Run as administrator** (Als Administrator ausführen).

Dokument-Nr. 200008661 Version 04

7. Folgen Sie den Anweisungen, um die Installation abzuschließen, und starten Sie dann Ihren Browser neu.

### **Neugenerieren des Sicherheitszertifikats**

Wenn sich der Gerätename kürzlich geändert hat oder das Gerät in eine neue Domäne verschoben wurde, müssen Sie das Sicherheitszertifikat neu erstellen, um wieder Zugriff auf das NextSeq 550Dx Gerät und das TSO Comprehensive-Analysemodul (EU) zu erhalten. Anweisungen zur Neuerstellung des NextSeq 550Dx Gerät Analysemodul TruSight Oncology Comprehensive (EU)-Sicherheitszertifikats finden Sie im Handbuch zur Vorbereitung des Aufstellorts.

So erstellen Sie das TSO Comprehensive (EU)-Sicherheitszertifikat neu:

- 1. Melden Sie sich auf dem Gerät beim Windows-Betriebssystem an.
- 2. Navigieren Sie im Windows-Dateiexplorer zum Installationsverzeichnes des KB-Diensts (z. B., C:\Illumina\Local Run Manager\Modules\TSOCompEU\ [VersionNumber]\KBApiService\bin\Scripts).
- 3. Klicken Sie mit der rechten Maustaste auf die BAT-Datei und wählen Sie **Run as administrator** (Als Administrator ausführen).
- 4. Folgen Sie den Anweisungen, um die Installation abzuschließen.
- 5. Wenn Sie über ein anderes Gerät eine Verbindung zum TSO Comprehensive-Analysemodul (EU) herstellen müssen, laden Sie das neu erstellte Zertifikat herunter und installieren Sie es auf dem Ferngerät.

## Technische Unterstützung

Wenn Sie technische Unterstützung benötigen, wenden Sie sich an den technischen Support von Illumina.

**Website:** [www.illumina.com](http://www.illumina.com/)

**E-Mail:** [techsupport@illumina.com](mailto:techsupport@illumina.com)

**Sicherheitsdatenblätter (SDS)** sind auf der Illumina-Website unter [support.illumina.com/sds.html](http://support.illumina.com/sds.html) verfügbar.

Die **Produktdokumentation** steht unter [support.illumina.com](https://support.illumina.com/) zum Herunterladen zur Verfügung.

## Versionsverlauf

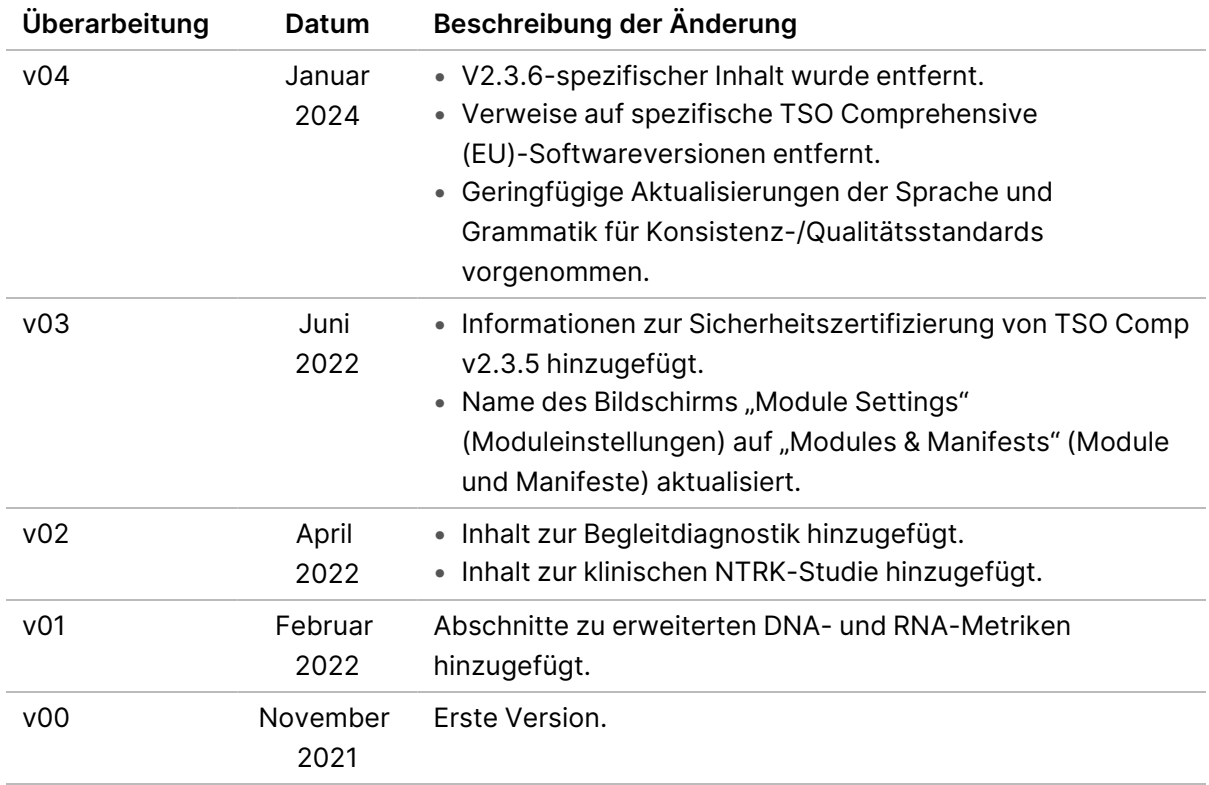

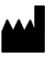

Illumina, Inc. 5200 Illumina Way 92122 San Diego, Kalifornien, USA +1.800.809.ILMN (4566) +1.858.202.4566 (außerhalb von Nordamerika) techsupport@illumina.com www.illumina.com

FÜR IN-VITRO-DIAGNOSTIK. NUR FÜR DEN EXPORT. © 2024 Illumina, Inc. Alle Rechte vorbehalten.

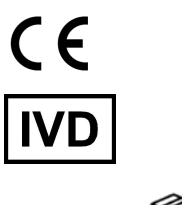

EC REP

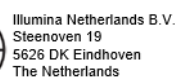

# illumina®